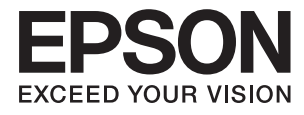

# **Przewodnik użytkownika**

# <span id="page-1-0"></span>**Prawa autorskie**

Żadna część niniejszej publikacji nie może być powielana, przechowywana w jakimkolwiek systemie wyszukiwania informacji ani przesyłana w żadnej formie za pomocą jakichkolwiek środków (elektronicznych, mechanicznych, fotokopii, nagrywania i innych) bez pisemnej zgody firmy Seiko Epson Corporation. Wykorzystanie informacji zawartych w niniejszej dokumentacji nie podlega odpowiedzialności dotyczącej uprawnień patentowych. Nie podlega także odpowiedzialności za szkody wynikłe z wykorzystania informacji zawartych w niniejszej dokumentacji. Zawarte tutaj informacje są przeznaczone wyłącznie do użytku z niniejszym produktem Epson. Epson nie ponosi odpowiedzialności za jakiekolwiek zastosowanie niniejszych informacji do innych produktów.

Ani firma Seiko Epson Corporation, ani firmy od niej zależne nie ponoszą odpowiedzialności przed nabywcą tego produktu ani osobami trzecimi za uszkodzenia, straty, koszty lub wydatki wynikające z wypadku, niewłaściwego użycia lub użycia produktu niezgodnie z przeznaczeniem albo niedozwolonej modyfikacji, naprawy lub zmian produktu bądź (nie dotyczy Stanów Zjednoczonych) nieprzestrzegania instrukcji firmy Seiko Epson Corporation dotyczących obsługi i konserwacji.

Firma Seiko Epson Corporation oraz jej partnerzy nie ponoszą odpowiedzialności za ewentualne uszkodzenia ani problemy, które wynikają z zastosowania urządzeń opcjonalnych lub materiałów eksploatacyjnych innych niż oznaczone przez firmę Seiko Epson Corporation jako Original Epson Products lub Epson Approved Products.

Firma Seiko Epson Corporation nie ponosi odpowiedzialności za ewentualne uszkodzenia wynikające z zakłóceń elektromagnetycznych spowodowanych użyciem jakichkolwiek innych kabli interfejsu niż kable oznaczone przez firmę Seiko Epson Corporation jako Epson Approved Products.

© 2015 Seiko Epson Corporation. All rights reserved.

Zawartość tego podręcznika oraz dane techniczne tego produktu mogą ulec zmianie bez wcześniejszego powiadomienia.

# <span id="page-2-0"></span>**Znaki towarowe**

- ❏ EPSON® jest zarejestrowanym znakiem towarowym, a EPSON EXCEED YOUR VISION lub EXCEED YOUR VISION są znakami towarowymi firmy Seiko Epson Corporation.
- ❏ Microsoft®, Windows®, and Windows Vista® are registered trademarks of Microsoft Corporation.
- ❏ Apple, Macintosh, Mac OS, OS X, Bonjour, Safari, iPad, iPhone, iPod touch, and iTunes are trademarks of Apple Inc., registered in the U.S. and other countries. AirPrint and the AirPrint logo are trademarks of Apple Inc.
- ❏ Google Cloud Print™, Chrome™, Chrome OS™, and Android™ are trademarks of Google Inc.
- ❏ Adobe, Adobe Reader, Acrobat, and Photoshop are trademarks of Adobe systems Incorporated, which may be registered in certain jurisdictions.
- ❏ Monotype is a trademark of Monotype Imaging, Inc. registered in the United States Patent and Trademark Office and may be registered in certain jurisdictions.
- ❏ Albertus, Arial, and Times New Roman are trademarks of The Monotype Corporation.
- ❏ ITC Avant Garde, ITC Bookman, ITC Zapf-Chancery, and ITC Zapf Dingbats are trademarks of International Typeface Corporation registered in the United States Patent and Trademark Office and may be registered in certain jurisdictions.
- ❏ Clarendon, Helvetica, New Century Schoolbook, Palatino, Times and Univers are registered trademarks of Heidelberger Druckmaschinen AG, which may be registered in certain jurisdictions, exclusively licensed through Linotype Library GmbH, a wholly owned subsidiary of Heidelberger Druckmaschinen AG.
- ❏ Wingdings is a registered trademark of Microsoft Corporation in the United States and other countries.
- ❏ Antique Olive is a registered trademark of Marcel Olive and may be registered in certain jurisdictions.
- ❏ Marigold is a trademark of AlphaOmega Typography.
- ❏ Coronet is a registered trademark of Ludlow Type Foundry.
- ❏ PCL is the registered trademark of Hewlett-Packard Company.
- ❏ Getopt

Copyright © 1987, 1993, 1994 The Regents of the University of California. All rights reserved.

Redistribution and use in source and binary forms, with or without modification, are permitted provided that the following conditions are met:

1. Redistributions of source code must retain the above copyright notice, this list of conditions and the following disclaimer.

2. Redistributions in binary form must reproduce the above copyright notice, this list of conditions and the following disclaimer in the documentation and/or other materials provided with the distribution.

4. Neither the name of the University nor the names of its contributors may be used to endorse or promote products derived from this software without specific prior written permission.

THIS SOFTWARE IS PROVIDED BY THE REGENTS AND CONTRIBUTORS ''AS IS'' AND ANY EXPRESS OR IMPLIED WARRANTIES, INCLUDING, BUT NOT LIMITED TO, THE IMPLIED WARRANTIES OF MERCHANTABILITY AND FITNESS FOR A PARTICULAR PURPOSE ARE DISCLAIMED. IN NO EVENT SHALL THE REGENTS OR CONTRIBUTORS BE LIABLE FOR ANY DIRECT, INDIRECT, INCIDENTAL, SPECIAL, EXEMPLARY, OR CONSEQUENTIAL DAMAGES (INCLUDING, BUT NOT LIMITED TO, PROCUREMENT OF SUBSTITUTE GOODS OR SERVICES; LOSS OF USE, DATA, OR PROFITS; OR BUSINESS INTERRUPTION) HOWEVER CAUSED AND ON ANY THEORY OF LIABILITY, WHETHER IN CONTRACT, STRICT LIABILITY, OR TORT (INCLUDING NEGLIGENCE OR OTHERWISE) ARISING IN ANY WAY OUT OF THE USE OF THIS SOFTWARE, EVEN IF ADVISED OF THE POSSIBILITY OF SUCH DAMAGE.

#### ❏ Arcfour

This code illustrates a sample implementation of the Arcfour algorithm.

Copyright © April 29, 1997 Kalle Kaukonen. All Rights Reserved.

Redistribution and use in source and binary forms, with or without modification, are permitted provided that this copyright notice and disclaimer are retained.

THIS SOFTWARE IS PROVIDED BY KALLE KAUKONEN AND CONTRIBUTORS ''AS IS'' AND ANY EXPRESS OR IMPLIED WARRANTIES, INCLUDING, BUT NOT LIMITED TO, THE IMPLIED WARRANTIES OF MERCHANTABILITY AND FITNESS FOR A PARTICULAR PURPOSE ARE DISCLAIMED. IN NO EVENT SHALL KALLE KAUKONEN OR CONTRIBUTORS BE LIABLE FOR ANY DIRECT, INDIRECT, INCIDENTAL, SPECIAL, EXEMPLARY, OR CONSEQUENTIAL DAMAGES (INCLUDING, BUT NOT LIMITED TO, PROCUREMENT OF SUBSTITUTE GOODS OR SERVICES; LOSS OF USE, DATA, OR PROFITS; OR BUSINESS INTERRUPTION) HOWEVER CAUSED AND ON ANY THEORY OF LIABILITY, WHETHER IN CONTRACT, STRICT LIABILITY, OR TORT (INCLUDING NEGLIGENCE OR OTHERWISE) ARISING IN ANY WAY OUT OF THE USE OF THIS SOFTWARE, EVEN IF ADVISED OF THE POSSIBILITY OF SUCH DAMAGE.

❏ microSDHC Logo is a trademark of SD-3C, LLC.

Uwaga: karta microSDHC jest wbudowana w urządzenie i nie może być wyjęta.

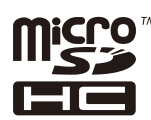

❏ Intel® is a registered trademark of Intel Corporation.

❏ Uwaga ogólna: Inne nazwy produktów użyte w niniejszym dokumencie służą wyłącznie celom identyfikacyjnym i mogą być znakami towarowymi należącymi do ich właścicieli. Firma Epson nie rości sobie żadnych praw do tych znaków.

# *Spis treści*

### *[Prawa autorskie](#page-1-0)*

### *[Znaki towarowe](#page-2-0)*

### *[Informacje o podręczniku](#page-7-0)*

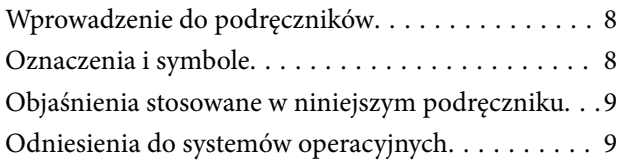

### *[Ważne instrukcje](#page-9-0)*

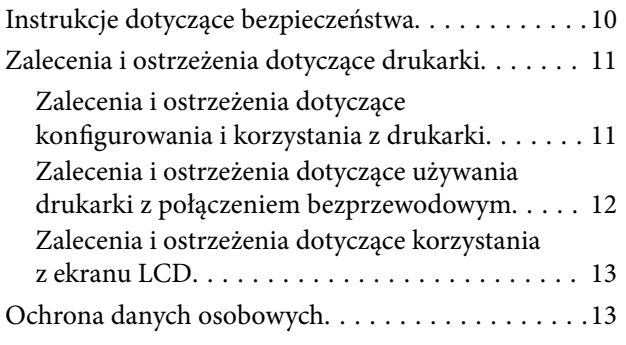

### *[Ustawienia administratora](#page-13-0)*

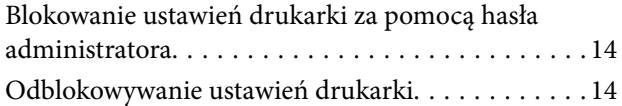

### *[Podstawy korzystania z drukarki](#page-14-0)*

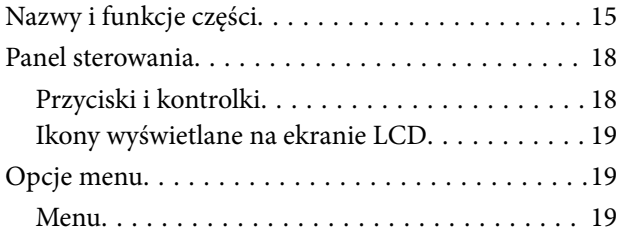

### *[Ładowanie papieru](#page-26-0)*

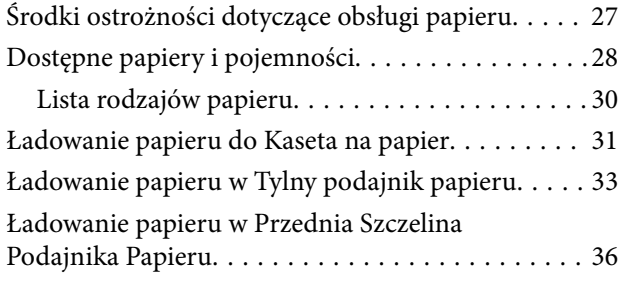

### *[Drukowanie](#page-37-0)*

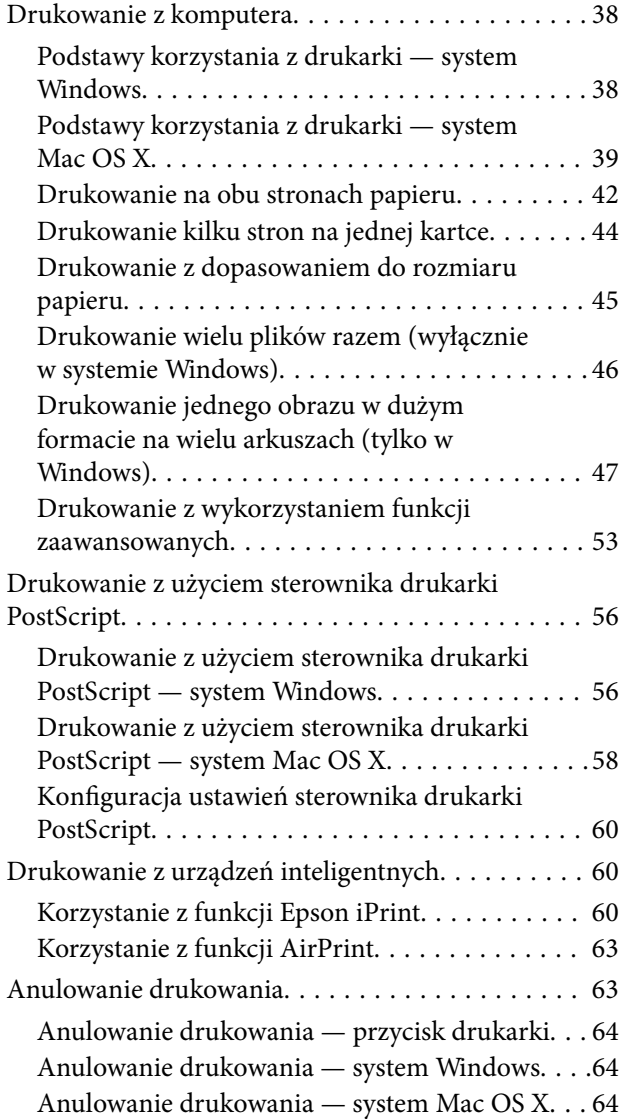

### *[Wymiana pojemników z tuszem i](#page-64-0)  [innych materiałów eksploatacyjnych](#page-64-0)*

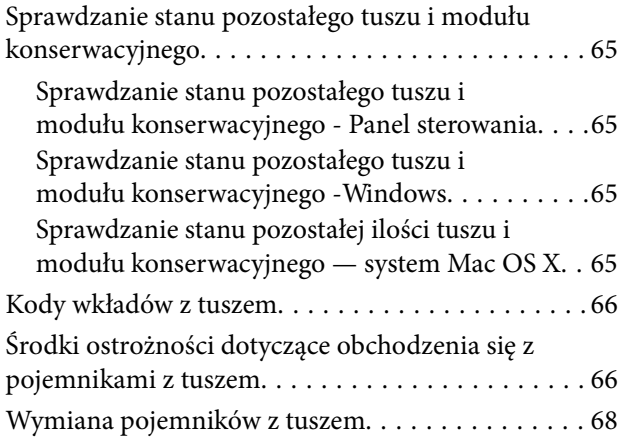

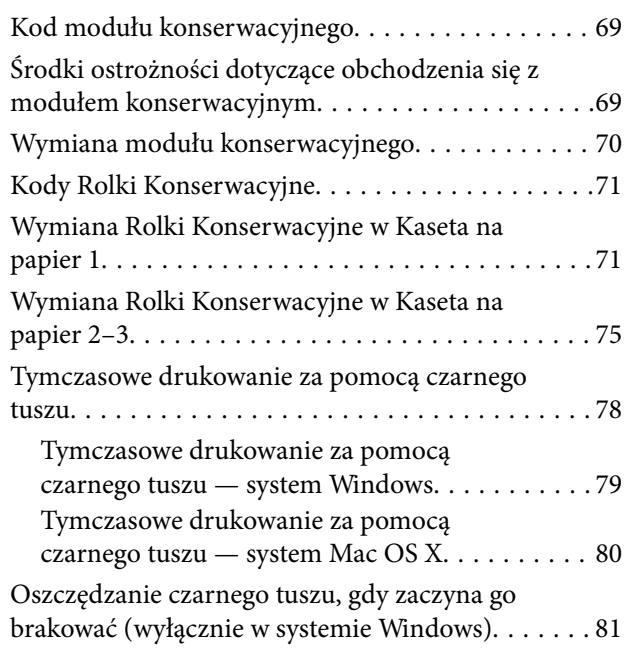

### *[Poprawa jakości druku](#page-81-0)*

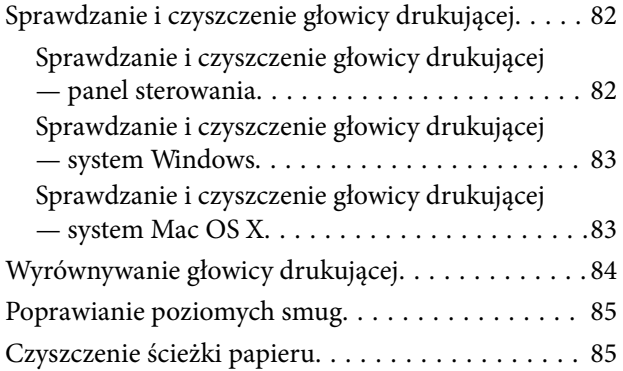

### *[Informacje na temat aplikacji i usług](#page-86-0)  [sieciowych](#page-86-0)*

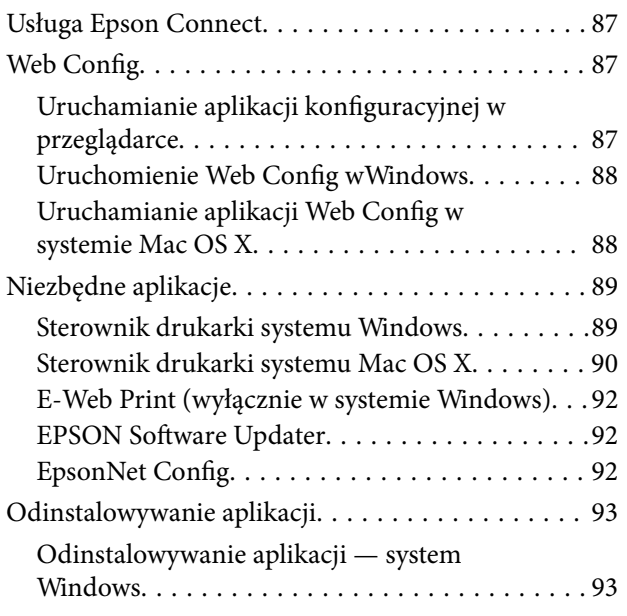

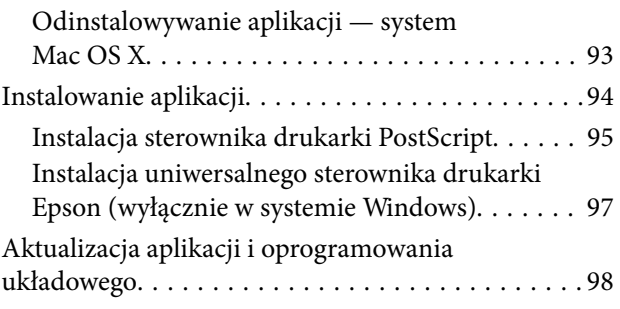

### *[Rozwiązywanie problemów](#page-98-0)*

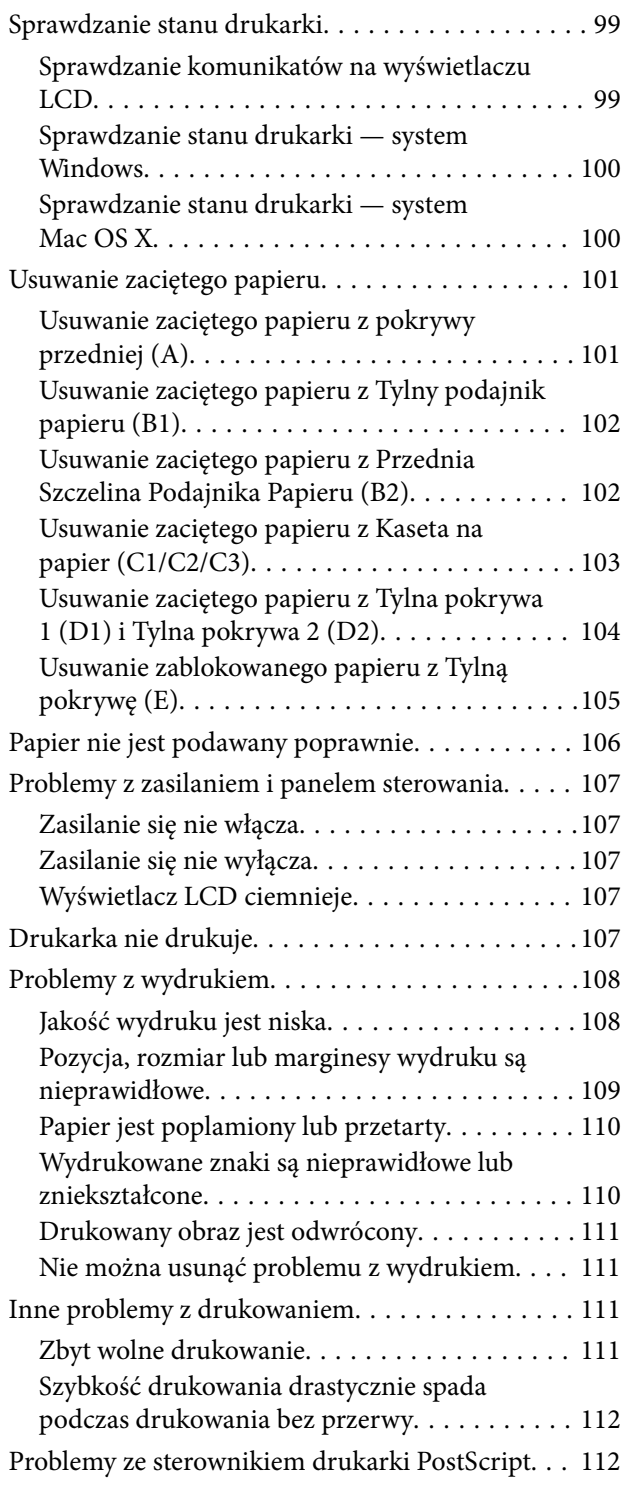

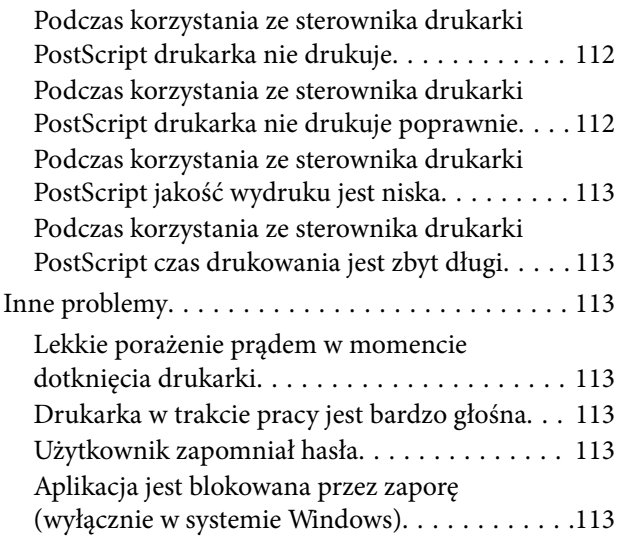

### *[Dodatek](#page-113-0)*

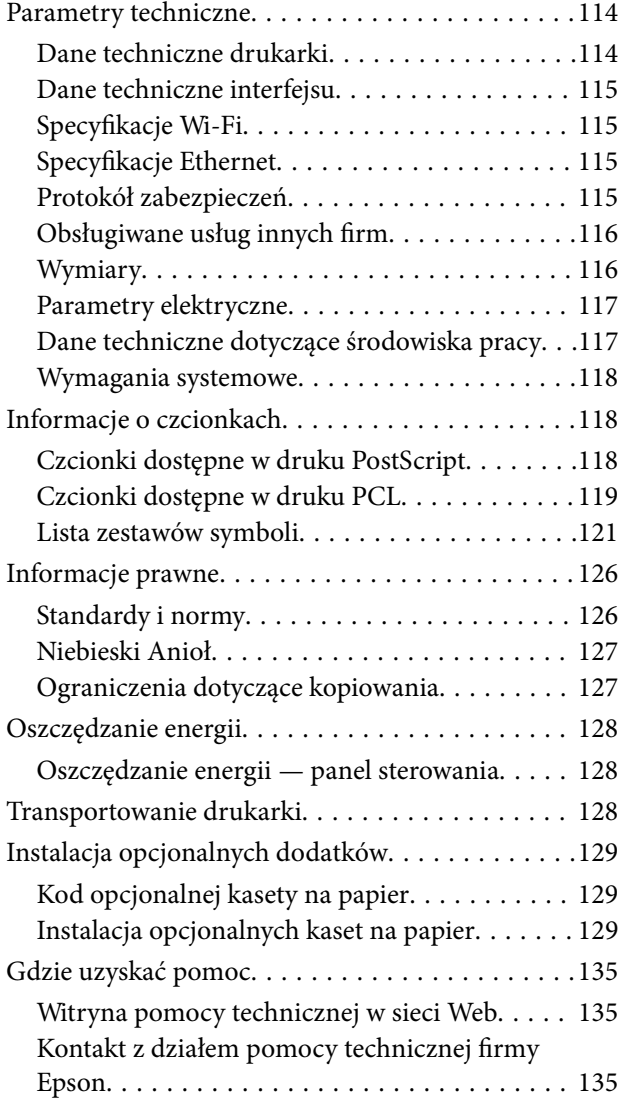

# <span id="page-7-0"></span>**Informacje o podręczniku**

# **Wprowadzenie do podręczników**

Najnowsze wersje poniższych podręczników są dostępne w witrynie pomocy technicznej firmy Epson.

[http://www.epson.eu/Support](HTTP://WWW.EPSON.EU/SUPPORT) (Europa)

[http://support.epson.net/](HTTP://SUPPORT.EPSON.NET/) (poza Europą)

❏ Ważne instrukcje bezpieczeństwa (drukowany)

Zawiera instrukcje pozwalające na bezpieczne korzystanie z tej drukarki. Ten podręcznik jest dodawany do wybranych modeli i w określonych regionach.

❏ Rozpocznij tutaj (drukowany)

Zawiera informacje na temat konfigurowania drukarki oraz instalowania oprogramowania.

❏ Przewodnik użytkownika (PDF)

Niniejszy podręcznik. Zawiera informacje i instrukcje dotyczące korzystania z drukarki oraz rozwiązywania problemów.

❏ Przewodnik pracy w sieci (PDF)

Zawiera informacje dotyczące ustawień sieciowych oraz rozwiązywania problemów podczas korzystania z drukarki w sieci.

❏ Przewodnik administratora (PDF)

Jest przeznaczony dla administratorów i zawiera informacje na temat zarządzania i ustawień drukarki.

Poza wymienionymi powyżej podręcznikami można też zapoznać się z różnymi rodzajami informacji pomocy dostępnymi w aplikacjach firmy Epson.

# **Oznaczenia i symbole**

### !*Przestroga:*

Instrukcje, które muszą być uważnie przestrzegane, aby uniknąć uszkodzeń ciała.

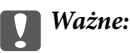

Instrukcje, które muszą być przestrzegane, aby zapobiec uszkodzeniu sprzętu.

#### *Uwaga:*

Zawiera informacje uzupełniające i referencyjne.

 $\rightarrow$  Powiązane informacje

Łącza do powiązanych rozdziałów.

# <span id="page-8-0"></span>**Objaśnienia stosowane w niniejszym podręczniku**

- ❏ Zrzuty ekranowe sterownika drukarki pochodzą z systemu Windows 8.1 lub Mac OS X v10.10.x. Materiały prezentowane na tych ekranach różnią się w zależności od modelu i sytuacji.
- ❏ Ilustracje drukarki prezentowane w tym podręczniku są wyłącznie przykładowe. Mogą co prawda występować niewielkie różnice w zależności od konkretnego modelu, jednak zasada obsługi pozostaje taka sama.
- ❏ Niektóre pozycje menu wyświetlane na ekranie LCD mogą się różnić w zależności od konkretnego modelu i ustawień.

# **Odniesienia do systemów operacyjnych**

#### **Windows**

W niniejszym podręczniku określenia "Windows 8.1", "Windows 8", "Windows 7", "Windows Vista", "Windows XP", "Windows Server 2012 R2", "Windows Server 2012", "Windows Server 2008 R2", "Windows Server 2008", "Windows Server 2003 R2" i "Windows Server 2003" odnoszą się do następujących systemów operacyjnych. Oprócz tego określenie "Windows" stosowane jest w odniesieniu do wszystkich wersji.

- ❏ System operacyjny Microsoft® Windows® 8.1
- ❏ System operacyjny Microsoft® Windows® 8
- ❏ System operacyjny Microsoft® Windows® 7
- ❏ System operacyjny Microsoft® Windows Vista®
- ❏ System operacyjny Microsoft® Windows® XP
- ❏ System operacyjny Microsoft® Windows® XP Professional x64 Edition
- ❏ System operacyjny Microsoft® Windows Server® 2012 R2
- ❏ System operacyjny Microsoft® Windows Server® 2012
- ❏ System operacyjny Microsoft® Windows Server® 2008 R2
- ❏ System operacyjny Microsoft® Windows Server® 2008
- ❏ System operacyjny Microsoft® Windows Server® 2003 R2
- ❏ System operacyjny Microsoft® Windows Server® 2003

#### **Mac OS X**

W niniejszym podręczniku określenie "Mac OS X v10.10.x" odnosi się do systemu OS X Yosemite, "Mac OS X v10.9.x" odnosi się do systemu OS X Mavericks, a "Mac OS X v10.8.x" odnosi się do systemu OS X Mountain Lion. Oprócz tego określenie "Mac OS X" stosowane jest w odniesieniu do systemów "Mac OS X v10.10.x", "Mac OS X v10.9.x", "Mac OS X v10.8.x", "Mac OS X v10.7.x" i "Mac OS X v10.6.8".

# <span id="page-9-0"></span>**Ważne instrukcje**

# **Instrukcje dotyczące bezpieczeństwa**

Aby zapewnić bezpieczeństwo korzystania z tej drukarki, należy zapoznać się z tymi instrukcjami i stosować je. Podręcznik ten należy zachować do użycia w przyszłości. Ponadto należy stosować się do wszelkich ostrzeżeń i instrukcji umieszczonych na drukarce.

- ❏ Należy używać wyłącznie przewodu zasilania dostarczonego z drukarką. Nie wolno używać przewodów od innych urządzeń. Korzystanie z przewodów zasilania od innych urządzeń lub podłączanie przewodu zasilania dostarczonego z drukarką do innych urządzeń może spowodować pożar lub porażenie prądem elektrycznym.
- ❏ Należy używać tylko przewodu zasilania prądem zmiennym zgodnego z odpowiednią lokalną normą bezpieczeństwa.
- ❏ Nigdy nie należy rozbierać, modyfikować ani naprawiać przewodu zasilania, wtyczki, modułu drukarki ani urządzeń opcjonalnych za wyjątkiem przypadków opisanych w podręcznikach drukarki.
- ❏ W poniższych sytuacjach należy odłączyć drukarkę od zasilania i skontaktować się z wykwalifikowanym personelem serwisowym:

Przewód zasilania lub jego wtyczka są uszkodzone, do drukarki dostał się płyn, drukarka została upuszczona lub jej obudowa została uszkodzona, drukarka nie działa prawidłowo lub zaobserwowano wyraźne zmiany w jej wydajności. Nie należy regulować elementów sterowania, które nie zostały opisane w instrukcji obsługi.

- ❏ Drukarkę należy umieścić blisko ściennego gniazda zasilania, z którego można łatwo wyjąć wtyczkę.
- ❏ Nie należy umieszczać lub przechowywać drukarki poza pomieszczeniami, w miejscu o dużym zapyleniu, w pobliżu wody, źródeł ciepła lub w miejscach, w których występują drgania, wibracje, wysoka temperatura i wilgotność.
- ❏ Nie należy wylewać płynów na drukarki ani obsługiwać jej mokrymi dłońmi.
- ❏ Drukarkę należy trzymać w odległości przynajmniej 22 cm od rozruszników serca. Fale radiowe generowane przez drukarkę mogą negatywnie wpłynąć na pracę rozruszników serca.
- ❏ W przypadku uszkodzenia ekranu LCD skontaktuj się ze sprzedawcą. Jeśli roztwór ciekłych kryształów zetknie się ze skórą rąk, należy dokładnie je umyć wodą z mydłem. Jeśli roztwór ciekłych kryształów dostanie się do oczu, należy natychmiast przemyć je wodą. Jeżeli po przemyciu oczu występują dolegliwości lub problemy z widzeniem, należy natychmiast skontaktować się z lekarzem.

<span id="page-10-0"></span>❏ Drukarka jest ciężka, więc podnosić ją i przenosić powinny co najmniej dwie osoby. Podczas podnoszenia drukarki wszystkie osoby powinny przyjąć prawidłowe pozycje, tak jak pokazano poniżej.

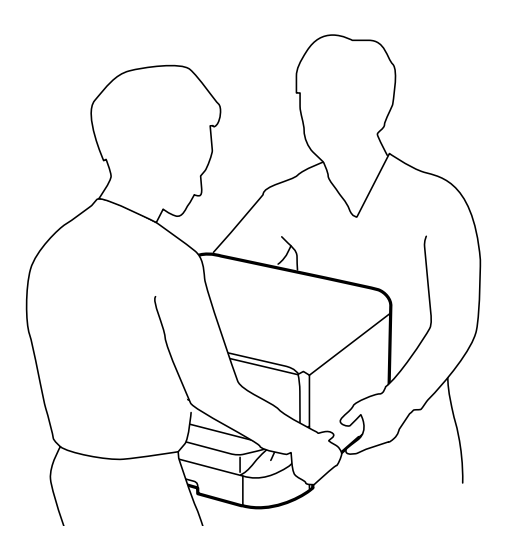

- ❏ Dotykając zużytych pojemników z tuszem, należy zachować ostrożność, ponieważ wokół portu może znajdować się tusz.
	- ❏ W przypadku kontaktu tuszu ze skórą należy to miejsce dokładnie umyć mydłem i spłukać wodą.
	- ❏ W przypadku dostania się tuszu do oczu należy natychmiast przemyć je wodą. Jeżeli po przemyciu oczu występują dolegliwości lub problemy ze wzrokiem, należy natychmiast skontaktować się z lekarzem.
	- ❏ W przypadku dostania się tuszu do ust należy natychmiast skontaktować się z lekarzem.
- ❏ Nie rozmontowywać pojemnika z tuszem lub modułu konserwacyjnego. W przeciwnym wypadku tusz może dostać się do oczu lub na skórę.
- ❏ Nie wstrząsać pojemnikami z tuszem zbyt mocno, ponieważ można spowodować wyciek tuszu.
- ❏ Pojemniki z tuszem i moduł konserwacyjny przechowywać w miejscu niedostępnym dla dzieci.

# **Zalecenia i ostrzeżenia dotyczące drukarki**

Aby zapobiec uszkodzeniom drukarki i mienia, należy się zapoznać z tymi instrukcjami i się do nich stosować. Podręcznik ten należy zachować do użycia w przyszłości.

### **Zalecenia i ostrzeżenia dotyczące konfigurowania i korzystania z drukarki**

- ❏ Nie należy blokować ani zakrywać wlotów i otworów drukarki.
- ❏ Należy używać wyłącznie źródła zasilania wskazanego na etykiecie drukarki.
- ❏ Należy unikać stosowania gniazd znajdujących się w obwodach, do których podłączone są fotokopiarki lub regularnie włączające i wyłączające się systemy wentylacyjne.
- ❏ Należy unikać gniazd elektrycznych kontrolowanych za pomocą wyłączników ściennych lub automatycznych wyłączników czasowych.
- ❏ Cały system komputerowy należy umieścić z dala od potencjalnych źródeł zakłóceń elektromagnetycznych, takich jak głośniki lub urządzenia bazowe telefonów bezprzewodowych.
- <span id="page-11-0"></span>❏ Kable zasilania powinny być umieszczone w takim miejscu, aby nie były wystawione na ścieranie ani nie były nacinane, szarpane i skręcane. Nie należy umieszczać przedmiotów na przewodach zasilania oraz nie należy umieszczać przewodów zasilania w miejscach, w których będą nadeptywać je przechodzące osoby lub przebiegać po nich. Należy zwrócić szczególną uwagę na to, aby przewody zasilania nie były zagięte w punktach ich połączeń z transformatorem.
- ❏ W przypadku gdy do zasilania drukarki stosowany jest przedłużacz, należy się upewnić, że łączny pobór prądu wszystkich podłączonych do niego urządzeń nie przekracza limitu dopuszczalnego dla przedłużacza. Ponadto należy się upewnić, że całkowite natężenie prądu pobieranego przez podłączone urządzenia nie przekracza wartości nominalnej natężenia dla ściennego gniazda zasilania.
- ❏ Jeśli drukarka ma być używana na terenie Niemiec, instalacja elektryczna w budynku musi być chroniona bezpiecznikiem 10- lub 16-amperowym w celu zapewnienia drukarce wystarczającej ochrony przed zwarciami i przepięciami.
- ❏ Podczas podłączania drukarki do komputera lub innego urządzenia za pomocą kabla należy sprawdzić, czy położenie złączy jest prawidłowe. Każde złącze ma tylko jedno właściwe położenie. Podłączenie złącza w nieprawidłowy sposób może spowodować uszkodzenie obu urządzeń połączonych kablem.
- ❏ Drukarkę należy ustawić na płaskiej, stabilnej powierzchni, która ze wszystkich stron wykracza poza krawędzie obudowy drukarki. Drukarka nie będzie działać poprawnie, jeśli zostanie ustawiona pod kątem.
- ❏ Podczas przechowywania lub transportowania drukarki nie przechylać jej, nie ustawiać pionowo ani nie odwracać, ponieważ można spowodować wyciek tuszu.
- ❏ Należy pozostawić wystarczającą ilość miejsca z przodu drukarki, aby papier mógł być całkowicie wysuwany.
- ❏ Należy unikać miejsc, w których występują gwałtowne zmiany temperatury i wilgotności. Drukarkę należy ustawić z dala od bezpośredniego światła słonecznego, silnego oświetlenia sztucznego i źródeł ciepła.
- ❏ Nie należy wkładać przedmiotów przez otwory drukarki.
- ❏ Nie należy wkładać dłoni do drukarki podczas drukowania.
- ❏ Nie należy dotykać białego płaskiego kabla wewnątrz drukarki.
- ❏ Nie należy używać produktów w aerozolu, zawierających łatwopalne składniki, wewnątrz lub w pobliżu drukarki. Grozi to pożarem.
- ❏ Nie przesuwać głowicy drukującej ręką. Można w ten sposób spowodować uszkodzenie drukarki.
- ❏ Drukarkę należy zawsze wyłączać naciskając przycisk P. Nie należy odłączać drukarki od gniazda ani jej wyłączać do momentu, aż kontrolka  $\mathcal{O}$  przestanie migotać.
- ❏ Przed transportowaniem drukarki należy upewnić się, że głowica drukująca znajduje się w pozycji początkowej (z prawej strony urządzenia), a pojemniki z tuszem znajdują się na swoim miejscu.
- ❏ Jeśli drukarka nie będzie używana przez dłuższy czas, należy odłączyć kabel zasilania z gniazdka elektrycznego.

### **Zalecenia i ostrzeżenia dotyczące używania drukarki z połączeniem bezprzewodowym**

- ❏ Fale radiowe generowane przez drukarkę mogą negatywnie wpływać na pracę elektronicznych urządzeń medycznych, powodując ich awarie. Podczas korzystania z drukarki w placówkach służby zdrowia lub w pobliżu sprzętu medycznego należy postępować zgodnie ze wskazówkami upoważnionego personelu pracującego w tych placówkach oraz stosować się do wszystkich ostrzeżeń i instrukcji umieszczonych na sprzęcie medycznym.
- ❏ Fale radiowe generowane przez drukarkę mogą negatywnie wpływać na pracę urządzeń sterowanych automatycznie, takich jak drzwi automatyczne lub alarmy przeciwpożarowe, powodując ich nieprawidłowe działanie, co może doprowadzić do wypadku. W przypadku korzystania z drukarki w pobliżu urządzeń sterowanych automatycznie należy stosować się do wszystkich ostrzeżeń i instrukcji umieszczonych na tych urządzeniach.

### <span id="page-12-0"></span>**Zalecenia i ostrzeżenia dotyczące korzystania z ekranu LCD**

- ❏ Ekran LCD może zawierać kilka małych jasnych lub ciemnych punktów. Ze względu na jego funkcje jasność ekranu może być niejednolita. Jest to normalne zjawisko i nie oznacza usterki.
- ❏ Do czyszczenia należy używać wyłącznie suchej, miękkiej szmatki. Do czyszczenia nie należy używać chemicznych lub płynnych środków czyszczących.
- ❏ Zewnętrzna pokrywa ekranu LCD może pęknąć pod wpływem mocnego uderzenia. Jeśli powierzchnia ekranu popęka, należy skontaktować się ze sprzedawcą. Nie wolno dotykać ani próbować demontować popękanych części.

# **Ochrona danych osobowych**

Jeżeli chcesz oddać drukarkę innej osobie lub ją zutylizować, wykasuj wszystkie osobiste informacje zapisane w pamięci urządzenia, wybierając na panelu sterowania kolejno **Menu** > **Administr. systemu** > **Przywr. ust. domyśl.** > **Usuń wsz. dane i ustaw.**.

# <span id="page-13-0"></span>**Ustawienia administratora**

# **Blokowanie ustawień drukarki za pomocą hasła administratora**

Ustawienia drukarki można zablokować za pomocą hasła administratora, dzięki czemu inni użytkownicy nie będą mogli ich zmienić. Można zablokować następujące ustawienia.

#### Administr. systemu

Nie można zmienić ustawień bez podania hasła. Hasło to jest również wymagane przy próbie zmiany ustawień z poziomu aplikacji Web Config i EpsonNet Config.

#### c *Ważne:*

Hasło należy zapamiętać. Po zapomnieniu hasła, należy się skontaktować z pomocą techniczną Epson.

- 1. Na ekranie głównym wybierz **Menu**.
- 2. Wybierz kolejno **Ustawienia administratora** > **Hasło administratora**.
- 3. Wybierz polecenie **Zarejestruj**, a następnie wpisz hasło.
- 4. Ponownie wpisz hasło.
- 5. Wybierz opcję **Zablokuj ustawienie** i włącz ją.

# **Odblokowywanie ustawień drukarki**

- 1. Na ekranie głównym wybierz **Menu**.
- 2. Wybierz opcję **Ustawienia administratora**.
- 3. Wpisz hasło administratora.
- 4. Wybierz opcję **Zablokuj ustawienie** i wyłącz ją.

# <span id="page-14-0"></span>**Nazwy i funkcje części**

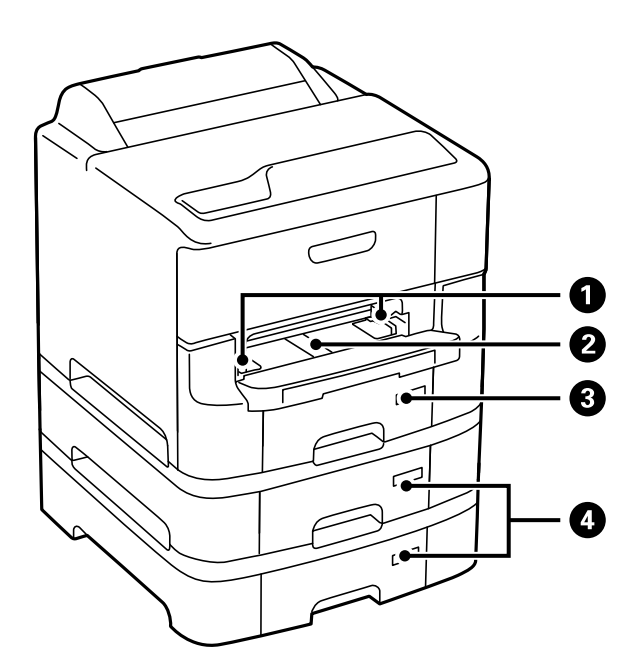

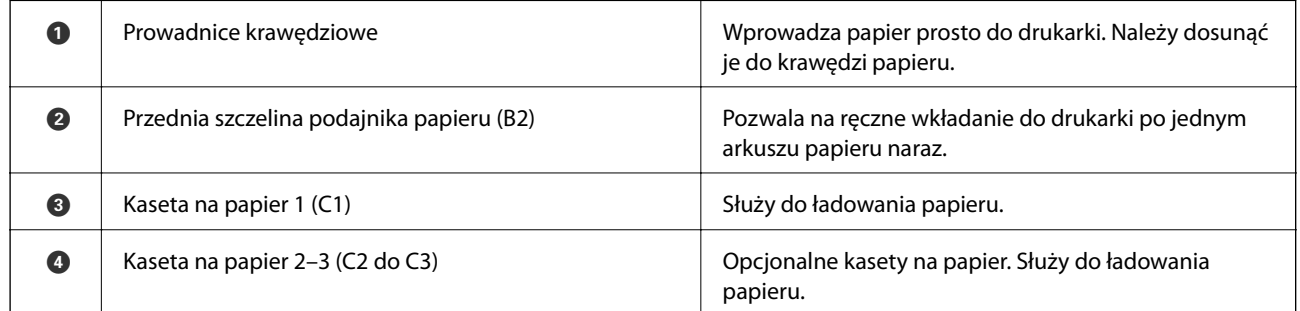

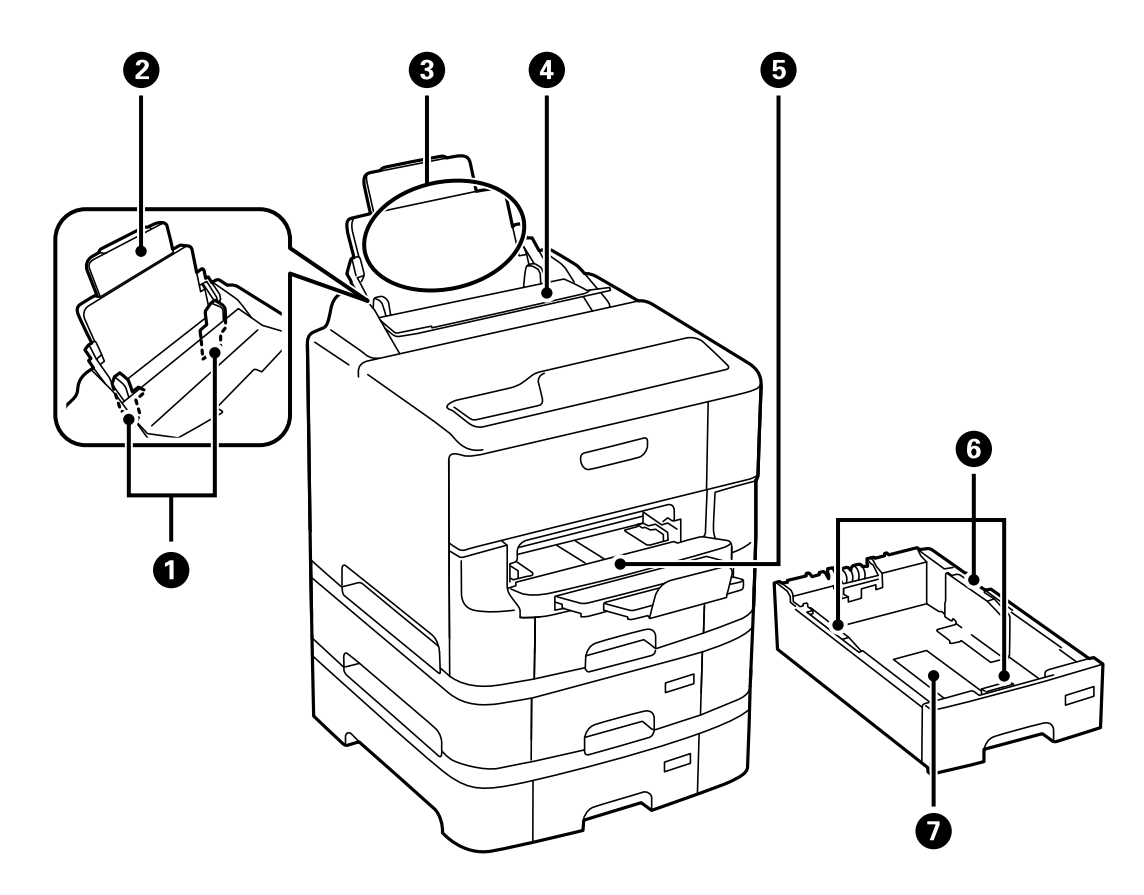

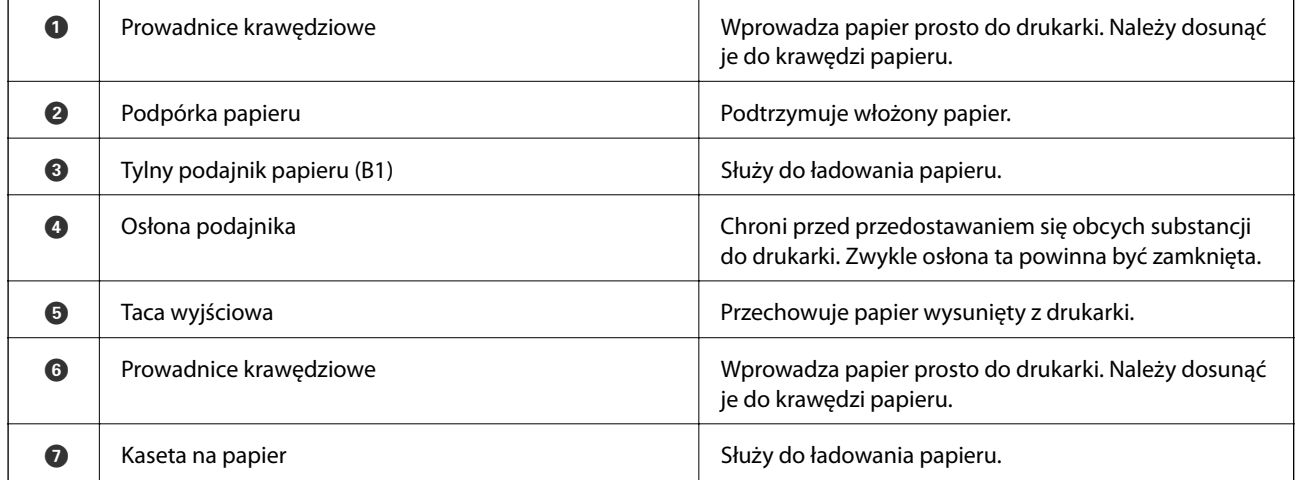

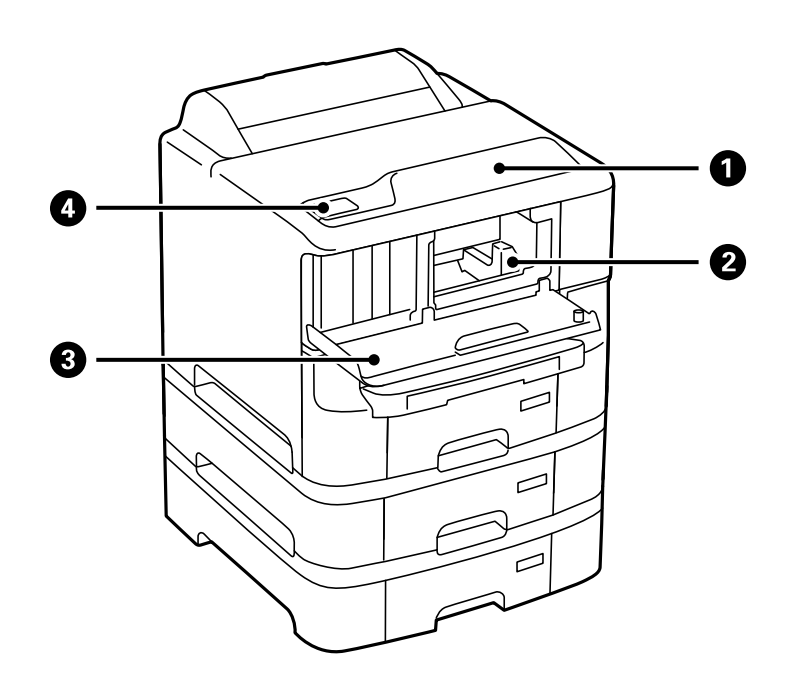

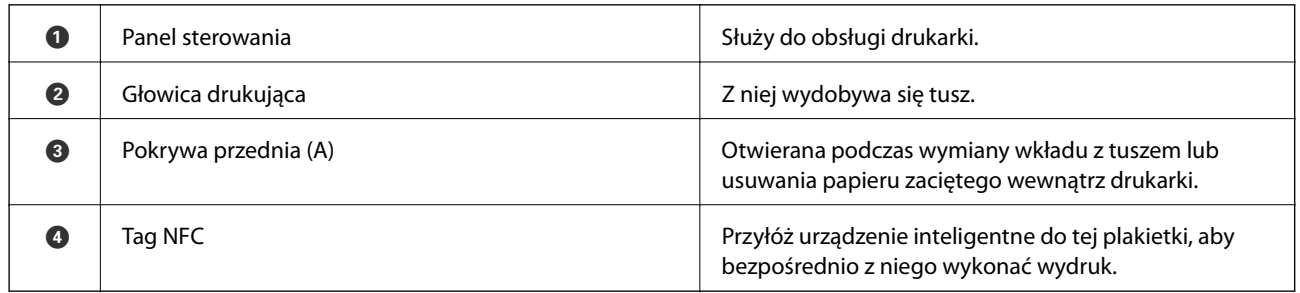

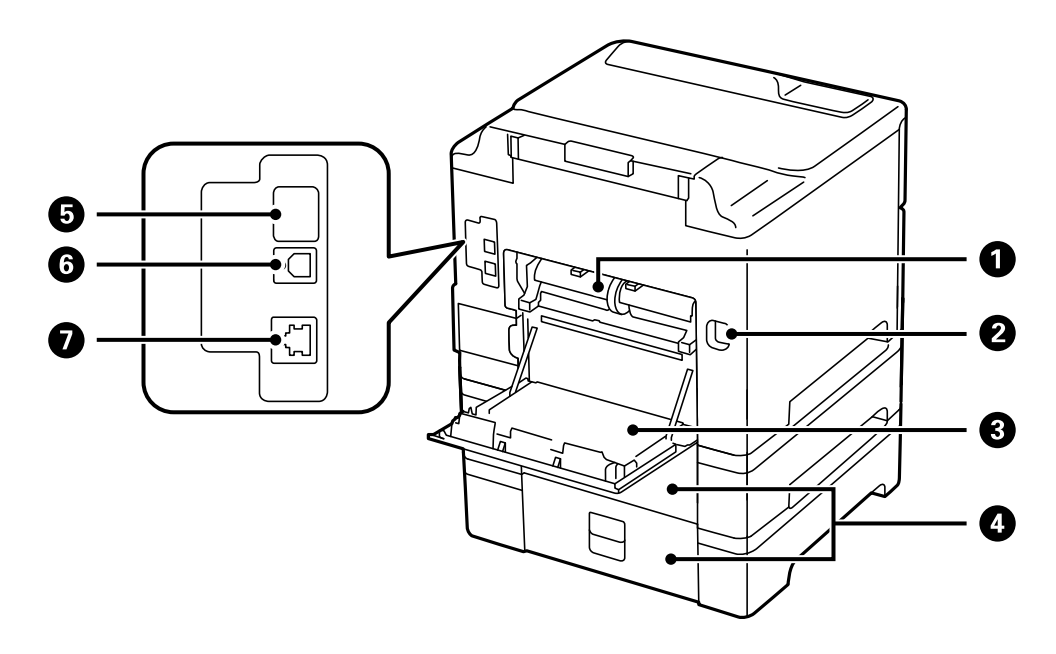

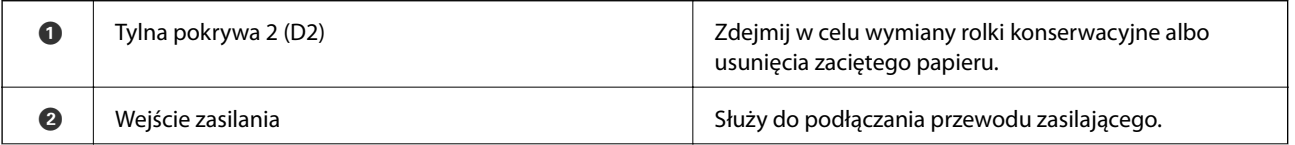

<span id="page-17-0"></span>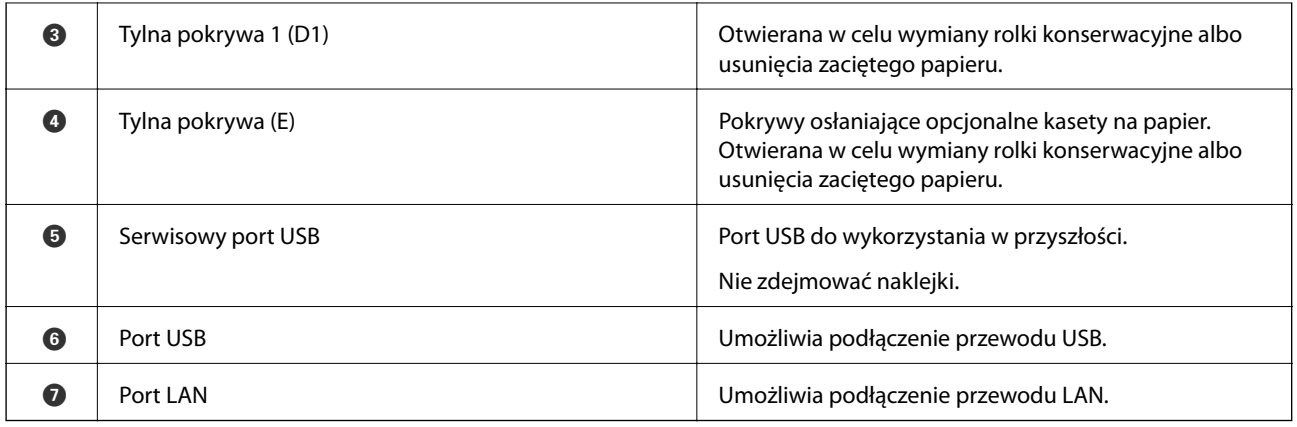

# **Panel sterowania**

## **Przyciski i kontrolki**

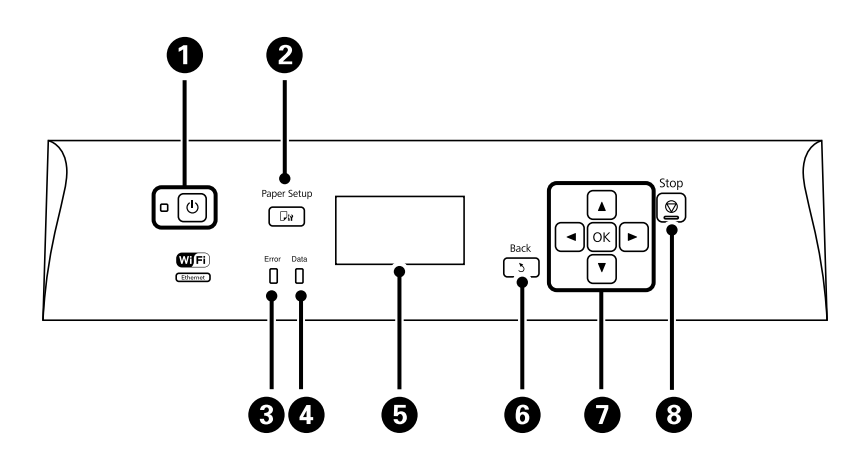

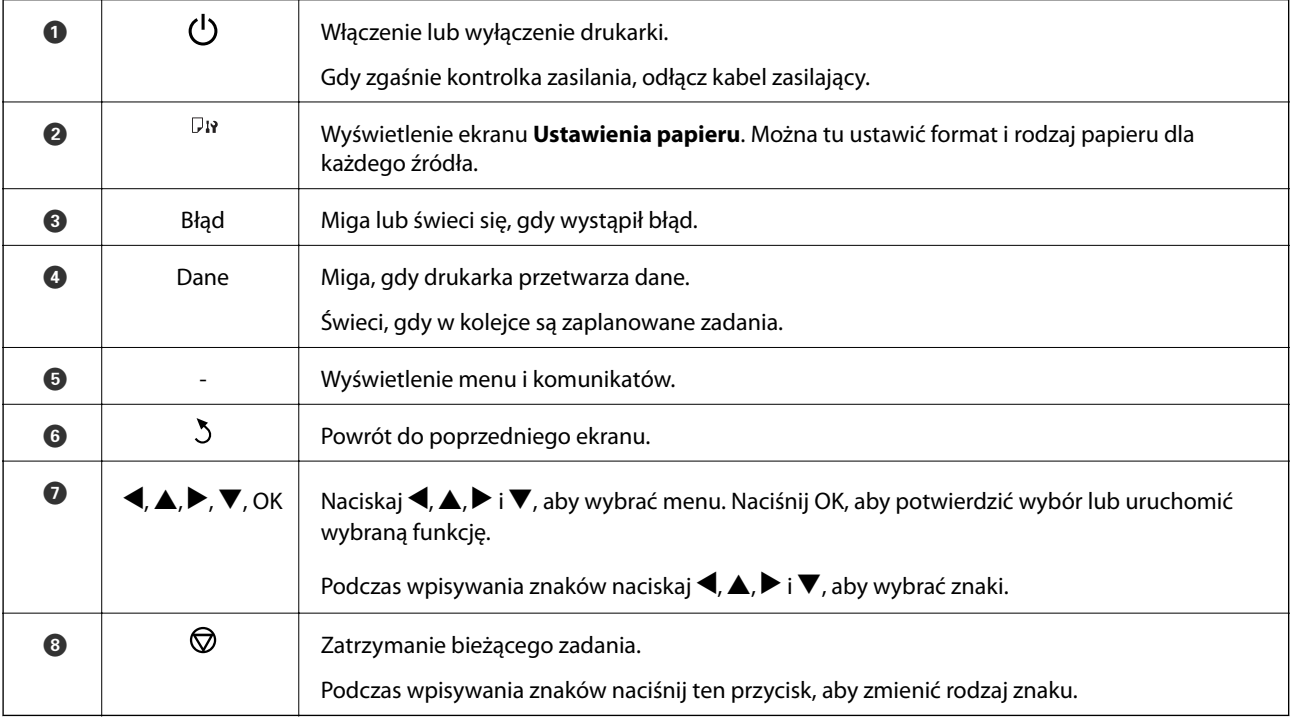

### <span id="page-18-0"></span>**Ikony wyświetlane na ekranie LCD**

W zależności od stanu drukarki, na ekranie LCD wyświetlane są następujące ikony.

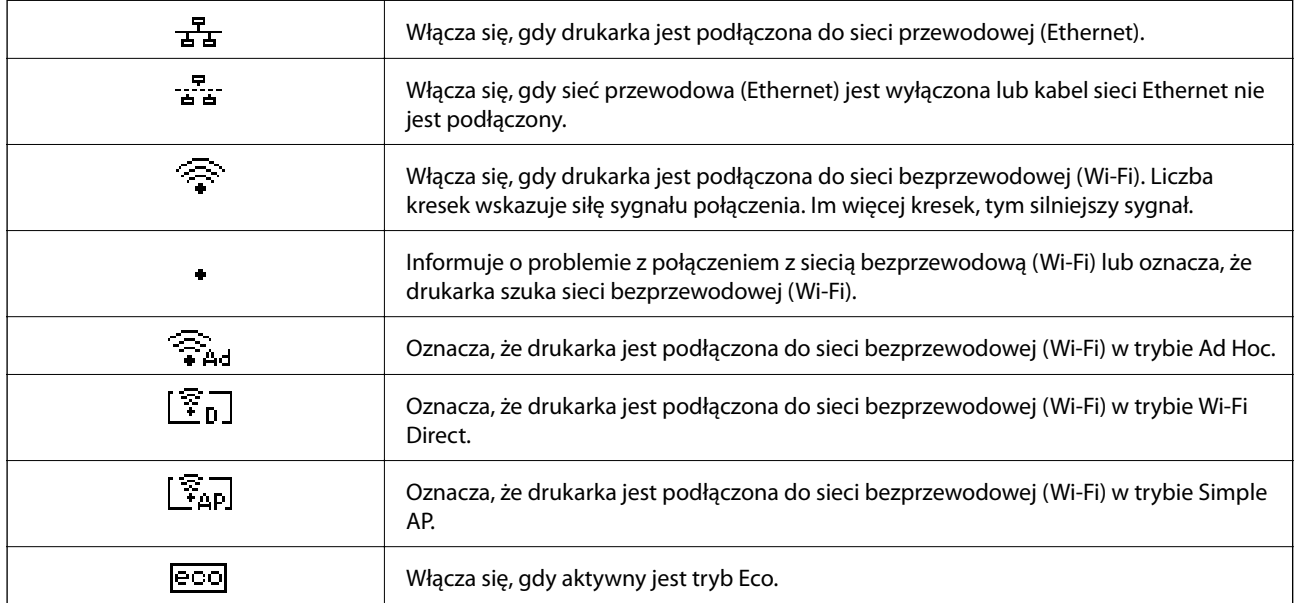

# **Opcje menu**

### **Menu**

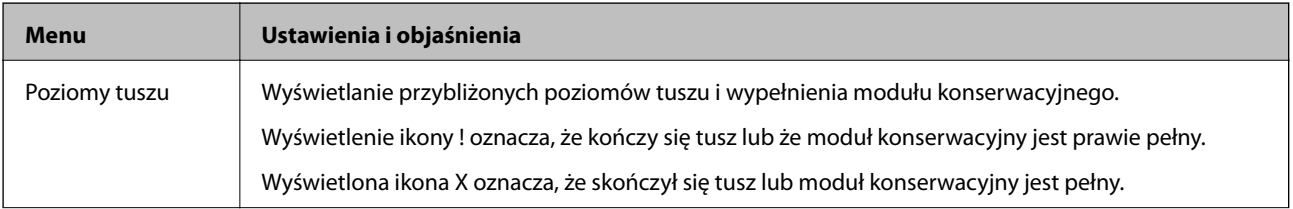

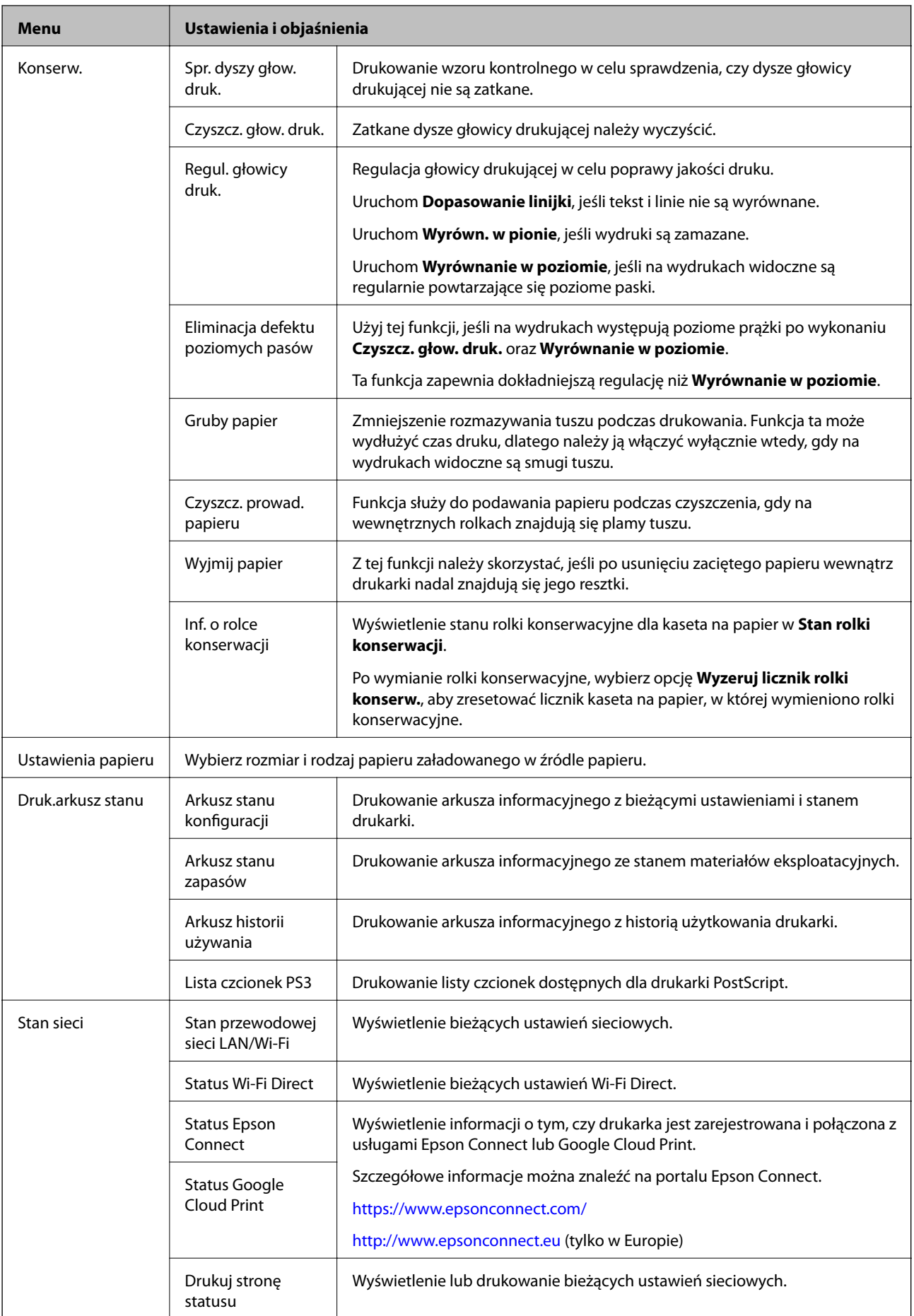

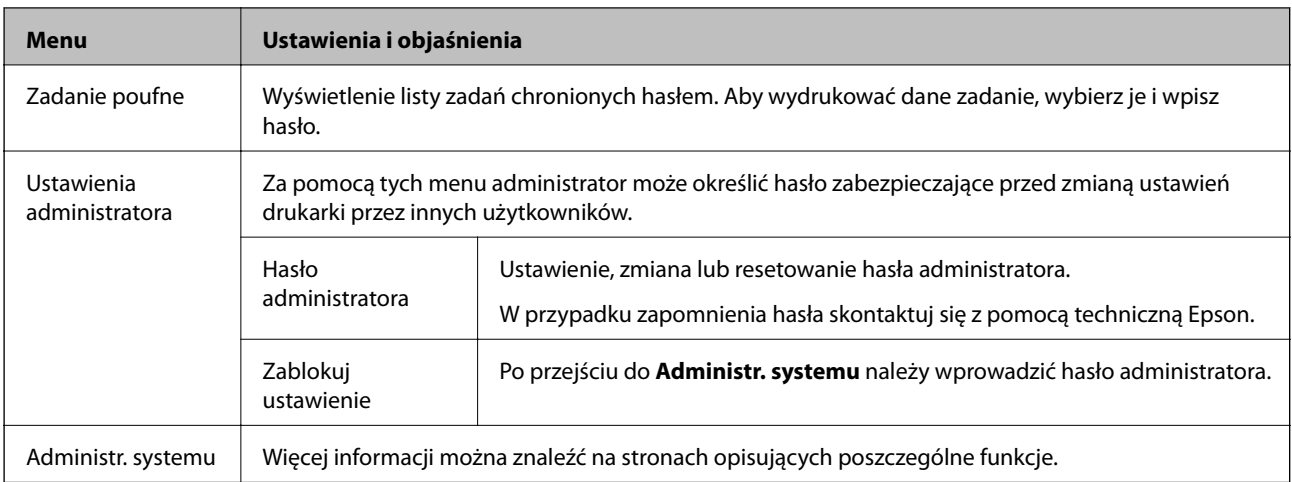

#### **Powiązane informacje**

 $\blacktriangleright$  "Administr. systemu" na stronie 21

### **Administr. systemu**

Na ekranie głównym wybierz pozycję **Menu**, a następnie **Administr. systemu**.

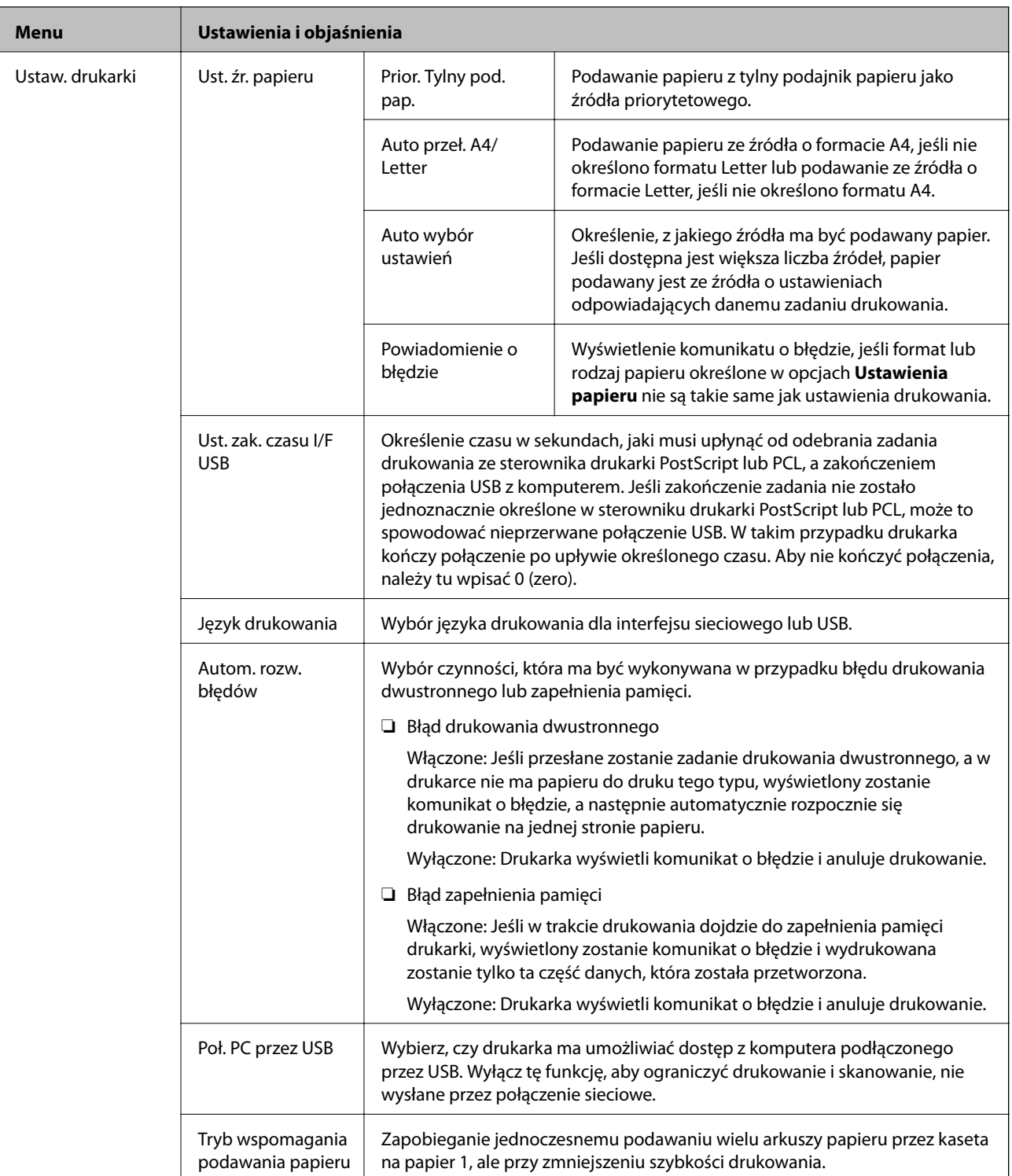

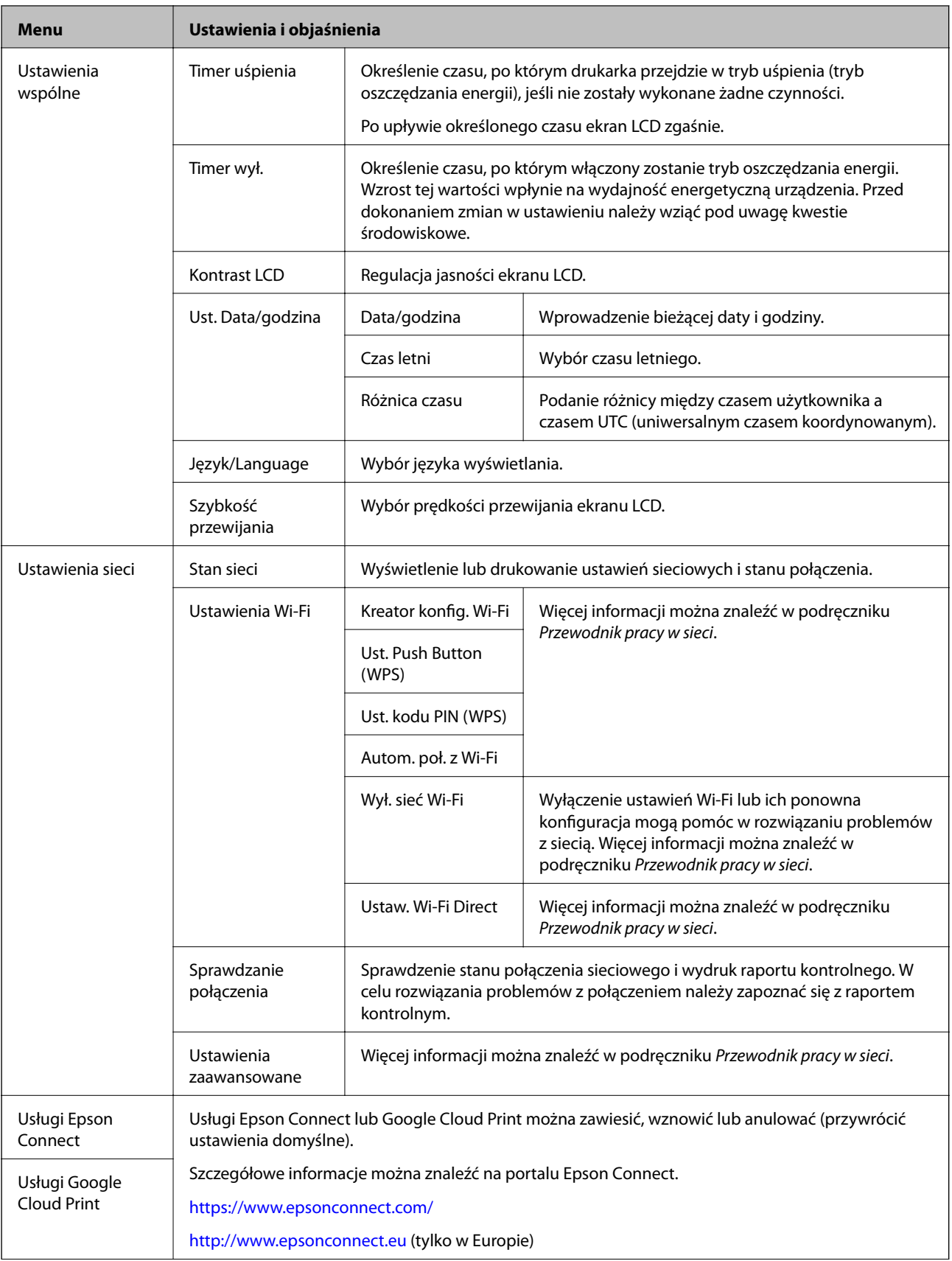

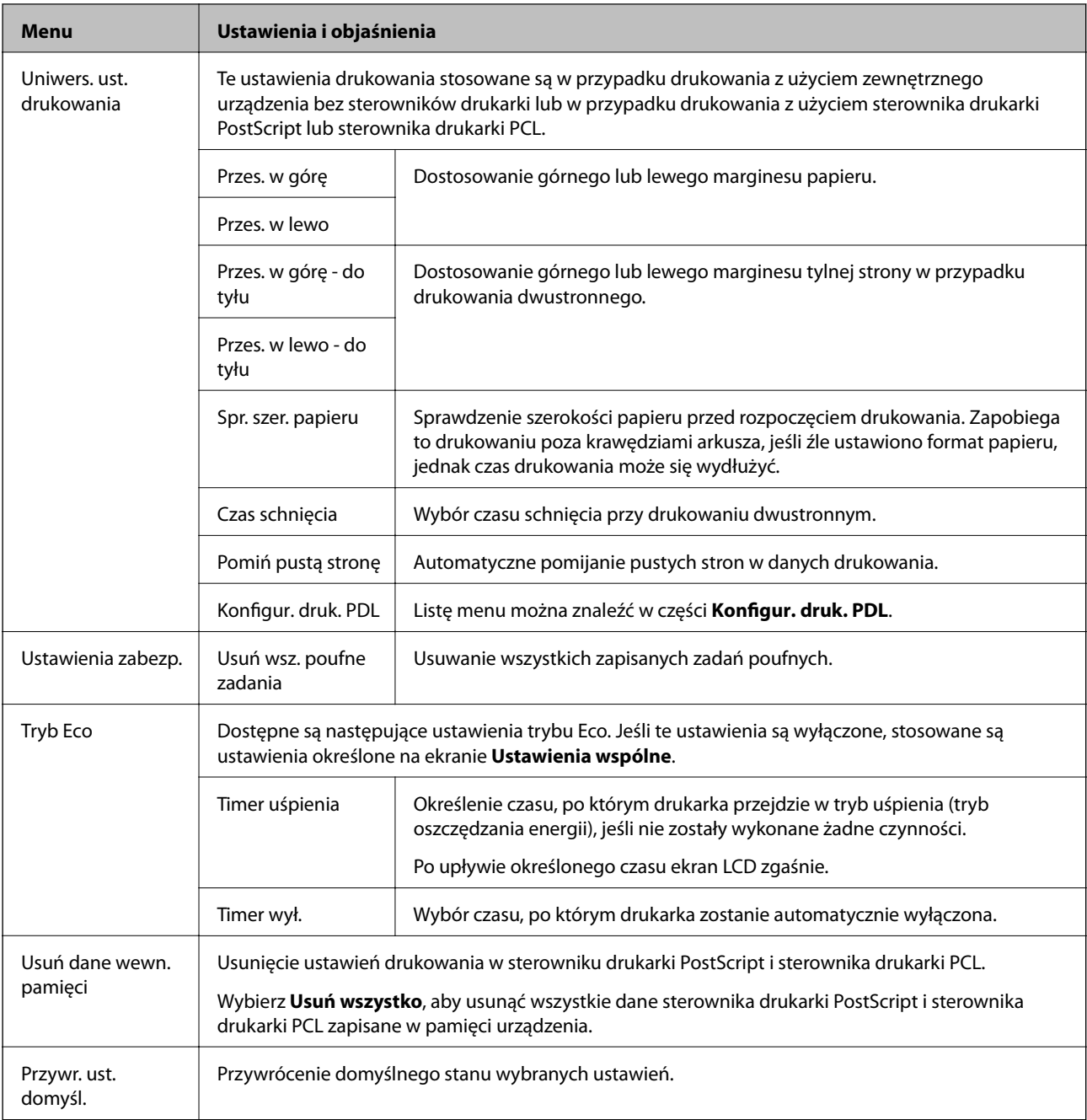

#### **Powiązane informacje**

 $\blacktriangleright$  "Konfigur. druk. PDL" na stronie 24

### **Konfigur. druk. PDL**

Na ekranie głównym wybierz kolejno **Menu** > **Administr. systemu** > **Uniwers. ust. drukowania** > **Konfigur. druk. PDL**.

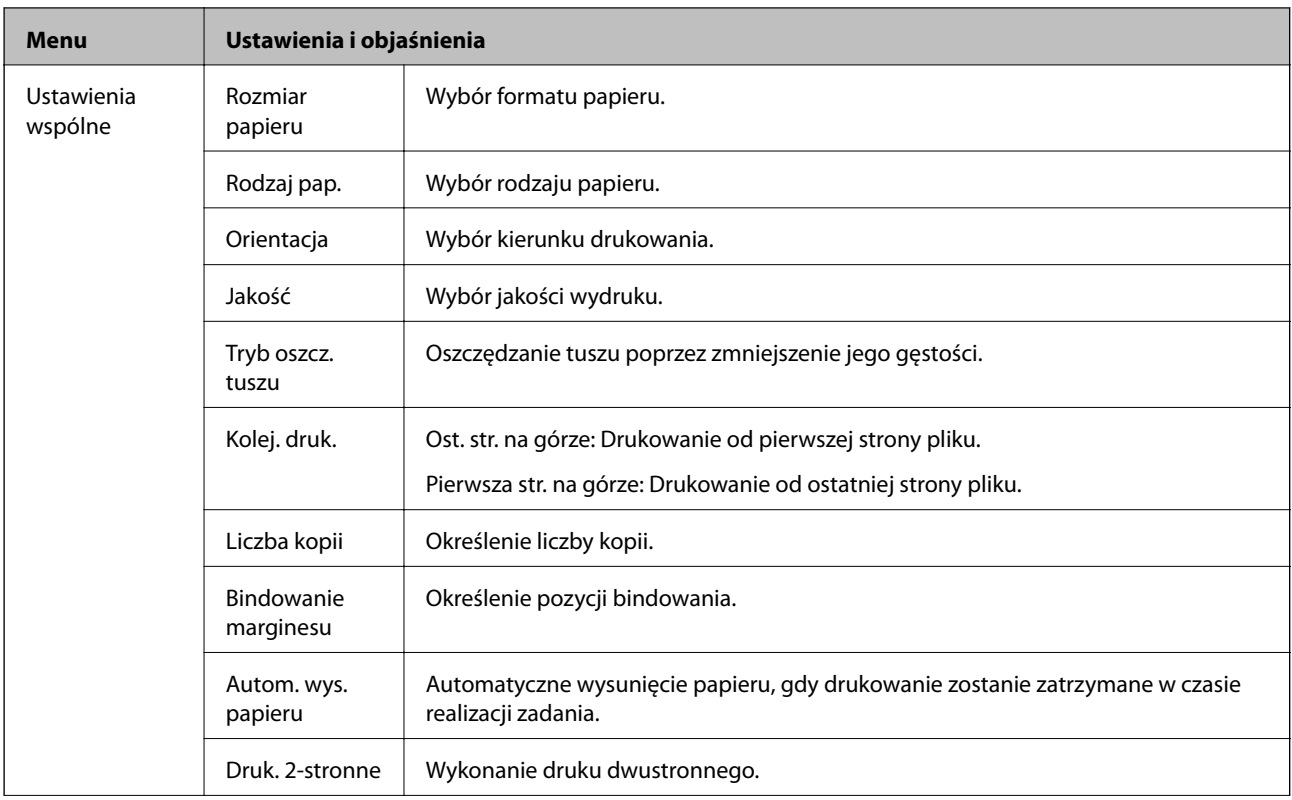

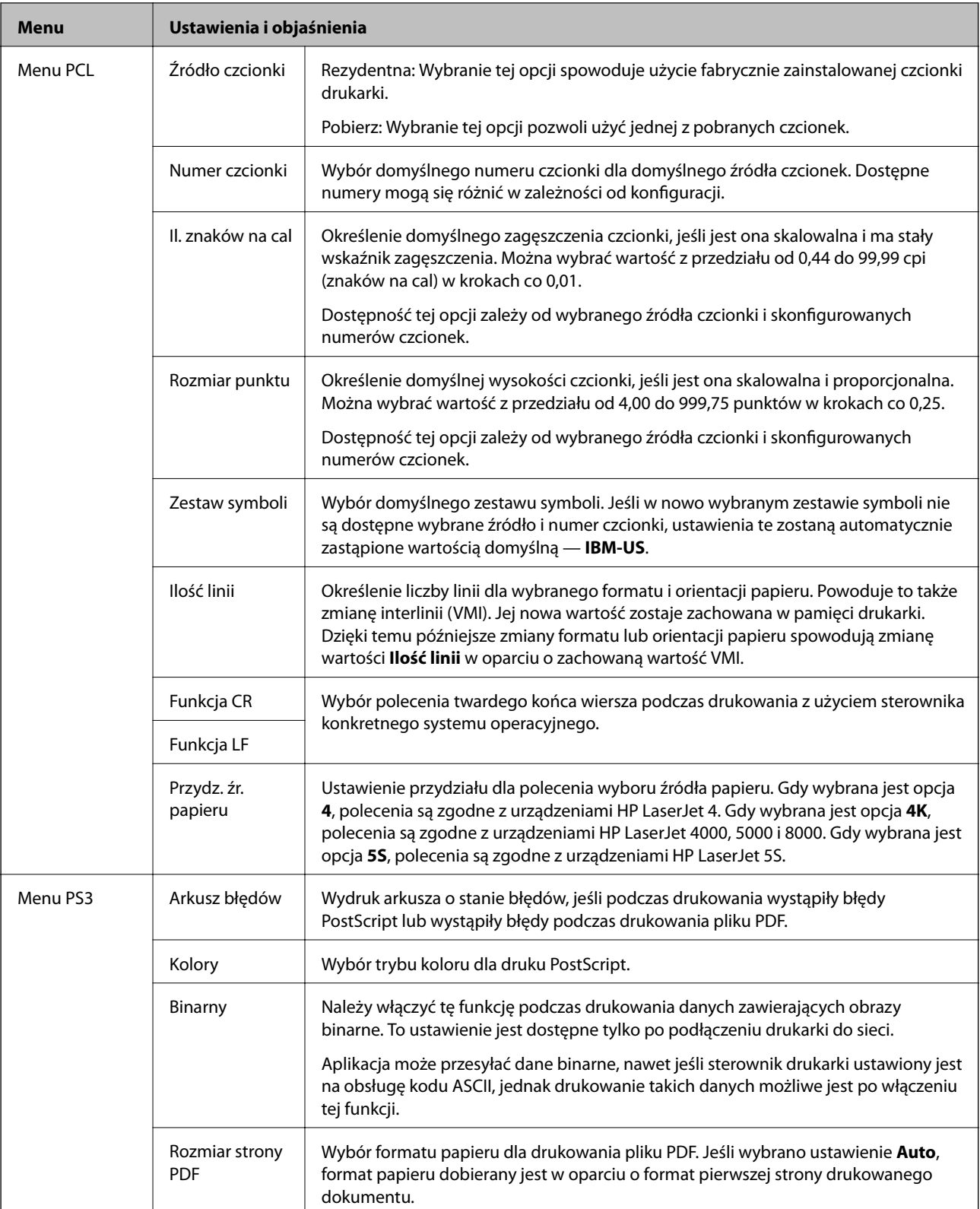

# <span id="page-26-0"></span>**Ładowanie papieru**

# **Środki ostrożności dotyczące obsługi papieru**

- ❏ Zapoznaj się z arkuszami z instrukcjami dodawanymi do papieru.
- ❏ Przed załadowaniem rozdziel poszczególne arkusze i wyrównaj krawędzie papieru. Nie rozdzielaj ani nie zwijaj papieru fotograficznego. Może to spowodować uszkodzenie strony przeznaczonej do drukowania.

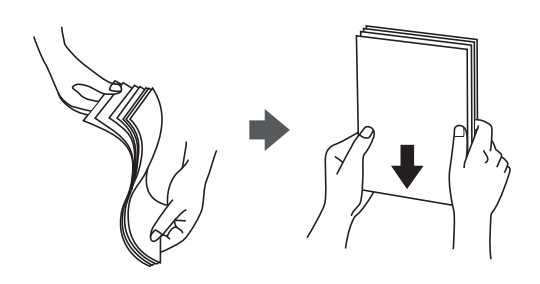

❏ Jeżeli papier jest zawinięty, przed załadowaniem należy wyprostować go lub lekko wywinąć w drugą stronę. Drukowanie na zawiniętym papierze może spowodować zacinanie się papieru i rozmazanie tuszu na wydruku.

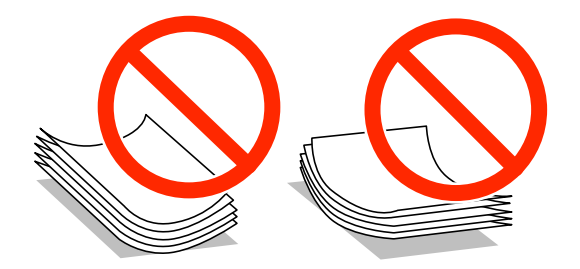

- ❏ Nie należy używać papieru, który jest pofałdowany, podarty, nacięty, złożony, wilgotny, zbyt gruby, zbyt cienki, ani papieru z przyklejonymi naklejkami. Drukowanie na tego rodzaju papierze może spowodować zacinanie się papieru i rozmazanie tuszu na wydruku.
- ❏ Upewnij się, że używasz papieru z kierunkiem włókna po długim boku. Jeśli nie masz pewności co do rodzaju używanego papieru, sprawdź informacje na opakowaniu lub skontaktuj się z producentem w celu potwierdzenia danych papieru.
- ❏ Przed załadowaniem należy rozdzielić poszczególne koperty i wyrównać ich krawędzie. Gdy koperty na stosie są napełnione powietrzem, należy je przycisnąć i spłaszczyć przed załadowaniem.

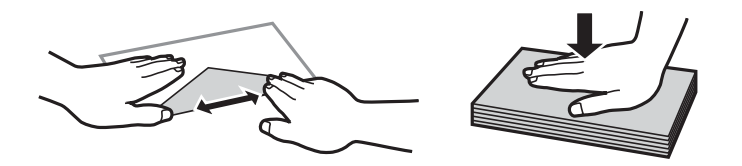

- ❏ Nie należy używać kopert zawiniętych lub pofałdowanych. Użycie takich kopert może spowodować zacięcie papieru i rozmazanie tuszu na wydruku.
- ❏ Nie należy używać kopert z powierzchnią kleju na klapkach ani kopert z okienkami.
- ❏ Należy unikać zbyt cienkich kopert, ponieważ mogą się zawinąć podczas drukowania.

#### <span id="page-27-0"></span>**Powiązane informacje**

 $\blacktriangleright$  ["Dane techniczne drukarki" na stronie 114](#page-113-0)

# **Dostępne papiery i pojemności**

W celu zapewnienia wydruków wysokiej jakości firma Epson zaleca korzystanie z oryginalnego papieru Epson.

#### **Oryginalny papier Epson**

*Uwaga:*

Podczas drukowania z użyciem uniwersalnego sterownika drukarki Epson oryginalny papier Epson nie jest dostępny.

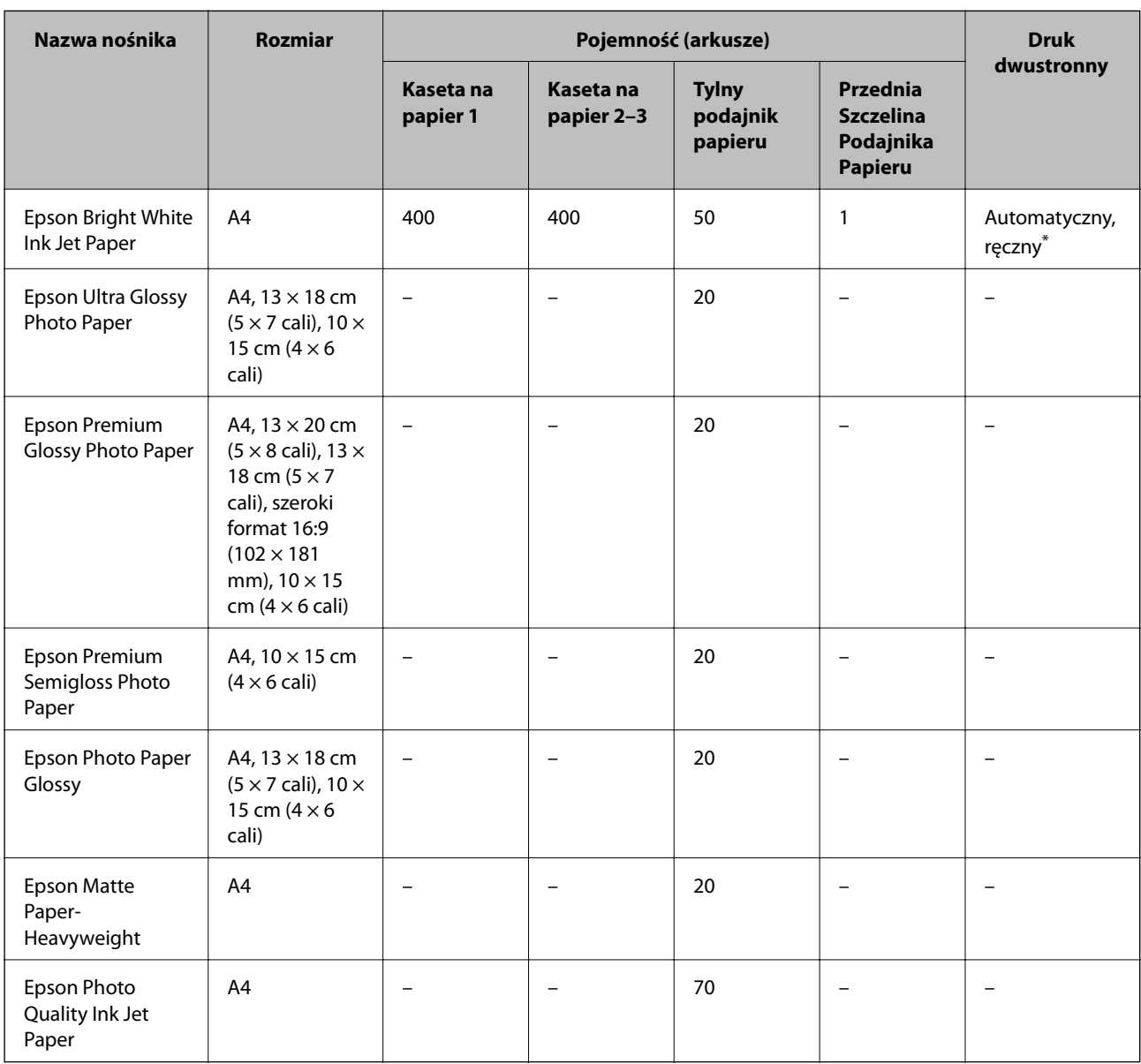

\* Do ręcznego drukowania dwustronnego należy używać wyłącznie tylny podajnik papieru. Można załadować do 30 arkuszy papieru z zadrukowaną jedną stroną.

#### *Uwaga:*

- ❏ Dostępność papieru różni się w zależności od lokalizacji. Aby uzyskać najnowsze informacje na temat papierów dostępnych w miejscu zamieszkania, należy skontaktować się z pomocą techniczną firmy Epson.
- ❏ Podczas drukowania na oryginalnym papierze Epson o rozmiarze zdefiniowanym przez użytkownika, dostępne są tylko ustawienia jakości wydruku *Standardowy* lub *Normalny*. Chociaż niektóre sterowniki drukarek pozwalają na wybór lepszej jakości wydruku, wydruki są drukowane z użyciem *Standardowy* lub *Normalny*.

#### **Papier dostępny w sprzedaży**

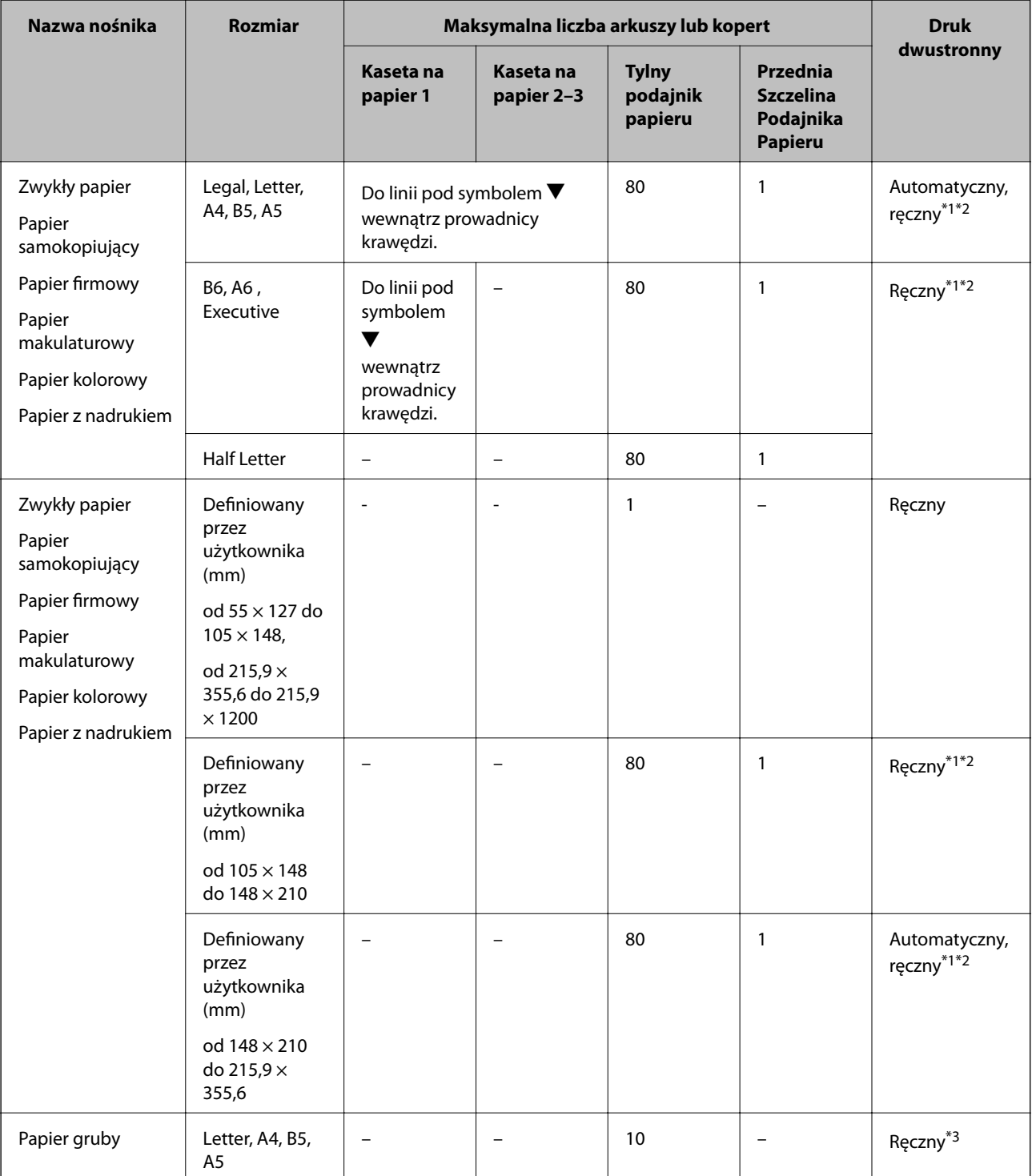

<span id="page-29-0"></span>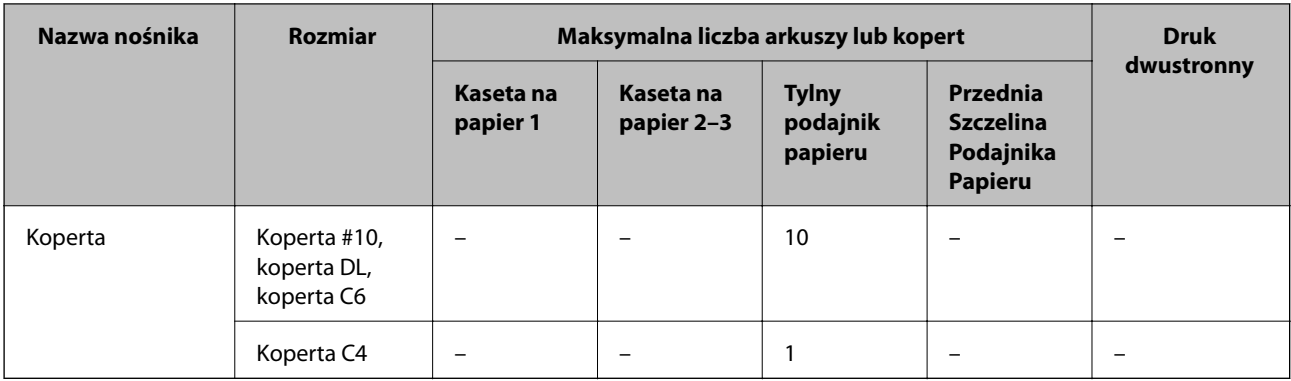

- \*1 Do ręcznego drukowania dwustronnego należy używać wyłącznie tylny podajnik papieru.
- \*2 Można załadować do 30 arkuszy papieru z zadrukowaną jedną stroną.
- \*3 Można załadować do 5 arkuszy papieru z zadrukowaną jedną stroną.

#### **Powiązane informacje**

- & ["Nazwy i funkcje części" na stronie 15](#page-14-0)
- $\blacktriangleright$  ["Witryna pomocy technicznej w sieci Web" na stronie 135](#page-134-0)

### **Lista rodzajów papieru**

Aby uzyskać optymalne efekty drukowania, wybierz rodzaj papieru odpowiadający posiadanemu papierowi.

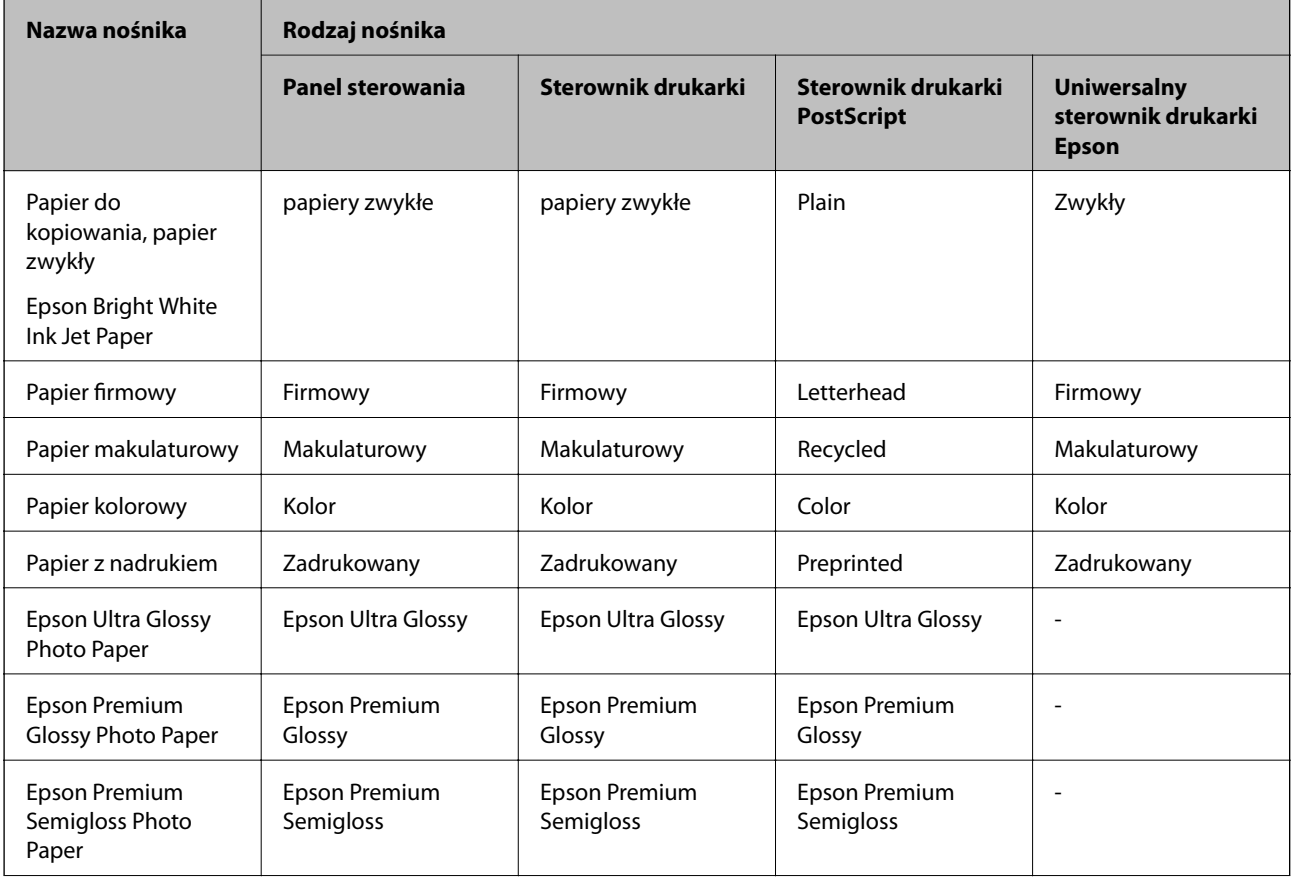

<span id="page-30-0"></span>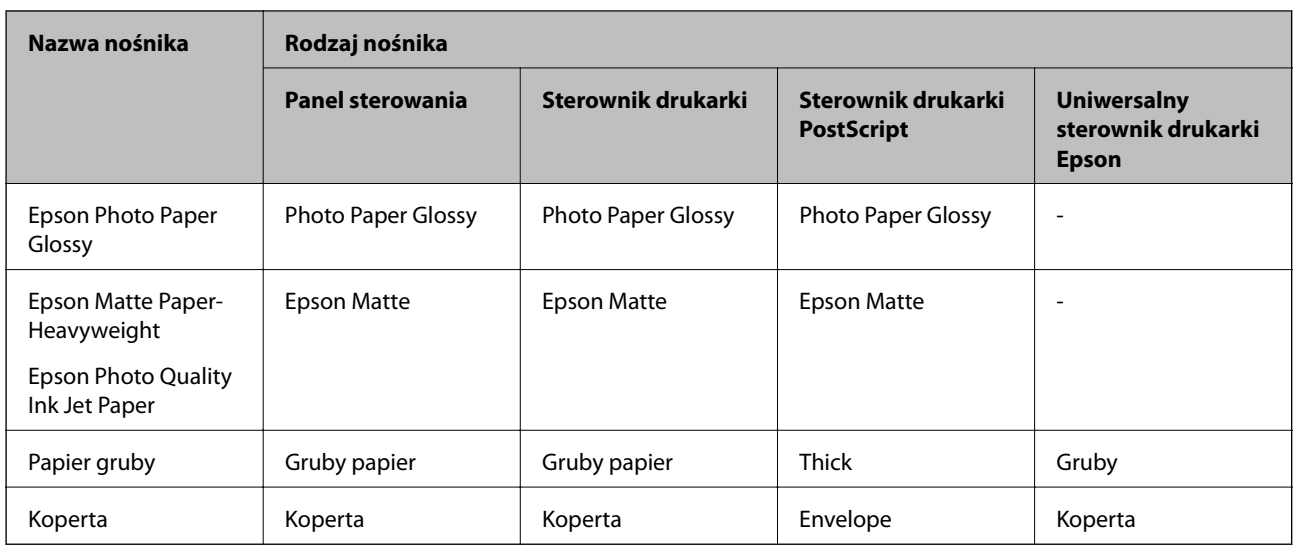

# **Ładowanie papieru do Kaseta na papier**

1. Upewnij się, że drukarka nie pracuje, a następnie wysuń kaseta na papier.

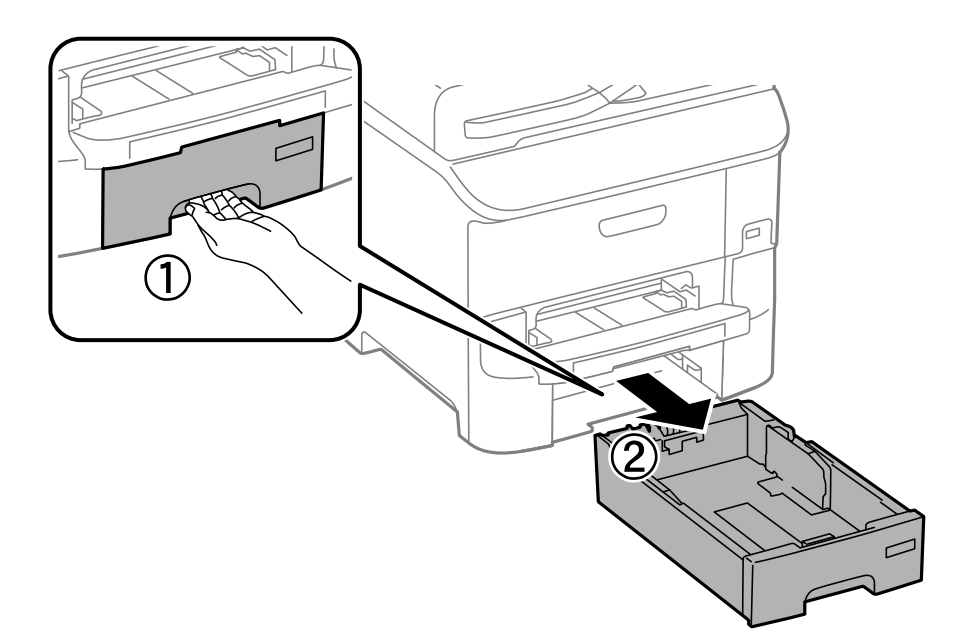

2. Przesuń przednią prowadnicę w położenie maksymalne, a następnie przesuń prowadnice krawędziowe tak, aby dostosować je do formatu używanego papieru.

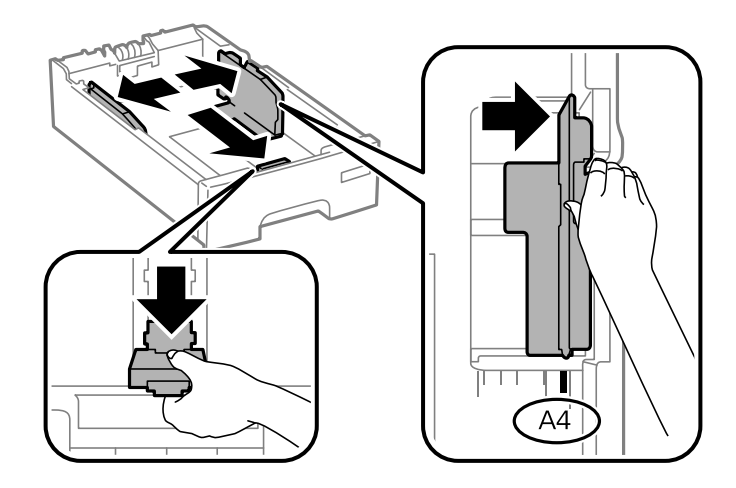

3. Włóż papier stroną do drukowania w dół, a następnie przesuń przednią prowadnicę do krawędzi papieru.

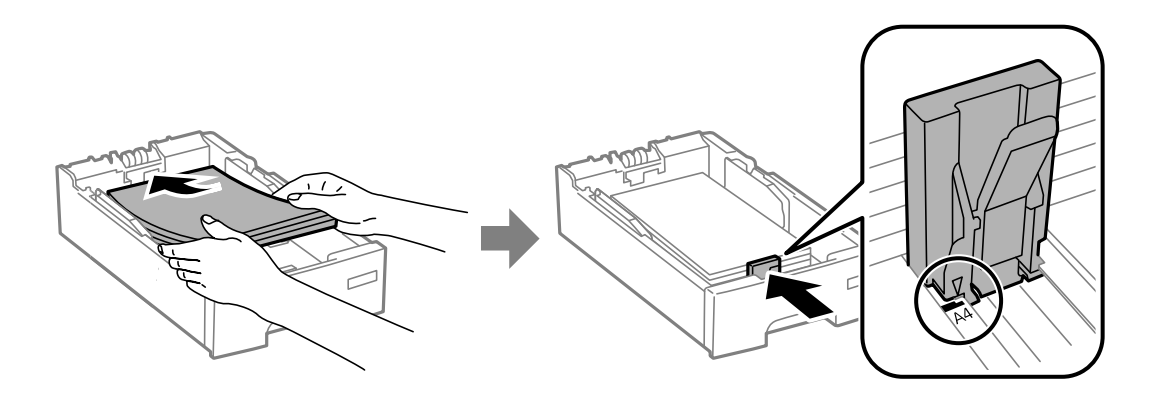

#### **T** *Ważne*:

Nie wolno przekraczać maksymalnej liczby arkuszy przewidzianej dla danego rodzaju papieru. Wysokość stosu zwykłego papieru nie powinna przekraczać linii wskazywanej przez symbol  $\blacktriangledown$  umieszczony na prowadnicy krawędzi.

4. Sprawdź, czy format podany na etykiecie odpowiada formatowi papieru umieszczonego w kasecie. W razie potrzeby wyjmij uchwyt i zmień format papieru na etykiecie.

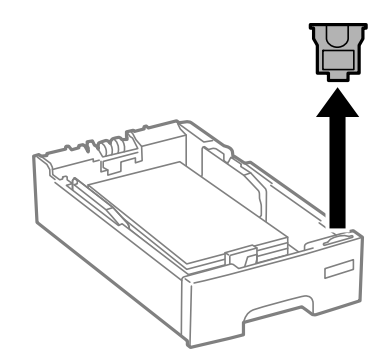

5. Wsuń do końca kaseta na papier.

<span id="page-32-0"></span>6. Na panelu sterowania wybierz ustawienia formatu i rodzaju papieru odpowiadające papierowi włożonemu do kaseta na papier.

#### *Uwaga:*

Można także wyświetlić ustawienia rozmiaru i typu papieru, poprzez wybranie *Menu* > *Ustawienia papieru*.

7. Wysuń tacę wyjściową.

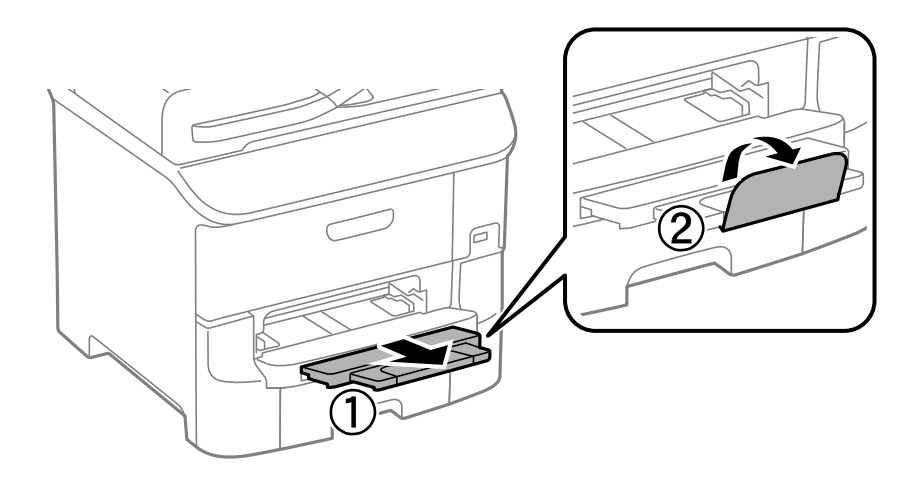

#### **Powiązane informacje**

- & ["Środki ostrożności dotyczące obsługi papieru" na stronie 27](#page-26-0)
- & ["Dostępne papiery i pojemności" na stronie 28](#page-27-0)

# **Ładowanie papieru w Tylny podajnik papieru**

1. Otwórz osłonę podajnika i wysuń tackę do papieru.

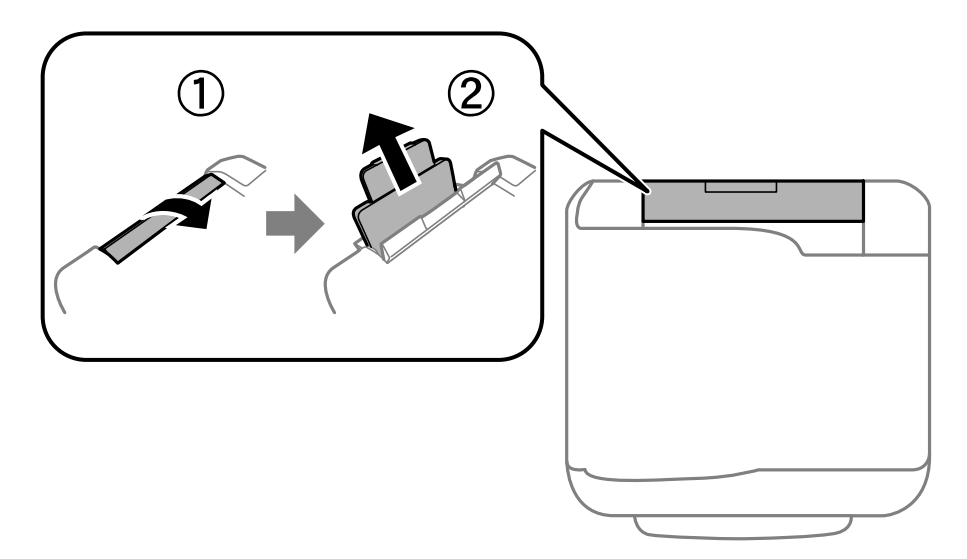

Przewodnik użytkownika

2. Rozsuń prowadnice krawędziowe.

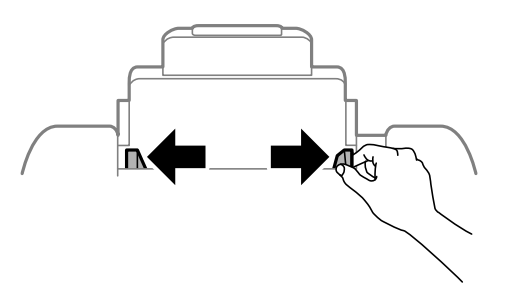

3. Załaduj papier pośrodku tylny podajnik papieru, stroną przeznaczoną do druku skierowaną ku górze.

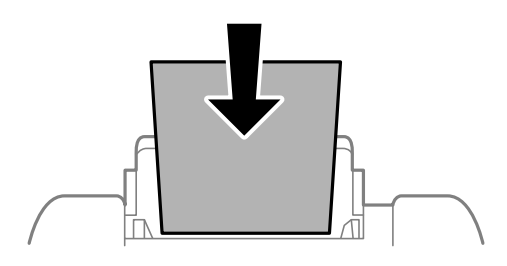

#### c *Ważne:*

- ❏ Nie wolno przekraczać maksymalnej liczby arkuszy przewidzianej dla danego rodzaju papieru. Wysokość  $r$ yzy zwykłego papieru nie powinna przekraczać linii pod symbolem  $\blacktriangledown$  umieszczonym po wewnętrznej stronie prowadnicy krawędziowej.
- ❏ Włóż papier krótszą krawędzią do przodu. Jednak jeśli w opcjach jako szerokość określono dłuższą krawędź, papier należy włożyć dłuższą krawędzią do przodu.

#### ❏ Koperty

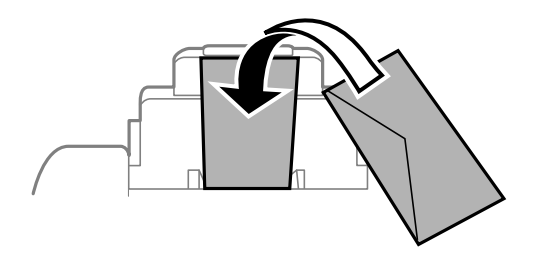

#### ❏ Papier dziurkowany

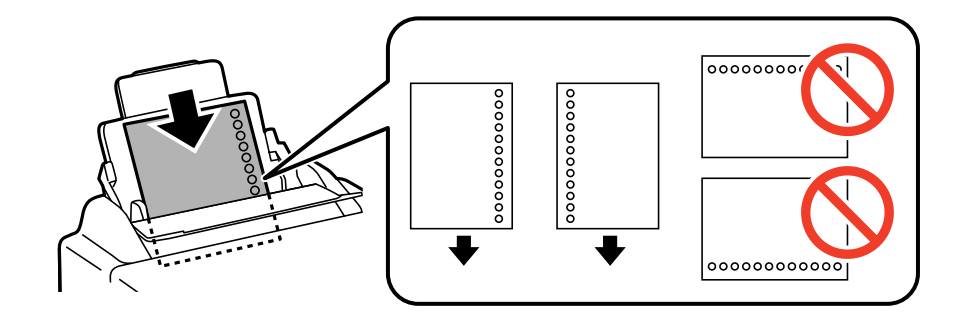

#### **Ładowanie papieru**

#### *Uwaga:*

Papieru dziurkowanego można używać z poniższymi ograniczeniami. Funkcja automatycznego drukowania dwustronnego nie jest dostępna w przypadku tego rodzaju papieru.

- ❏ Maksymalna liczba arkuszy: Jeden arkusz
- ❏ Dostępne formaty: A4, B5, A5, A6, B6, Letter, Legal
- ❏ Otwory: Nie wkładać papieru z otworami u góry lub na dole arkusza. Należy określić obszar wydruku, aby nie dopuścić do drukowania na otworach.
- 4. Dosuń prowadnice krawędzi do krawędzi papieru.

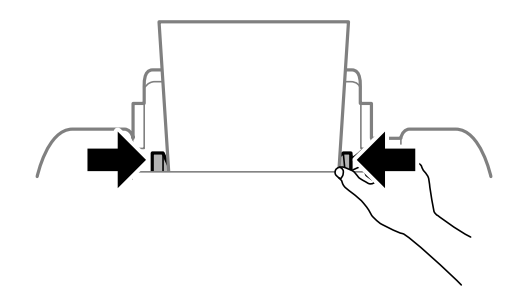

5. Na panelu sterowania wybierz ustawienia formatu i rodzaju papieru odpowiadające papierowi włożonemu do tylny podajnik papieru.

#### *Uwaga:*

Można także wyświetlić ustawienia rozmiaru i typu papieru, poprzez wybranie *Menu* > *Ustawienia papieru*.

6. Wysuń tacę wyjściową.

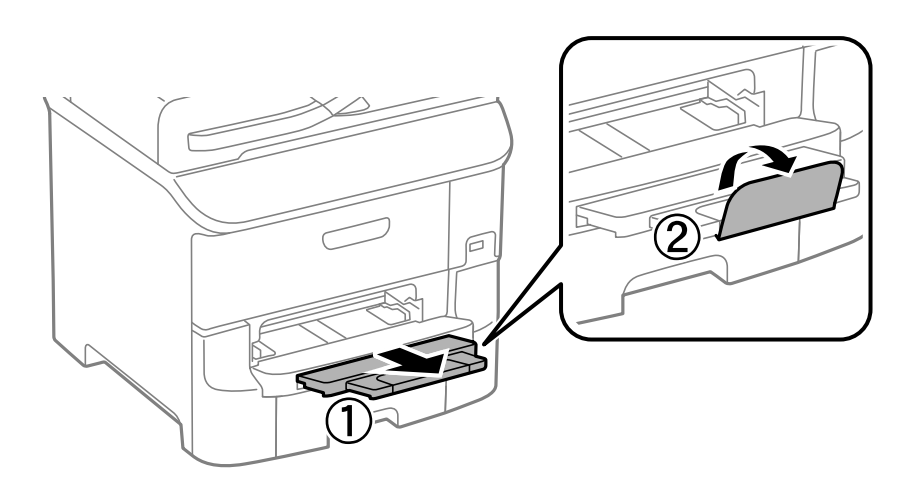

#### *Uwaga:*

Odłóż pozostały papier do opakowania. Jeżeli pozostawisz go w drukarce, papier może się pozawijać albo jakość wydruku może ulec pogorszeniu.

#### **Powiązane informacje**

- $\rightarrow$  ["Środki ostrożności dotyczące obsługi papieru" na stronie 27](#page-26-0)
- $\blacktriangleright$  ["Dostępne papiery i pojemności" na stronie 28](#page-27-0)

# <span id="page-35-0"></span>**Ładowanie papieru w Przednia Szczelina Podajnika Papieru**

W przednia szczelina podajnika papieru można umieścić tylko jeden arkusz papieru. Nie można wkładać papieru podczas drukowania, ponieważ przednia szczelina podajnika papieru służy także jako taca wyjściowa.

#### **T** *Ważne*:

Można ładować papier o grubości od 0.08 do 0.11 mm w przednia szczelina podajnika papieru. Jednak nawet jeśli grubość będzie zawierać się w tym przedziale, niektóre rodzaje papieru mogą nie być prawidłowo podawane ze względu na ich twardość.

1. Wysuń tacę wyjściową.

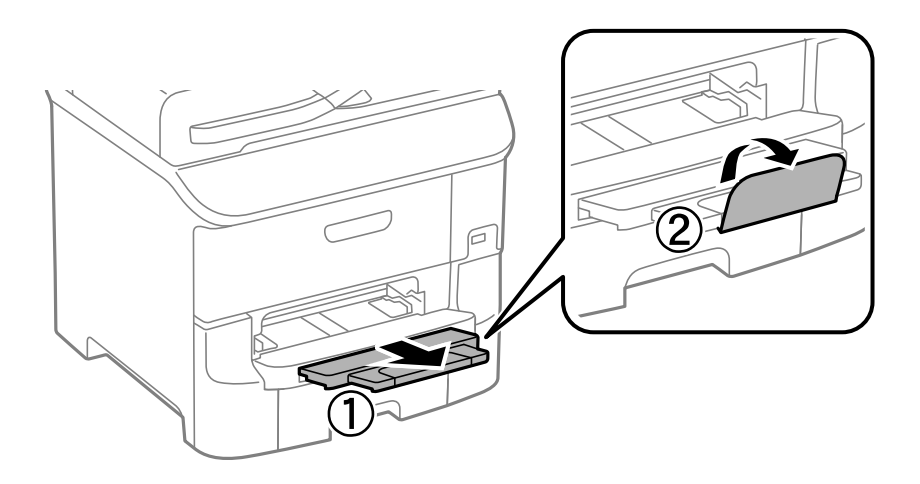

2. Przesuń prowadnice krawędziowe, aby dostosować je do używanego formatu papieru.

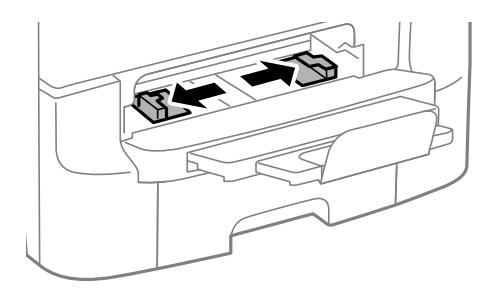

3. Włóż papier stroną do zadrukowania w dół. Drukarka częściowo wciągnie arkusz.

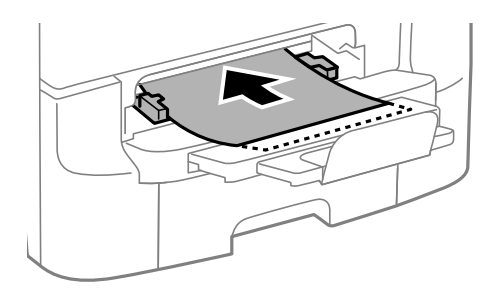
# **v** *Ważne*:

❏ Włóż papier krótszą krawędzią do przodu. Jednak jeśli w opcjach jako szerokość określono dłuższą krawędź, papier należy włożyć dłuższą krawędzią do przodu.

❏ Aby papier został prawidłowo podany, należy go wkładać prosto.

### *Uwaga:*

Jeśli drukarka nie wciągnie papieru, włóż go ponownie.

## **Powiązane informacje**

- & ["Środki ostrożności dotyczące obsługi papieru" na stronie 27](#page-26-0)
- & ["Dostępne papiery i pojemności" na stronie 28](#page-27-0)

# <span id="page-37-0"></span>**Drukowanie**

# **Drukowanie z komputera**

Jeśli nie możesz zmienić niektórych ustawień sterownika drukarki, może to oznaczać, że zostały one zablokowane przez administratora. Skontaktuj się z administratorem drukarki, aby uzyskać pomoc.

## **Podstawy korzystania z drukarki — system Windows**

## *Uwaga:*

- ❏ Wyjaśnienie poszczególnych elementów ustawień można znaleźć w pomocy online. Kliknij prawym przyciskiem dany element, a następnie kliknij pozycję *Pomoc*.
- ❏ Wykonywane działania mogą się różnić w zależności od aplikacji. Szczegółowe informacje zawiera pomoc aplikacji.
- 1. Załaduj papier do drukarki.
- 2. Otwórz plik, który chcesz wydrukować.
- 3. Z menu **Plik** wybierz polecenie **Drukuj** lub **Ustawienia wydruku**.
- 4. Wybierz drukarkę.
- 5. Wybierz **Preferencje** lub **Właściwości**, aby uzyskać dostęp do okna dialogowego sterownika drukarki.

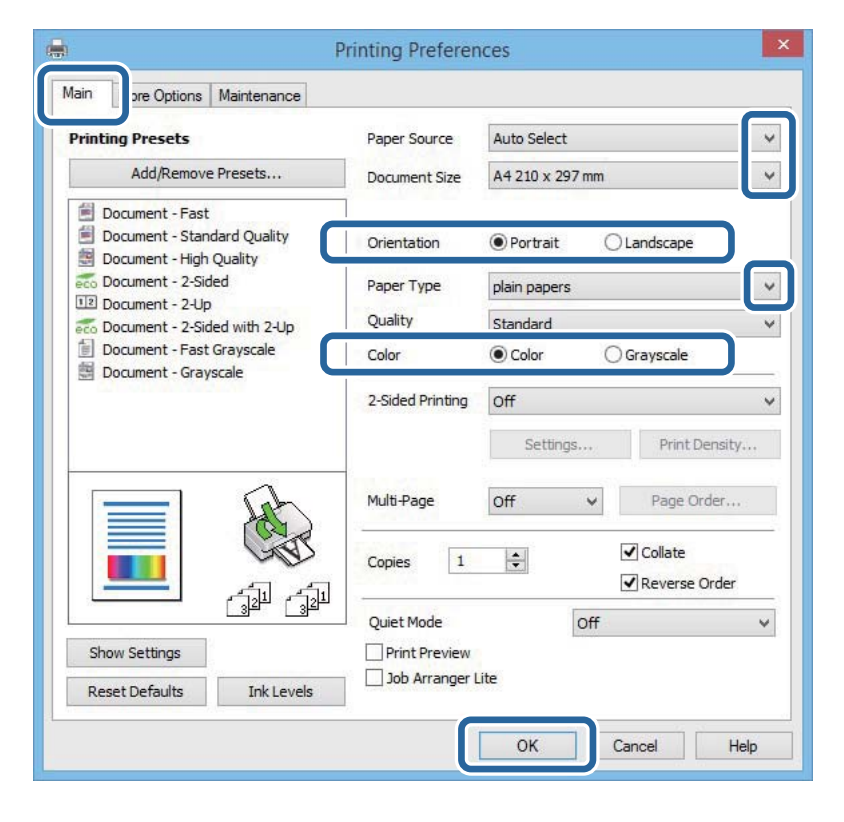

- 6. Zmień następujące ustawienia.
	- ❏ Źródło papieru: Wybierz źródło papieru, do którego został załadowany papier.

## **Drukowanie**

- <span id="page-38-0"></span>❏ Rozmiar papieru: Wybierz rozmiar papieru załadowanego do drukarki.
- ❏ Orientacja: Wybierz orientację papieru ustawioną w aplikacji.
- ❏ Typ papieru: Wybierz rodzaj załadowanego papieru.
- ❏ Kolor: Wybierz **Skala szarości**, jeżeli chcesz drukować na czarno lub odcieniach szarości.

### *Uwaga:*

- ❏ W przypadku drukowania danych o dużym zagęszczeniu na papierze zwykłym, firmowym lub z nadrukiem, wybierz opcję Standardowy-Jaskrawy w ustawieniu Jakość. Dzięki temu wydruk będzie wyraźniejszy.
- ❏ Podczas drukowania na kopertach wybierz Poziomo jako ustawienie *Orientacja*.
- 7. Kliknij **OK**, aby zamknąć okno dialogowe sterownika drukarki.
- 8. Kliknij **Drukuj**.

## **Powiązane informacje**

- $\blacktriangleright$  ["Dostępne papiery i pojemności" na stronie 28](#page-27-0)
- $\blacktriangleright$  ["Ładowanie papieru do Kaseta na papier" na stronie 31](#page-30-0)
- $\rightarrow$  ["Ładowanie papieru w Tylny podajnik papieru" na stronie 33](#page-32-0)
- & ["Ładowanie papieru w Przednia Szczelina Podajnika Papieru" na stronie 36](#page-35-0)
- $\rightarrow$  ["Lista rodzajów papieru" na stronie 30](#page-29-0)

## **Podstawy korzystania z drukarki — system Mac OS X**

#### *Uwaga:*

Sposób obsługi różni się w zależności od aplikacji. Szczegółowe informacje zawiera pomoc aplikacji.

- 1. Załaduj papier do drukarki.
- 2. Otwórz plik, który chcesz wydrukować.

3. Wybierz opcję **Drukuj** z menu **Plik** albo inne polecenie, które spowoduje wyświetlenie okna dialogowego drukowania.

Jeśli to konieczne, kliknij polecenie Pokaż szczegóły albo v, aby powiększyć okno drukowania.

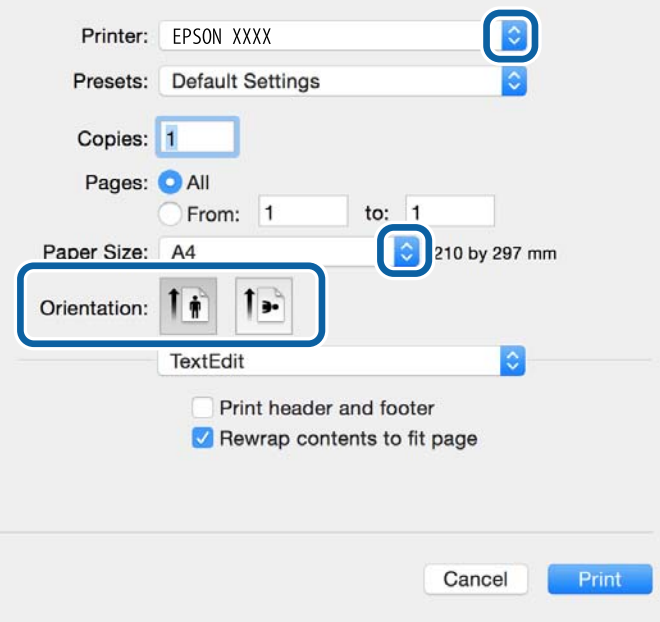

4. Zmień następujące ustawienia.

- ❏ Drukarka: Wybierz drukarkę.
- ❏ Ustawienia wstępne: Wybierz, jeśli chcesz skorzystać z ustawień zarejestrowanych.
- ❏ Rozmiar papieru: Wybierz rozmiar papieru załadowanego do drukarki.
- ❏ Orientacja: Wybierz orientację papieru ustawioną w aplikacji.

### *Uwaga:*

W przypadku drukowania na kopertach należy wybrać orientację poziomą.

5. Z menu podręcznego wybierz opcję **Ustawienia druku**.

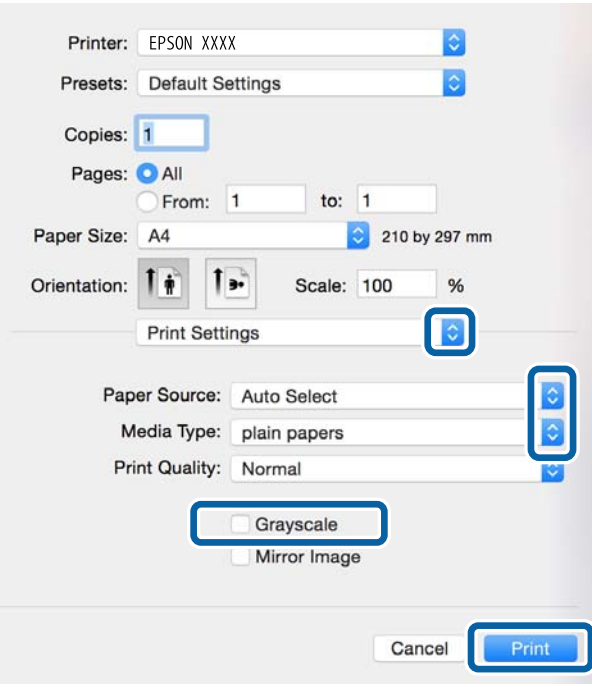

#### *Uwaga:*

W systemie Mac OS X v10.8.x lub nowszym, jeśli menu *Ustawienia druku* nie jest wyświetlane, oznacza to, że sterownik drukarki Epson nie został poprawnie zainstalowany.

Należy wybrać opcję *Preferencje systemowe* z menu > *Drukarki i skanery* (lub *Drukowanie i skanowanie*, *Drukarka i faks*), usunąć drukarkę, a następnie dodać ją ponownie. Dodając drukarkę należy zwrócić uwagę na poniższe ustawienia.

[http://epson.sn](http://epson.sn/?q=2)

- 6. Zmień następujące ustawienia.
	- ❏ Źródło papieru: Wybierz źródło papieru, do którego został załadowany papier.
	- ❏ Rodzaj nośnika: Wybierz rodzaj załadowanego papieru.

❏ Skala szarości: Wybierz, aby drukować w czerni lub w odcieniach szarości.

#### *Uwaga:*

W przypadku drukowania danych o dużym zagęszczeniu na papierze zwykłym, firmowym lub z nadrukiem, wybierz opcję *Normalny-Jaskrawy* w ustawieniu *Jakość druku*. Dzięki temu wydruk będzie wyraźniejszy.

7. Kliknij przycisk **Drukuj**.

#### **Powiązane informacje**

- $\rightarrow$  ["Dostępne papiery i pojemności" na stronie 28](#page-27-0)
- $\blacktriangleright$  ["Ładowanie papieru do Kaseta na papier" na stronie 31](#page-30-0)
- $\rightarrow$  ["Ładowanie papieru w Tylny podajnik papieru" na stronie 33](#page-32-0)
- & ["Ładowanie papieru w Przednia Szczelina Podajnika Papieru" na stronie 36](#page-35-0)
- $\rightarrow$  ["Lista rodzajów papieru" na stronie 30](#page-29-0)

## **Drukowanie na obu stronach papieru**

Można użyć jednej z poniższych metod, aby drukować na obu stronach papieru.

- ❏ Automatyczny druk dwustronny
- ❏ Ręczny druk dwustronny (tylko w systemie Windows)

Gdy drukarka skończy drukować pierwszą stronę, należy obrócić kartkę, aby drukować na jej drugiej stronie.

Możliwe jest także tworzenie wydruków składanych w formie broszury. (Tylko w systemie Windows)

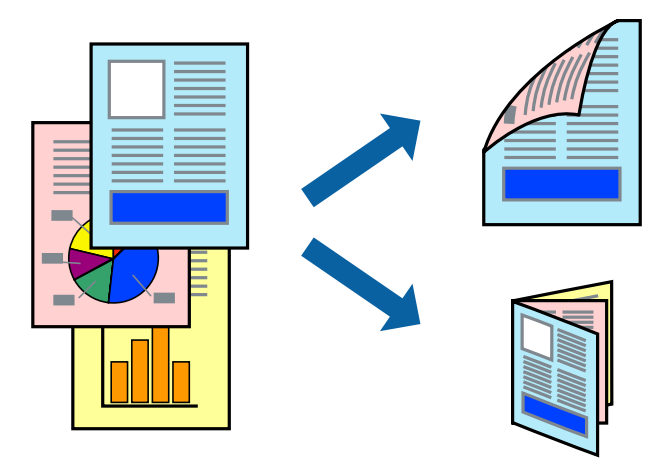

## *Uwaga:*

- ❏ Jeżeli nie jest używany papier odpowiedni do drukowania obustronnego, jakość wydruku może być gorsza, może też dochodzić do zacinania się papieru.
- ❏ W zależności od rodzaju papieru i rodzaju danych tusz może przesiąknąć na drugą stronę papieru.

## **Powiązane informacje**

 $\rightarrow$  ["Dostępne papiery i pojemności" na stronie 28](#page-27-0)

## **Drukowanie na obu stronach papieru — system Windows**

*Uwaga:*

- ❏ Ręczny druk dwustronny jest tylko wtedy, gdy włączony jest program *EPSON Status Monitor 3*. Jeżeli program *EPSON Status Monitor 3* jest wyłączony, wyświetl okno dialogowe sterownika drukarki, kliknij opcję *Ustawienia zaawansowane* na karcie *Konserwacja*, a następnie wybierz polecenie *Włącz program EPSON Status Monitor 3*.
- ❏ Ręczny druk dwustronny jest niedostępny, jeśli drukarka jest obsługiwana przez sieć lub służy jako drukarka udostępniona.
- 1. Załaduj papier do drukarki.
- 2. Otwórz plik, który chcesz wydrukować.
- 3. Wyświetl okno dialogowe sterownika drukarki.
- 4. Wybierz opcję **Auto (Oprawa wzdłuż długiej krawędzi)**, **Auto (Oprawa wzdłuż krótkiej krawędzi)**, **Ręczne (Oprawa wzdłuż długiej krawędzi)** lub **Ręczne (Oprawa wzdłuż krótkiej krawędzi)** w polu **Druk dwustronny** na karcie **Główne**.

5. Kliknij opcję **Ustawienia**, odpowiednio skonfiguruj ustawienia, a następnie kliknij przycisk **OK**.

### *Uwaga:*

Aby wydrukować składaną broszurę, wybierz opcję *Broszura*.

6. Kliknij **Gęstość druku**, wybierz typ dokumentu z **Wybierz rodzaj dokumentu**, a następnie kliknij **OK**.

Sterownik drukarki automatycznie wybierze opcje **Wyrównanie** dla tego rodzaju dokumentu.

### *Uwaga:*

- ❏ Drukowanie może przebiegać wolniej w zależności od kombinacji opcji wybranych w polu *Wybierz rodzaj dokumentu* okna *Regulacja gęstości druku* oraz w polu *Jakość* na karcie *Główne*.
- ❏ Dla ręcznego drukowania 2-stronnego, ustawienie *Regulacja gęstości druku* nie jest dostępne.
- 7. Wybierz inne elementy na kartach **Główne** i **Więcej opcji**, a następnie kliknij **OK**.
- 8. Kliknij przycisk **Drukuj**.

W razie korzystania z ręcznego drukowania dwustronnego po wydrukowaniu pierwszej strony na komputerze pojawia się okno wyskakujące. Postępuj zgodnie z instrukcjami wyświetlanymi na ekranie.

## **Powiązane informacje**

- & ["Ładowanie papieru do Kaseta na papier" na stronie 31](#page-30-0)
- $\blacktriangleright$  ["Ładowanie papieru w Tylny podajnik papieru" na stronie 33](#page-32-0)
- & ["Ładowanie papieru w Przednia Szczelina Podajnika Papieru" na stronie 36](#page-35-0)
- & ["Podstawy korzystania z drukarki system Windows" na stronie 38](#page-37-0)

## **Drukowanie na obu stronach papieru — system Mac OS X**

- 1. Załaduj papier do drukarki.
- 2. Otwórz plik, który chcesz wydrukować.
- 3. Przejdź do okna dialogowego drukowania.
- 4. Z menu wyskakującego wybierz opcję **Ustawienia druku dwustronnego**.
- 5. Wybierz rodzaj bindowania oraz **Rodzaj dokumentu**.

## *Uwaga:*

- ❏ Drukowanie może być wolniejsze ze względu na ustawienia opcji *Rodzaj dokumentu*.
- ❏ W przypadku drukowania danych o dużej gęstości, takich jak zdjęcia lub wykresy, należy wybrać *Tekst i obrazy* lub *Tekst i zdjęcia jako ustawienie Rodzaj dokumentu*. Jeżeli papier będzie się ścierać lub dojdzie do przesiąknięcia wydruku, należy wyregulować gęstość druku oraz czas schnięcia tuszu, klikając strzałkę obok pozycji *Wyrównanie*.
- 6. W miarę potrzeby wybierz też inne elementy.
- 7. Kliknij **Drukuj**.

## **Powiązane informacje**

- $\blacktriangleright$  ["Ładowanie papieru do Kaseta na papier" na stronie 31](#page-30-0)
- $\rightarrow$  ["Ładowanie papieru w Tylny podajnik papieru" na stronie 33](#page-32-0)
- & ["Ładowanie papieru w Przednia Szczelina Podajnika Papieru" na stronie 36](#page-35-0)

& ["Podstawy korzystania z drukarki — system Mac OS X" na stronie 39](#page-38-0)

# **Drukowanie kilku stron na jednej kartce**

Można wydrukować dwie albo cztery strony danych na jednej kartce papieru.

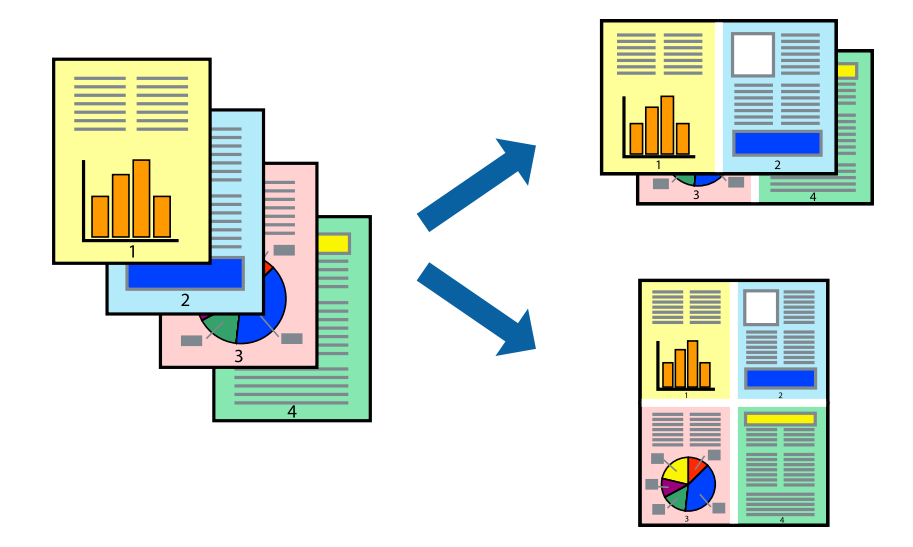

## **Drukowanie kilku stron na jednej kartce — Windows**

- 1. Załaduj papier do drukarki.
- 2. Otwórz plik, który chcesz wydrukować.
- 3. Wyświetl okno dialogowe sterownika drukarki.
- 4. Wybierz **2 str. na jedn.** lub **4 str. na jedn.** jako ustawienie **Kilka stron** na karcie **Główne**.
- 5. Kliknij opcję **Kolejność stron**, wybierz odpowiednie ustawienia, a następnie kliknij **OK**, aby zamknąć okno dialogowe.
- 6. Wybierz inne elementy na kartach **Główne** i **Więcej opcji**, a następnie kliknij **OK**.
- 7. Kliknij **Drukuj**.

## **Powiązane informacje**

- $\blacktriangleright$  ["Ładowanie papieru do Kaseta na papier" na stronie 31](#page-30-0)
- $\rightarrow$  ["Ładowanie papieru w Tylny podajnik papieru" na stronie 33](#page-32-0)
- & ["Ładowanie papieru w Przednia Szczelina Podajnika Papieru" na stronie 36](#page-35-0)
- $\rightarrow$  ["Podstawy korzystania z drukarki system Windows" na stronie 38](#page-37-0)

## **Drukowanie kilku stron na jednej kartce — Mac OS X**

- 1. Załaduj papier do drukarki.
- 2. Otwórz plik, który chcesz wydrukować.
- 3. Przejdź do okna dialogowego drukowania.
- 4. Z menu wyskakującego wybierz **Układ**.
- 5. Wybierz liczbę stron w opcji **Strony na kartce**, **Kierunek makiety** (kolejność stron) i **Obramowanie**.
- 6. W miarę potrzeby wybierz też inne elementy.
- 7. Kliknij **Drukuj**.

## **Powiązane informacje**

- & ["Ładowanie papieru do Kaseta na papier" na stronie 31](#page-30-0)
- & ["Ładowanie papieru w Tylny podajnik papieru" na stronie 33](#page-32-0)
- & ["Ładowanie papieru w Przednia Szczelina Podajnika Papieru" na stronie 36](#page-35-0)
- & ["Podstawy korzystania z drukarki system Mac OS X" na stronie 39](#page-38-0)

## **Drukowanie z dopasowaniem do rozmiaru papieru**

Można drukować, dopasowując wydruk do rozmiaru papieru załadowanego do drukarki.

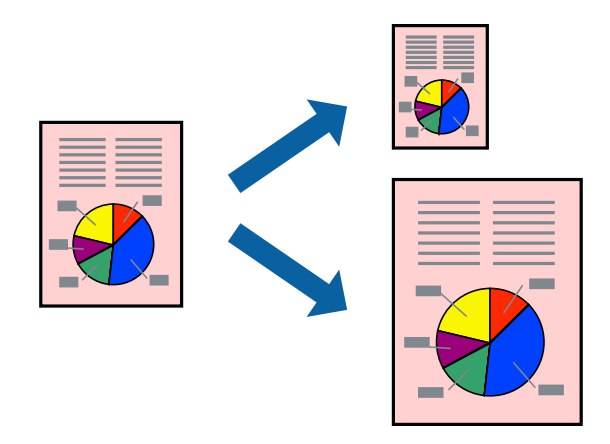

## **Drukowanie z dopasowaniem do rozmiaru papieru — Windows**

- 1. Załaduj papier do drukarki.
- 2. Otwórz plik, który chcesz wydrukować.
- 3. Wyświetl okno dialogowe sterownika drukarki.
- 4. Dokonaj następujących ustawień na karcie **Więcej opcji**.
	- ❏ Rozmiar papieru: Wybierz rozmiar papieru ustawiony w aplikacji.
	- ❏ Papier wyjściowy: Wybierz rozmiar papieru załadowanego do drukarki.

Opcja **Dopasuj do strony** jest wybierana automatycznie.

#### *Uwaga:*

Aby wydrukować pomniejszony obraz na środku strony, wybierz *Na środku*.

5. Wybierz inne elementy na kartach **Główne** i **Więcej opcji**, a następnie kliknij **OK**.

## 6. Kliknij **Drukuj**.

## **Powiązane informacje**

- $\rightarrow$  ["Ładowanie papieru do Kaseta na papier" na stronie 31](#page-30-0)
- $\rightarrow$  ["Ładowanie papieru w Tylny podajnik papieru" na stronie 33](#page-32-0)
- & ["Ładowanie papieru w Przednia Szczelina Podajnika Papieru" na stronie 36](#page-35-0)
- $\rightarrow$  ["Podstawy korzystania z drukarki system Windows" na stronie 38](#page-37-0)

## **Drukowanie z dopasowaniem do rozmiaru papieru — Mac OS X**

- 1. Załaduj papier do drukarki.
- 2. Otwórz plik, który chcesz wydrukować.
- 3. Przejdź do okna dialogowego drukowania.
- 4. Wybierz rozmiar papieru ustawiony w aplikacji jako ustawienie **Rozmiar papieru**.
- 5. Z menu wyskakującego wybierz **Obsługa papieru**.
- 6. Wybierz opcję **Skaluj do wymiarów strony**.
- 7. Wybierz rozmiar papieru załadowanego do drukarki jako ustawienie **Docelowy rozmiar papieru**.
- 8. W miarę potrzeby wybierz też inne elementy.
- 9. Kliknij **Drukuj**.

## **Powiązane informacje**

- $\blacktriangleright$  ["Ładowanie papieru do Kaseta na papier" na stronie 31](#page-30-0)
- $\rightarrow$  ["Ładowanie papieru w Tylny podajnik papieru" na stronie 33](#page-32-0)
- & ["Ładowanie papieru w Przednia Szczelina Podajnika Papieru" na stronie 36](#page-35-0)
- $\rightarrow$  ["Podstawy korzystania z drukarki system Mac OS X" na stronie 39](#page-38-0)

## **Drukowanie wielu plików razem (wyłącznie w systemie Windows)**

Program **Uproszczony organizator zadań** umożliwia połączenie kilkunastu plików utworzonych w różnych aplikacjach i wydrukowanie ich jako pojedynczego zadania drukowania. Możliwe jest skonfigurowanie ustawień drukowania połączonych plików, np. układu, kolejności drukowania czy orientacji.

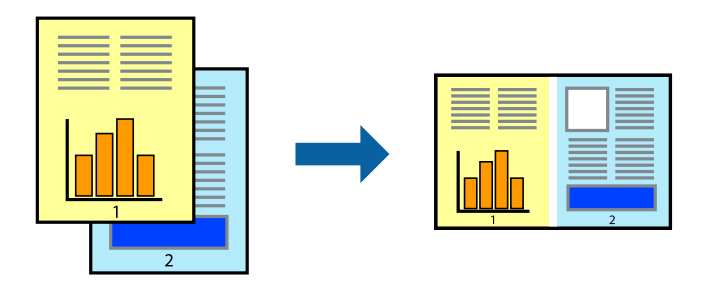

## **Drukowanie**

## *Uwaga:*

Aby otworzyć *Drukuj projekt* zapisany w programie *Uproszczony organizator zadań*, należy kliknąć opcję *Uproszczony organizator zadań* na karcie *Konserwacja*. Następnie należy wybrać polecenie *Otwórz* z menu *Plik*, aby wybrać plik. Zapisane pliki mają rozszerzenie "ecl".

- 1. Załaduj papier do drukarki.
- 2. Otwórz plik, który chcesz wydrukować.
- 3. Wyświetl okno dialogowe sterownika drukarki.
- 4. Wybierz opcję **Uproszczony organizator zadań** na karcie **Główne**.
- 5. Kliknij **OK**, aby zamknąć okno dialogowe sterownika drukarki.
- 6. Kliknij **Drukuj**.

Zostanie wyświetlone okno programu **Uproszczony organizator zadań**, a zadanie drukowania zostanie dodane do **Drukuj projekt**.

7. Pozostawiając okno programu **Uproszczony organizator zadań** otwarte, otwórz plik, który chcesz połączyć z bieżącym plikiem, a następnie powtórz czynności 3–6.

### *Uwaga:*

Jeśli okno *Uproszczony organizator zadań* zostanie zamknięte, niezapisany *Drukuj projekt* zostanie usunięty. Aby wydrukować później, należy wybrać opcję *Zapisz* z menu *Plik*.

- 8. Jeśli to konieczne, wybierz menu **Układ** i **Edytuj** w programie **Uproszczony organizator zadań**, aby edytować **Drukuj projekt**.
- 9. Wybierz pozycję **Drukuj** z menu **Plik**.

## **Powiązane informacje**

- $\blacktriangleright$  ["Ładowanie papieru do Kaseta na papier" na stronie 31](#page-30-0)
- & ["Ładowanie papieru w Tylny podajnik papieru" na stronie 33](#page-32-0)
- & ["Ładowanie papieru w Przednia Szczelina Podajnika Papieru" na stronie 36](#page-35-0)
- & ["Podstawy korzystania z drukarki system Windows" na stronie 38](#page-37-0)

## **Drukowanie jednego obrazu w dużym formacie na wielu arkuszach (tylko w Windows)**

Ta funkcja pozwala wydrukować jeden obraz rozłożony na wiele arkuszy papieru. Arkusze te można później skleić taśmą, by uzyskać plakat w dużym formacie.

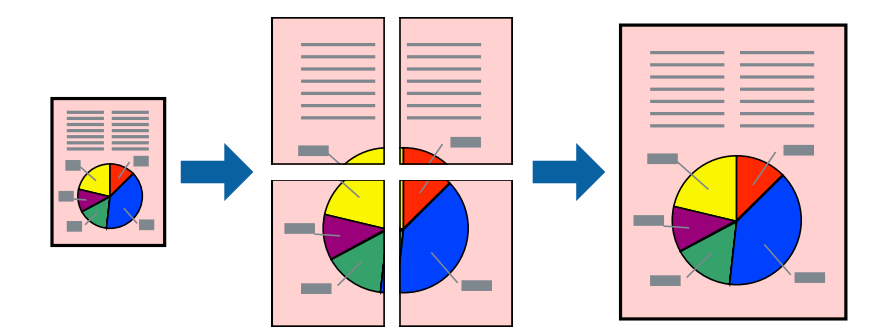

## **Drukowanie**

- 1. Załaduj papier do drukarki.
- 2. Otwórz plik, który chcesz wydrukować.
- 3. Wyświetl okno dialogowe sterownika drukarki.
- 4. Wybierz **Plakat 2x1**, **Plakat 2x2**, **Plakat 3x3** lub **Plakat 4x4** z menu **Kilka stron** na karcie **Główne**.
- 5. Kliknij **Ustawienia**, aby odpowiednio skonfigurować ustawienia, a następnie kliknij **OK**.
- 6. Wybierz inne elementy na kartach **Główne** i **Więcej opcji**, a następnie kliknij **OK**.
- 7. Kliknij **Drukuj**.

## **Powiązane informacje**

- & ["Ładowanie papieru do Kaseta na papier" na stronie 31](#page-30-0)
- & ["Ładowanie papieru w Tylny podajnik papieru" na stronie 33](#page-32-0)
- $\blacktriangleright$  ["Ładowanie papieru w Przednia Szczelina Podajnika Papieru" na stronie 36](#page-35-0)
- $\rightarrow$  ["Podstawy korzystania z drukarki system Windows" na stronie 38](#page-37-0)

## **Tworzenie plakatów przy użyciu opcji Znaczniki wyrównania dla zachodzenia**

Oto przykład, jak można zrobić plakat przy użyciu opcji **Plakat 2x2** i **Znaczniki wyrównania dla zachodzenia** w menu **Drukuj linie cięcia**.

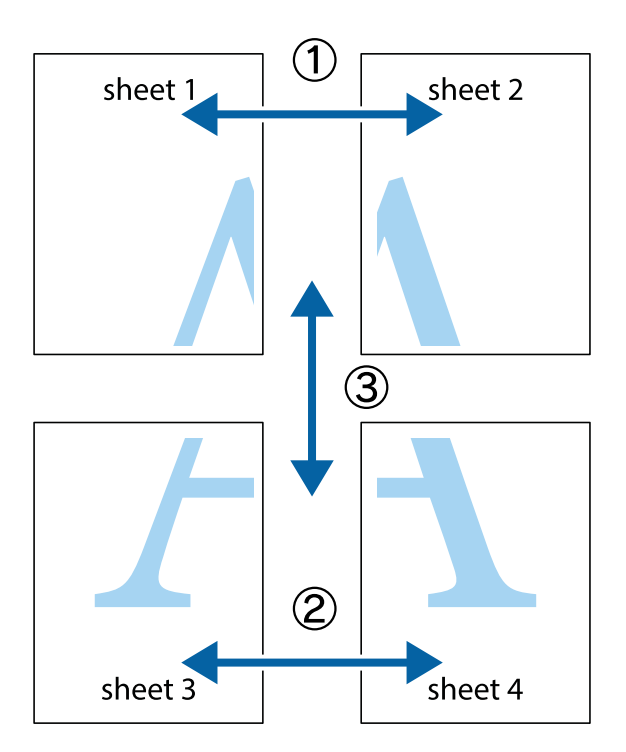

1. Przygotuj Sheet 1 i Sheet 2. Obetnij marginesy Sheet 1 wzdłuż pionowej niebieskiej linii przebiegającej przez środek górnego i dolnego krzyżyka.

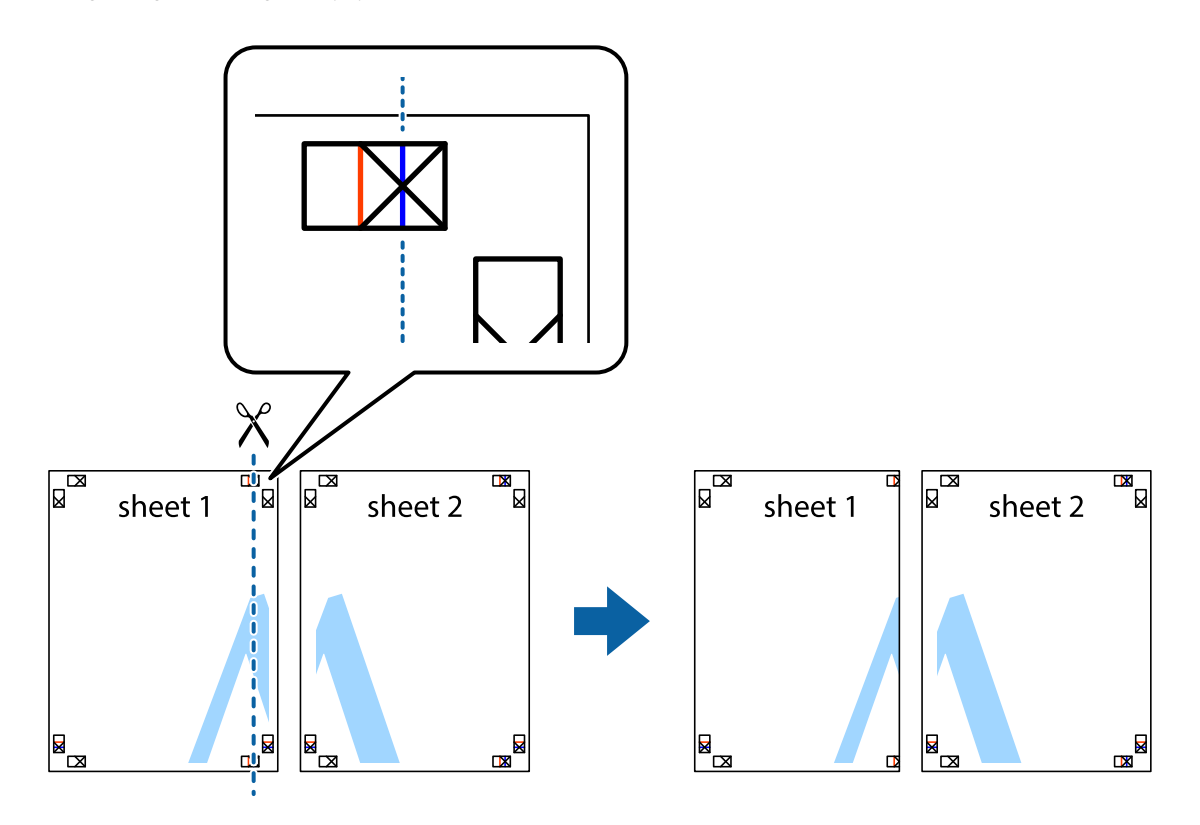

2. Ułóż krawędź Sheet 1 na górze Sheet 2 i wyrównaj krzyżyki, a następnie tymczasowo sklej oba arkusze od tyłu.

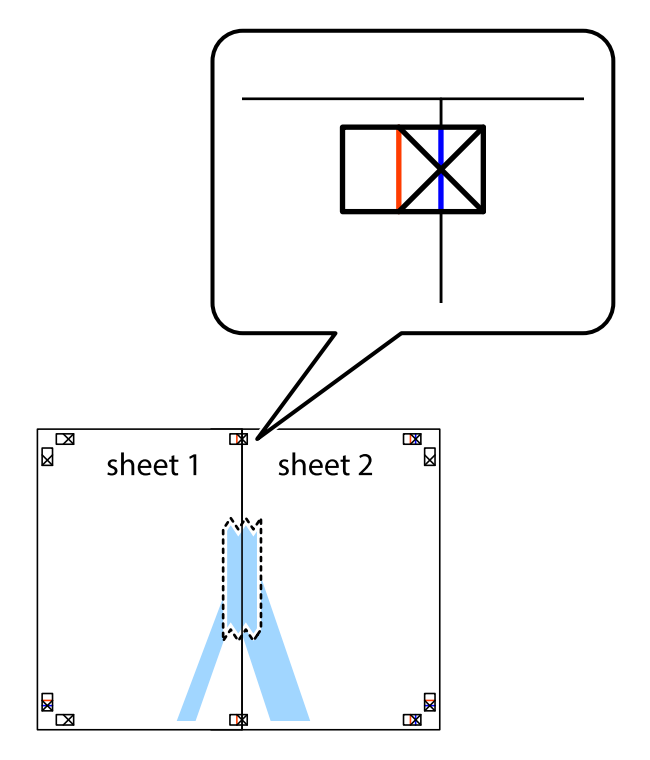

3. Przetnij sklejone arkusze na dwie części wzdłuż pionowej czerwonej linii przebiegającej przez znaczniki wyrównania (jest to linia na lewo od krzyżyków).

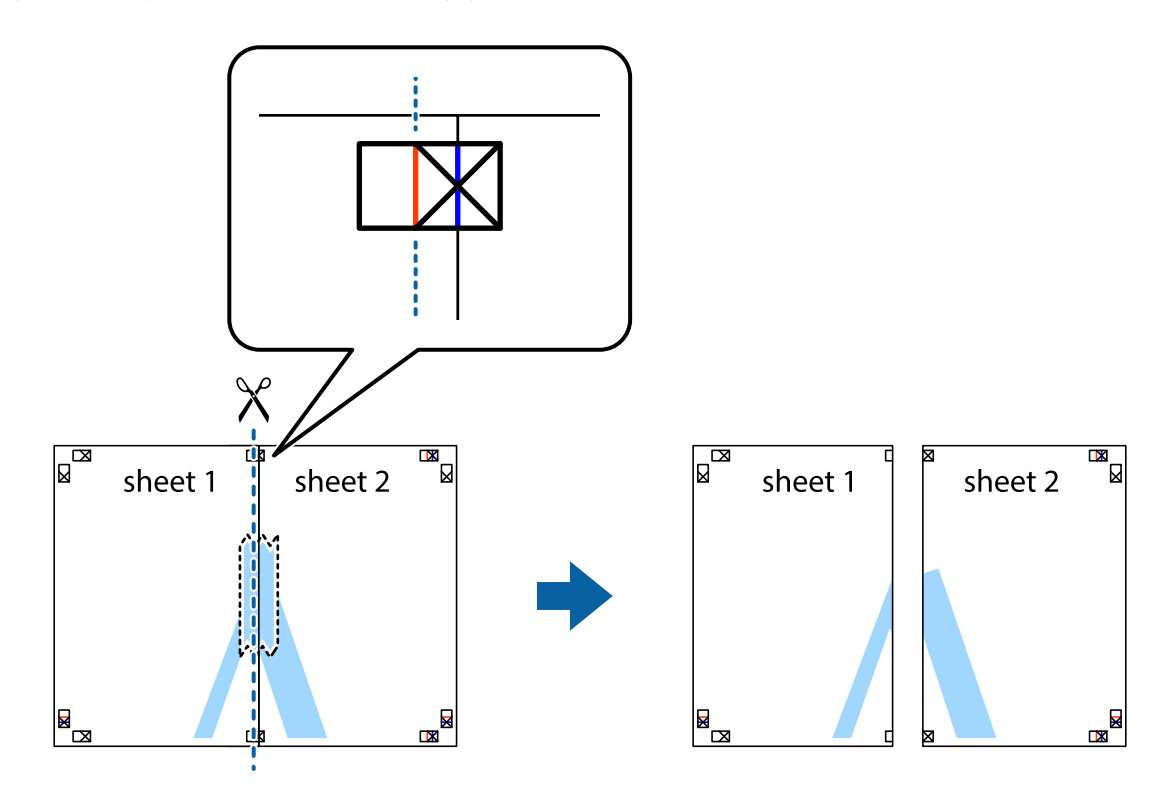

4. Ponownie sklej oba arkusze od tyłu.

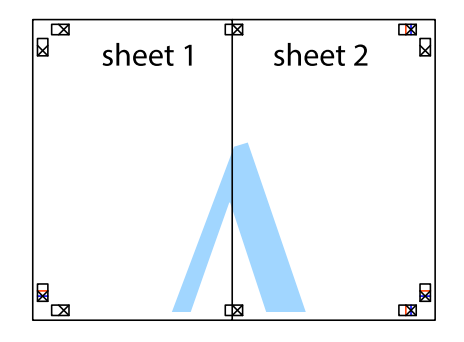

5. Powtórz czynności 1–4, aby skleić Sheet 3 i Sheet 4.

6. Obetnij marginesy Sheet 1 i Sheet 2 wzdłuż poziomej niebieskiej linii przebiegającej przez środki krzyżyków po lewej i prawej stronie.

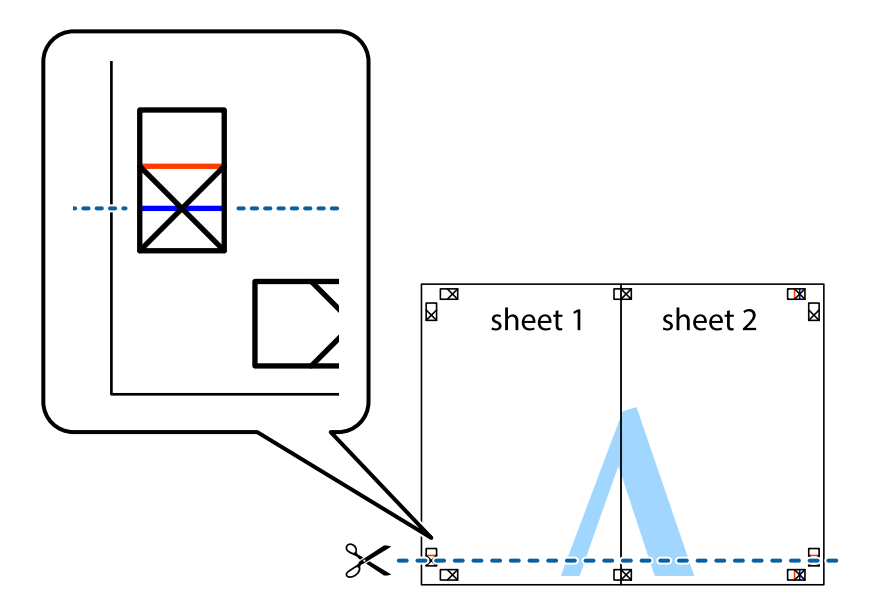

7. Ułóż krawędzie Sheet 1 i Sheet 2 na górze Sheet 3 i Sheet 4 i wyrównaj krzyżyki, a następnie tymczasowo sklej je od tyłu.

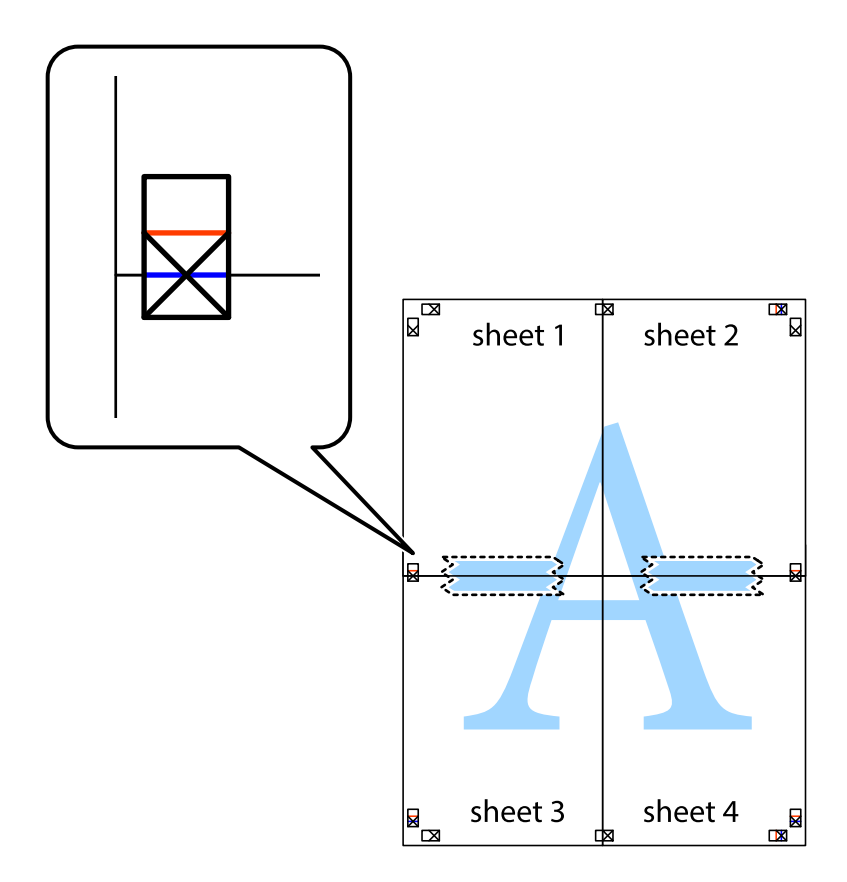

8. Przetnij sklejone arkusze na dwie części wzdłuż poziomej czerwonej linii przebiegającej przez znaczniki wyrównania (jest to linia powyżej krzyżyków).

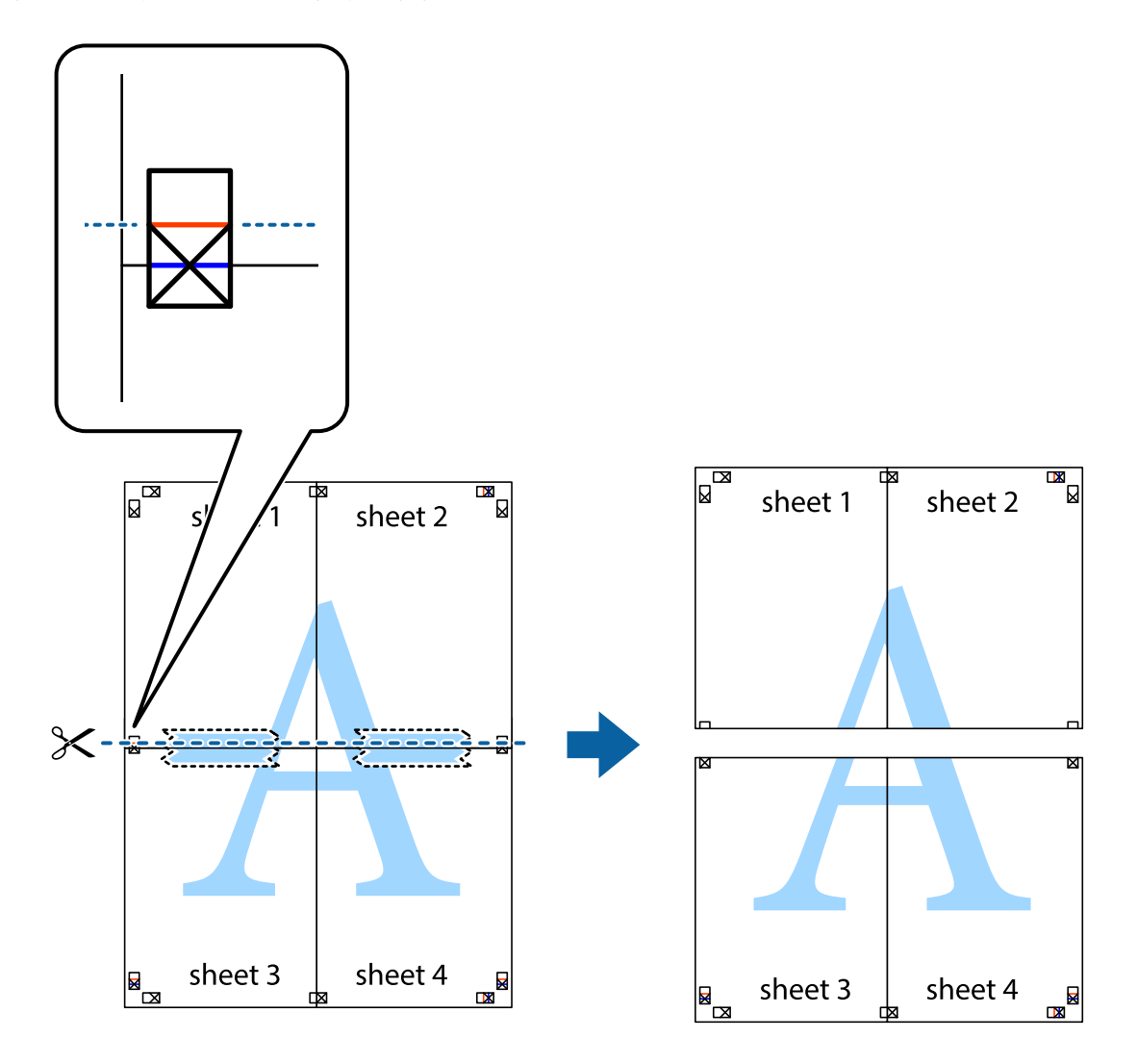

9. Ponownie sklej oba arkusze od tyłu.

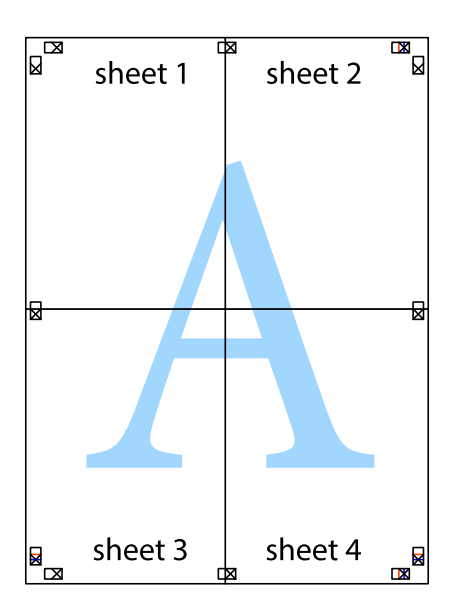

10. Odetnij pozostałe marginesy wzdłuż zewnętrznych linii.

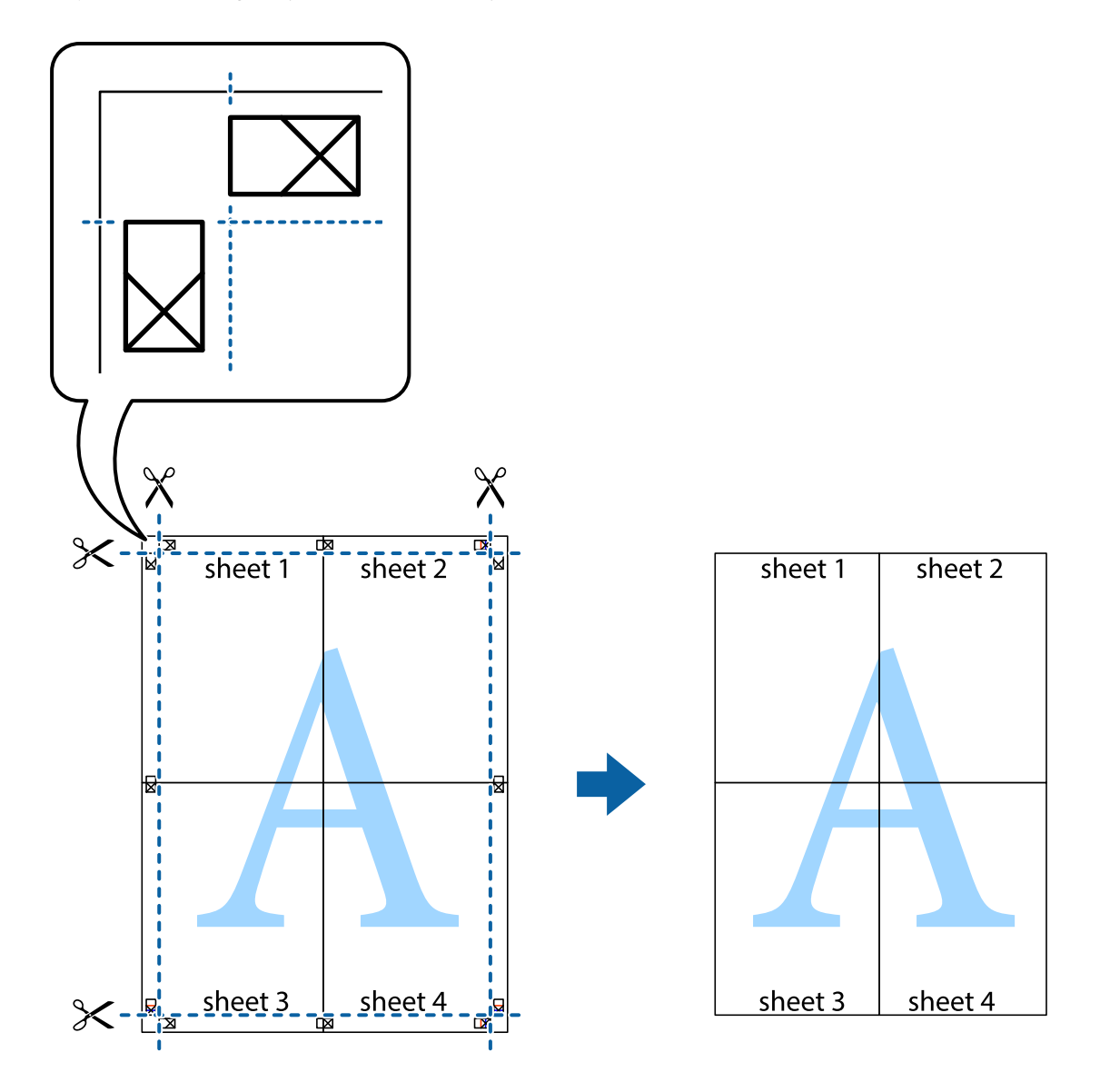

## **Drukowanie z wykorzystaniem funkcji zaawansowanych**

Ta sekcja prezentuje dodatkowe funkcje układu i drukowania, jakie oferuje sterownik drukarki.

## **Powiązane informacje**

- $\blacktriangleright$  ["Sterownik drukarki systemu Windows" na stronie 89](#page-88-0)
- $\blacklozenge$  ["Sterownik drukarki systemu Mac OS X" na stronie 90](#page-89-0)

## **Dodawanie ustawień wstępnych wydruku w celu łatwego drukowania**

Jeżeli w sterowniku drukarki utworzysz własne ustawienie wstępne z często wykorzystywanymi preferencjami druku, możesz łatwo drukować, wybierając to ustawienie z listy.

## **Windows**

Aby dodać własne ustawienie wstępne, skonfiguruj takie elementy, jak **Rozmiar papieru** i **Typ papieru** na karcie **Główne** lub **Więcej opcji**, a następnie kliknij polecenie **Dodaj/Usuń ustawienia wstępne** w menu **Ustawienia wstępne druku**.

## *Uwaga:*

Aby usunąć dodane ustawienia wstępne, należy kliknąć opcję *Dodaj/Usuń ustawienia wstępne*, wybrać z listy nazwę ustawień wstępnych, które mają zostać usunięte, a następnie usunąć je.

## **Mac OS X**

Przejdź do okna dialogowego drukowania. Aby dodać własne ustawienie wstępne, skonfiguruj takie elementy, jak **Rozmiar papieru** i **Rodzaj nośnika**, a następnie zapisz bieżące ustawienia w opcji **Wstępne ustawienia**.

## *Uwaga:*

Aby usunąć dodane ustawienia wstępne, należy kliknąć opcję *Wstępne ustawienia* > *Pokaż ustawienia wstępne*, wybrać z listy nazwę ustawień wstępnych, które mają zostać usunięte, i usunąć je.

## **Drukowanie pomniejszonego lub powiększonego dokumentu**

Można zmniejszyć lub zwiększyć rozmiar drukowanego dokumentu o określoną wartość procentową.

## **Windows**

Ustaw **Rozmiar papieru** na karcie **Więcej opcji**. Wybierz polecenie **Pomniejsz/powiększ dokument**, **Powiększ do**, po czym wpisz wartość procentową.

## **Mac OS X**

Wybierz opcję **Układ strony** z menu **Plik**. Wybierz ustawienia opcji **Format dla** i **Rozmiar papieru**, a następnie wpisz wartość procentową w polu **Skala**. Zamknij okno, a następnie wydrukuj, postępując zgodnie z podstawowymi instrukcjami drukowania.

## **Dostosowanie kolorów wydruku**

Można dostosować kolory stosowane w zadaniu drukowania.

Funkcja **PhotoEnhance** zapewnia uzyskanie ostrzejszych obrazów i bardziej żywych kolorów poprzez automatyczną regulację kontrastu, nasycenia i jasności oryginalnych danych obrazu.

## *Uwaga:*

- ❏ Zmiany te nie są stosowane na oryginalnych danych.
- ❏ Funkcja *PhotoEnhance* dokonuje regulacji koloru, sprawdzając lokalizację obiektu. Jeśli więc lokalizacja obiektu zmieniła się w efekcie zmniejszenia, powiększenia, przycięcia lub obrócenia obrazu, kolor może także ulec nieoczekiwanej zmianie. Jeśli obraz jest nieostry, odcień może wyglądać nienaturalnie. Jeżeli kolor ulegnie zmianie lub stanie się nienaturalny, należy drukować przy użyciu trybu innego niż *PhotoEnhance*.

## **Windows**

Wybierz metodę korekcji kolorów w opcji **Korekta koloru** na karcie **Więcej opcji**.

Po wybraniu metody **Automatyczny** kolory są automatycznie dostosowywane do typu papieru i ustawień jakości wydruku. Po wybraniu metody **Niestandardowy** i kliknięciu opcji **Zaawansowane** można określić własne ustawienia.

## **Mac OS X**

Przejdź do okna dialogowego drukowania. Z menu podręcznego wybierz opcję **Dopasowanie kolorów**, a następnie wybierz opcję **Ustawienia kolorów EPSON**. Z menu podręcznego wybierz pozycję **Opcje kolorów**, a następnie wybierz jedną z dostępnych opcji. Kliknij strzałkę obok opcji **Ustawienia - Zaawansowane** i wprowadź odpowiednie ustawienia.

## **Drukowanie wzoru zabezpieczającego przed kopiowaniem (wyłącznie w systemie Windows)**

Możliwe jest drukowanie dokumentów zawierających niewidoczne litery takie jak "Kopia". Litery te będą widoczne wyłącznie po wykonaniu fotokopii, dzięki czemu łatwiej będzie odróżnić kopie od oryginału. Można także dodać własny wzór zabezpieczający przed kopiowaniem.

## *Uwaga:*

Funkcja ta jest dostępna wyłącznie po wybraniu następujących opcji.

- ❏ Typ papieru: papiery zwykłe
- ❏ Jakość: Standardowy
- ❏ Automatyczny druk dwustronny: Wyłączony
- ❏ Korekta koloru: Automatyczny
- ❏ Papier o krótkim włóknie: Wyłączony

Kliknij **Funkcje znaku wodnego** na karcie **Więcej opcji**, a następnie wybierz wzór zabezpieczający przed kopiowaniem. Kliknij **Ustawienia**, aby zmienić szczegóły takie jak rozmiar i gęstość.

## **Drukowanie znaku wodnego (wyłącznie w systemie Windows)**

Do wydruków można dodawać znaki wodne, np. tekst "Poufne". Można także dodać własny znak wodny.

Kliknij opcję **Funkcje znaku wodnego** na karcie **Więcej opcji**, a następnie wybierz znak wodny. Kliknij opcję **Ustawienia**, aby zmienić szczegóły takie jak gęstość i pozycja znaku wodnego.

## **Drukowanie nagłówka i stopki (wyłącznie w systemie Windows)**

W nagłówkach i stopkach można drukować informacje takie jak nazwa użytkownika czy data wydruku.

Kliknij **Funkcje znaku wodnego** na karcie **Więcej opcji**, a następnie wybierz opcję **Nagłówek/stopka**. Kliknij **Ustawienia** i wybierz niezbędne elementy z listy rozwijanej.

## **Ustawianie hasła dla zadania drukowania (wyłącznie w systemie Windows)**

Dzięki tej funkcji drukarka nie zrealizuje zadania drukowania dopóki użytkownik nie wprowadzi hasła za pomocą panelu sterowania.

Wybierz **Poufne zadanie** na karcie **Więcej opcji**, a następnie wpisz hasło.

Aby wydrukować zadanie, na ekranie głównym drukarki wybierz **Menu**, a następnie pozycję **Zadanie poufne**. Wybierz zadanie i wpisz hasło.

# **Drukowanie z użyciem sterownika drukarki PostScript**

# **Drukowanie z użyciem sterownika drukarki PostScript — system Windows**

- 1. Załaduj papier do drukarki.
- 2. Otwórz plik, który chcesz wydrukować.
- 3. Wyświetl okno sterownika drukarki PostScript.
- 4. Wybierz orientację skonfigurowaną w aplikacji w ustawieniu **Orientacja** na karcie **Układ**.

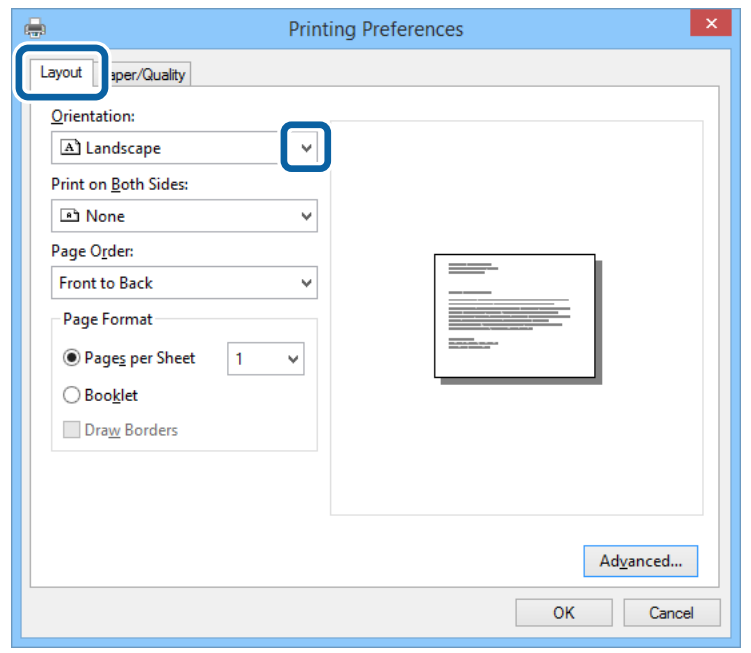

5. Dokonaj następujących ustawień na karcie **Papier/jakość**.

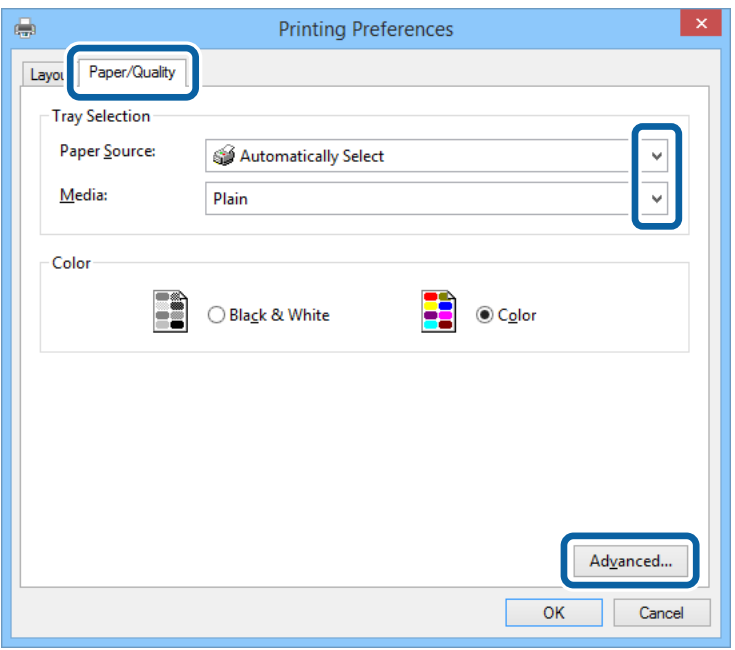

- ❏ Źródło papieru: Wybierz źródło papieru, do którego został załadowany papier.
- ❏ Nośnik: Wybierz rodzaj załadowanego papieru.
- 6. Kliknij przycisk **Zaawansowane**, dokonaj następujących ustawień, a następnie kliknij przycisk **OK**.

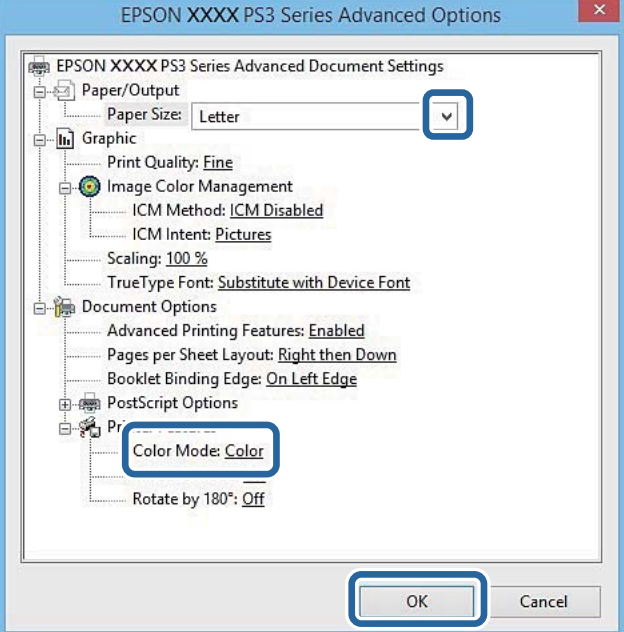

- ❏ Rozmiar papieru: Wybierz rozmiar papieru załadowanego do drukarki.
- ❏ Color Mode: Wybierz, czy wydruk ma być monochromatyczny czy w pełnym kolorze.
- 7. Kliknij **OK**.
- 8. Kliknij **Drukuj**.

# **Drukowanie z użyciem sterownika drukarki PostScript — system Mac OS X**

- 1. Załaduj papier do drukarki.
- 2. Otwórz plik, który chcesz wydrukować.
- 3. Przejdź do okna dialogowego drukowania.

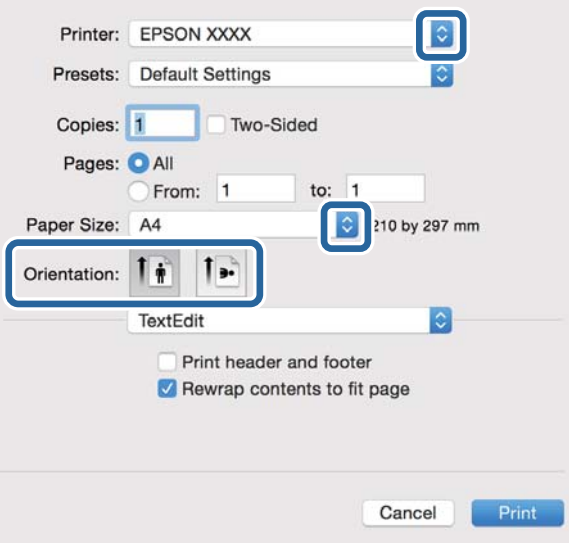

- 4. Zmień następujące ustawienia.
	- ❏ Drukarka: Wybierz drukarkę.
	- ❏ Rozmiar papieru: Wybierz rozmiar papieru załadowanego do drukarki.
	- ❏ Orientacja: Wybierz orientację papieru ustawioną w aplikacji.
- 5. Z menu rozwijanego wybierz **Podajnik papieru**, a następnie wybierz źródło, w którym znajduje się papier.

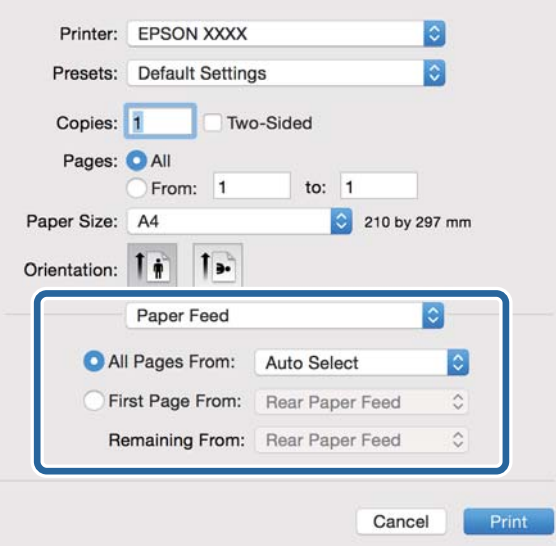

6. Z menu rozwijanego wybierz **Funkcje drukarki**, następnie opcję **Quality** w ustawieniu **Zestawy funkcji**, a następnie rodzaj załadowanego papieru w ustawieniu **MediaType**.

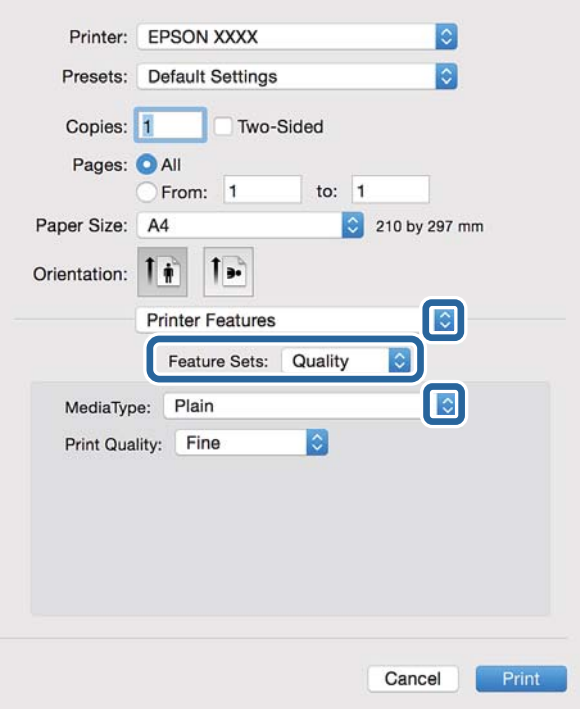

7. Wybierz opcję **Color** w ustawieniu **Zestawy funkcji**, a następnie wybierz odpowiednią opcję dla ustawienia **Color Mode**.

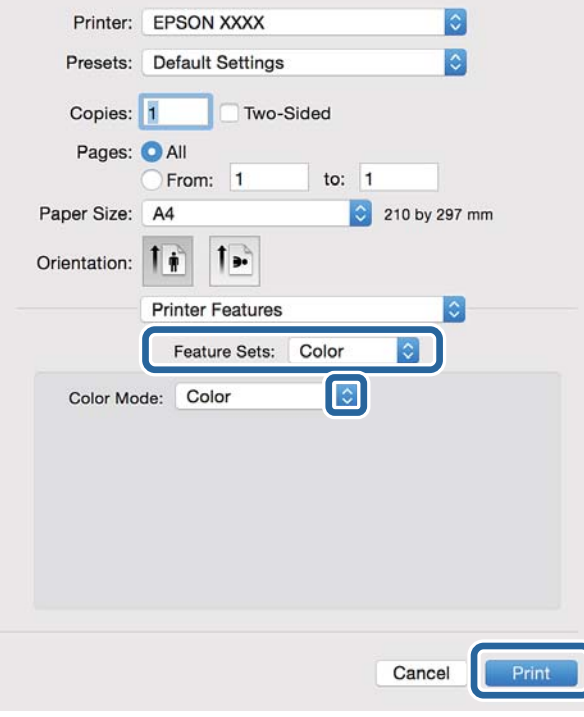

8. Kliknij **Drukuj**.

# **Konfiguracja ustawień sterownika drukarki PostScript**

#### *Uwaga:*

Dostępność tych ustawień zależy od modelu.

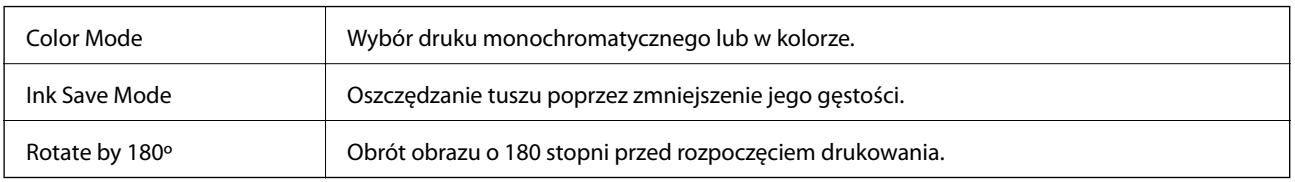

# **Drukowanie z urządzeń inteligentnych**

# **Korzystanie z funkcji Epson iPrint**

Epson iPrint jest aplikacją, która umożliwia drukowanie zdjęć, dokumentów i stron internetowych za pomocą urządzenia inteligentnego, takiego jak smartfon czy tablet. Możliwe jest drukowanie lokalne, drukowanie z urządzenia inteligentnego podłączonego do tej samej sieci bezprzewodowej, co drukarka, lub drukowanie zdalne za pośrednictwem Internetu. Aby umożliwić drukowanie zdalne, należy zarejestrować drukarkę w usłudze Epson Connect.

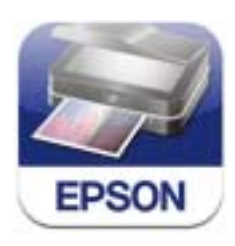

Aplikację Epson iPrint można zainstalować na urządzeniu inteligentnym, korzystając z poniższego adresu URL lub kodu QR.

<http://ipr.to/c>

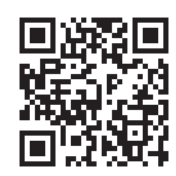

## **Korzystanie z funkcji Epson iPrint**

Uruchom aplikację Epson iPrint na urządzeniu inteligentnym i wybierz na ekranie głównym opcję, której chcesz użyć.

### **Drukowanie**

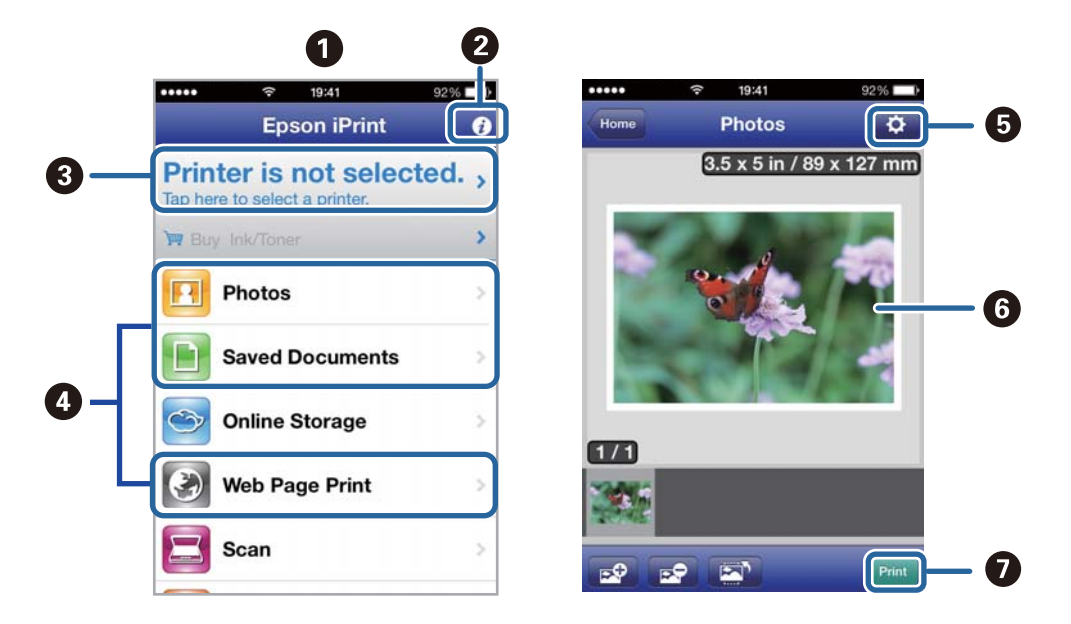

Poniższe ekrany mogą zostać zmienione bez powiadomienia.

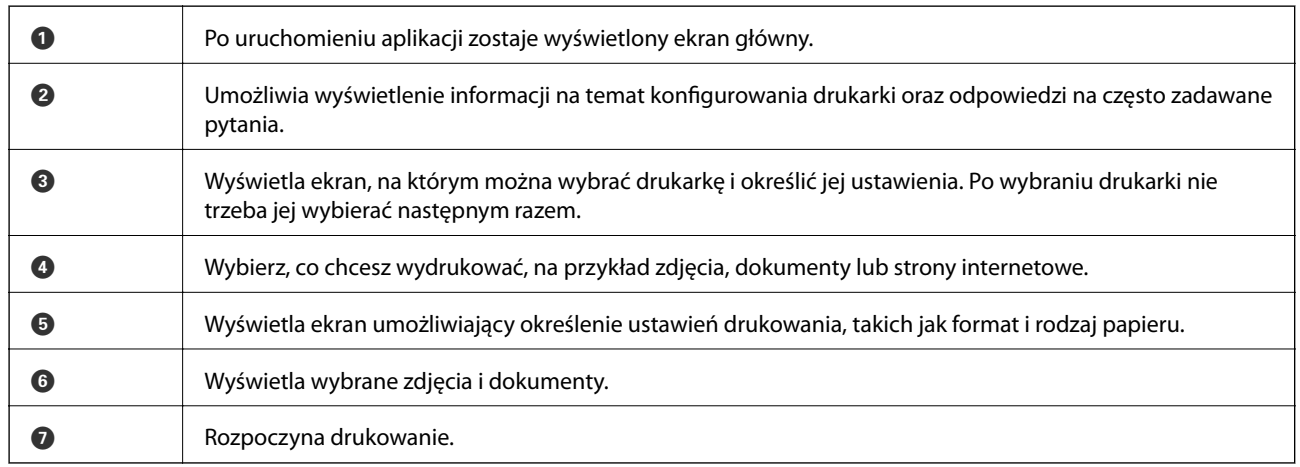

#### *Uwaga:*

Aby drukować z menu dokumentu przy użyciu urządzenia iPhone, iPad, lub iPod touch z zainstalowanym systemem iOS, należy uruchomić aplikację Epson iPrint po przesłaniu dokumentu do wydrukowania za pomocą funkcji udostępniania dokumentu w aplikacji iTunes.

#### **Powiązane informacje**

& ["Usługa Epson Connect" na stronie 87](#page-86-0)

## **Drukowanie przez przykładanie inteligentnych urządzeń do Tag NFC**

Nawet jeśli drukarka i urządzenie inteligentne nie mają połączenia, można je połączyć automatycznie i wykonać wydruk, przytykając antenę NFC urządzenia z systemem Android 4.0 lub nowszym z obsługą NFC (Near Filed Communication) do Tag NFC drukarki.

Umiejscowienie anteny NFC zależy od modelu urządzenia. Szczegółowe informacje można znaleźć w dołączonej do urządzenia dokumentacji.

## c *Ważne:*

- ❏ Upewnij się, że jest włączony tryb Simple AP Wi-Fi Direct. Więcej informacji można znaleźć w podręczniku Przewodnik pracy w sieci.
- ❏ Upewnij się, że w urządzeniu inteligentnym jest zainstalowana aplikacja Epson iPrint. Jeśli nie, przytknij antenę NFC urządzenia inteligentnego do Tag NFC drukarki i zainstaluj ją.

## *Uwaga:*

- ❏ Jeśli drukarka nie może nawiązać połączenia z urządzeniem inteligentnym nawet po przytknięciu, spróbuj przytknąć ponownie, zmieniając nieco pozycję urządzenia.
- ❏ Jeśli między Tag NFC drukarki i anteną NFC urządzenia znajdują się przeszkody, nawiązanie połączenia może okazać się niemożliwe.
- ❏ Ta funkcja pozwala połączyć się z drukarką przy użyciu trybu Simple AP Wi-Fi Direct. W ten sposób można połączyć z drukarką maksymalnie cztery urządzenia równocześnie. Więcej informacji można znaleźć w podręczniku Przewodnik pracy w sieci.
- ❏ Jeśli zmieniono hasło trybu Simple AP Wi-Fi Direct, użycie tej funkcji nie będzie możliwe. Aby jej użyć, należy przywrócić oryginalne hasło.
- 1. Załaduj papier do drukarki.
- 2. Przytknij antenę NFC urządzenia do Tag NFC drukarki.

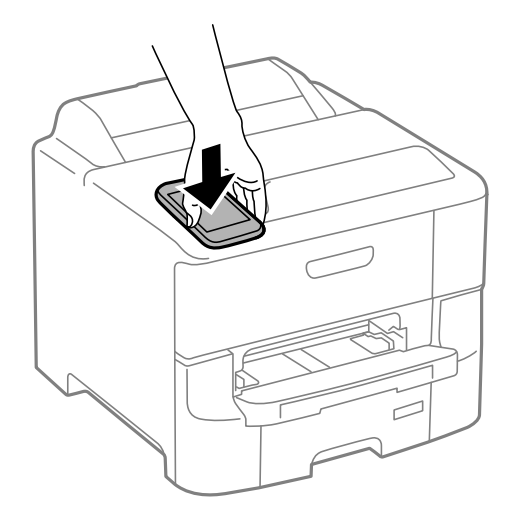

Zostanie uruchomiony program Epson iPrint.

- 3. Na ekranie głównym aplikacji Epson iPrint przytknij antenę NFC urządzenia do Tag NFC drukarki. Nastąpi połączenie urządzenia z drukarką.
- 4. Wyświetl obraz, który chcesz wydrukować.
- 5. Ponownie przytknij antenę NFC urządzenia do Tag NFC drukarki. Rozpocznie się drukowanie.

## **Powiązane informacje**

- $\rightarrow$  ["Ładowanie papieru do Kaseta na papier" na stronie 31](#page-30-0)
- & ["Ładowanie papieru w Tylny podajnik papieru" na stronie 33](#page-32-0)

& ["Ładowanie papieru w Przednia Szczelina Podajnika Papieru" na stronie 36](#page-35-0)

## **Korzystanie z funkcji AirPrint**

Usługa AirPrint umożliwia bezprzewodowe drukowanie na drukarce obsługującej usługę AirPrint z poziomu urządzenia z systemem iOS wyposażonego w najnowszą wersję systemu iOS oraz z komputera z systemem Mac OS X v10.7.x lub nowszym.

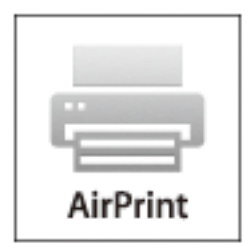

#### *Uwaga:*

Szczegółowe informacje można znaleźć na stronie usługi AirPrint w witrynie internetowej firmy Apple.

- 1. Załaduj papier do drukarki.
- 2. Podłącz urządzenie do sieci bezprzewodowej, do której podłączono drukarkę.
- 3. Korzystając z urządzenia, wydrukuj pliki na drukarce.

## **Powiązane informacje**

- $\blacktriangleright$   $\mathbb{R}$   $\mathbb{R}$   $\mathbb{R}$   $\mathbb{R}$  adowanie papieru do Kaseta na papier" na stronie 31
- $\rightarrow$  ["Ładowanie papieru w Tylny podajnik papieru" na stronie 33](#page-32-0)
- & ["Ładowanie papieru w Przednia Szczelina Podajnika Papieru" na stronie 36](#page-35-0)
- & ["Administr. systemu" na stronie 21](#page-20-0)

# **Anulowanie drukowania**

#### *Uwaga:*

- ❏ W systemie Windows nie jest możliwe anulowanie z poziomu komputera zadania drukowania wysłanego już do drukarki. W takim przypadku anuluj zadanie drukowania przy użyciu panelu sterowania drukarki.
- ❏ Drukując kilkanaście stron w systemie Mac OS X, nie można anulować wszystkich zadań za pośrednictwem panelu sterowania. W takim przypadku anuluj zadanie drukowania na komputerze.
- ❏ Jeśli zadanie drukowania zostało przesłane z komputera z systemem Mac OS X v10.6.8 za pośrednictwem sieci, anulowanie drukowania z poziomu komputera może nie być możliwe. W takim przypadku anuluj zadanie drukowania przy użyciu panelu sterowania drukarki. Aby anulować drukowanie z komputera, należy zmienić ustawienia w aplikacji Web Config. Więcej informacji można znaleźć w podręczniku Przewodnik pracy w sieci.

# **Anulowanie drukowania — przycisk drukarki**

Naciśnij przycisk  $\mathcal{D}$ , aby anulować bieżące zadanie drukowania.

## **Anulowanie drukowania — system Windows**

- 1. Wyświetl okno dialogowe sterownika drukarki.
- 2. Wybierz kartę **Konserwacja**.
- 3. Kliknij przycisk **Kolejka wydruku**.
- 4. Kliknij prawym przyciskiem myszy zadanie, które ma być anulowane, a następnie wybierz polecenie **Anuluj**.

## **Powiązane informacje**

 $\blacklozenge$  ["Sterownik drukarki systemu Windows" na stronie 89](#page-88-0)

## **Anulowanie drukowania — system Mac OS X**

- 1. Kliknij ikonę produktu na pasku **Dock**.
- 2. Wybierz zadanie, które ma być anulowane.
- 3. Anuluj zadanie.
	- ❏ Mac OS X v10.8.x lub wersja nowsza

Kliknij ikonę obok miernika postępu.

❏ Mac OS X v10.6.8–v10.7.x Kliknij **Delete**.

# **Sprawdzanie stanu pozostałego tuszu i modułu konserwacyjnego**

Przybliżony poziom tuszu i okres żywotności modułu konserwacyjnego można sprawdzić w panelu sterowania lub w komputerze.

# **Sprawdzanie stanu pozostałego tuszu i modułu konserwacyjnego - Panel sterowania**

- 1. Na ekranie głównym wybierz **Menu**.
- 2. Wybierz opcję **Poziomy tuszu**.

*Uwaga:*

Wskaźnik z prawej strony informuje o dostępnej ilości miejsca w module konserwacyjnym.

## **Sprawdzanie stanu pozostałego tuszu i modułu konserwacyjnego - Windows**

- 1. Wyświetl okno dialogowe sterownika drukarki.
- 2. Kliknij **EPSON Status Monitor 3** na karcie **Konserwacja**, a następnie kliknij **Szczegóły**.

*Uwaga:*

Jeżeli program *EPSON Status Monitor 3* jest wyłączony, kliknij *Ustawienia zaawansowane* na karcie *Konserwacja*, a następnie wybierz *Włącz program EPSON Status Monitor 3*.

## **Powiązane informacje**

& ["Sterownik drukarki systemu Windows" na stronie 89](#page-88-0)

# **Sprawdzanie stanu pozostałej ilości tuszu i modułu konserwacyjnego — system Mac OS X**

- 1. Wybierz opcję **Preferencje systemowe** z menu > **Drukarki i skanery** (lub **Drukowanie i skanowanie**, **Drukarka i faks**), a następnie wybierz drukarkę.
- 2. Kliknij opcję **Opcje i materiały** > **Narzędzia** > **Otwórz narzędzie drukarki**.
- 3. Kliknij przycisk **EPSON Status Monitor**.

# <span id="page-65-0"></span>**Kody wkładów z tuszem**

Firma Epson zaleca korzystanie z oryginalnych pojemników z tuszem firmy Epson. Firma Epson nie może gwarantować jakości lub niezawodności nieoryginalnego tuszu. Użycie nieoryginalnych pojemników z tuszem może być przyczyną uszkodzeń nieobjętych gwarancją firmy Epson i w niektórych sytuacjach nieprawidłowego działania drukarki. W przypadku używania nieoryginalnych pojemników informacje o poziomie tuszu mogą nie być wyświetlane.

Poniżej podano kody oryginalnych wkładów z tuszem firmy Epson.

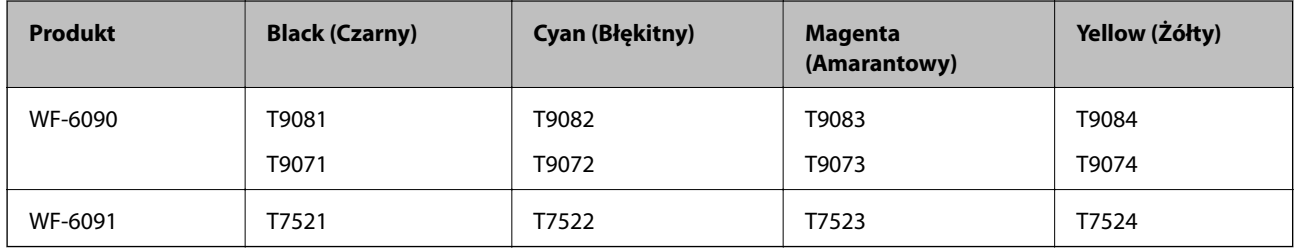

*Uwaga:*

❏ Niektóre pojemniki z tuszem nie są dostępne w pewnych regionach.

❏ Użytkownicy z Europy mogą uzyskać informacje o wydajnościach wkładów z tuszem firmy Epson pod poniższym adresem.

<http://www.epson.eu/pageyield>

# **Środki ostrożności dotyczące obchodzenia się z pojemnikami z tuszem**

Przed wymianą pojemników z tuszem należy się zapoznać z następującymi instrukcjami.

## **Uwagi dotyczące postępowania z kasetami z tuszem**

- ❏ Pojemniki z tuszem należy przechowywać w temperaturze pokojowej i chronić przed bezpośrednim działaniem promieni słonecznych.
- ❏ Firma Epson zaleca zużycie pojemnika z tuszem przed upływem daty wydrukowanej na opakowaniu.
- ❏ W celu uzyskania najlepszych rezultatów pojemnik z tuszem należy zużyć w ciągu sześciu miesięcy od instalacji.
- ❏ Jeżeli pojemnik z tuszem był przechowywany w niskiej temperaturze, przed użyciem należy go zostawić w temperaturze pokojowej na co najmniej trzy godziny.
- ❏ Nie dotykać miejsc wskazanych na rysunku. Można w ten sposób uniemożliwić drukowanie i normalne działanie urządzenia.

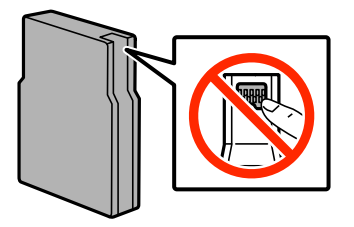

❏ Zainstalowane muszą być wszystkie pojemniki z tuszem. W przeciwnym razie drukowanie nie będzie możliwe.

- ❏ Nie przesuwać głowicy drukującej ręką. Można w ten sposób spowodować uszkodzenie drukarki.
- ❏ Nie wyłączać drukarki podczas ładowania tuszu. Jeśli ładowanie tuszu nie zostało zakończone, drukowanie może nie być możliwe.
- ❏ Nie pozostawiać drukarki bez pojemników z tuszem. W przeciwnym razie tusz znajdujący się w dyszach głowicy może wyschnąć, uniemożliwiając drukowanie.
- ❏ Jeśli konieczne jest czasowe wyjęcie pojemnika z tuszem, należy sprawdzić, czy obszar dostarczania tuszu został zabezpieczony przed kurzem i brudem. Pojemniki z tuszem należy przechowywać w tych samych warunkach, w których przechowywana jest drukarka.. Port dostarczania tuszu jest wyposażony w zawór służący do gromadzenia nadmiaru tuszu, dzięki czemu wszelkie dodatkowe osłony i zatyczki są zbędne.
- ❏ Na wyjętych pojemnikach wokół portu dostarczania tuszu może znajdować się tusz. Należy uważać, aby podczas wymiany pojemników nie przenieść tuszu na otaczające przedmioty.
- ❏ Ta drukarka wykorzystuje pojemniki z tuszem wyposażone w "zielony" układ scalony, który monitoruje informacje takie jak pozostała ilość tuszu w każdym pojemniku. Oznacza to, że nawet jeśli pojemnik zostanie usunięty z drukarki, zanim zostanie wyczerpany, można go używać po ponownym włożeniu do drukarki.
- ❏ Gdy wyświetlany jest komunikat o konieczności wymiany, w pojemniku znajduje się pewna ilość rezerwowa tuszu. W ten sposób zapewniona jest niezmiennie najwyższa jakość wydruku i ochrona głowicy drukującej. Podana wydajność nie obejmuje tej rezerwy.
- ❏ Pojemniki z tuszem mogą zawierać materiały ponownie przetworzone, jednak nie wpływa to na funkcjonowanie czy wydajność drukarki.
- ❏ Ze względu na udoskonalenia dane techniczne i wygląd pojemnika z tuszem mogą się zmieniać bez wcześniejszego powiadomienia.
- ❏ Nie demontować ani nie przerabiać pojemnika z tuszem. Można w ten sposób uniemożliwić normalne drukowanie.
- ❏ Nie upuszczać pojemnika ani uderzać twardymi przedmiotami. Można w ten sposób spowodować wyciek tuszu.
- ❏ Do wymiany nie można używać pojemników dostarczonych wraz z produktem.
- ❏ Podana wydajność może się różnić w zależności od rodzaju drukowanych obrazów, używanego papieru, częstotliwości drukowania i warunków środowiskowych, np. temperatury.

## **Zużycie tuszu**

- ❏ Aby zapewnić optymalną wydajność głowicy drukującej, część tuszu z niektórych pojemników jest zużywana nie tylko podczas drukowania, ale również podczas wykonywania czynności konserwacyjnych, takich jak czyszczenie głowicy drukującej.
- ❏ Podczas drukowania w trybie czarno-białym lub skali szarości, w zależności od rodzaju papieru lub ustawień jakości druku, można używać tuszu kolorowego zamiast czarnego. W takim wypadku mieszanina tuszów kolorowych jest używana do uzyskania koloru czarnego.
- ❏ Tusz w pojemnikach dołączonych do produktu jest częściowo zużywany podczas pierwszej instalacji. Aby uzyskać wydruki wysokiej jakości, głowica drukująca zostanie w całości napełniona tuszem. Podczas tego jednorazowego procesu zużywana jest pewna ilość tuszu, w związku z czym przy użyciu tych pojemników drukowana jest mniejsza liczba stron, niż przy użyciu następnych.

# **Wymiana pojemników z tuszem**

1. Otwórz pokrywę przednią.

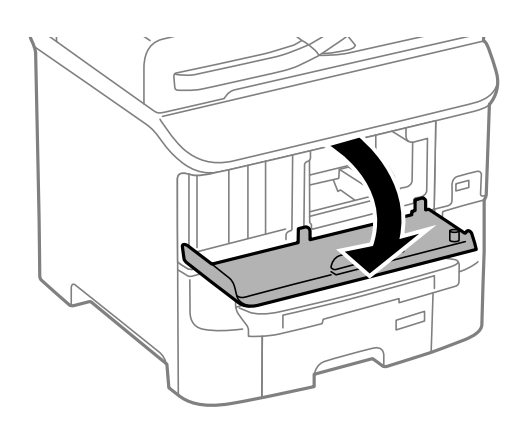

2. Naciśnij pojemnik z tuszem, który chcesz wymienić. Pojemnik lekko się wysunie.

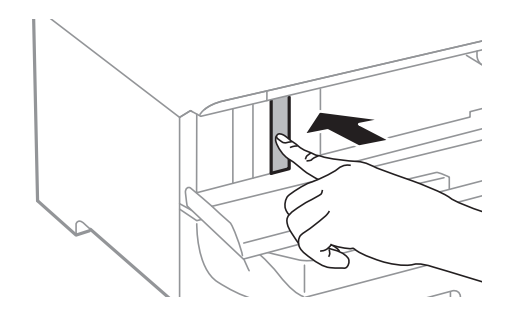

3. Wyjmij wkład z tuszem z drukarki.

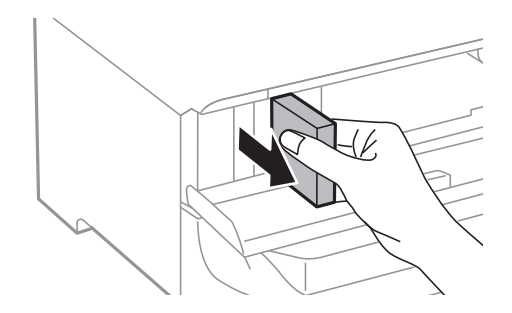

4. Wyjmij nowy pojemnik z tuszem z opakowania.

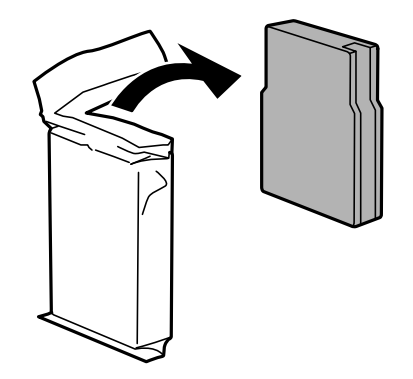

<span id="page-68-0"></span>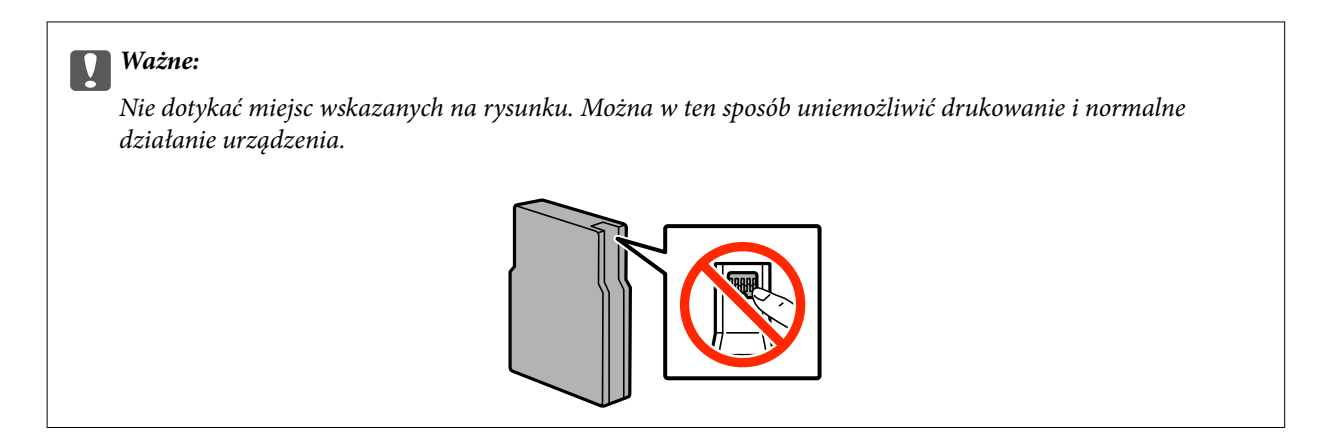

5. Potrząśnij poziomo wkładem 15 razy przez 5 sekund w zakresie około 10 cm.

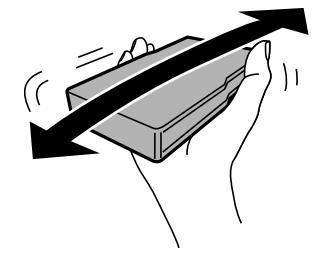

6. Włóż pojemnik z tuszem do drukarki i naciśnij, aż zatrzaśnie się na miejscu.

### *Uwaga:*

Jeśli na panelu sterowania wyświetlony jest komunikat *Spr. poj. z tusz.*, naciśnij przycisk OK, aby sprawdzić, czy wkłady są prawidłowo zainstalowane.

7. Zamknij pokrywę przednią.

## **Powiązane informacje**

- & ["Kody wkładów z tuszem" na stronie 66](#page-65-0)
- & ["Środki ostrożności dotyczące obchodzenia się z pojemnikami z tuszem" na stronie 66](#page-65-0)

# **Kod modułu konserwacyjnego**

Firma Epson zaleca korzystanie z oryginalnego modułu konserwacyjnego firmy Epson.

Poniżej podano kod oryginalnego modułu konserwacyjnego firmy Epson.

T6712

# **Środki ostrożności dotyczące obchodzenia się z modułem konserwacyjnym**

Przed wymianą modułu konserwacyjnego należy się zapoznać z następującymi instrukcjami.

❏ Nie dotykać zielonego układu scalonego z boku modułu konserwacyjnego. Można w ten sposób uniemożliwić drukowanie i normalne działanie urządzenia.

- ❏ Nie zdejmować powłoki ochronnej z górnej części modułu, gdyż może to spowodować wyciek tuszu.
- ❏ Nie przechylać zużytego modułu konserwacyjnego, jeśli nie został zabezpieczony w plastikowej torbie. W przeciwnym razie można spowodować wyciek tuszu.
- ❏ Moduł konserwacyjny trzymać w miejscu nienarażonym na bezpośrednie działanie światła słonecznego.
- ❏ Nie wymieniać modułu konserwacyjnego podczas drukowania. W przeciwnym razie można spowodować wyciek tuszu.
- ❏ Nie używać ponownie modułu konserwacyjnego, który został wyjęty i pozostawiony poza urządzeniem przez dłuższy czas. Tusz znajdujący się wewnątrz modułu tężeje, uniemożliwiając wchłanianie tuszu.

# **Wymiana modułu konserwacyjnego**

Podczas niektórych cykli drukowania w module konserwacyjnym może się zebrać niewielka ilość nadmiarowego tuszu. Aby zapobiec wyciekowi tuszu z modułu konserwacyjnego, drukarka jest skonstruowana w taki sposób, że przestaje drukować, gdy pojemność modułu konserwacyjnego osiągnie limit. Konieczność wymiany i jej częstość zależy od liczby drukowanych stron, rodzaju drukowanych materiałów i liczby cykli czyszczenia przeprowadzanych przez drukarkę. Moduł konserwacyjny należy wymienić, gdy pojawi się odpowiedni monit. Informacja o konieczności wymiany tej części jest wyświetlana w programie Epson Status Monitor, na wyświetlaczu LCD lub przy użyciu kontrolek na panelu sterowania. Konieczność wymiany pojemnika nie oznacza, że drukarka nie działa zgodnie ze specyfikacjami technicznymi. Gwarancja firmy Epson nie obejmuje kosztów wymiany. Jest to element, który może być wymieniony przez użytkownika.

1. Wyjmij nowy moduł konserwacyjny z opakowania.

## c *Ważne:*

- ❏ Nie dotykać zielonego układu scalonego z boku modułu konserwacyjnego. Można w ten sposób uniemożliwić drukowanie i normalne działanie urządzenia.
- ❏ Nie zdejmować powłoki ochronnej z górnej części modułu, gdyż może to spowodować wyciek tuszu.

#### *Uwaga:*

Wraz z nowym modułem dostarczana jest przezroczysta torebka na zużyty moduł konserwacyjny.

2. Otwórz tylna pokrywa 1.

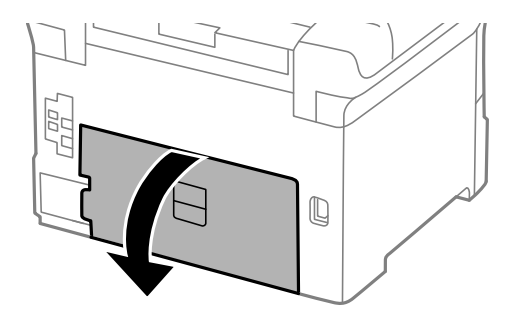

3. Wyjmij zużyty moduł konserwacyjny.

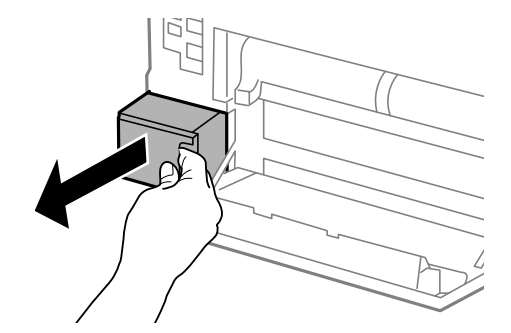

4. Włóż zużyty moduł konserwacyjny do przezroczystej torebki dostarczonej wraz z nowym modułem i zamknij ją.

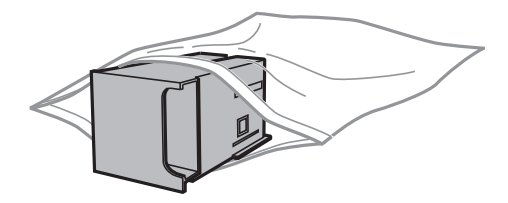

#### c *Ważne:*

- ❏ Nie należy zdejmować powłoki ochronnej znajdującej się na górze pojemnika konserwacyjnego.
- ❏ Nie przechylać zużytego modułu konserwacyjnego, jeśli nie został zabezpieczony w plastikowej torbie. W przeciwnym razie można spowodować wyciek tuszu.
- 5. Włóż nowy moduł konserwacyjny na całą głębokość.
- 6. Zamknij tylna pokrywa 1.

## **Powiązane informacje**

- & ["Kod modułu konserwacyjnego" na stronie 69](#page-68-0)
- & ["Środki ostrożności dotyczące obchodzenia się z modułem konserwacyjnym" na stronie 69](#page-68-0)

# **Kody Rolki Konserwacyjne**

Firma Epson zaleca korzystanie z oryginalnych rolki konserwacyjne firmy Epson.

Poniżej podano kody produktów.

Rolki konserwacyjne dla kaseta na papier 1: S210046

Rolki konserwacyjne dla kaseta na papier 2–3: S210047

# **Wymiana Rolki Konserwacyjne w Kaseta na papier 1**

Są dwa miejsca wymiany rolki konserwacyjne: z tyłu drukarki (dwie rolki) i na kaseta na papier (jedna rolka).

1. Wyjmij nowe rolki konserwacyjne z opakowania.

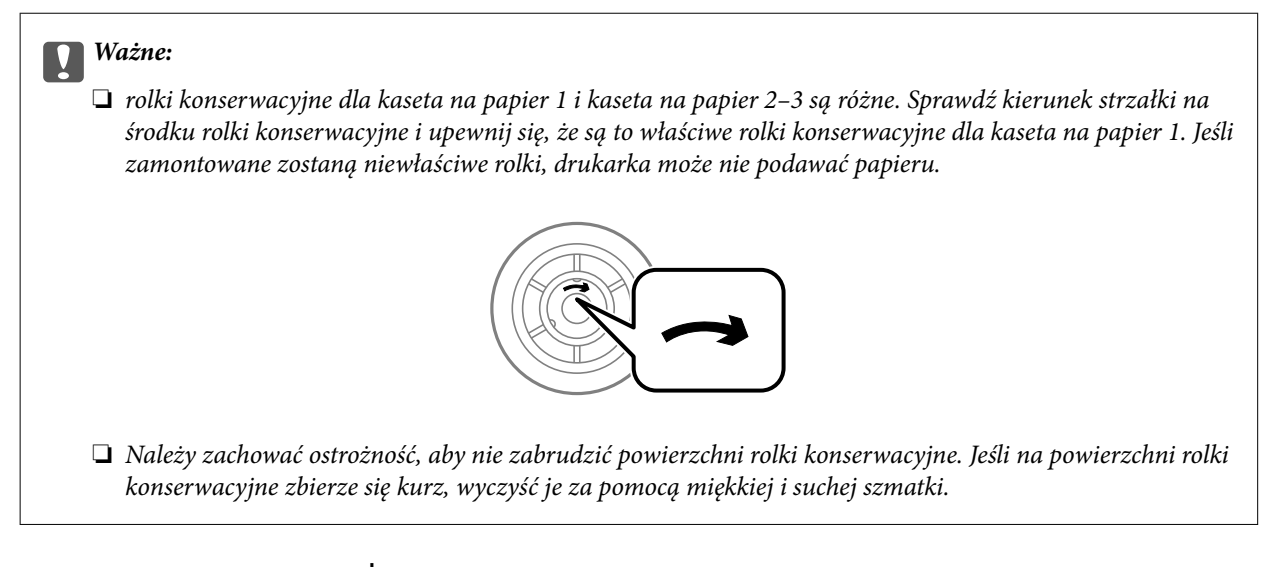

- 2. Wyłącz drukarkę przyciskiem  $\mathcal{O}$ , po czym odłącz przewód zasilający.
- 3. Wyciągnij kaseta na papier 1.

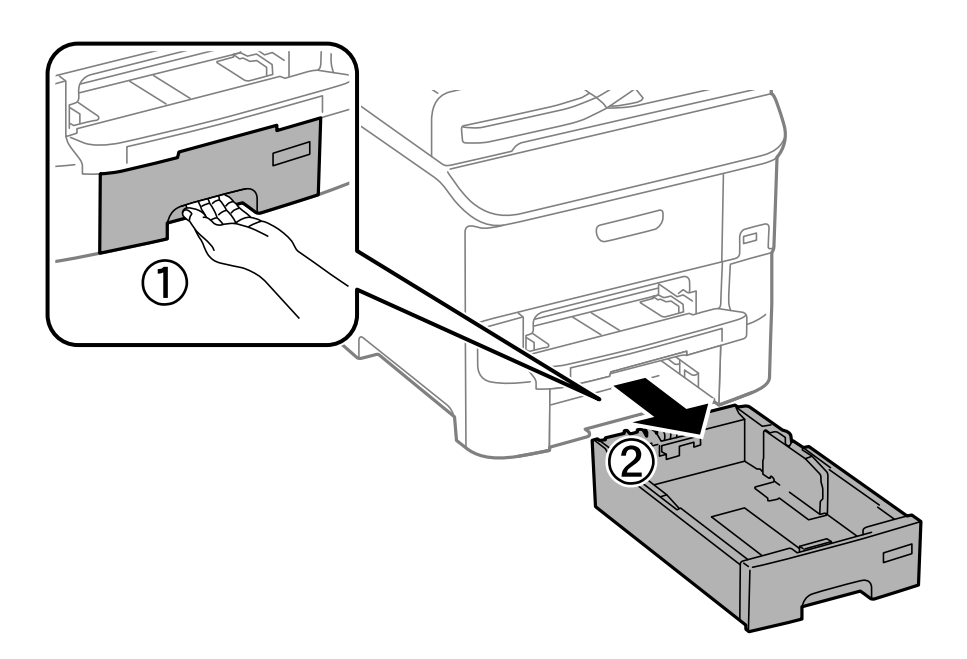

4. Odwróć drukarkę i otwórz tylna pokrywa 1.

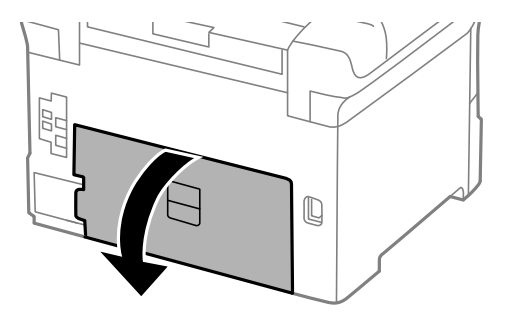
5. Wyciągnij tylna pokrywa 2.

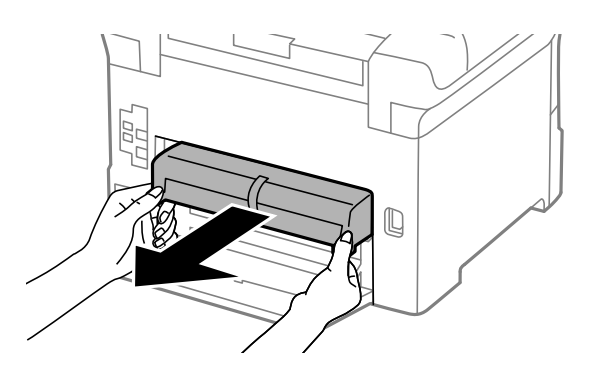

6. Zdejmij pokrywę wewnątrz tylnej części drukarki.

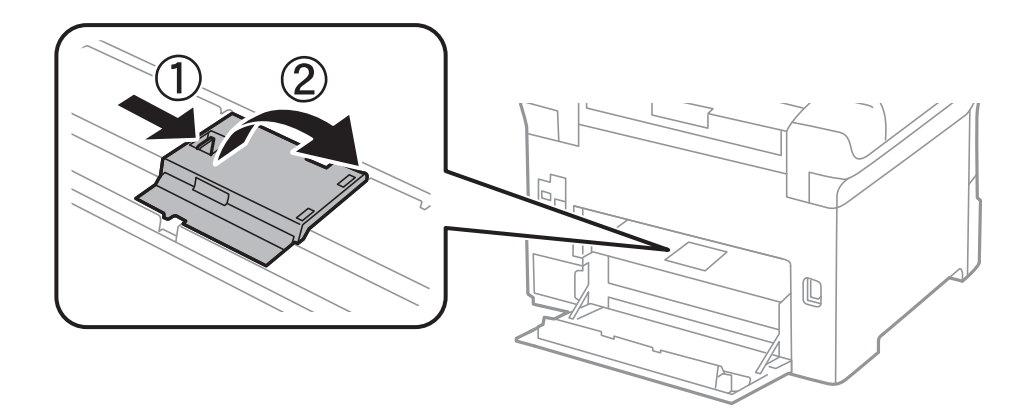

7. Wysuń dwie zużyte rolki konserwacyjne i wyjmij je.

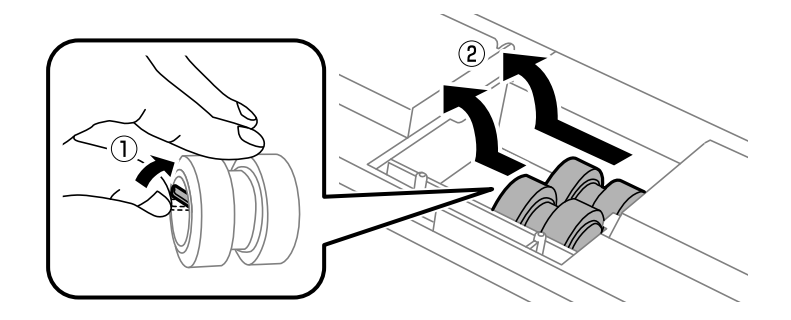

8. Włóż dwie nowe rolki konserwacyjne. Charakterystyczne kliknięcie oznacza prawidłowe zamontowanie rolek.

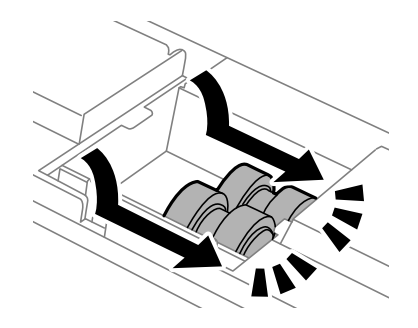

*Uwaga:* Płynnie wsuń rolki konserwacyjne do wewnątrz.

9. Załóż ponownie pokrywę wewnątrz tylnej części drukarki.

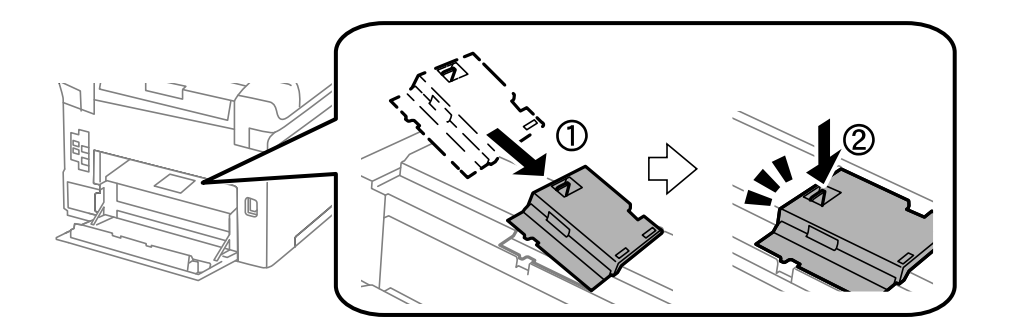

10. Wysuń rolka konserwacyjna dla kaseta na papier, a następnie ją wyjmij.

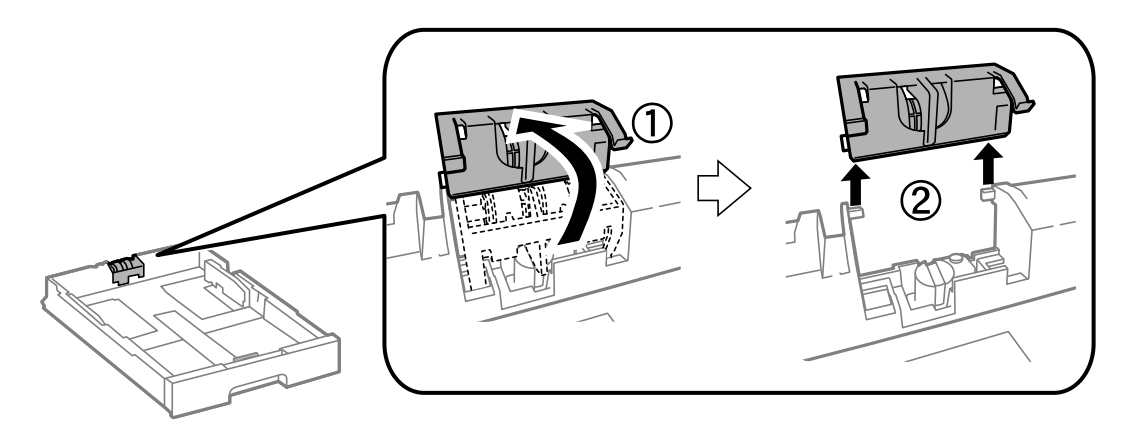

11. Zamontuj nową rolka konserwacyjna w kaseta na papier.

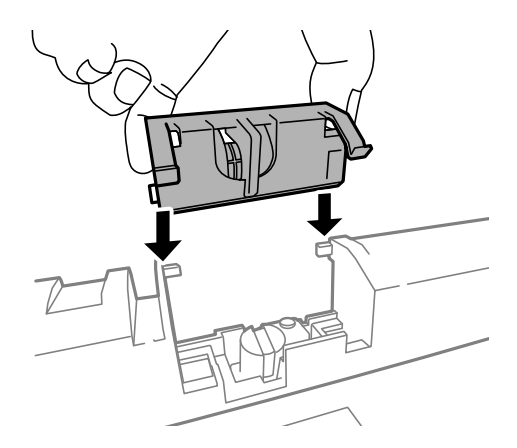

<span id="page-74-0"></span>12. Przytrzymaj mocno rolka konserwacyjna.

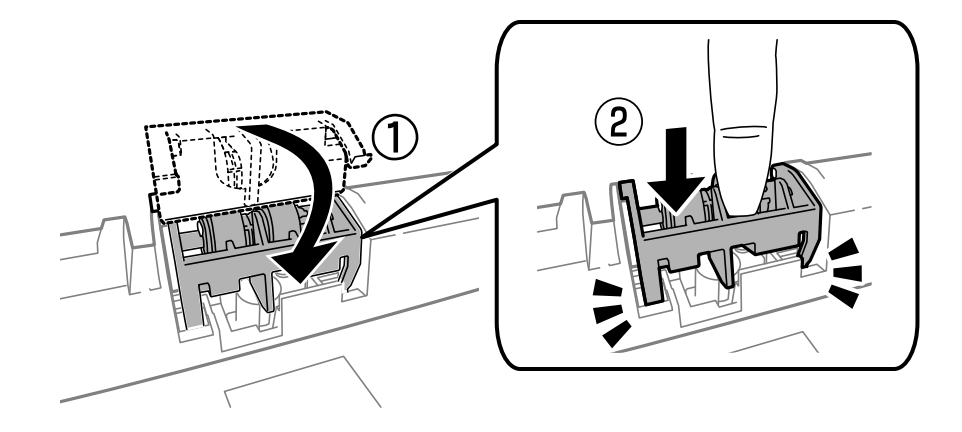

- 13. Załóż tylna pokrywa 2, zamknij tylna pokrywa 1, a następnie włóż kaseta na papier.
- 14. Włącz drukarkę, wybierz kolejno **Menu** > **Konserw.** > **Inf. o rolce konserwacji** > **Wyzeruj licznik rolki konserw.**, a następnie wybierz kaseta na papier, w której wymieniono rolki konserwacyjne.

#### **Powiązane informacje**

& ["Kody Rolki Konserwacyjne" na stronie 71](#page-70-0)

# **Wymiana Rolki Konserwacyjne w Kaseta na papier 2–3**

Są dwa miejsca wymiany rolki konserwacyjne: z tyłu drukarki (dwie rolki) i na kaseta na papier (jedna rolka).

1. Wyjmij nowe rolki konserwacyjne z opakowania.

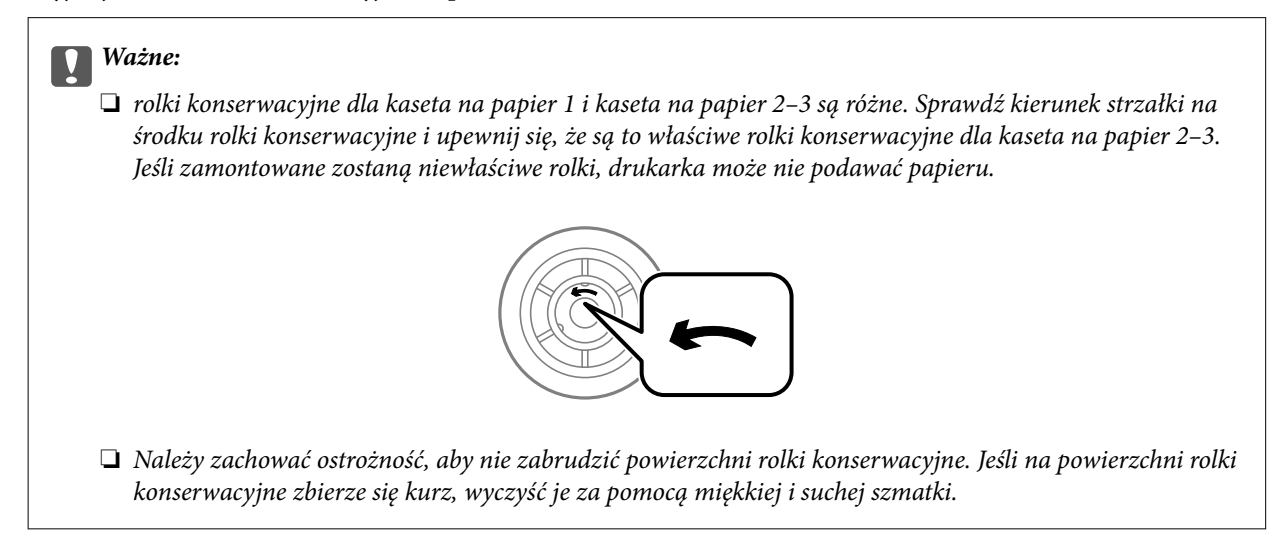

2. Wyłącz drukarkę przyciskiem  $\mathcal{O}$ , po czym odłącz przewód zasilający.

3. Wyciągnij opcjonalną kaseta na papier, w której mają być wymienione rolki.

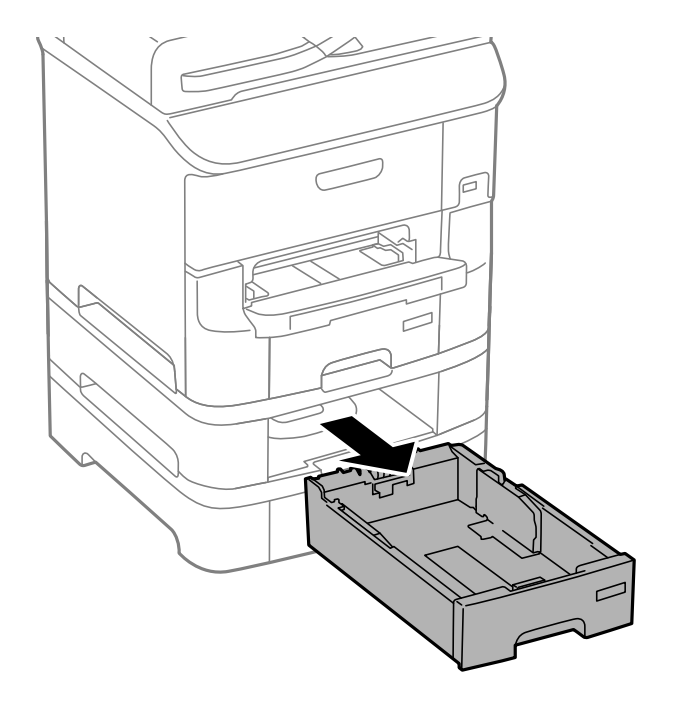

4. Obróć drukarkę, a następnie otwórz tylna pokrywa drukarki.

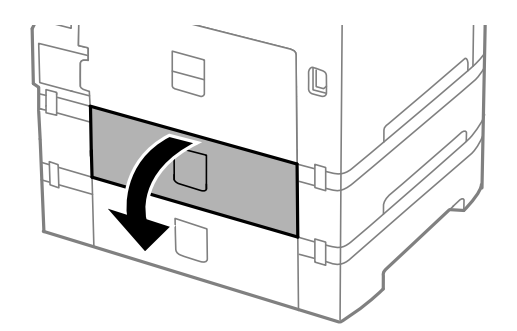

5. Za pomocą śrubokrętu odkręć śruby i zdejmij pokrywę wewnątrz tylnej części drukarki.

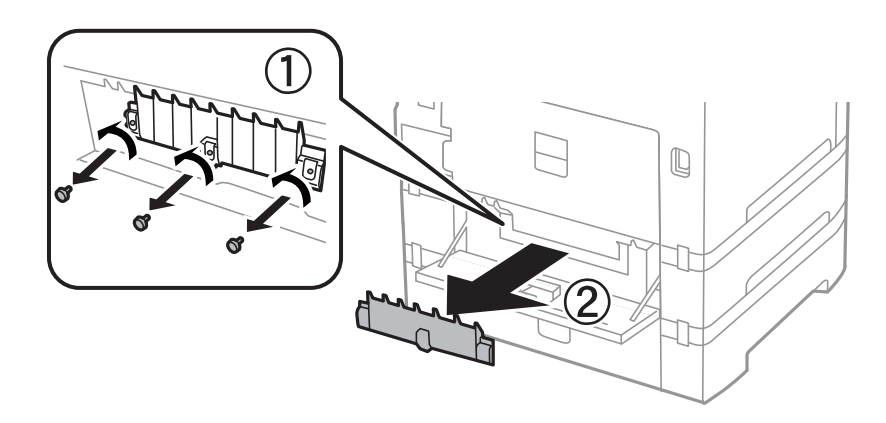

6. Wysuń dwie zużyte rolki konserwacyjne i wyjmij je.

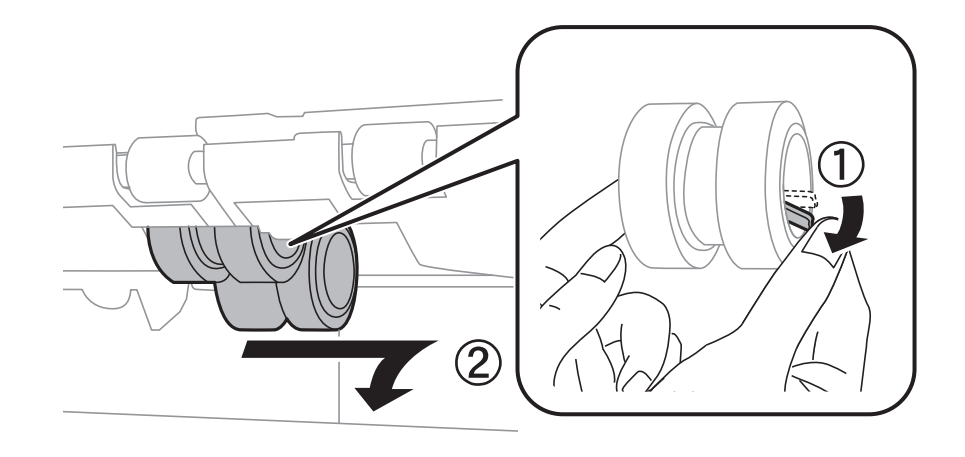

7. Włóż dwie nowe rolki konserwacyjne. Charakterystyczne kliknięcie oznacza prawidłowe zamontowanie rolek.

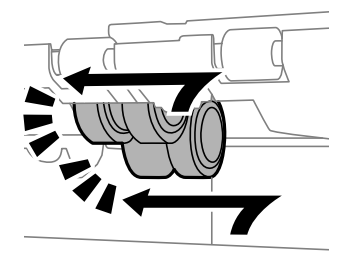

#### *Uwaga:* Płynnie wsuń rolki konserwacyjne do wewnątrz.

8. Wysuń rolka konserwacyjna dla kaseta na papier, a następnie ją wyjmij.

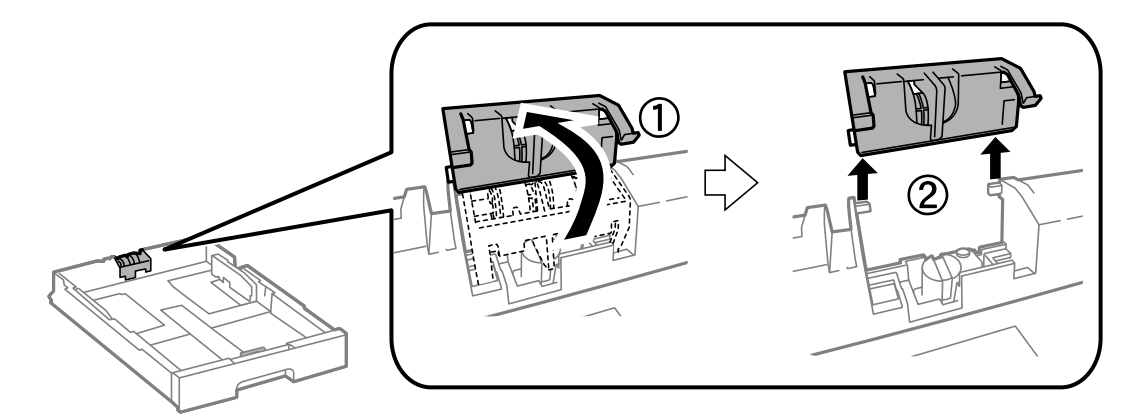

<span id="page-77-0"></span>9. Zamontuj nową rolka konserwacyjna w kaseta na papier.

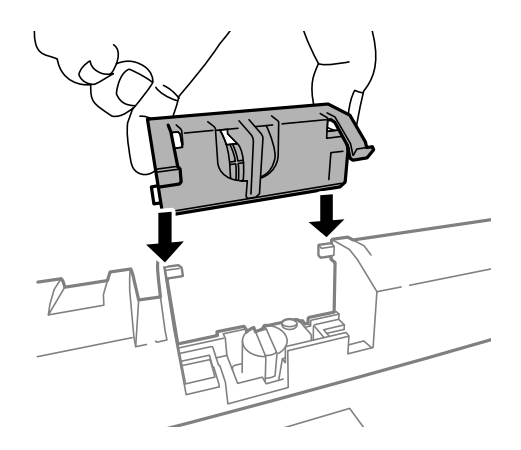

10. Przytrzymaj mocno rolka konserwacyjna.

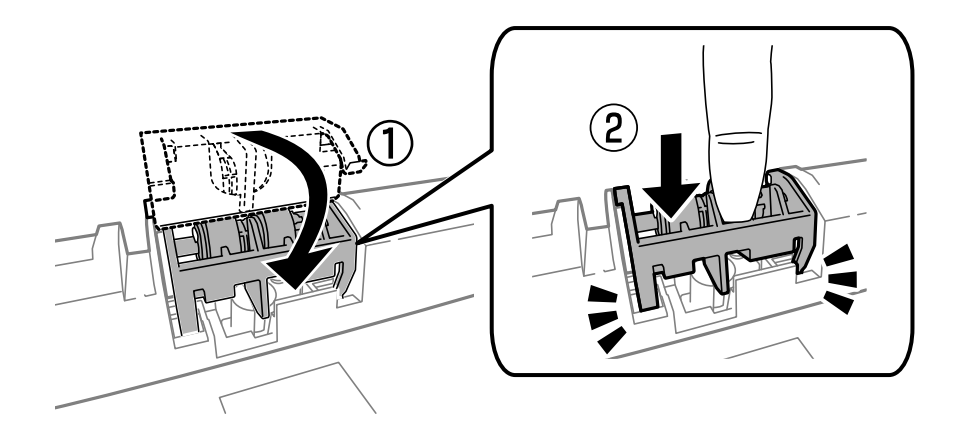

- 11. Załóż pokrywę, dokręć śruby i zamknij tylna pokrywa.
- 12. Włóż kaseta na papier.
- 13. Włącz drukarkę, wybierz kolejno **Menu** > **Konserw.** > **Inf. o rolce konserwacji** > **Wyzeruj licznik rolki konserw.**, a następnie wybierz kaseta na papier, w której wymieniono rolki konserwacyjne.

#### **Powiązane informacje**

& ["Kody Rolki Konserwacyjne" na stronie 71](#page-70-0)

# **Tymczasowe drukowanie za pomocą czarnego tuszu**

Jeżeli kolorowy tusz skończy się wcześniej niż czarny, można skorzystać z następujących ustawień, aby tymczasowo kontynuować drukowanie wyłącznie czarnym tuszem.

- ❏ Rodzaj papieru: papiery zwykłe, Koperta
- ❏ Kolor: **Skala szarości**
- ❏ EPSON Status Monitor 3: Włączony (tylko w systemie Windows)

Ponieważ ta funkcja jest dostępna tylko przez pięć dni, należy jak najszybciej wymienić brakujący wkład z tuszem.

*Uwaga:*

- ❏ Jeżeli program *EPSON Status Monitor 3* jest wyłączony, wyświetl okno dialogowe sterownika drukarki, kliknij opcję *Ustawienia zaawansowane* na karcie *Konserwacja*, a następnie wybierz polecenie *Włącz program EPSON Status Monitor 3*.
- ❏ Czas trwania tej funkcji jest zależny od warunków, w jakich wykorzystywane jest urządzenie.

### **Tymczasowe drukowanie za pomocą czarnego tuszu — system Windows**

1. Gdy wyświetlone zostanie poniższe okno, należy anulować drukowanie.

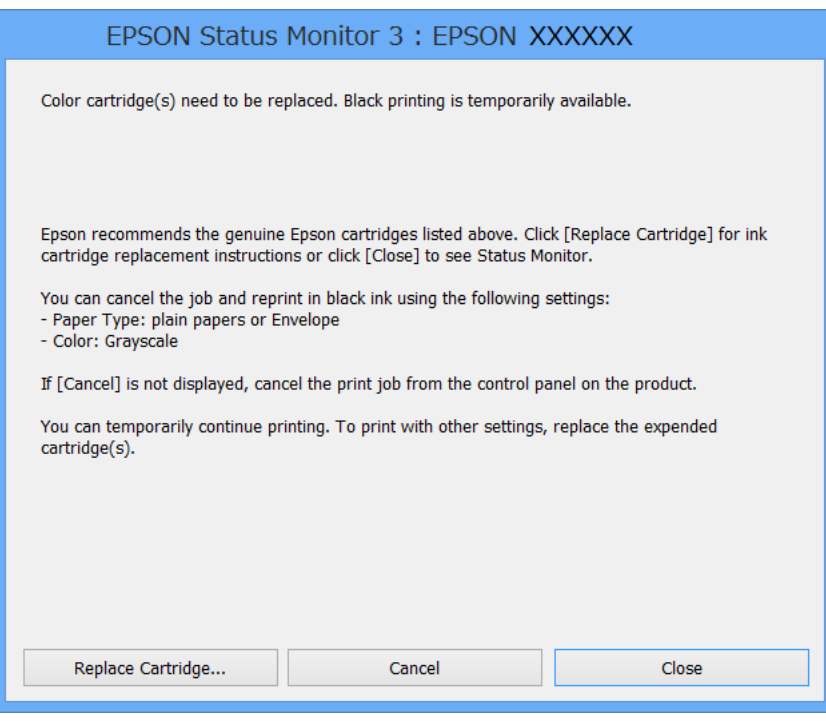

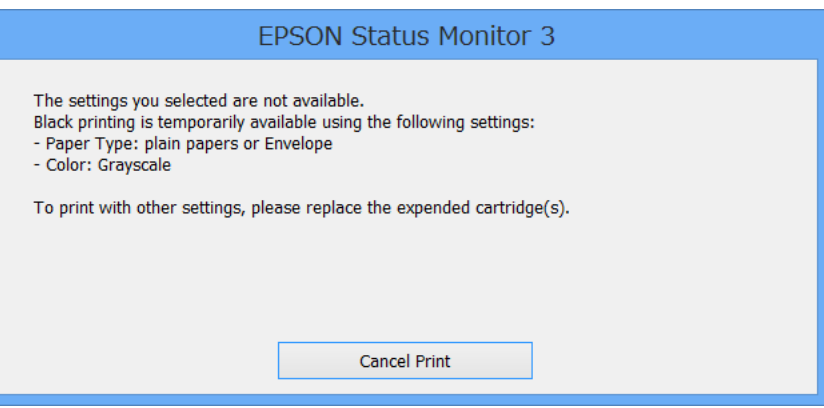

#### *Uwaga:*

Jeżeli nie można anulować drukowania z komputera, należy to zrobić za pomocą panelu sterowania drukarki.

- 2. Wyświetl okno dialogowe sterownika drukarki.
- 3. Wybierz **papiery zwykłe** lub **Koperta** jako ustawienie **Typ papieru** na karcie **Główne**.

- 4. Wybierz opcję **Skala szarości**.
- 5. Wybierz inne elementy na kartach **Główne** i **Więcej opcji**, a następnie kliknij **OK**.
- 6. Kliknij **Drukuj**.
- 7. Kliknij **Drukuj w czerni i bieli** w oknie, które się pojawi.

#### **Powiązane informacje**

- $\rightarrow$  ["Ładowanie papieru do Kaseta na papier" na stronie 31](#page-30-0)
- & ["Ładowanie papieru w Tylny podajnik papieru" na stronie 33](#page-32-0)
- & ["Ładowanie papieru w Przednia Szczelina Podajnika Papieru" na stronie 36](#page-35-0)
- & ["Podstawy korzystania z drukarki system Windows" na stronie 38](#page-37-0)

### **Tymczasowe drukowanie za pomocą czarnego tuszu — system Mac OS X**

#### *Uwaga:*

Aby korzystać z tej funkcji poprzez sieć, połącz się przy użyciu aplikacji *Bonjour*.

- 1. Kliknij ikonę produktu na pasku **Dock**.
- 2. Anuluj zadanie.

#### *Uwaga:*

Jeżeli nie można anulować drukowania z komputera, należy to zrobić za pomocą panelu sterowania drukarki.

- 3. Wybierz opcję **Preferencje systemowe** z menu > **Drukarki i skanery** (lub **Drukowanie i skanowanie**, **Drukarka i faks**), a następnie wybierz drukarkę. Kliknij opcję **Opcje i materiały** > **Opcje** (lub **Sterownik**).
- 4. Wybierz **Włączone** jako ustawienie **Zezwól na tymczasowe drukowanie z użyciem czarnego tuszu**.
- 5. Przejdź do okna dialogowego drukowania.
- 6. Z menu wyskakującego wybierz opcję **Ustawienia druku**.
- 7. Wybierz **papiery zwykłe** lub **Koperta** jako ustawienie **Rodzaj nośnika**.
- 8. Wybierz opcję **Skala szarości**.
- 9. W miarę potrzeby wybierz też inne elementy.
- 10. Kliknij **Drukuj**.

#### **Powiązane informacje**

- $\rightarrow$  ["Anulowanie drukowania system Mac OS X" na stronie 64](#page-63-0)
- & ["Ładowanie papieru do Kaseta na papier" na stronie 31](#page-30-0)
- $\rightarrow$  ["Ładowanie papieru w Tylny podajnik papieru" na stronie 33](#page-32-0)
- & ["Ładowanie papieru w Przednia Szczelina Podajnika Papieru" na stronie 36](#page-35-0)
- $\rightarrow$  ["Podstawy korzystania z drukarki system Mac OS X" na stronie 39](#page-38-0)

# **Oszczędzanie czarnego tuszu, gdy zaczyna go brakować (wyłącznie w systemie Windows)**

Kiedy zaczyna brakować czarnego tuszu, a kolorowego tuszu jest wystarczająco dużo, można użyć jego mieszanki, aby uzyskać czerń. Dzięki temu można nadal drukować, przygotowując zamienny pojemnik z czarnym tuszem.

Ta funkcja jest dostępna tylko wtedy, gdy wybrane zostaną następujące ustawienia w sterowniku drukarki.

- ❏ Typ papieru: **papiery zwykłe**
- ❏ Jakość: **Standardowy**
- ❏ EPSON Status Monitor 3: Włączony

#### *Uwaga:*

- ❏ Jeżeli program *EPSON Status Monitor 3* jest wyłączony, wyświetl okno dialogowe sterownika drukarki, kliknij opcję *Ustawienia zaawansowane* na karcie *Konserwacja*, a następnie wybierz polecenie *Włącz program EPSON Status Monitor 3*.
- ❏ Czerń uzyskana ze zmieszania tuszu wygląda nieco inaczej niż czysta czerń. Dodatkowo prędkość drukarki jest mniejsza.
- ❏ Aby zachować jakość głowicy drukującej, zużywany jest również czarny tusz.

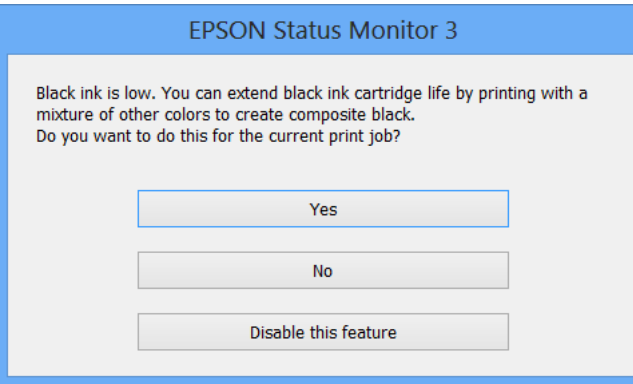

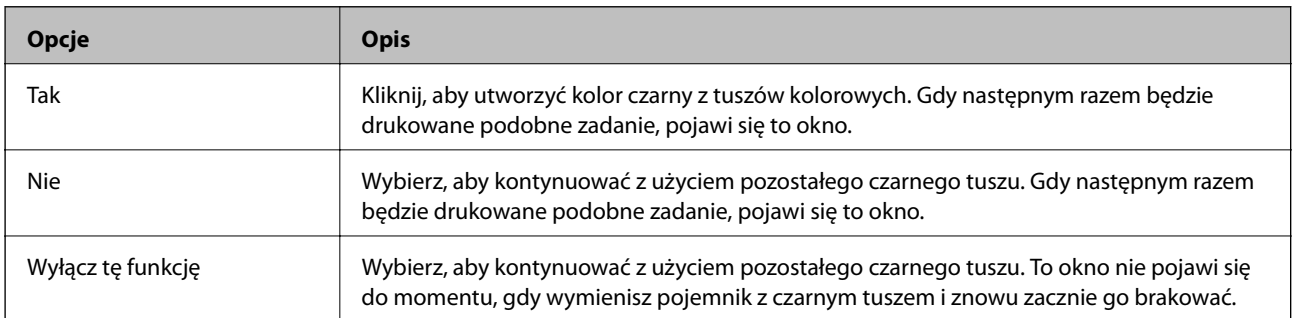

# <span id="page-81-0"></span>**Poprawa jakości druku**

# **Sprawdzanie i czyszczenie głowicy drukującej**

Jeżeli dysze są zatkane, wydruki stają się wyblakłe, pojawiają się widoczne pasy albo nieoczekiwane kolory. Jeżeli jakość drukowania obniżyła się skorzystaj z funkcji testu dysz, by sprawdzić, czy dysze nie są zatkane. Jeżeli dysze są zatkane, należy wyczyścić głowicę drukowania. Test dysz oraz czyszczenie głowicy można wykonać z panelu sterowania lub z komputera.

#### c *Ważne:*

Podczas czyszczenia głowicy nie należy otwierać przedniej pokrywy lub wyłączać drukarki. Jeśli czyszczenie głowicy nie zostało zakończone, drukowanie może nie być możliwe.

#### *Uwaga:*

- ❏ Podczas czyszczenia głowicy zużywana jest pewna ilość tuszu. Głowicę należy wyczyścić tylko w wypadku obniżenia jakości wydruku.
- ❏ Czyszczenie głowicy może nie być możliwe, przy niskim poziomie tuszu. Należy najpierw wymienić pojemnik z tuszem.
- ❏ Jeśli po ok. czterokrotnym czyszczeniu głowic i sprawdzaniu dysz jakość druku nie uległa poprawie, odczekać co najmniej sześć godzin bez korzystania z drukarki, a następnie ponownie sprawdzić dysze i w razie potrzeby oczyścić głowice. Zaleca się całkowite wyłączenie drukarki. Jeśli jakość druku nie ulegnie poprawie, należy skontaktować się z działem pomocy technicznej firmy Epson.
- $\Box$  Aby zapobiec wysychaniu głowicy drukującej, zawsze wyłączaj drukarkę naciskając przycisk $\mathcal O$ .
- ❏ Aby zapewnić najlepsze działanie głowicy drukującej, zaleca się regularne drukowanie kilku stron.

### **Sprawdzanie i czyszczenie głowicy drukującej — panel sterowania**

- 1. Załaduj zwykły papier A4 do drukarki.
- 2. Na ekranie głównym wybierz **Menu**.
- 3. Wybierz kolejno **Konserw.** > **Spr. dyszy głow. druk.**.
- 4. Postępuj zgodnie z instrukcjami na ekranie, aby wydrukować wzór kontrolny dysz.

#### *Uwaga:*

Wzór testowy może się różnić w zależności od modelu.

- 5. Porównaj wydrukowany wzór testowy z poniższym przykładem.
	- ❏ Wszystkie linie zostały wydrukowane: Dysze głowicy drukującej nie są zablokowane. Zamknij funkcję testu dysz.

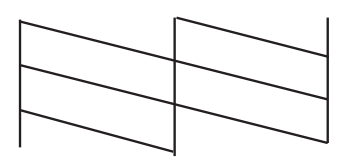

❏ Przerywane linie lub brakujące segmenty: Dysze głowicy drukującej mogą być zatkane. Przejdź do następnego kroku.

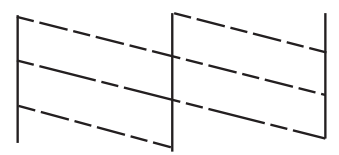

- 6. Postępuj zgodnie z instrukcjami na ekranie, aby oczyścić głowicę drukującą.
- 7. Po zakończeniu czyszczenia wydrukuj ponownie wzór testu dysz. Powtarzaj procesy czyszczenia dysz i drukowania wzoru do momentu, aż wszystkie linie będą całkowicie wydrukowane.

#### **Powiązane informacje**

- $\rightarrow$  ["Ładowanie papieru do Kaseta na papier" na stronie 31](#page-30-0)
- $\rightarrow$  ["Ładowanie papieru w Tylny podajnik papieru" na stronie 33](#page-32-0)

### **Sprawdzanie i czyszczenie głowicy drukującej — system Windows**

- 1. Załaduj zwykły papier A4 do drukarki.
- 2. Wyświetl okno dialogowe sterownika drukarki.
- 3. Kliknij **Test dysz** na karcie **Konserwacja**.
- 4. Postępuj zgodnie z instrukcjami wyświetlanymi na ekranie.

#### **Powiązane informacje**

- & ["Ładowanie papieru do Kaseta na papier" na stronie 31](#page-30-0)
- $\rightarrow$  ["Ładowanie papieru w Tylny podajnik papieru" na stronie 33](#page-32-0)
- & ["Sterownik drukarki systemu Windows" na stronie 89](#page-88-0)

### **Sprawdzanie i czyszczenie głowicy drukującej — system Mac OS X**

- 1. Załaduj zwykły papier A4 do drukarki.
- 2. Wybierz opcję **Preferencje systemowe** z menu > **Drukarki i skanery** (lub **Drukarka i skaner**, **Drukarka i faks**), a następnie wybierz drukarkę.
- 3. Kliknij opcję **Opcje i materiały** > **Narzędzia** > **Otwórz narzędzie drukarki**.
- 4. Kliknij przycisk **Test dysz**.
- 5. Postępuj zgodnie z instrukcjami wyświetlanymi na ekranie.

#### **Powiązane informacje**

- $\rightarrow$  ["Ładowanie papieru do Kaseta na papier" na stronie 31](#page-30-0)
- $\blacktriangleright$  ["Ładowanie papieru w Tylny podajnik papieru" na stronie 33](#page-32-0)

# **Wyrównywanie głowicy drukującej**

Jeśli linie pionowe na wydruku są nieprawidłowo wyrównane lub obrazy są rozmazane, należy wyrównać głowicę drukującą.

- 1. Załaduj zwykły papier A4 do drukarki.
- 2. Na ekranie głównym wybierz **Menu**.
- 3. Wybierz **Konserw.** > **Regul. głowicy druk.**.
- 4. Wybierz jedno z menu wyrównania i wykonaj instrukcje ekranowe w celu wydrukowania wzorca dla wyrównania.
	- ❏ Dopasowanie linijki: Wybierz tę opcję, jeśli pionowe linie nie są wyrównane.
	- ❏ Wyrówn. w pionie: Wybierz tę opcję, jeśli wydruki są zamazane.
	- ❏ Wyrównanie w poziomie: Wybierz tę opcję, jeśli na wydrukach widoczne są regularne, poziome pasy.
- 5. Postępuj zgodnie z instrukcjami na ekranie, aby wyrównać głowicę drukującą.

#### *Uwaga:*

Wzorce wyrównania mogą się lekko różnić od rzeczywistych, ale procedury są takie same.

❏ Dopasowanie linijki: Znajdź i wprowadź numer dla wzorca, w którym linia pionowa jest najbardziej prosta.

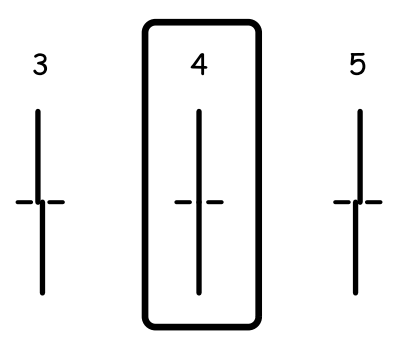

❏ Wyrówn. w pionie: Znajdź i wprowadź numer najbardziej jednolitego wzoru w każdej grupie.

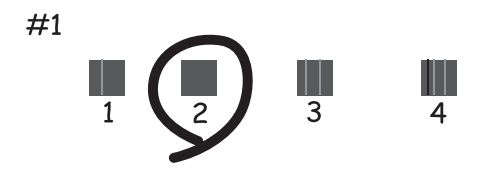

<span id="page-84-0"></span>❏ Wyrównanie w poziomie: Znajdź i wprowadź numer najmniej oddzielonego lub nakładającego się wzoru.

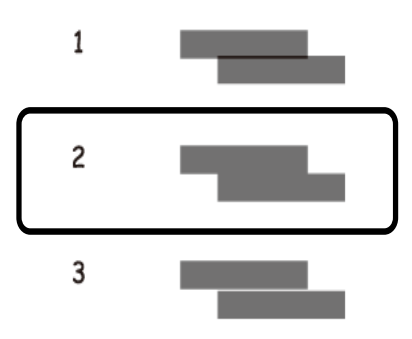

#### **Powiązane informacje**

- $\blacktriangleright$  ["Ładowanie papieru do Kaseta na papier" na stronie 31](#page-30-0)
- & ["Ładowanie papieru w Tylny podajnik papieru" na stronie 33](#page-32-0)

### **Poprawianie poziomych smug**

Jeżeli na wydrukach występują poziome prążki lub smugi po wykonaniu **Czyszcz. głow. druk.** oraz **Wyrównanie w poziomie**, dokładnie dopasuj wyrównanie poziome.

- 1. Na ekranie głównym wybierz **Menu**.
- 2. Wybierz opcję **Konserw.** > **Eliminacja defektu poziomych pasów**.
- 3. Postępuj zgodnie z instrukcjami wyświetlanymi na ekranie, aby wykonać wyrównanie poziome.

# **Czyszczenie ścieżki papieru**

Kiedy wydruki są zabrudzone lub przetarte, należy oczyścić wewnętrzną rolkę.

#### **T** *Ważne:*

Do czyszczenia wnętrza drukarki nie należy używać ręczników papierowych. Dysze głowicy drukującej mogą się zatkać kłaczkami.

- 1. Upewnij się, że na szyba skanera i na pokrywie dokumentów nie ma kurzu ani plam.
- 2. Załaduj zwykły papier rozmiaru A4 do źródła papieru do czyszczenia.
- 3. Na ekranie głównym wybierz **Menu**.
- 4. Wybierz opcję **Konserw.** > **Czyszcz. prowad. papieru**.
- 5. Wybierz źródło papieru, a następnie postępuj zgodnie z instrukcjami na ekranie, aby wyczyścić drogę papieru.

6. Procedurę tę należy powtarzać do momentu, w którym papier nie będzie zabrudzony tuszem. Jeśli wydruki w dalszym ciągu są zabrudzone lub pomarszczone, wyczyść inne źródła papieru.

#### *Uwaga:*

Jeśli tylny podajnik papieru ma problem z podawaniem papieru i jeśli masz arkusz czyszczący dostarczany z w komplecie z oryginalnym papierem marki Epson, problem może być rozwiązany przy użyciu arkusza czyszczącego zamiast zwykłego papieru A4. Załaduj arkusz czyszczący do tylny podajnik papieru zgodnie z dołączonymi do niego instrukcjami. Jeśli pojawi się ekran ustawień papieru, pozostaw ustawienia w obecnej postaci.

#### **Powiązane informacje**

 $\blacklozenge$  ["Ładowanie papieru w Tylny podajnik papieru" na stronie 33](#page-32-0)

# **Informacje na temat aplikacji i usług sieciowych**

# **Usługa Epson Connect**

Dzięki dostępnej w Internecie usłudze Epson Connect można drukować dokumenty z poziomu smartfona, tabletu lub laptopa, w dowolnym czasie i praktycznie z dowolnego miejsca.

W Internecie dostępne są poniższe funkcje.

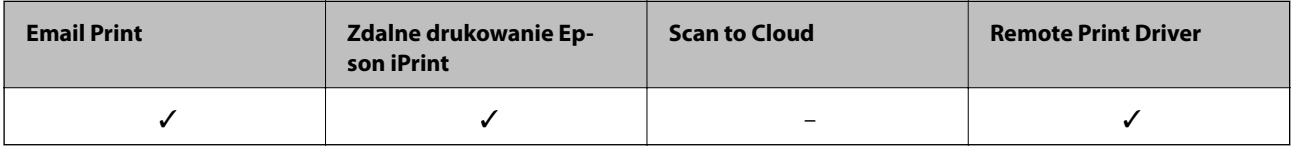

Szczegółowe informacje można znaleźć w witrynie internetowej Epson Connect.

<https://www.epsonconnect.com/>

[http://www.epsonconnect.eu](http://www.epsonconnect.eu/) (tylko w Europie)

# **Web Config**

Aplikacja Web Config jest uruchamiana w przeglądarce internetowej, na przykład w Internet Explorer lub Chrome, na komputerze lub urządzeniu przenośnym. Można potwierdzić stan drukarki lub zmienić ustawienia usług sieciowych i drukarki. Aby uruchomić aplikację Web Config, należy podłączyć komputer lub urządzenie przenośne do tej samej sieci co drukarka.

#### *Uwaga:*

Obsługiwane są następujące przeglądarki.

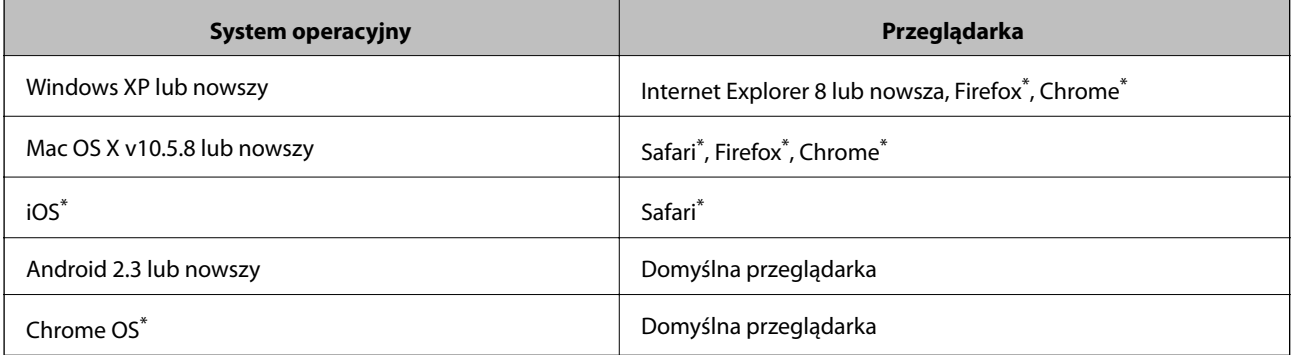

\* Użyj najnowszej wersji.

### **Uruchamianie aplikacji konfiguracyjnej w przeglądarce**

1. Sprawdź adres IP drukarki.

Na ekranie głównym wybierz kolejno **Menu** > **Stan sieci** > **Stan przewodowej sieci LAN/Wi-Fi**, a następnie sprawdź adres IP drukarki.

#### **Informacje na temat aplikacji i usług sieciowych**

2. Uruchom w komputerze lub w urządzeniu typu smart przeglądarkę internetową, a następnie wprowadź adres IP drukarki.

Format:

IPv4: http://adres IP drukarki/ IPv6: http://[adres IP drukarki]/ Przykłady: IPv4: http://192.168.100.201/ IPv6: http://[2001:db8::1000:1]/ *Uwaga:* Używając urządzenia typu smart, można także uruchomić Web Config z ekranu konserwacji Epson iPrint.

#### **Powiązane informacje**

 $\blacktriangleright$  . Korzystanie z funkcji Epson iPrint" na stronie 60

### **Uruchomienie Web Config wWindows**

Po podłączeniu komputera do drukarki z użyciem WSD, wykonaj podane poniżej czynności w celu uruchomienia aplikacji Web Config.

- 1. Dostęp do ekranu urządzeń i drukarek w Windows.
	- ❏ Windows 8.1/Windows 8/Windows Server 2012 R2/Windows Server 2012

Wybierz **Pulpit** > **Ustawienia** > **Panel sterowania** > **Wyświetl urządzenia i drukarki** w **Sprzęt i dźwięk** (lub **Sprzęt**).

- ❏ Windows 7/Windows Server 2008 R2 Kliknij przycisk Start i wybierz kolejno **Panel sterowania** > **Wyświetl urządzenia i drukarki** w menu **Sprzęt i dźwięk**.
- ❏ Windows Vista/Windows Server 2008 Kliknij przycisk Start i wybierz kolejno **Panel sterowania** > **Drukarki** w menu **Sprzęt i dźwięk**.
- 2. Kliknij drukarkę prawym przyciskiem myszy, a następnie wybierz opcję **Właściwości**.
- 3. Wybierz zakładkę **Usługa internetowa** i kliknij URL.

### **Uruchamianie aplikacji Web Config w systemie Mac OS X**

- 1. Wybierz opcję **Preferencje systemowe** z menu > **Drukarki i skanery** (lub **Drukarka i skaner**, **Drukarka i faks**), a następnie wybierz drukarkę.
- 2. Kliknij kolejno pozycje **Opcje i materiały**> **Pokaż witrynę drukarki**.

# <span id="page-88-0"></span>**Niezbędne aplikacje**

### **Sterownik drukarki systemu Windows**

Sterownik drukarki to aplikacja, która steruje drukarką wykonując polecenia przesyłane z innych aplikacji. Konfiguracja ustawień w sterowniku drukarki zapewnia najlepsze efekty drukowania. Używając sterownika drukarki można też sprawdzać stan drukarki i utrzymywać ją w jak najlepszym stanie.

#### *Uwaga:*

Można zmienić język sterownika drukarki. Wybierz język, jakiego chcesz używać, w ustawieniu *Język* na karcie *Konserwacja*.

#### **Uzyskiwanie dostępu do sterownika drukarki z innych aplikacji**

Aby określić ustawienia, które będą miały zastosowanie tylko do używanej aplikacji, należy uzyskać dostęp do sterownika drukarki z poziomu danej aplikacji.

Z menu **Plik** wybierz polecenie **Drukuj** lub **Ustawienia wydruku**. Wybierz drukarkę, a następnie kliknij **Preferencje** lub **Właściwości**.

#### *Uwaga:*

Wykonywane działania różnią się w zależności od aplikacji. Szczegółowe informacje zawiera pomoc aplikacji.

#### **Uzyskiwanie dostępu do sterownika drukarki z panelu sterowania**

Aby skonfigurować ustawienia mające zastosowanie do wszystkich aplikacji, należy uzyskać dostęp do sterownika drukarki z poziomu panelu sterowania.

❏ Windows 8.1/Windows 8/Windows Server 2012 R2/Windows Server 2012

Wybierz **Pulpit** > **Ustawienia** > **Panel sterowania** > **Wyświetl urządzenia i drukarki** w menu **Sprzęt i dźwięk**. Kliknij drukarkę prawym przyciskiem myszy, albo naciśnij i przytrzymaj, po czym wybierz **Preferencje drukowania**.

❏ Windows 7/Windows Server 2008 R2

Kliknij przycisk Start i wybierz kolejno **Panel sterowania** > **Wyświetl urządzenia i drukarki** w menu **Sprzęt i dźwięk**. Kliknij drukarkę prawym przyciskiem myszy i wybierz opcję **Preferencje drukowania**.

❏ Windows Vista/Windows Server 2008

Kliknij przycisk Start i wybierz kolejno **Panel sterowania** > **Drukarki** w menu **Sprzęt i dźwięk**. Kliknij drukarkę prawym przyciskiem myszy i wybierz polecenie **Wybierz preferencje drukowania**.

❏ Windows XP/Windows Server 2003 R2/Windows Server 2003

Kliknij przycisk Start i wybierz kolejno **Panel sterowania** > **Drukarki i inny sprzęt** > **Drukarki i faksy**. Kliknij drukarkę prawym przyciskiem myszy i wybierz opcję **Preferencje drukowania**.

#### **Uruchamianie narzędzia**

Wyświetl okno dialogowe sterownika drukarki. Kliknij kartę **Konserwacja**.

#### **Ograniczanie ustawień sterownika drukarki dla systemu Windows**

Niektóre ustawienia drukarki można zablokować, aby nie mogli ich zmieniać inni użytkownicy.

#### *Uwaga:*

Należy zalogować się do komputera jako administrator.

#### **Informacje na temat aplikacji i usług sieciowych**

- 1. Otwórz kartę **Ustawienia opcjonalne** we właściwościach drukarki.
	- ❏ Windows 8.1/Windows 8/Windows Server 2012

Wybierz opcję **Pulpit** > **Ustawienia** > **Panel sterowania** > **Wyświetl urządzenia i drukarki** w menu **Sprzęt i dźwięk**. Kliknij drukarkę prawym przyciskiem myszy, albo naciśnij i przytrzymaj, po czym wybierz **Właściwości drukarki**. Kliknij kartę **Ustawienia opcjonalne**.

❏ Windows 7/Windows Server 2008 R2

Kliknij przycisk Start i wybierz kolejno **Panel sterowania** > **Wyświetl urządzenia i drukarki** w menu **Sprzęt i dźwięk**. Kliknij drukarkę prawym przyciskiem myszy, a następnie wybierz opcję **Właściwości drukarki**. Kliknij kartę **Ustawienia opcjonalne**.

❏ Windows Vista/Windows Server 2008

Kliknij przycisk Start i wybierz kolejno **Panel sterowania** > **Drukarki** w menu **Sprzęt i dźwięk**. Kliknij drukarkę prawym przyciskiem myszy, a następnie wybierz opcję **Właściwości**. Kliknij kartę **Ustawienia opcjonalne**.

❏ Windows XP/Windows Server 2003 R2/Windows Server 2003

Kliknij przycisk Start i wybierz kolejno **Panel sterowania** > **Drukarki i inny sprzęt** > **Drukarki i faksy**. Kliknij drukarkę prawym przyciskiem myszy, a następnie wybierz opcję **Właściwości**. Kliknij kartę **Ustawienia opcjonalne**.

- 2. Kliknij przycisk **Ustawienia sterownika**.
- 3. Wybierz funkcję, do której dostęp ma być ograniczony.

Wyjaśnienie poszczególnych elementów ustawień można znaleźć w pomocy online.

4. Kliknij przycisk **OK**.

### **Konfiguracja ustawień działania dla sterownika drukarki w systemie Windows**

Możliwe jest wprowadzanie takich ustawień, jak włączenie programu **EPSON Status Monitor 3**.

- 1. Wyświetl okno dialogowe sterownika drukarki.
- 2. Kliknij **Ustawienia zaawansowane** na karcie **Konserwacja**.
- 3. Dokonaj odpowiednich ustawień, a następnie kliknij **OK**.

Wyjaśnienie poszczególnych elementów ustawień można znaleźć w pomocy online.

#### **Powiązane informacje**

& ["Sterownik drukarki systemu Windows" na stronie 89](#page-88-0)

### **Sterownik drukarki systemu Mac OS X**

Sterownik drukarki to aplikacja, która steruje drukarką wykonując polecenia przesyłane z innych aplikacji. Konfiguracja ustawień w sterowniku drukarki zapewnia najlepsze efekty drukowania. Używając sterownika drukarki można też sprawdzać stan drukarki i utrzymywać ją w jak najlepszym stanie.

#### **Informacje na temat aplikacji i usług sieciowych**

#### **Uzyskiwanie dostępu do sterownika drukarki z innych aplikacji**

Wybierz polecenie **Drukuj** z menu **Plik**. Jeśli to konieczne, kliknij polecenie **Pokaż szczegóły** (albo d), aby powiększyć okno drukowania.

*Uwaga:*

Wykonywane działania różnią się w zależności od aplikacji. Szczegółowe informacje zawiera pomoc aplikacji.

#### **Uruchamianie narzędzia**

Wybierz Preferencje systemowe z **menu > Drukarki i skanery** (lub Drukowanie i skanowanie, Drukowanie **i faksowanie**), a następnie wybierz drukarkę. Kliknij **Opcje i materiały** > **Narzędzia** > **Otwórz narzędzie drukarki**.

#### **Konfiguracja ustawień działania dla sterownika drukarki w systemie Mac OS X**

Można skonfigurować różne ustawienia, takie jak pomijanie pustych stron czy włączanie/wyłączanie drukowania z dużą szybkością.

- 1. Wybierz **Preferencje systemowe** z menu > **Drukarki i skanery** (lub **Drukowanie i skanowanie**, **Drukowanie i faksowanie**), a następnie wybierz drukarkę. Kliknij **Opcje i materiały eksploatacyjne** > **Opcje** (lub **Sterownik**).
- 2. Dokonaj odpowiednich ustawień, a następnie kliknij **OK**.
	- ❏ Gruby papier i koperty: Zapobiega rozmazywaniu się tuszu podczas drukowania na grubym papierze. Drukowanie może być jednak wolniejsze.
	- ❏ Pomiń puste strony: Nie drukuje pustych stron.
	- ❏ Tryb cichy: Ciche drukowanie. Drukowanie może być jednak wolniejsze.
	- ❏ Zezwól na tymczasowe drukowanie z użyciem czarnego tuszu: Tymczasowe drukowanie wyłącznie czarnym tuszem.
	- ❏ Drukowanie z dużą szybkością: Drukowanie, gdy głowica drukująca porusza się w obie strony. Prędkość drukowania jest większa, ale jego jakość może się pogorszyć.
	- ❏ Ostrzeżenia: Sterownik drukarki wyświetla komunikaty z ostrzeżeniami.
	- ❏ Ustanów komunikację dwukierunkową: Zazwyczaj ta opcja powinna być ustawiona na **Włączone**. Wybierz **Wyłączone**, jeśli uzyskanie informacji o drukarce jest niemożliwe ze względu na fakt, że jest ona udostępniana komputerom w systemie Windows za pośrednictwem sieci, lub z dowolnego innego powodu.
	- ❏ Dolna kaseta: Dodawanie do źródła papieru opcjonalnych kaset na papier.

#### *Uwaga:*

Dostępność tych ustawień zależy od modelu.

#### **Powiązane informacje**

 $\blacktriangleright$  ["Tymczasowe drukowanie za pomocą czarnego tuszu" na stronie 78](#page-77-0)

### <span id="page-91-0"></span>**E-Web Print (wyłącznie w systemie Windows)**

E-Web Print to aplikacja, która umożliwia łatwe drukowanie stron internetowych w różnych układach. Szczegółowe informacje zawiera pomoc aplikacji. Dostęp do pomocy dla aplikacji można uzyskać z menu **E-Web Print** na pasku narzędzi aplikacji **E-Web Print**.

#### *Uwaga:*

Systemy operacyjne Windows Server nie są obsługiwane.

#### **Uruchamianie programu**

Po zainstalowaniu aplikacji E-Web Print będzie ona widoczna w przeglądarce. Kliknij **Print** lub **Clip**.

### **EPSON Software Updater**

EPSON Software Updater to aplikacja, która sprawdza dostępność nowej lub zaktualizowanej wersji oprogramowania w Internecie i instaluje ją. Pozwala także na zaktualizowanie dokumentacji oraz oprogramowania układowego drukarki.

*Uwaga:*

Systemy operacyjne Windows Server nie są obsługiwane.

#### **Uruchamianie programu w systemie Windows**

❏ Windows 8.1/Windows 8

Wpisz nazwę aplikacji w panelu wyszukiwania, po czym wybierz wyświetloną ikonę.

❏ Windows 7/Windows Vista/Windows XP

Kliknij przycisk Start i wybierz **Wszystkie programy** (lub **Programy**) > **Epson Software** > **EPSON Software Updater**.

#### **Uruchamianie programu w systemie Mac OS X**

Wybierz **Idź** > **Aplikacje** > **Epson Software** > **EPSON Software Updater**.

### **EpsonNet Config**

EpsonNet Config to aplikacja, która umożliwia ustawienie protokołów i adresów sieciowych. Więcej informacji zawiera podręcznik użytkowania oraz pomoc do aplikacji EpsonNet Config.

#### **Uruchamianie programu w systemie Windows**

❏ Windows 8.1/Windows 8/Windows Server 2012 R2/Windows Server 2012

Wpisz nazwę aplikacji w panelu wyszukiwania, po czym wybierz wyświetloną ikonę.

❏ Systemy inne niż Windows 8.1/Windows 8/Windows Server 2012 R2/Windows Server 2012

Kliknij przycisk Start i wybierz **Wszystkie programy** (lub **Programy**) > **EpsonNet** > **EpsonNet Config V4** > **EpsonNet Config**.

#### **Uruchamianie programu w systemie Mac OS X**

Wybierz **Idź** > **Aplikacje** > **Epson Software** > **EpsonNet** > **EpsonNet Config V4** > **EpsonNet Config**.

# <span id="page-92-0"></span>**Odinstalowywanie aplikacji**

*Uwaga:*

Zaloguj się do komputera jako administrator. Wpisz hasło administratora, jeśli pojawi się taki monit.

### **Odinstalowywanie aplikacji — system Windows**

- 1. Naciśnij przycisk  $\mathcal{O}$ , aby wyłączyć drukarkę.
- 2. Zamknij wszystkie uruchomione aplikacje.
- 3. Otwórz **Panel sterowania**:
	- ❏ Windows 8.1/Windows 8/Windows Server 2012 R2/Windows Server 2012 Wybierz kolejno **Pulpit** > **Ustawienia** > **Panel sterowania**.
	- ❏ Systemy inne niż Windows 8.1/Windows 8/Windows Server 2012 R2/Windows Server 2012 Kliknij przycisk Start i wybierz opcję **Panel sterowania**.
- 4. Wybierz opcję **Odinstaluj program** (albo **Dodaj lub usuń programy**):
	- ❏ Windows 8.1/Windows 8/Windows 7/Windows Vista/Windows Server 2012 R2/Windows Server 2012/ Windows Server 2008 R2/Windows Server 2008
		- W menu **Programy** wybierz polecenie **Odinstaluj program**.
	- ❏ Windows XP/Windows Server 2003 R2/Windows Server 2003
		- Kliknij **Dodaj lub usuń programy**.
- 5. Wybierz aplikację, którą chcesz odinstalować.
- 6. Odinstaluj aplikacje:
	- ❏ Windows 8.1/Windows 8/Windows 7/Windows Vista/Windows Server 2012 R2/Windows Server 2012/ Windows Server 2008 R2/Windows Server 2008

Kliknij przycisk **Odinstaluj/Zmień** lub **Odinstaluj**.

❏ Windows XP/Windows Server 2003 R2/Windows Server 2003

Kliknij przycisk **Zmień/Usuń** lub **Usuń**.

*Uwaga:*

Jeżeli wyświetlone zostanie okno *Kontrola konta użytkownika*, kliknij polecenie *Kontynuuj*.

7. Postępuj zgodnie z instrukcjami wyświetlanymi na ekranie.

### **Odinstalowywanie aplikacji — system Mac OS X**

1. Pobierz Uninstaller za pomocą EPSON Software Updater.

Po pobraniu programu Uninstaller nie jest konieczne pobieranie go za każdym razem, gdy ma być odinstalowana jakaś aplikacja.

2. Naciśnij przycisk  $\mathcal{O}$ , aby wyłączyć drukarkę.

#### **Informacje na temat aplikacji i usług sieciowych**

- 3. Aby odinstalować sterownik drukarki, wybierz **Preferencje systemowe** z menu > **Drukarki i skanery** (lub **Drukowanie i skanowanie**, **Drukowanie i faksowanie**), a następnie usuń drukarkę z listy aktywnych drukarek.
- 4. Zamknij wszystkie uruchomione aplikacje.
- 5. Wybierz **Idź** > **Aplikacje** > **Epson Software** > **Uninstaller**.
- 6. Wybierz aplikacje, które chcesz odinstalować, a następnie kliknij **Odinstaluj**.

#### c *Ważne:*

Uninstaller usunie wszystkie sterowniki drukarek atramentowych firmy Epson, znajdujące się w komputerze. Jeśli używasz kilku drukarek atramentowych firmy Epson, a chcesz usunąć tylko niektóre sterowniki, musisz usunąć wszystkie i dopiero potem ponownie zainstalować żądany sterownik.

#### *Uwaga:*

Jeżeli na liście aplikacji nie możesz znaleźć aplikacji, którą chcesz odinstalować, nie będzie można jej odinstalować za pomocą programu Uninstaller. W takiej sytuacji wybierz *Idź* > *Aplikacje* > *Epson Software*, wybierz aplikację, którą chcesz odinstalować i przeciągnij ją na ikonę kosza.

#### **Powiązane informacje**

& ["EPSON Software Updater" na stronie 92](#page-91-0)

## **Instalowanie aplikacji**

Jeśli komputer jest podłączony do sieci, należy zainstalować najnowsze aplikacje dostępne w witrynie internetowej. Jeśli pobranie aplikacji z witryny internetowej jest niemożliwe, należy je zainstalować z dysku zawierającego oprogramowanie, który został dostarczony wraz z drukarką.

#### *Uwaga:*

- ❏ Zaloguj się do komputera jako administrator. Wpisz hasło administratora, jeśli pojawi się taki monit.
- ❏ Aby ponownie zainstalować aplikację, należy ją najpierw odinstalować.
- 1. Zamknij wszystkie uruchomione aplikacje.
- 2. Przed instalacją sterownika drukarki odłącz tymczasowo drukarkę od komputera.

#### *Uwaga:*

Nie podłączaj drukarki do komputera, dopóki nie pojawi się wyraźna instrukcja, by to zrobić.

3. Zainstaluj aplikacje, wykonując instrukcje opisane w witrynie internetowej poniżej.

[http://epson.sn](http://epson.sn/?q=2)

#### **Powiązane informacje**

& ["Odinstalowywanie aplikacji" na stronie 93](#page-92-0)

### **Instalacja sterownika drukarki PostScript**

### **Instalacja sterownika drukarki PostScript za pomocą interfejsu USB — Windows**

- 1. Wyłącz wszystkie aplikacje antywirusowe.
- 2. Włóż dostarczoną z drukarką płytę z oprogramowaniem do komputera i pobierz plik "Driver/PostScript/ eppsnt.inf".

*Uwaga:* Jeśli komputer nie ma napędu CD/DVD, pobierz sterownik drukarki ze strony pomocy technicznej firmy Epson.

[http://www.epson.eu/Support](HTTP://WWW.EPSON.EU/SUPPORT) (Europa) [http://support.epson.net/](HTTP://SUPPORT.EPSON.NET/) (poza Europą)

3. Podłącz drukarkę do komputera za pomocą przewodu USB, a następnie włącz drukarkę.

#### *Uwaga:*

Systemy Windows Vista/Windows XP: gdy pojawi się ekran *Znaleziono nowy sprzęt*, kliknij *Zapytaj ponownie później*.

- 4. Dodaj drukarkę.
	- ❏ Windows 8.1/Windows 8/Windows Server 2012 R2/Windows Server 2012

Wybierz **Pulpit** > **Ustawienia** > **Panel sterowania** > **Wyświetl urządzenia i drukarki** w menu **Sprzęt i dźwięk**, a następnie kliknij polecenie **Dodaj drukarkę**.

❏ Windows 7/Windows Server 2008 R2

Kliknij przycisk Start, wybierz **Panel sterowania** > **Wyświetl urządzenia i drukarki** w menu **Sprzęt i dźwięk**, a następnie kliknij polecenie **Dodaj drukarkę**.

❏ Windows Vista/Windows Server 2008

Kliknij przycisk Start, wybierz **Panel sterowania** > **Drukarki** w menu **Sprzęt i dźwięk**, a następnie kliknij polecenie **Dodaj drukarkę**.

❏ Windows XP/Windows Server 2003 R2/Windows Server 2003

Kliknij przycisk Start, wybierz **Panel sterowania** > **Drukarki i inny sprzęt** > **Drukarki i faksy** > **Dodaj drukarkę**, a następnie kliknij **Dalej**.

- 5. Dodaj drukarkę lokalną.
	- ❏ Windows 8.1/Windows 8/Windows Server 2012 R2/Windows Server 2012

Kliknij **Mojej drukarki nie ma na liście**, wybierz polecenie **Dodaj drukarkę lokalną lub sieciową z ustawieniami ręcznymi**, a następnie kliknij **Dalej**.

- ❏ Windows 7/Windows Vista/Windows Server 2008 R2/Windows Server 2008 Kliknij polecenie **Dodaj drukarkę lokalną**.
- ❏ Windows XP/Windows Server 2003 R2/Windows Server 2003

Wybierz **Drukarka lokalna podłączona do tego komputera**, usuń zaznaczenie opcji **Automatycznie wykryj i zainstaluj moją drukarkę typu Plug and Play**, a następnie kliknij **Dalej**.

6. Wybierz **Użyj istniejącego portu**, następnie **USB001 (Wirtualny port drukarki dla USB)** i kliknij **Dalej**.

#### **Informacje na temat aplikacji i usług sieciowych**

- 7. Kliknij **Użyj dysku**, podaj nazwę pliku "eppsnt.inf", który znajduje się na dysku z oprogramowaniem lub który został pobrany ze strony internetowej, a następnie kliknij **OK**.
- 8. Wybierz drukarkę, a następnie kliknij **Dalej**.
- 9. Postępuj zgodnie z instrukcjami na ekranie, aby dokończyć instalację.

### **Instalacja sterownika drukarki PostScript za pomocą interfejsu sieciowego — Windows**

- 1. Na panelu sterowania wybierz kolejno **Menu** > **Stan sieci** > **Stan przewodowej sieci LAN/Wi-Fi**, a następnie potwierdź adres IP.
- 2. Wyłącz wszystkie aplikacje antywirusowe.
- 3. Włącz drukarkę.
- 4. Włóż dostarczoną z drukarką płytę z oprogramowaniem do komputera i pobierz plik "Driver/PostScript/ eppsnt.inf".

```
Uwaga:
```
Jeśli komputer nie ma napędu CD/DVD, pobierz sterownik drukarki ze strony pomocy technicznej firmy Epson.

[http://www.epson.eu/Support](HTTP://WWW.EPSON.EU/SUPPORT) (Europa)

[http://support.epson.net/](HTTP://SUPPORT.EPSON.NET/) (poza Europą)

- 5. Dodaj drukarkę.
	- ❏ Windows 8.1/Windows 8/Windows Server 2012 R2/Windows Server 2012

Wybierz polecenie **Pulpit** > **Ustawienia** > **Panel sterowania** > **Wyświetl urządzenia i drukarki** w menu **Sprzęt i dźwięk**, a następnie kliknij polecenie **Dodaj drukarkę**.

❏ Windows 7/Windows Server 2008 R2

Kliknij przycisk Start, wybierz **Panel sterowania** > **Wyświetl urządzenia i drukarki** w menu **Sprzęt i dźwięk**, a następnie kliknij polecenie **Dodaj drukarkę**.

❏ Windows Vista/Windows Server 2008

Kliknij przycisk Start, wybierz **Panel sterowania** > **Drukarki** w menu **Sprzęt i dźwięk**, a następnie kliknij polecenie **Dodaj drukarkę**.

❏ Windows XP/Windows Server 2003 R2/Windows Server 2003

Kliknij przycisk Start, wybierz **Panel sterowania** > **Drukarki i inny sprzęt** > **Drukarki i faksy** > **Dodaj drukarkę**, a następnie kliknij **Dalej**.

- 6. Dodaj drukarkę lokalną.
	- ❏ Windows 8.1/Windows 8/Windows Server 2012 R2/Windows Server 2012

Kliknij **Mojej drukarki nie ma na liście**, wybierz polecenie **Dodaj drukarkę lokalną lub sieciową z ustawieniami ręcznymi**, a następnie kliknij **Dalej**.

❏ Windows 7/Windows Vista/Windows Server 2008 R2/Windows Server 2008

Kliknij polecenie **Dodaj drukarkę lokalną**.

❏ Windows XP/Windows Server 2003 R2/Windows Server 2003

Wybierz **Drukarka lokalna podłączona do tego komputera**, usuń zaznaczenie opcji **Automatycznie wykryj i zainstaluj moją drukarkę typu Plug and Play**, a następnie kliknij **Dalej**.

7. Wybierz **Utwórz nowy port**, **Standardowy port TCP/IP**, a następnie kliknij **Dalej**.

#### *Uwaga:*

W przypadku systemów Windows XP/Windows Server 2003 R2/Windows Server 2003, gdy pojawi się ekran *Kreator dodawania standardowego portu TCP/IP drukarki*, kliknij *Dalej*.

8. Wpisz adres IP drukarki, a następnie kliknij **Dalej**.

#### *Uwaga:*

W przypadku systemów Windows XP/Windows Server 2003 R2/Windows Server 2003, gdy pojawi się ekran *Kreator dodawania standardowego portu TCP/IP drukarki*, kliknij *Zakończ*.

- 9. Kliknij **Użyj dysku**, podaj nazwę pliku "eppsnt.inf", który znajduje się na dysku z oprogramowaniem lub który został pobrany ze strony internetowej, a następnie kliknij **OK**.
- 10. Wybierz drukarkę, a następnie kliknij **Dalej**.
- 11. Postępuj zgodnie z instrukcjami na ekranie, aby dokończyć instalację.

### **Instalacja sterownika drukarki PostScript — Mac OS X**

Pobierz sterownik drukarki ze strony pomocy technicznej firmy Epson i zainstaluj go.

<http://www.epson.eu/Support> (Europa)

<http://support.epson.net/> (poza Europą)

Do instalacji sterownika konieczna jest znajomość adresu IP drukarki. Potwierdź adres IP, na panelu sterowania wybierając kolejno **Menu** > **Stan sieci** > **Stan przewodowej sieci LAN/Wi-Fi**.

#### *Dodawanie sterownika drukarki (wyłącznie w systemie Mac OS X)*

- 1. Wybierz **Preferencje systemowe** z menu > **Drukarki i skanery** (lub **Drukowanie i skanowanie**, **Drukowanie i faksowanie**).
- 2. Kliknij znak **+**, a następnie wybierz polecenie **Dodaj inną drukarkę lub inny skaner**.
- 3. Wybierz drukarkę, a następnie kliknij **Dodaj**.

#### *Uwaga:*

- ❏ Jeśli drukarki nie ma na liście, upewnij się, że jest ona prawidłowo podłączona do komputera i że jest włączona.
- ❏ W przypadku połączenia USB, IP lub Bonjour po dodaniu sterownika drukarki ręcznie ustaw opcjonalną kasetę na papier.

#### **Powiązane informacje**

 $\rightarrow$  . Konfiguracia opcionalnej kasety na papier w sterowniku drukarki — system Mac OS X" na stronie 134

### **Instalacja uniwersalnego sterownika drukarki Epson (wyłącznie w systemie Windows)**

Uniwersalny sterownik drukarki Epson jest zgodny z językiem PCL6. Oferuje on następujące funkcje:

- ❏ Obsługuje podstawowe funkcje drukowania używane w biznesie.
- ❏ Poza tą drukarką obsługuje również wiele drukarek biznesowych firmy Epson.

#### **Informacje na temat aplikacji i usług sieciowych**

<span id="page-97-0"></span>❏ Obsługuje większość języków sterowników tej drukarki.

Podłącz drukarkę do tej samej sieci co komputer, a następnie postępuj zgodnie z poniższymi instrukcjami, aby zainstalować sterownik drukarki.

1. Pobierz wykonywalny plik sterownika ze strony pomocy technicznej firmy Epson.

[http://www.epson.eu/Support](HTTP://WWW.EPSON.EU/SUPPORT) (Europa)

[http://support.epson.net/](HTTP://SUPPORT.EPSON.NET/) (poza Europą)

#### *Uwaga:*

Zaleca się pobranie najnowszej wersji sterownika. Można go również znaleźć na dysku zawierającym oprogramowanie, który został dostarczony wraz z drukarką. Przejdź do "Driver\Universal".

- 2. Kliknij dwukrotnie wykonywalny plik pobrany ze strony internetowej lub znajdujący się na dysku z oprogramowaniem.
- 3. Postępuj zgodnie z instrukcjami na ekranie, aby dokończyć instalację.

# **Aktualizacja aplikacji i oprogramowania układowego**

Aktualizacja aplikacji i oprogramowania układowego może pomóc rozwiązać pewne problemy, dodać nowe funkcje lub udoskonalić istniejące. Upewnij się, że masz zainstalowane najnowsze wersje aplikacji i oprogramowania układowego.

- 1. Sprawdź, czy drukarka i komputer są połączone, a komputer podłączony do Internetu.
- 2. Uruchom program EPSON Software Updater, po czym zaktualizuj aplikacje i oprogramowanie układowe.

#### c *Ważne:*

Podczas aktualizacji nie wyłączaj komputera ani drukarki.

#### *Uwaga:*

Jeżeli na liście aplikacji nie możesz znaleźć aplikacji, którą chcesz zaktualizować, nie będzie można jej zaktualizować za pomocą programu EPSON Software Updater. Sprawdź dostępność najnowszych wersji aplikacji w lokalnej witrynie internetowej firmy Epson.

<http://www.epson.com>

#### **Powiązane informacje**

& ["EPSON Software Updater" na stronie 92](#page-91-0)

# **Rozwiązywanie problemów**

# **Sprawdzanie stanu drukarki**

Wyświetlacz LCD albo komputer umożliwiają sprawdzenie komunikatów o błędach i przybliżonych poziomów tuszu.

### **Sprawdzanie komunikatów na wyświetlaczu LCD**

Jeżeli komunikat o błędzie pojawia się na wyświetlaczu LCD, postępuj zgodnie z instrukcjami na ekranie lub rozwiązaniami podanymi poniżej, aby rozwiązać ten problem.

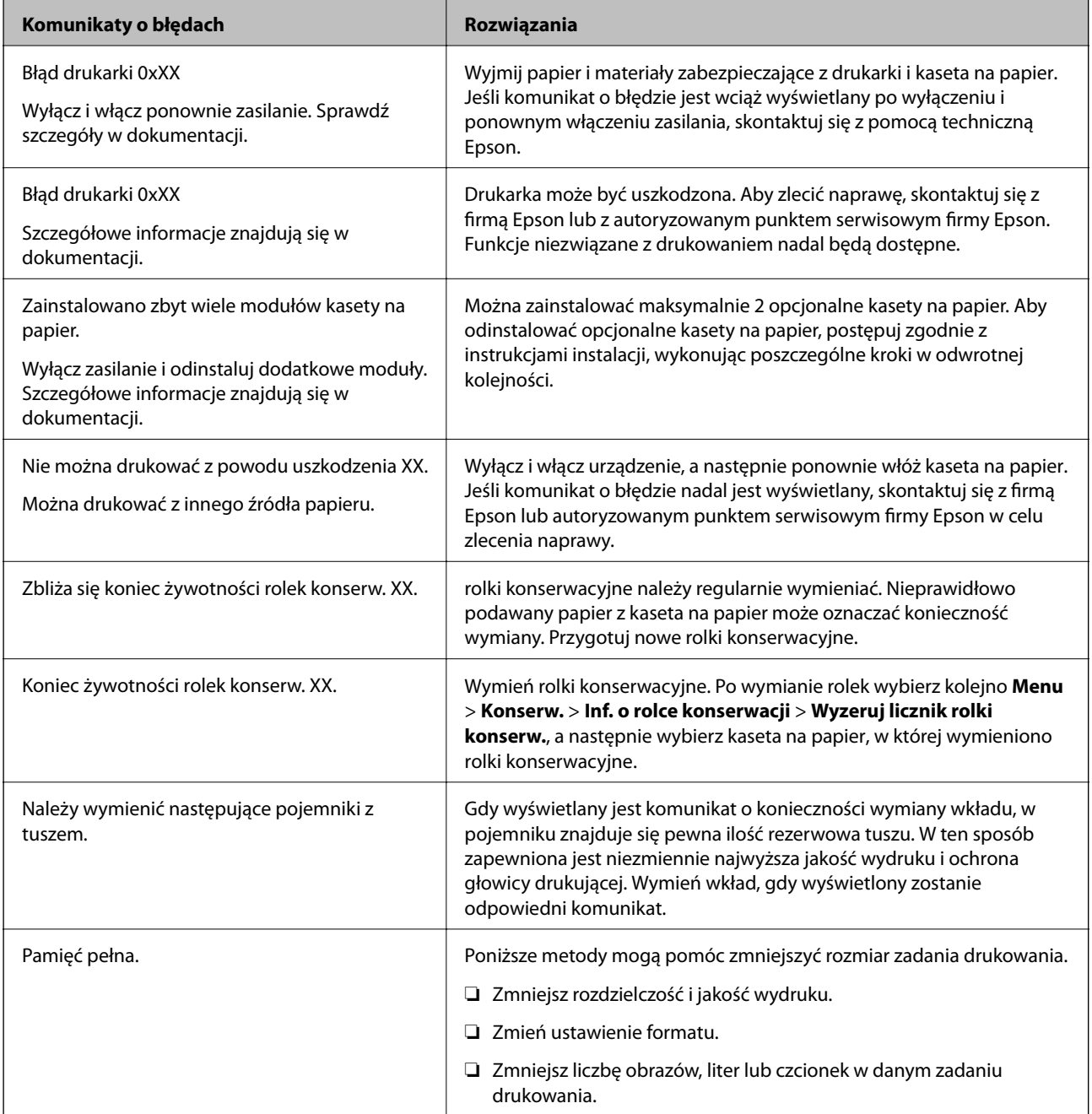

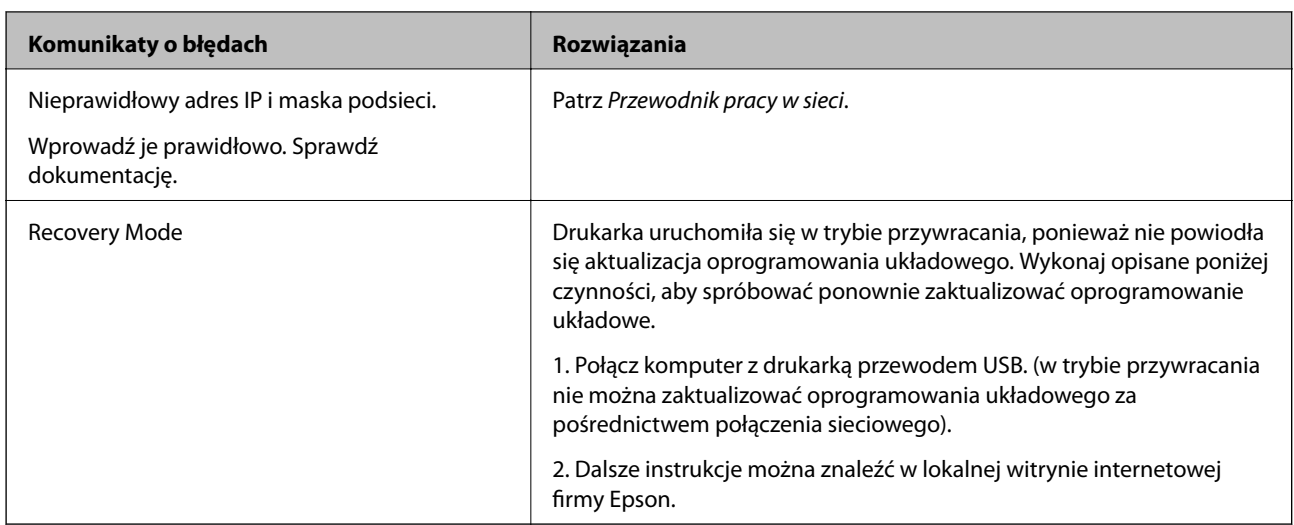

#### **Powiązane informacje**

- $\rightarrow$  ["Kontakt z działem pomocy technicznej firmy Epson" na stronie 135](#page-134-0)
- $\blacktriangleright$  ["Instalacja opcjonalnych dodatków" na stronie 129](#page-128-0)
- & ["Wymiana Rolki Konserwacyjne w Kaseta na papier 1" na stronie 71](#page-70-0)
- $\rightarrow$  ["Wymiana Rolki Konserwacyjne w Kaseta na papier 2–3" na stronie 75](#page-74-0)
- $\rightarrow$  ["Wymiana pojemników z tuszem" na stronie 68](#page-67-0)
- $\rightarrow$  ["Aktualizacja aplikacji i oprogramowania układowego" na stronie 98](#page-97-0)

### **Sprawdzanie stanu drukarki — system Windows**

- 1. Wyświetl okno dialogowe sterownika drukarki.
- 2. Kliknij **EPSON Status Monitor 3** na karcie **Konserwacja**, a następnie kliknij **Szczegóły**.

#### *Uwaga:*

Jeżeli program *EPSON Status Monitor 3* jest wyłączony, kliknij *Ustawienia zaawansowane* na karcie *Konserwacja*, a następnie wybierz *Włącz program EPSON Status Monitor 3*.

#### **Powiązane informacje**

& ["Sterownik drukarki systemu Windows" na stronie 89](#page-88-0)

### **Sprawdzanie stanu drukarki — system Mac OS X**

- 1. Wybierz opcję **Preferencje systemowe** z menu > **Drukarki i skanery** (lub **Drukowanie i skanowanie**, **Drukarka i faks**), a następnie wybierz drukarkę.
- 2. Kliknij opcję **Opcje i materiały** > **Narzędzia** > **Otwórz narzędzie drukarki**.
- 3. Kliknij przycisk **EPSON Status Monitor**.

# **Usuwanie zaciętego papieru**

Postępuj zgodnie z instrukcjami wyświetlanymi na ekranie panelu sterowania drukarki, aby odnaleźć i usunąć zacięty papier, w tym wszystkie pourywane kawałki.

### !*Przestroga:*

Po włożeniu ręki do wnętrza drukarki nie wolno dotykać przycisków na panelu sterowania. Jeżeli drukarka rozpocznie pracę, może to spowodować obrażenia. Aby uniknąć obrażeń, nie należy dotykać żadnych wystających części.

**T** *Ważne*:

Ostrożnie wyjmij zacięty papier. Gwałtowne wyciąganie papieru może spowodować uszkodzenie drukarki.

### **Usuwanie zaciętego papieru z pokrywy przedniej (A)**

1. Otwórz pokrywę przednią.

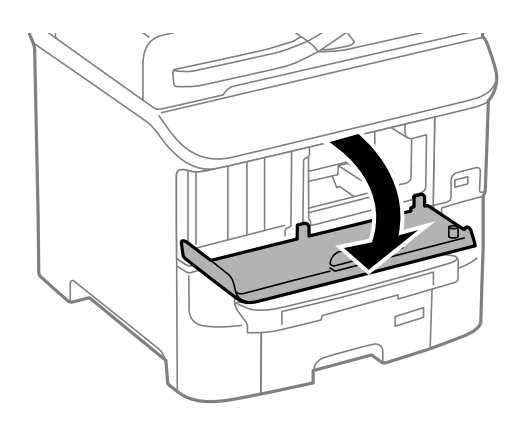

2. Wyjmij zacięty papier.

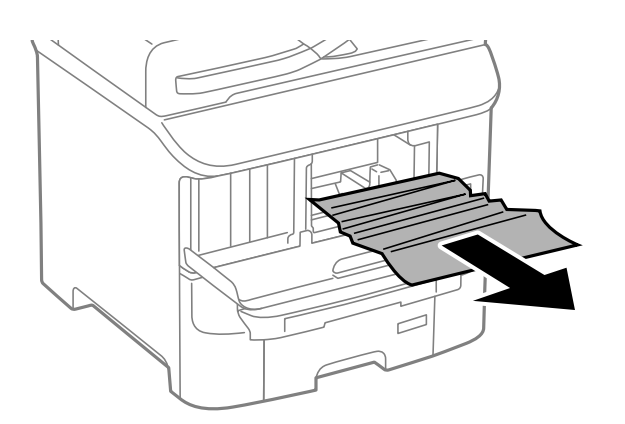

#### c *Ważne:*

Nie należy dotykać żadnych części wewnątrz drukarki. Może to spowodować awarię.

3. Zamknij pokrywę przednią.

### **Usuwanie zaciętego papieru z Tylny podajnik papieru (B1)**

Wyjmij zacięty papier.

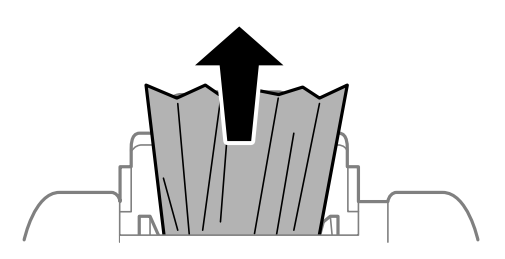

### **Usuwanie zaciętego papieru z Przednia Szczelina Podajnika Papieru (B2)**

1. Wyjmij tacę wyjściową i wyciągnij kaseta na papier.

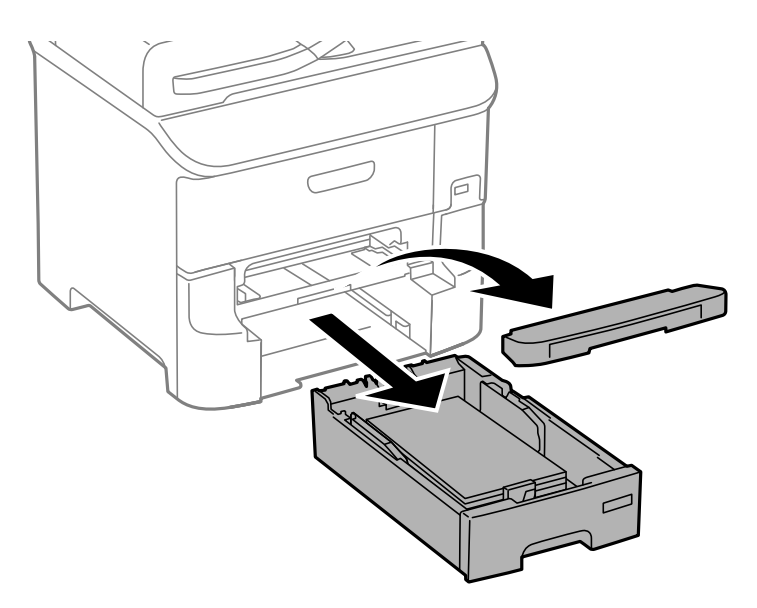

2. Pociągnij za dźwignię. Otworzy się pokrywa.

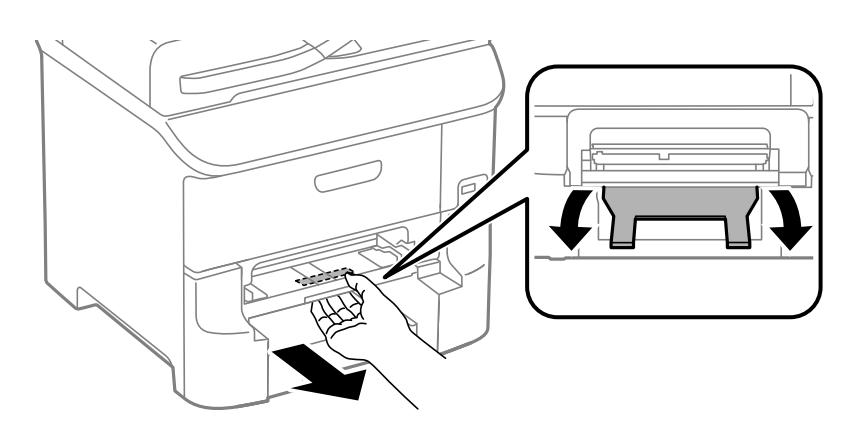

3. Wyjmij zacięty papier.

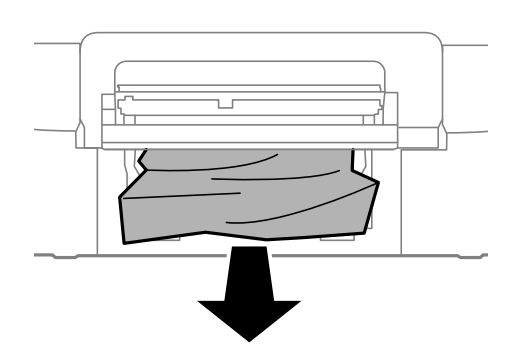

4. Ponownie załóż pokrywę.

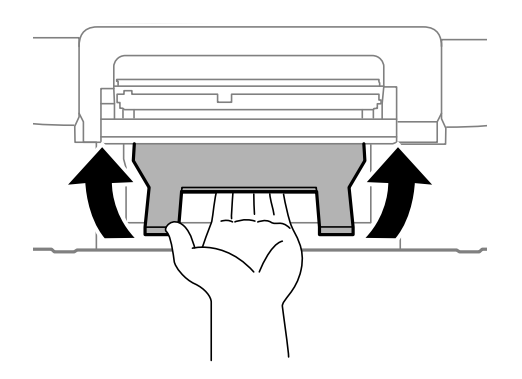

5. Włóż kaseta na papier, a następnie tacę wyjściową.

### **Usuwanie zaciętego papieru z Kaseta na papier (C1/C2/C3)**

1. Wyciągnij kaseta na papier.

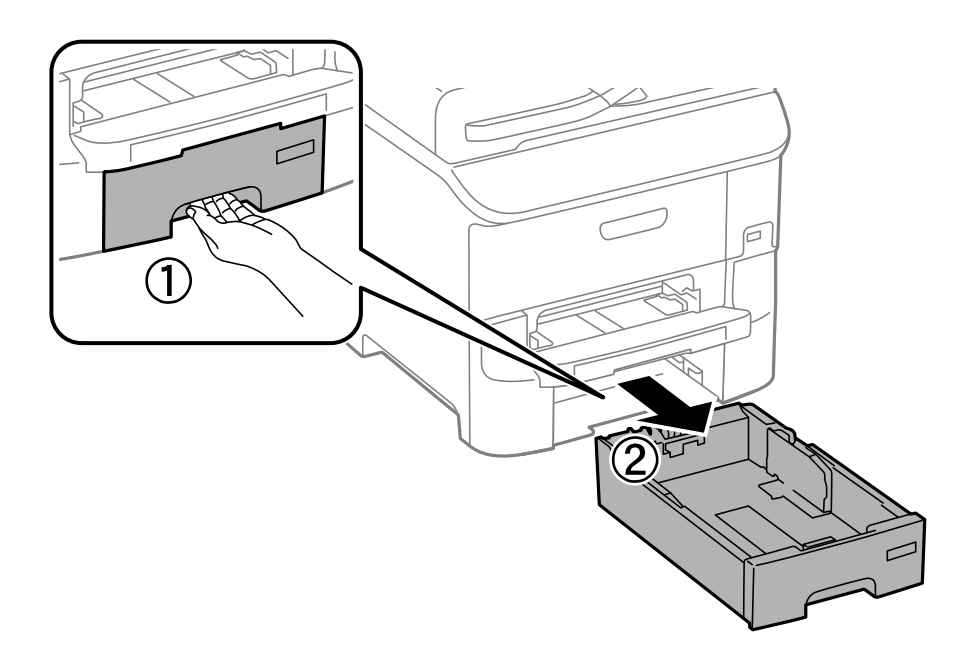

2. Wyjmij zacięty papier.

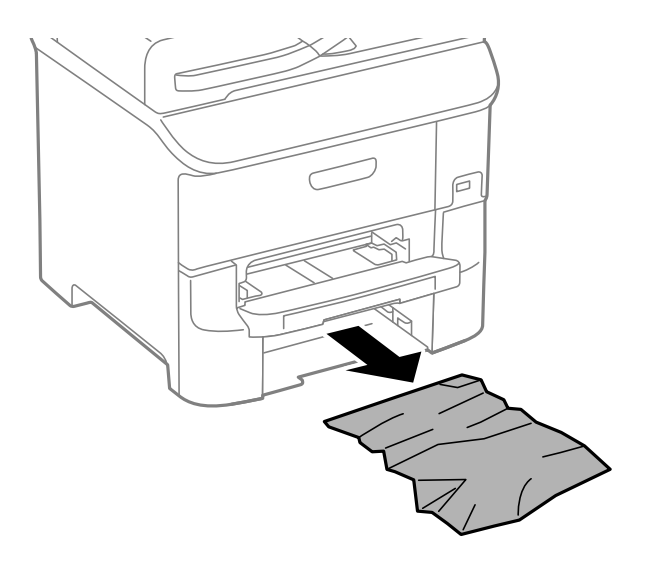

3. Włóż kaseta na papier.

### **Usuwanie zaciętego papieru z Tylna pokrywa 1 (D1) i Tylna pokrywa 2 (D2)**

1. Otwórz tylna pokrywa 1.

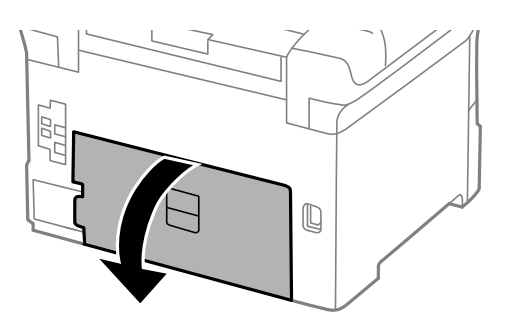

2. Wyjmij zacięty papier.

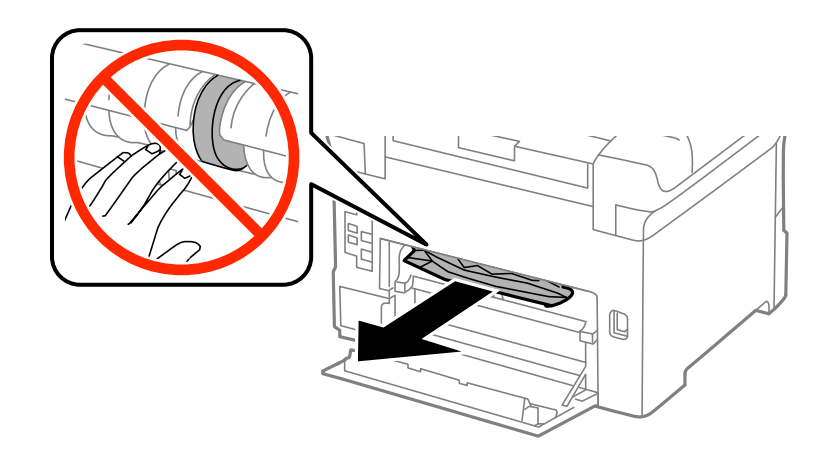

*Uwaga:* Jeśli nie możesz usunąć papieru, pociągnij lekko tylna pokrywa 2. 3. Wyciągnij tylna pokrywa 2.

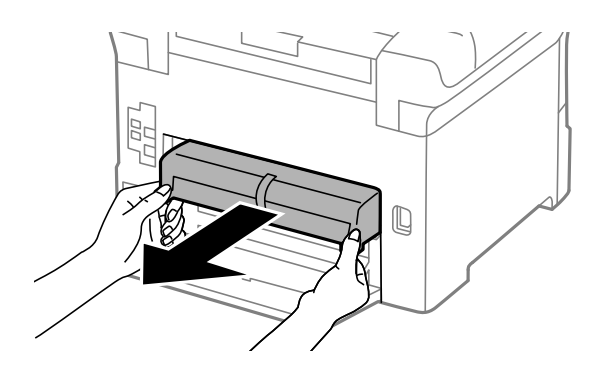

4. Wyjmij zacięty papier.

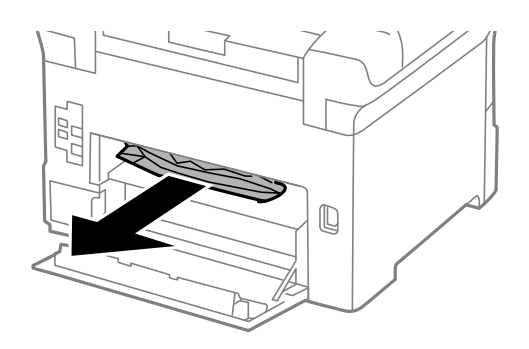

- 5. Włóż tylna pokrywa 2.
- 6. Zamknij tylna pokrywa 1.

### **Usuwanie zablokowanego papieru z Tylną pokrywę (E)**

1. Otwórz tylna pokrywa.

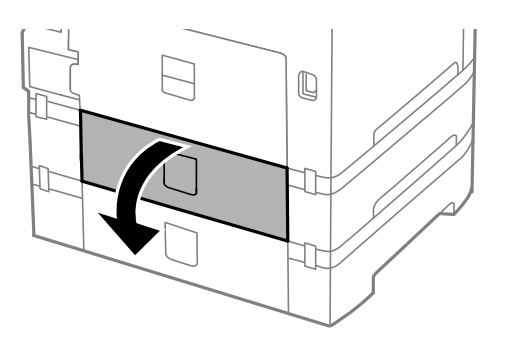

2. Wyjmij zacięty papier.

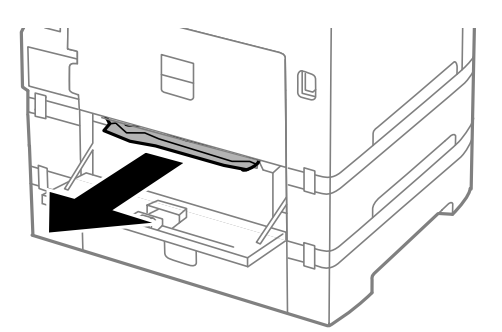

3. Zamknij tylna pokrywa.

# **Papier nie jest podawany poprawnie**

Jeśli papier się zacina, jest podawany krzywo, podawanych jest kilka kartek papieru naraz, papier nie jest podawany w ogóle albo jest wysuwany, sprawdź, czy drukarka jest użytkowana w poniższy sposób.

- ❏ Umieść drukarkę na płaskiej powierzchni i korzystaj z niej w zalecanych warunkach otoczenia.
- ❏ Używaj papieru obsługiwanego przez tę drukarkę.
- ❏ Postępuj zgodnie ze środkami ostrożności dotyczącymi posługiwania się papierem.
- ❏ Załaduj papier w odpowiednim kierunku i dosuń prowadnice krawędziowe do krawędzi papieru.
- ❏ Nie wolno przekraczać maksymalnej liczby arkuszy przewidzianej dla danego rodzaju papieru. Wysokość ryzy zwykłego papieru nie powinna przekraczać linii pod symbolem  $\nabla$  umieszczonym po wewnętrznej stronie prowadnicy krawędziowej.
- ❏ Wsuń kaseta na papier aż do końca.
- ❏ Jeśli po wymianie rolki konserwacyjne papier nie jest podawany, może to oznaczać, że rolki nie zostały prawidłowo zamontowane. Sprawdź, czy rolki są prawidłowo zamontowane.
- ❏ Po dodaniu opcjonalnych kaset na papier należy skonfigurować odpowiednie ustawienia w sterowniku drukarki.
- ❏ Jeśli mimo załadowania papieru do tylny podajnik papieru wystąpi błąd braku papieru, załaduj papier ponownie do środkowej części tylny podajnik papieru.
- ❏ Kiedy w trakcie ręcznego drukowania dwustronnego podawanych jest wiele arkuszy naraz, należy usunąć cały papier ze źródła podawania przed ponownym załadowaniem papieru.
- ❏ Załaduj i wysuń papier bez drukowania, aby oczyścić ścieżkę papieru.
- ❏ Zamknij pokrywę przednią, jeśli została otwarta w trakcie drukowania. Otwarcie pokrywy przedniej podczas drukowania, powoduje wstrzymanie zadania drukowania.
- ❏ Nie otwieraj tylna pokrywa w trakcie drukowania. Spowoduje to zacięcie papieru.
- ❏ Nastąpił koniec okresu użytkowania rolki konserwacyjne. Wybierz kolejno **Menu** > **Konserw.** > **Inf. o rolce konserwacji** > **Stan rolki konserwacji** i w razie potrzeby wymień rolki konserwacyjne.
- ❏ Upewnij się, że ustawienia formatu i rodzaju papieru w źródle podawania są prawidłowe.
- ❏ Włącz**Tryb wspomagania podawania papieru** w **Administr. systemu** > **Ustaw. drukarki** menu, gdy jednocześnie podawanych jest wiele arkuszy papieru z kaseta na papier 1.

#### **Powiązane informacje**

- $\rightarrow$  . Dane techniczne dotyczące środowiska pracy" na stronie 117
- $\blacktriangleright$  ["Dostępne papiery i pojemności" na stronie 28](#page-27-0)
- & ["Środki ostrożności dotyczące obsługi papieru" na stronie 27](#page-26-0)
- & ["Ładowanie papieru do Kaseta na papier" na stronie 31](#page-30-0)
- $\rightarrow$  ["Ładowanie papieru w Tylny podajnik papieru" na stronie 33](#page-32-0)
- & ["Ładowanie papieru w Przednia Szczelina Podajnika Papieru" na stronie 36](#page-35-0)
- & ["Wymiana Rolki Konserwacyjne w Kaseta na papier 1" na stronie 71](#page-70-0)
- $\rightarrow$  ["Wymiana Rolki Konserwacyjne w Kaseta na papier 2–3" na stronie 75](#page-74-0)
- $\blacktriangleright$  . Konfiguracia opcionalnej kasety na papier w sterowniku drukarki" na stronie 134
- $\bullet$  ["Czyszczenie ścieżki papieru" na stronie 85](#page-84-0)
- $\rightarrow$  ["Ładowanie papieru do Kaseta na papier" na stronie 31](#page-30-0)
- $\blacktriangleright$  ... Ładowanie papieru w Tylny podajnik papieru" na stronie 33
- $\blacktriangleright$  ["Administr. systemu" na stronie 21](#page-20-0)

## **Problemy z zasilaniem i panelem sterowania**

### **Zasilanie się nie włącza**

- $\Box$  Przytrzymaj przycisk $\bigcirc$  trochę dłużej.
- ❏ Upewnij się, że przewód zasilania jest prawidłowo podłączony.

### **Zasilanie się nie wyłącza**

Przytrzymaj przycisk $\bigcup$  trochę dłużej. Jeżeli nadal nie można wyłączyć drukarki, należy odłączyć kabel zasilający. Aby zapobiec wysychaniu głowicy drukującej, ponownie włącz drukarkę i wyłącz ją naciskając przycisk $\mathcal{O}$ .

### **Wyświetlacz LCD ciemnieje**

Drukarka znajduje się w trybie uśpienia. Naciśnij dowolny przycisk na panelu sterowania, aby wyświetlacz LCD powrócił do poprzedniego stanu.

# **Drukarka nie drukuje**

Jeżeli drukarka nie działa lub niczego nie drukuje, sprawdź następujące opcje.

- ❏ Podłącz drukarkę do komputera za pomocą przewodu USB.
- ❏ Jeśli korzystasz z magistrali USB, spróbuj bezpośrednio podłączyć drukarkę do komputera.
- ❏ Jeśli drukarka jest użytkowana w sieci, upewnij się, że nawiązane jest połączenie sieciowe. Można sprawdzić stan, poprzez sprawdzenie wskaźników na panelu sterowania lub wydrukowanie arkusza stanu sieci. Jeśli drukarka nie jest podłączona do sieci, sprawdź Przewodnik pracy w sieci.
- ❏ Jeśli drukowany jest obraz, którego dane zajmują dużo miejsca, w komputerze może zabraknąć pamięci. Wydrukuj obraz w niższej rozdzielczości lub w mniejszym rozmiarze.
- ❏ W systemie Windows kliknij **Kolejka wydruku** na karcie **Konserwacja** sterownika drukarki i sprawdź następujące opcje.
	- ❏ Upewnij się, że nie ma żadnych wstrzymanych zadań drukowania.

Anuluj drukowanie, jeśli to konieczne.

❏ Sprawdź, czy drukarka nie jest offline albo nie oczekuje na zadanie drukowania.

Jeżeli drukarka jest offline lub oczekuje na zadanie drukowania, wyczyść ustawienie offline lub oczekującego zadania w menu **Drukarka**.

❏ Sprawdź, czy drukarka jest ustawiona jako domyślna w menu **Drukarka** (przy elemencie menu powinno być widoczne zaznaczenie).

Jeżeli drukarka nie jest ustawiona jako drukarka domyślna, zmień to.

❏ System Mac OS X: upewnij się, że drukarka nie jest w stanie **Wstrzymania**.

Wybierz **Preferencje systemowe** z menu > **Drukarki i skanery** (lub **Drukowanie i skanowanie**, **Drukowanie i faksowanie**), a następnie dwukrotnie kliknij drukarkę. Jeśli praca drukarki jest wstrzymana, kliknij polecenie **Wznów** (lub **Wznów pracę drukarki**).

- ❏ Przeprowadź test dysz, po czym wyczyść głowicę drukującą, jeżeli którakolwiek z dysz jest zatkana.
- ❏ Jeśli drukarka jest używana za pośrednictwem usługi AirPrint, włącz ustawienie AirPrint w aplikacji Web Config. Gdy to ustawienie jest wyłączone, nie można korzystać z usługi AirPrint.

#### **Powiązane informacje**

- & ["Anulowanie drukowania" na stronie 63](#page-62-0)
- $\rightarrow$  ["Sprawdzanie i czyszczenie głowicy drukującej" na stronie 82](#page-81-0)

# **Problemy z wydrukiem**

### **Jakość wydruku jest niska**

Jeśli jakość wydruku jest niska z powodu rozmycia, widocznych pasów, brakujących kolorów, wyblakłych kolorów, nieprawidłowego wyrównania czy mozaikowych wzorów na wydrukach, wykonaj w razie potrzeby poniższe czynności.

- ❏ Używaj papieru obsługiwanego przez tę drukarkę.
- ❏ Nie drukuj na wilgotnym, uszkodzonym lub zbyt starym papierze.
- ❏ Jeśli papier jest zawinięty lub koperta jest napełniona powietrzem, spłaszcz je.
- ❏ Drukując obrazy lub zdjęcia, korzystaj z danych o wysokiej rozdzielczości. Rozdzielczość obrazów na stronach internetowych jest często niska, mimo że wyglądają wystarczająco dobrze na wyświetlaczu, dlatego jakość wydruku może się obniżyć.
- ❏ Wybieraj w sterowniku drukarki ustawienie typu papieru, które jest odpowiednie dla papieru załadowanego do drukarki.
- ❏ Drukuj, korzystając z ustawienia wysokiej jakości w sterowniku drukarki.
- ❏ Jeśli wybrano **Standardowy-Jaskrawy** jako ustawienie jakości w sterowniku drukarki w systemie Windows, zmień je na **Standardowy**. Jeśli wybrano **Normalny-Jaskrawy** jako ustawienie jakości w sterowniku drukarki w systemie Mac OS X, zmień je na **Normalny**.
- ❏ Jeśli obrazy lub zdjęcia zostały wydrukowane w nieoczekiwanych kolorach, wyreguluj kolor i wydrukuj jeszcze raz. W funkcji automatycznej korekcji kolorów stosowany jest standardowy tryb korekcji dla funkcji **PhotoEnhance**. Spróbuj zastosować inny tryb korekcji w funkcji **PhotoEnhance**, wybierając ustawienie inne niż **Automatyczna korekcja** dla opcji **Korekta sceny**. Jeśli problem nie ustępuje, użyj funkcji korekcji innej niż **PhotoEnhance**.
- ❏ Wyłącz ustawienie drukowania dwukierunkowego (lub o dużej szybkości). Kiedy to ustawienie jest włączone, głowica drukująca drukuje, poruszając się w obu kierunkach, w związku z czym linie pionowe mogą nie być wyrównane. Jeżeli wyłączysz tę funkcję, szybkość drukowania może się zmniejszyć.
	- ❏ Windows

Usuń zaznaczenie opcji **Duża szybkość** na karcie **Więcej opcji** sterownika drukarki.

❏ Mac OS X

Wybierz opcję **Preferencje systemowe** z menu > **Drukarki i skanery** (lub **Drukowanie i skanowanie**, **Drukarka i faks**), a następnie wybierz drukarkę. Kliknij opcję **Opcje i materiały** > **Opcje** (lub **Sterownik**). Wybierz ustawienie **Wyłączone** opcji **Drukowanie z dużą szybkością**.

- ❏ Wykonaj test dysz, a następnie wyczyść głowicę drukującą, jeśli którakolwiek z dysz głowicy drukującej jest zatkana.
- ❏ Wyrównaj głowicę drukującą. Jeżeli na wydrukach występują poziome prążki lub smugi po wykonaniu **Czyszcz. głow. druk.** oraz **Wyrównanie w poziomie**, wybierz **Menu** > **Konserw.** > **Eliminacja defektu poziomych pasów**, aby dokładnie dopasować wyrównanie poziome.
- ❏ Nie układaj papieru w stos od razu po drukowaniu.
- ❏ Całkowicie wysusz wydruki, zanim je schowasz lub zaprezentujesz. Podczas suszenia wydruków unikaj bezpośredniego światła słonecznego, nie używaj suszarki ani nie dotykaj zadrukowanej strony papieru.
- ❏ Należy używać oryginalnych pojemników z tuszem firmy Epson. W produkcie kolory są dopasowywane na podstawie oryginalnych pojemników z tuszem firmy Epson. Używanie nieoryginalnych pojemników może powodować obniżenie jakości wydruku.
- ❏ Firma Epson zaleca zużycie pojemnika z tuszem przed upływem daty wydrukowanej na opakowaniu.
- ❏ W celu uzyskania najlepszych rezultatów pojemnik z tuszem należy zużyć w ciągu sześciu miesięcy od instalacji.
- ❏ Do drukowania obrazów i zdjęć firma Epson zaleca użycie oryginalnego papieru Epson, a nie zwykłego papieru. Drukuj na stronie oryginalnego papieru Epson przeznaczonej do druku.

### **Powiązane informacje**

- & ["Środki ostrożności dotyczące obsługi papieru" na stronie 27](#page-26-0)
- $\rightarrow$  ["Lista rodzajów papieru" na stronie 30](#page-29-0)
- & ["Dostosowanie kolorów wydruku" na stronie 54](#page-53-0)
- $\rightarrow$  ["Sprawdzanie i czyszczenie głowicy drukującej" na stronie 82](#page-81-0)
- $\rightarrow$  ["Wyrównywanie głowicy drukującej" na stronie 84](#page-83-0)
- $\rightarrow$  ["Poprawianie poziomych smug" na stronie 85](#page-84-0)
- $\blacktriangleright$  ["Dostępne papiery i pojemności" na stronie 28](#page-27-0)

### **Pozycja, rozmiar lub marginesy wydruku są nieprawidłowe**

❏ Załaduj papier w odpowiednim kierunku i dosuń prowadnice krawędziowe do krawędzi papieru.

- ❏ Na panelu sterowania lub w sterowniku drukarki wybierz odpowiedni format papieru.
- ❏ W aplikacji dopasuj ustawienia marginesów, aby znajdowały się w obszarze drukowania.

#### **Powiązane informacje**

- $\rightarrow$  ["Ładowanie papieru do Kaseta na papier" na stronie 31](#page-30-0)
- $\blacktriangleright$  ["Ładowanie papieru w Tylny podajnik papieru" na stronie 33](#page-32-0)
- & ["Ładowanie papieru w Przednia Szczelina Podajnika Papieru" na stronie 36](#page-35-0)
- & ["Obszar drukowania" na stronie 114](#page-113-0)

### **Papier jest poplamiony lub przetarty**

Jeśli podczas drukowania papier jest poplamiony lub przetarty, wykonaj w razie potrzeby poniższe czynności.

- ❏ Oczyść ścieżkę papieru.
- ❏ Załaduj papier w odpowiednim kierunku.
- ❏ Wykonując ręczne drukowanie dwustronne, przed ponownym załadowaniem papieru upewnij się, że tusz całkowicie wyschnął.
- ❏ Włącz opcję zmniejszenia rozmazywania tuszu na grubym papierze. Po włączeniu tej funkcji jakość druku może się obniżyć lub drukowanie może potrwać dłużej. Dlatego zazwyczaj ta funkcja powinna być wyłączona.
	- ❏ Panel sterowania

Na ekranie głównym wybierz kolejno **Menu** > **Konserw.**, a następnie włącz opcję **Gruby papier**.

❏ Windows

Kliknij **Ustawienia zaawansowane** na karcie **Konserwacja** sterownika drukarki, a następnie wybierz **Gruby papier i koperty**.

❏ Mac OS X

Wybierz opcję **Preferencje systemowe** z menu > **Drukarki i skanery** (lub **Drukowanie i skanowanie**, **Drukarka i faks**), a następnie wybierz drukarkę. Kliknij opcję **Opcje i materiały** > **Opcje** (lub **Sterownik**). Wybierz ustawienie **Włączone** opcji **Gruby papier i koperty**.

- ❏ W przypadku systemu Windows, jeśli mimo wybrania opcji **Gruby papier i koperty** tusz nadal się rozmazuje, wybierz ustawienie **Papier o krótkim włóknie** w oknie **Ustawienia zaawansowane** sterownika drukarki.
- ❏ Drukując dane o dużej gęstości, takie jak obrazy lub wykresy, z użyciem automatycznego drukowania dwustronnego, obniż gęstość wydruku i wydłuż czas schnięcia.

#### **Powiązane informacje**

- ◆ ["Czyszczenie ścieżki papieru" na stronie 85](#page-84-0)
- & ["Ładowanie papieru do Kaseta na papier" na stronie 31](#page-30-0)
- & ["Ładowanie papieru w Tylny podajnik papieru" na stronie 33](#page-32-0)
- & ["Ładowanie papieru w Przednia Szczelina Podajnika Papieru" na stronie 36](#page-35-0)
- & ["Jakość wydruku jest niska" na stronie 108](#page-107-0)

### **Wydrukowane znaki są nieprawidłowe lub zniekształcone**

- ❏ Podłącz drukarkę do komputera za pomocą przewodu USB.
- ❏ Anuluj wszelkie wstrzymane zadania drukowania.
- ❏ Podczas drukowania nie włączaj ręcznie trybu **Hibernacji** ani **Uśpienia** w komputerze. Strony ze zniekształconym tekstem mogą być wydrukowane po ponownym uruchomieniu komputera.

#### **Powiązane informacje**

& ["Anulowanie drukowania" na stronie 63](#page-62-0)

### **Drukowany obraz jest odwrócony**

Wyczyść ustawienia obrazu lustrzanego w sterowniku drukarki lub w aplikacji.

❏ Windows

Usuń zaznaczenie opcji **Obraz lustrzany** na karcie **Więcej opcji** sterownika drukarki.

❏ Mac OS X

Usuń zaznaczenie opcji **Obraz lustrzany** w menu **Ustawienia druku** okna dialogowego drukowania.

### **Nie można usunąć problemu z wydrukiem**

Jeżeli żadne rozwiązania nie pomogły zlikwidować problemu, spróbuj odinstalować i ponownie zainstalować sterownik drukarki.

### **Powiązane informacje**

- $\rightarrow$  ["Odinstalowywanie aplikacji" na stronie 93](#page-92-0)
- & ["Instalowanie aplikacji" na stronie 94](#page-93-0)

## **Inne problemy z drukowaniem**

### **Zbyt wolne drukowanie**

- ❏ Zamknij wszystkie niepotrzebne aplikacje.
- ❏ Zmniejsz ustawienie jakości w sterowniku drukarki. Drukowanie w wysokiej jakości obniża prędkość drukowania.
- ❏ Włącz ustawienie drukowania dwukierunkowego (lub o dużej szybkości). Kiedy to ustawienie jest włączone, głowica drukująca drukuje, poruszając się w obu kierunkach, w związku z czym zwiększa się szybkość drukowania.
	- ❏ Windows

Wybierz ustawienie **Duża szybkość** na karcie **Więcej opcji** sterownika drukarki.

❏ Mac OS X

Wybierz opcję **Preferencje systemowe** z menu > **Drukarki i skanery** (lub **Drukowanie i skanowanie**, **Drukarka i faks**), a następnie wybierz drukarkę. Kliknij opcję **Opcje i materiały** > **Opcje** (lub **Sterownik**). Wybierz ustawienie **Włączone** opcji **Drukowanie z dużą szybkością**.

❏ Wyłącz opcję **Tryb cichy**.

❏ Windows

Wybierz **Wyłączone** jako ustawienie opcji **Tryb cichy** na karcie **Główne** sterownika drukarki.

❏ Mac OS X

Wybierz **Preferencje systemowe** z menu > **Drukarki i skanery** (lub **Drukowanie i skanowanie**, **Drukowanie i faksowanie**), a następnie wybierz drukarkę. Kliknij **Opcje i materiały eksploatacyjne** > **Opcje** (lub **Sterownik**). Wybierz **Wyłączone** jako ustawienie **Tryb cichy**.

### **Szybkość drukowania drastycznie spada podczas drukowania bez przerwy**

Szybkość drukowania spada, aby zapobiec przegrzaniu i uszkodzeniu mechanizmu drukarki. Można jednak kontynuować drukowanie. Aby drukarka wróciła do normalnej szybkości drukowania, należy pozostawić urządzenie bezczynne przez co najmniej 30 minut. Szybkość drukowania nie wraca do normalnej wartości, jeśli zasilanie będzie wyłączone.

# **Problemy ze sterownikiem drukarki PostScript**

### *Uwaga:*

Elementy menu i tekst sterownika drukarki różnią się w zależności od konfiguracji komputera.

### **Podczas korzystania ze sterownika drukarki PostScript drukarka nie drukuje**

- ❏ Na panelu sterowania ustaw **Język drukowania** na **Auto** lub **PS3**.
- ❏ Jeśli nawet przy włączonej opcji **Wykrywanie tekstu** na panelu sterowania nie można drukować danych tekstowych, ustaw opcję **Język drukowania** na **PS3**.
- ❏ System Windows: drukarka może nie drukować, jeśli przesłano zbyt dużą liczbę zadań. Wybierz opcję **Drukuj bezpośrednio do drukarki** na karcie **Zaawansowane** we właściwościach drukarki.

### **Powiązane informacje**

 $\blacktriangleright$  ["Administr. systemu" na stronie 21](#page-20-0)

### **Podczas korzystania ze sterownika drukarki PostScript drukarka nie drukuje poprawnie**

- ❏ Jeśli plik został utworzony w aplikacji, która pozwala na zmianę formatu danych, np. w Adobe Photoshop, upewnij się, że ustawienia w aplikacji odpowiadają ustawieniom w sterowniku drukarki.
- ❏ Pliki EPS w formacie binarnym mogą być drukowane niepoprawnie. Podczas tworzenia plików EPS w aplikacji ustaw format na ASCII.
- ❏ System Windows: drukarka nie może drukować danych binarnych, jeśli jest podłączona do komputera za pośrednictwem interfejsu USB. Ustaw opcję **Protokół wyjściowy** na karcie **Ustawienia urządzenia** we właściwościach drukarki na **ASCII** lub **TBCP**.

❏ System Windows: na karcie **Ustawienia urządzenia** we właściwościach drukarki wybierz odpowiednie czcionki zamienne.

### **Podczas korzystania ze sterownika drukarki PostScript jakość wydruku jest niska**

Na karcie **Papier/jakość** w sterowniku drukarki nie można konfigurować ustawień kolorów. Kliknij **Zaawansowane**, a następnie skonfiguruj ustawienie **Color Mode**.

### **Podczas korzystania ze sterownika drukarki PostScript czas drukowania jest zbyt długi**

W sterowniku drukarki ustaw opcję **Print Quality** na **Fast**.

### **Inne problemy**

### **Lekkie porażenie prądem w momencie dotknięcia drukarki**

Jeżeli do komputera podłączonych jest wiele urządzeń peryferyjnych, możesz czuć lekkie porażenie prądem, gdy dotkniesz drukarki. Zainstaluj przewód uziemiający w komputerze podłączonym do drukarki.

### **Drukarka w trakcie pracy jest bardzo głośna**

Jeśli drukarka w trakcie pracy jest za głośna, włącz **Tryb cichy**. Włączenie tej funkcji może spowolnić drukowanie.

❏ Sterownik drukarki systemu Windows

Wybierz **Włączone** jako ustawienie opcji **Tryb cichy** na karcie **Główne**.

❏ Sterownik drukarki systemu Mac OS X

Wybierz Preferencje systemowe z **menu > Drukarki i skanery** (lub Drukowanie i skanowanie, **Drukowanie i faksowanie**), a następnie wybierz drukarkę. Kliknij **Opcje i materiały eksploatacyjne** > **Opcje** (lub **Sterownik**). Wybierz **Włączone** jako ustawienie **Tryb cichy**.

### **Użytkownik zapomniał hasła**

Po zapomnieniu hasła administratora, skontaktuj się z pomocą techniczną Epson.

### **Powiązane informacje**

 $\rightarrow$  ["Kontakt z działem pomocy technicznej firmy Epson" na stronie 135](#page-134-0)

### **Aplikacja jest blokowana przez zaporę (wyłącznie w systemie Windows)**

Dodaj aplikację do programów dozwolonych przez zaporę systemu Windows w ustawieniach zabezpieczeń w **Panelu sterowania**.

# <span id="page-113-0"></span>**Parametry techniczne**

### **Dane techniczne drukarki**

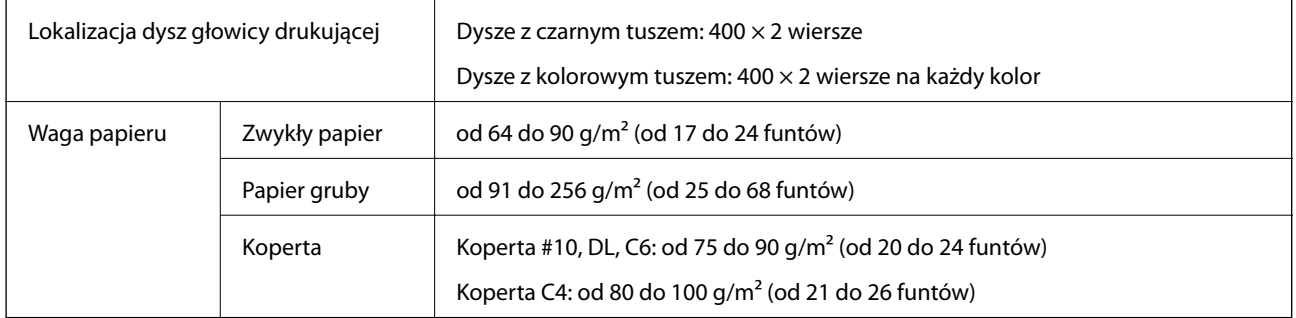

### **Obszar drukowania**

W zacienionych obszarach jakość wydruku może się obniżyć ze względu na sposób działania mechanizmu drukarki.

### **Pojedyncze arkusze**

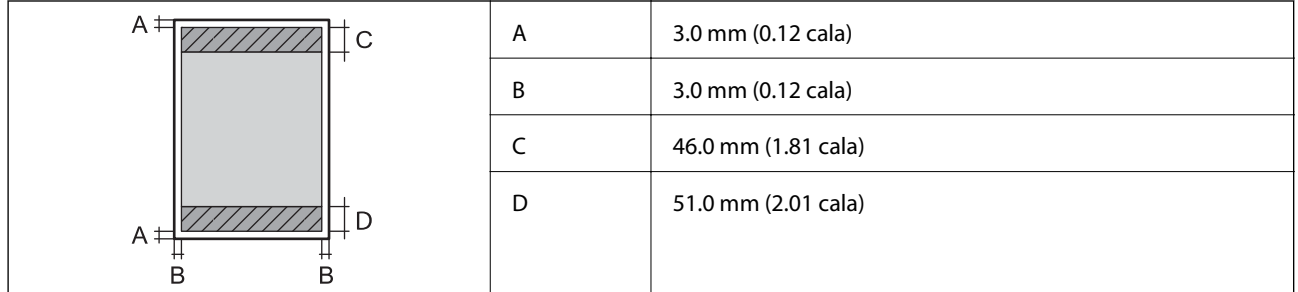

**Koperty**

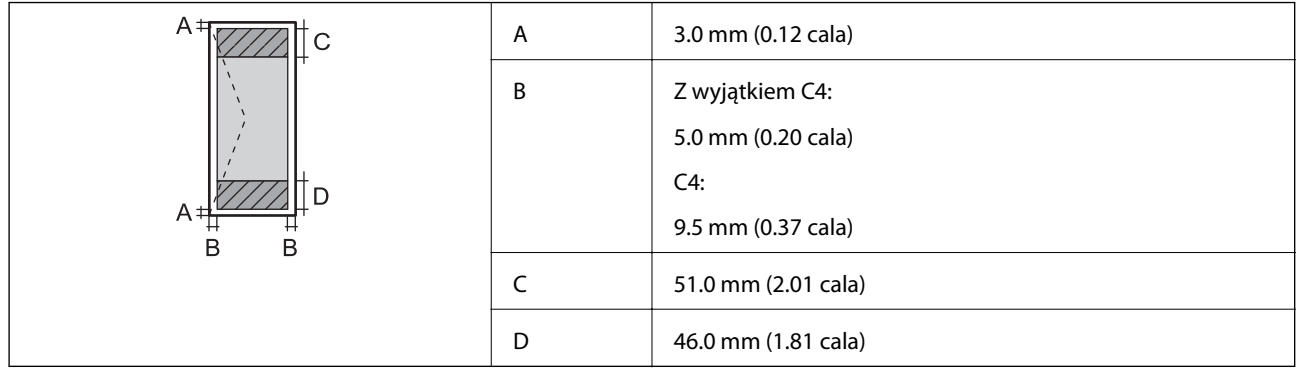

### **Dane techniczne interfejsu**

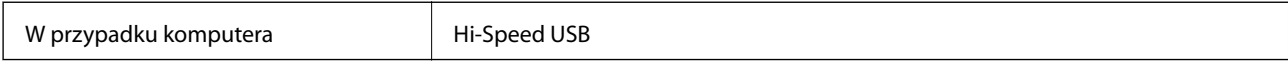

### **Specyfikacje Wi-Fi**

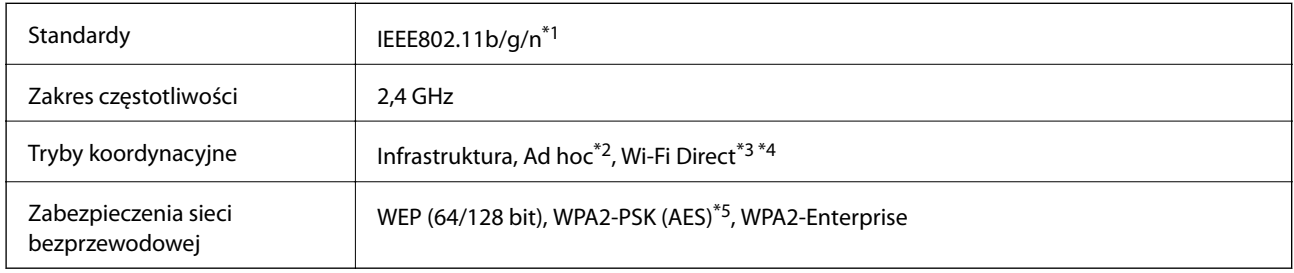

\*1 Zgodność ze standardem IEEE 802.11b/g/n lub IEEE 802.11b/g, w zależności od miejsca zakupu.

\*2 Brak obsługi w standardzie IEEE 802.11n.

- \*3 Brak obsługi w standardzie IEEE 802.11b.
- \*4 Tryb Simple AP jest zgodny z połączeniem Wi-Fi (infrastruktura) lub z połączeniem Ethernet. Więcej informacji można znaleźć w podręczniku Przewodnik pracy w sieci.
- \*5 Zgodność z protokołem WPA2 wraz z obsługą WPA/WPA2 Personal.

### **Specyfikacje Ethernet**

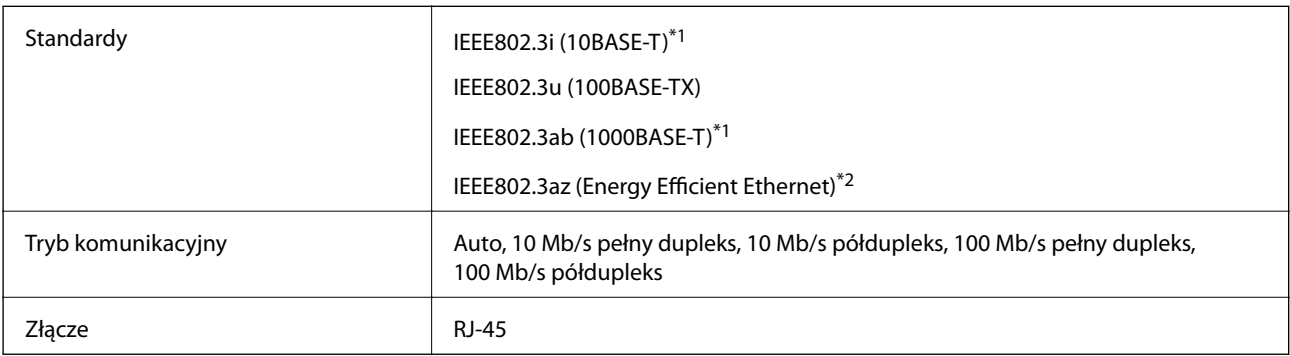

\*1 Użyj kabla STP (skrętka) kategorii 5e lub wyższej, aby zabezpieczyć przed zakłóceniami radiowymi.

\*2 Podłączone urządzenie powinno być zgodne ze standardami IEEE802.3az.

### **Protokół zabezpieczeń**

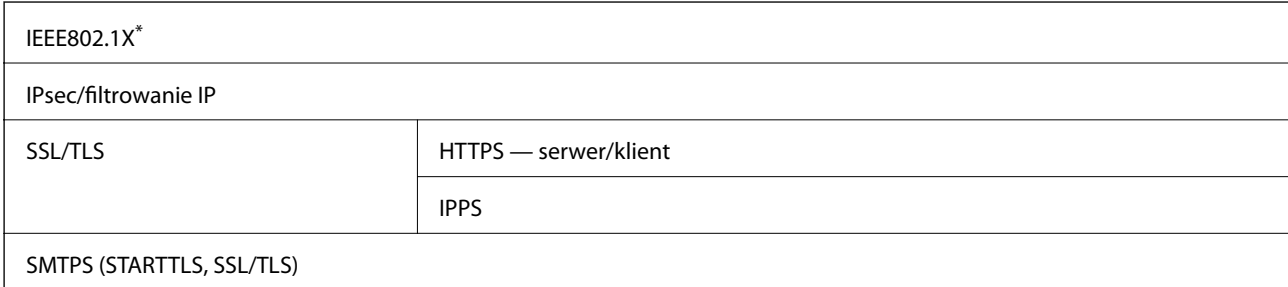

SNMPv3

Konieczne jest użycie urządzenia komunikacyjnego zgodnego ze standardem IEEE802.1X.

### **Obsługiwane usług innych firm**

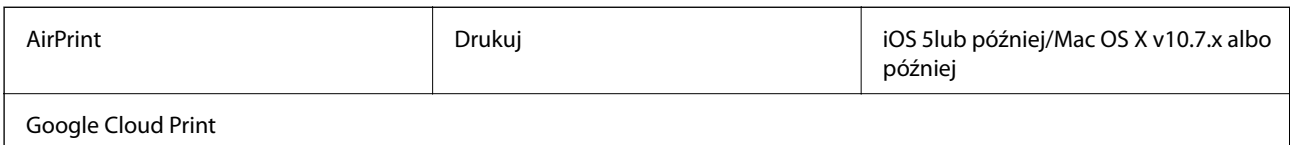

### **Wymiary**

### **Tylko drukarka**

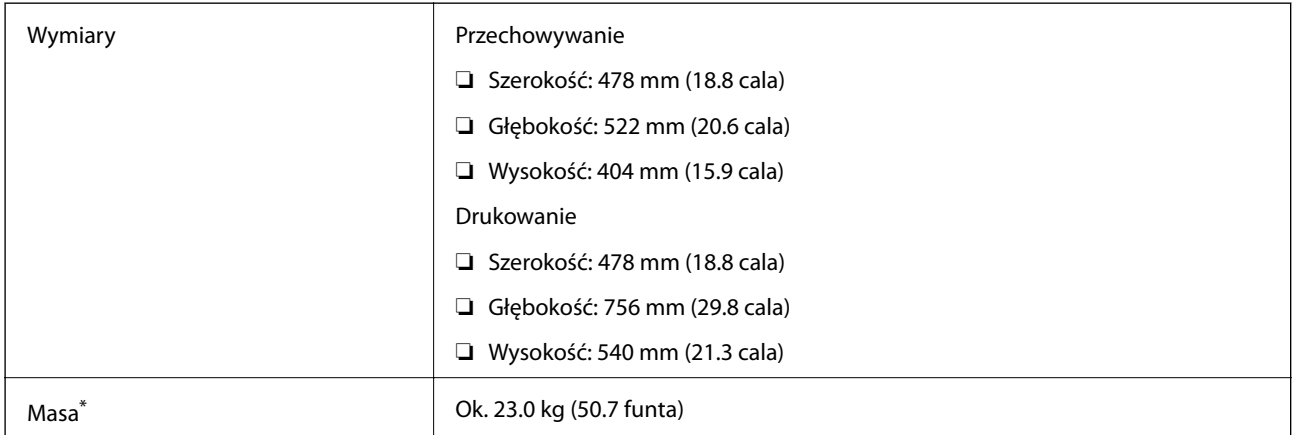

\* Bez wkładów z tuszem i przewodu zasilającego.

### **Drukarki z wyposażeniem opcjonalnym**

Podane poniżej wymiary dotyczą drukarek z 2 opcjonalnymi kasetami na papier.

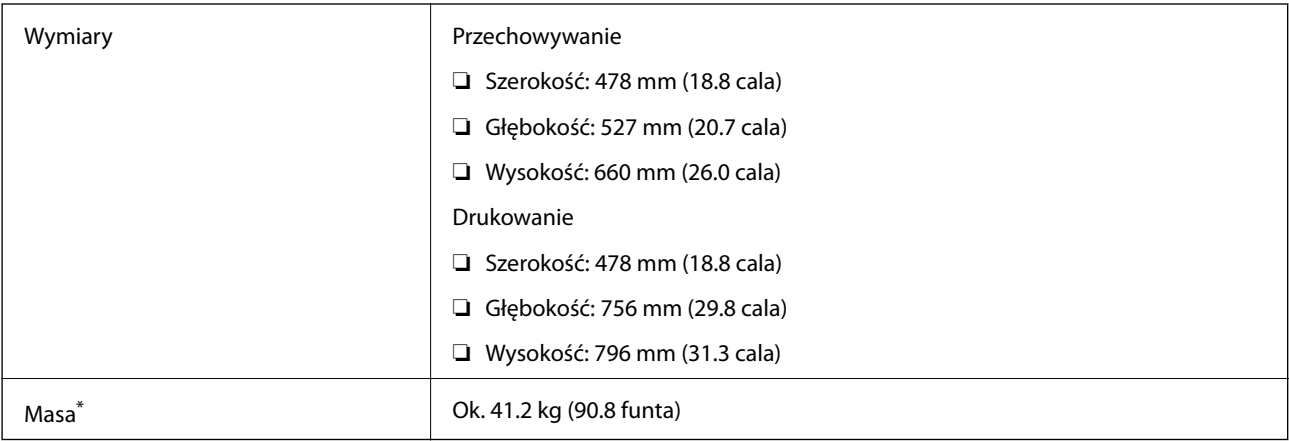

\* Bez wkładów z tuszem i przewodu zasilającego.

### **Parametry elektryczne**

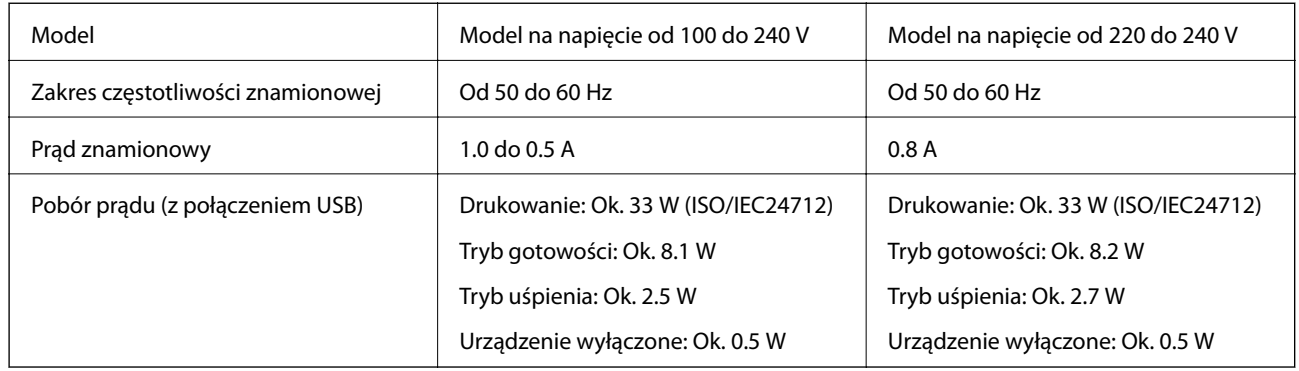

### *Uwaga:*

- ❏ Informacje o napięciu zasilania znajdują się na etykiecie przyklejonej do drukarki.
- ❏ W wersji oprogramowania dla użytkowników w Belgii zużycie energii podczas kopiowania może się różnić. Najnowsze dane techniczne można znaleźć na stronie<http://www.epson.be>.

### **Dane techniczne dotyczące środowiska pracy**

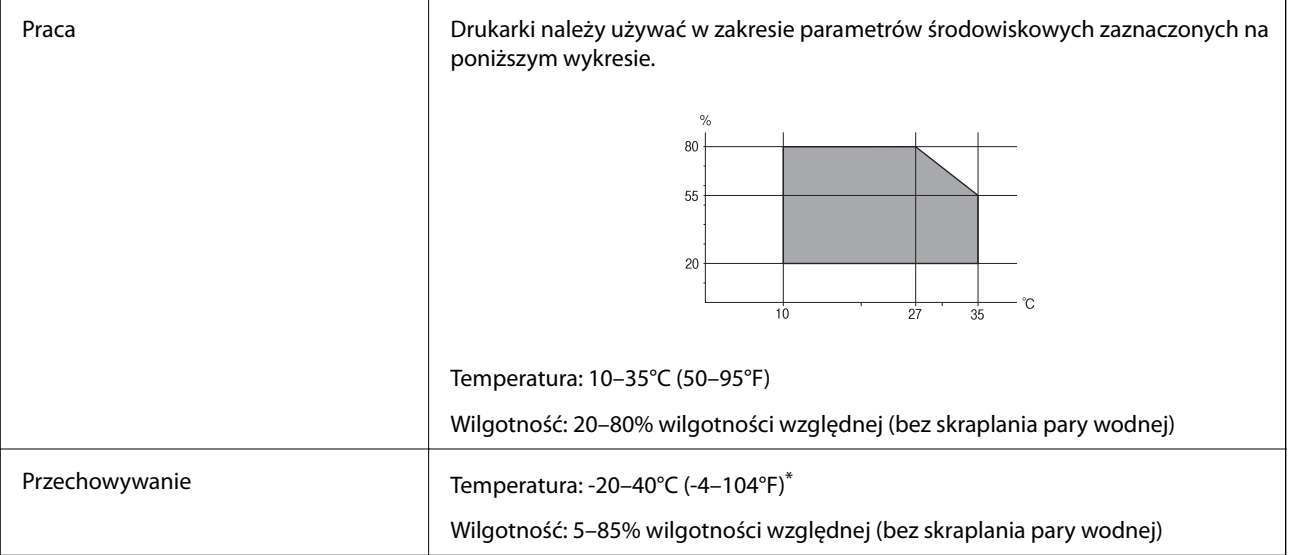

\* Można przechowywać przez miesiąc w temperaturze 40°C (104°F).

### **Specyfikacja środowiskowa wkładów z tuszem**

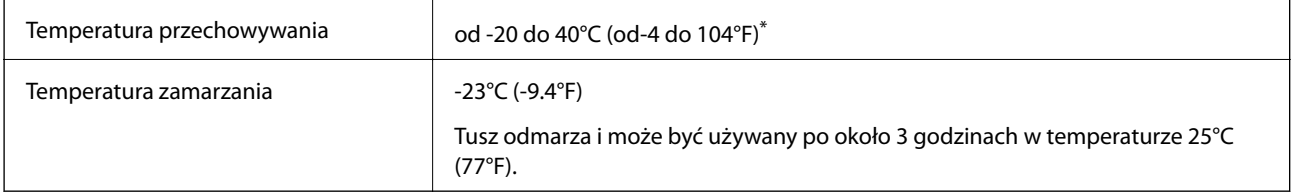

\* Można przechowywać przez miesiąc w temperaturze 40°C (104°F).

### **Wymagania systemowe**

- ❏ Windows 8.1 (32-bit, 64-bit)/Windows 8 (32-bit, 64-bit)/Windows 7 (32-bit, 64-bit)/Windows Vista (32-bit, 64 bit)/Windows XP Professional x64 Edition/Windows XP (32-bit)/Windows Server 2012 R2/Windows Server 2012/Windows Server 2008 R2/Windows Server 2008 (32-bit, 64-bit)/Windows Server 2003 R2 (32-bit, 64-bit)/ Windows Server 2003 (32-bit, 64-bit)
- ❏ Mac OS X v10.10.x/Mac OS X v10.9.x/Mac OS X v10.8.x/Mac OS X v10.7.x/Mac OS X v10.6.8

#### *Uwaga:*

❏ System Mac OS X może nie obsługiwać niektórych aplikacji i funkcji.

❏ Brak obsługi systemu plików UNIX File System (UFS) dla systemu Mac OS X.

# **Informacje o czcionkach**

### **Czcionki dostępne w druku PostScript**

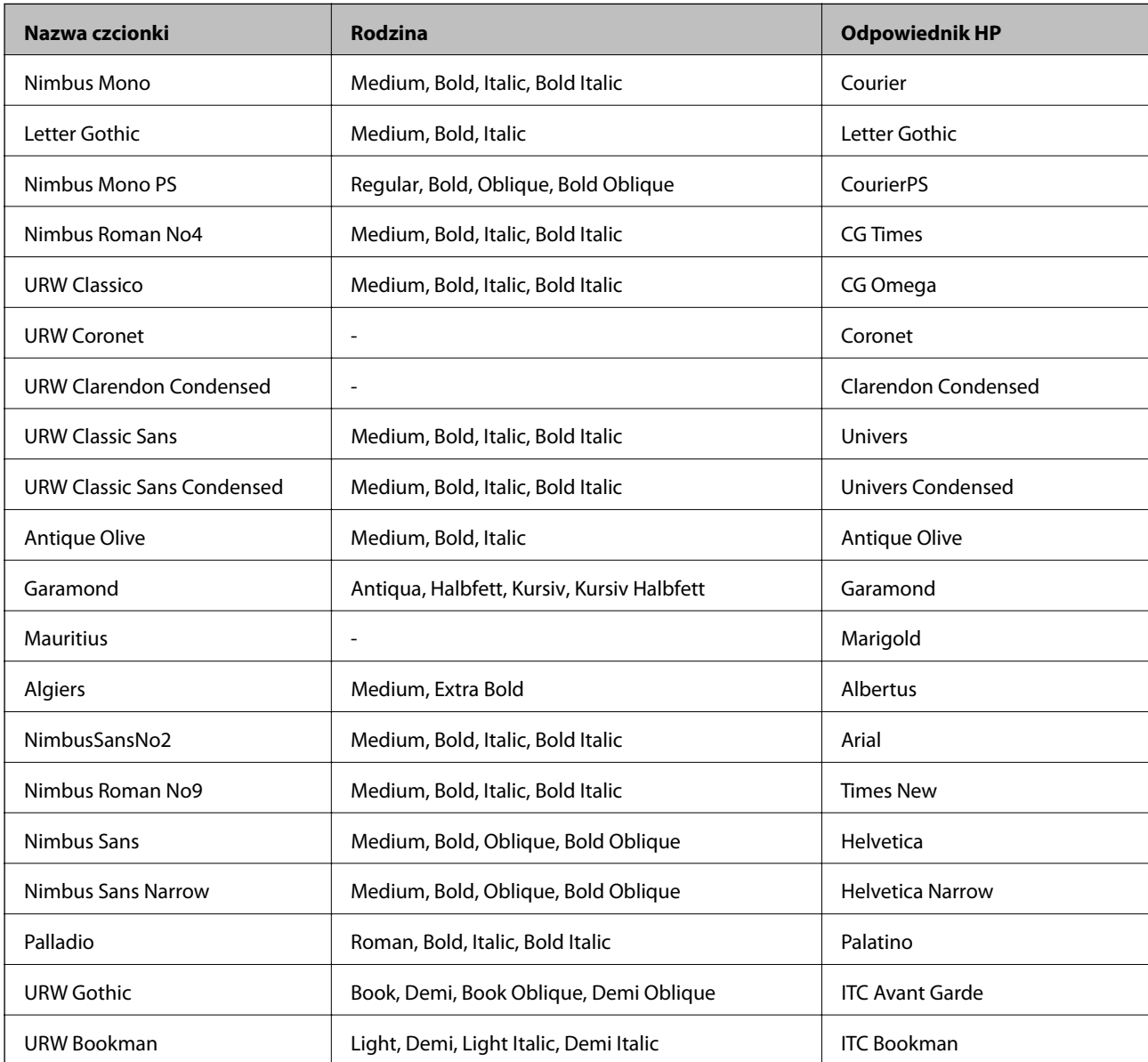

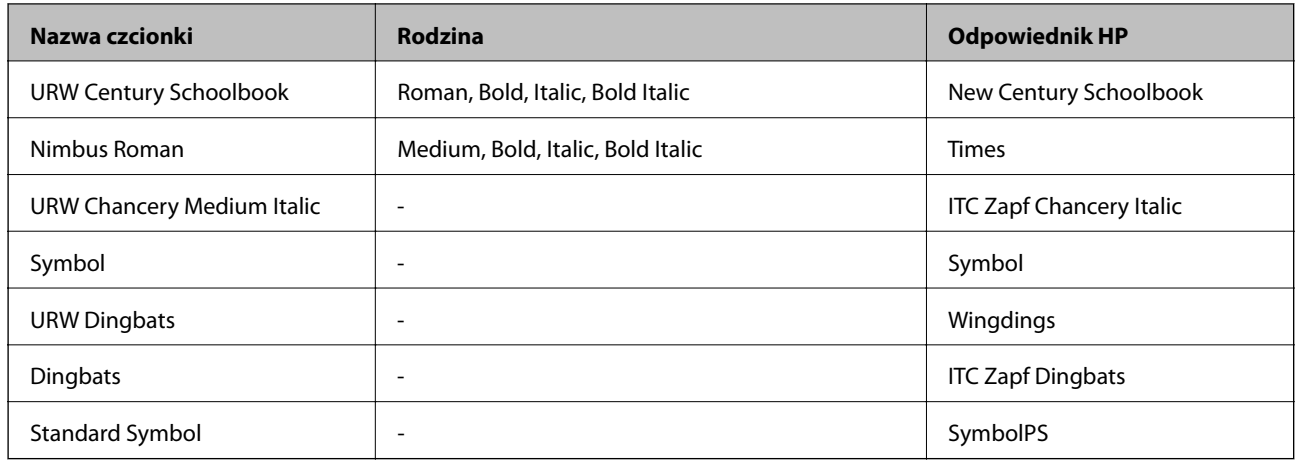

# **Czcionki dostępne w druku PCL**

#### **Czcionki skalowalne**

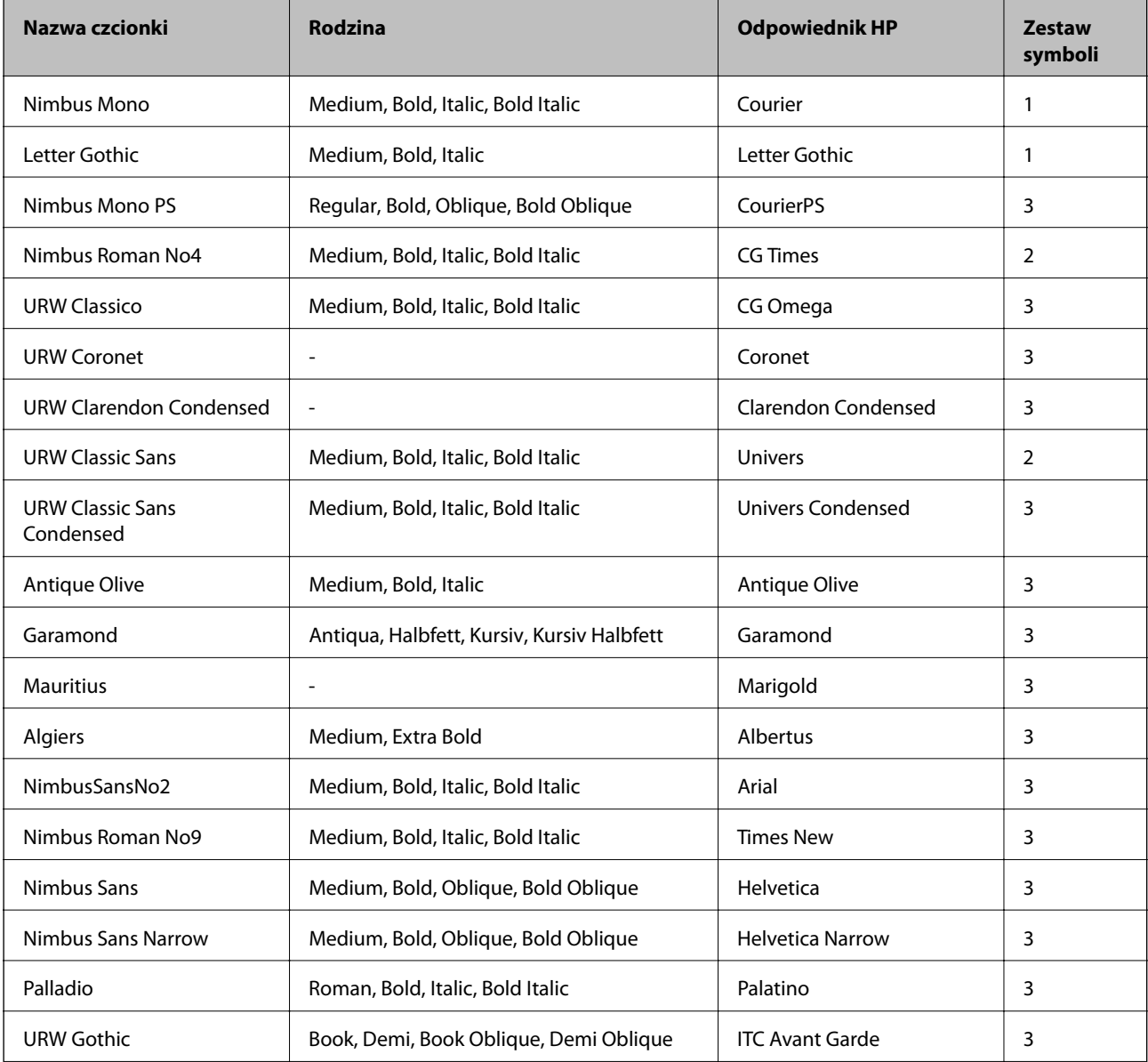

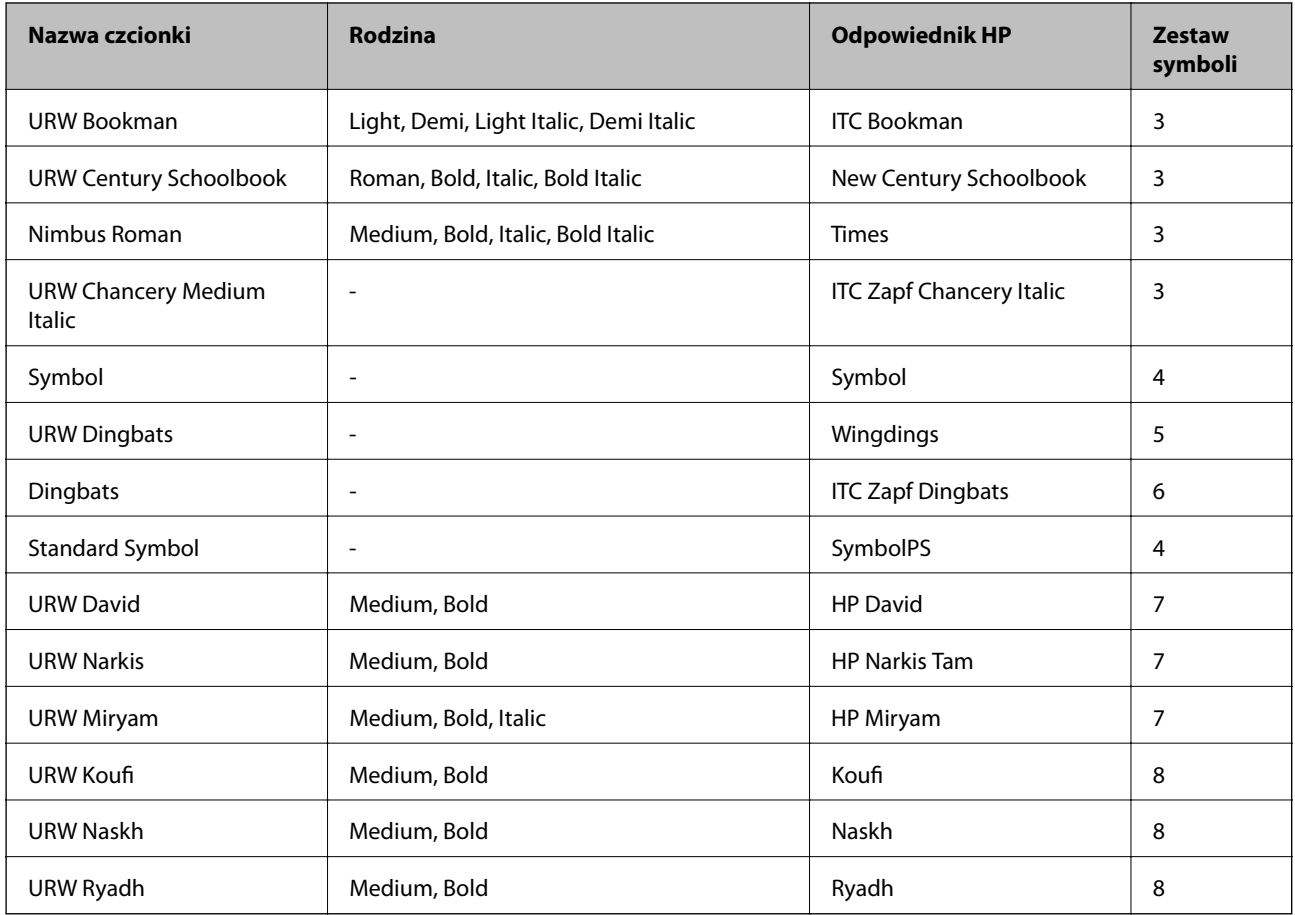

#### **Czcionki bitmapowe**

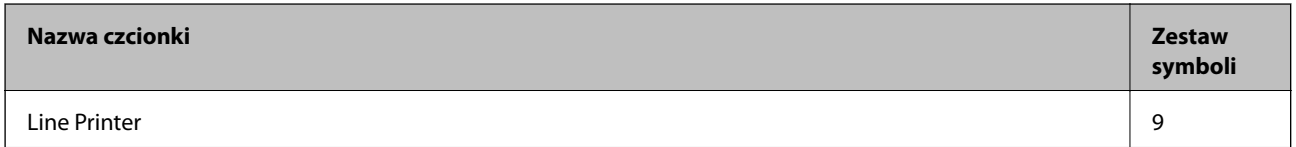

### **Czcionki bitmapowe — OCR/kody kreskowe (tylko w druku PCL 5)**

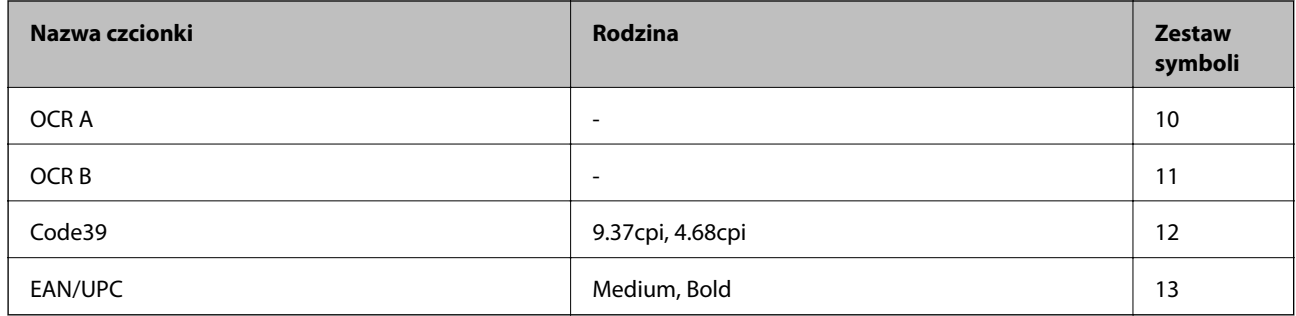

#### *Uwaga:*

W zależności od gęstości druku lub jakości i koloru papieru czcionki OCR A, OCR B, Code39 i EAN/UPC mogą nie być czytelne. Przed przystąpieniem do druku większej partii tekstu należy wydrukować próbkę i sprawdzić, czy czcionka jest czytelna.

### **Powiązane informacje**

- $\rightarrow$  "Lista zestawów symboli w druku PCL 5" na stronie 121
- $\blacktriangleright$  ["Lista zestawów symboli PCL 6" na stronie 124](#page-123-0)

### **Lista zestawów symboli**

Drukarka ma dostęp do zestawów symboli różnego typu. Wiele z nich różni się tylko znakami specjalnymi charakterystycznymi dla danego języka.

Podczas wyboru odpowiedniej czcionki warto również zastanowić się nad tym, jakiego zestawu symboli z nią użyć.

#### *Uwaga:*

Większość programów automatycznie dobiera czcionki i symbole, dlatego zmiana ustawień w drukarce prawdopodobnie nigdy nie będzie konieczna. Mimo to poniższa sekcja z informacjami na temat zestawów symboli może przydać się osobom, które piszą własne programy kontrolne dla drukarek lub korzystają ze starszego oprogramowania.

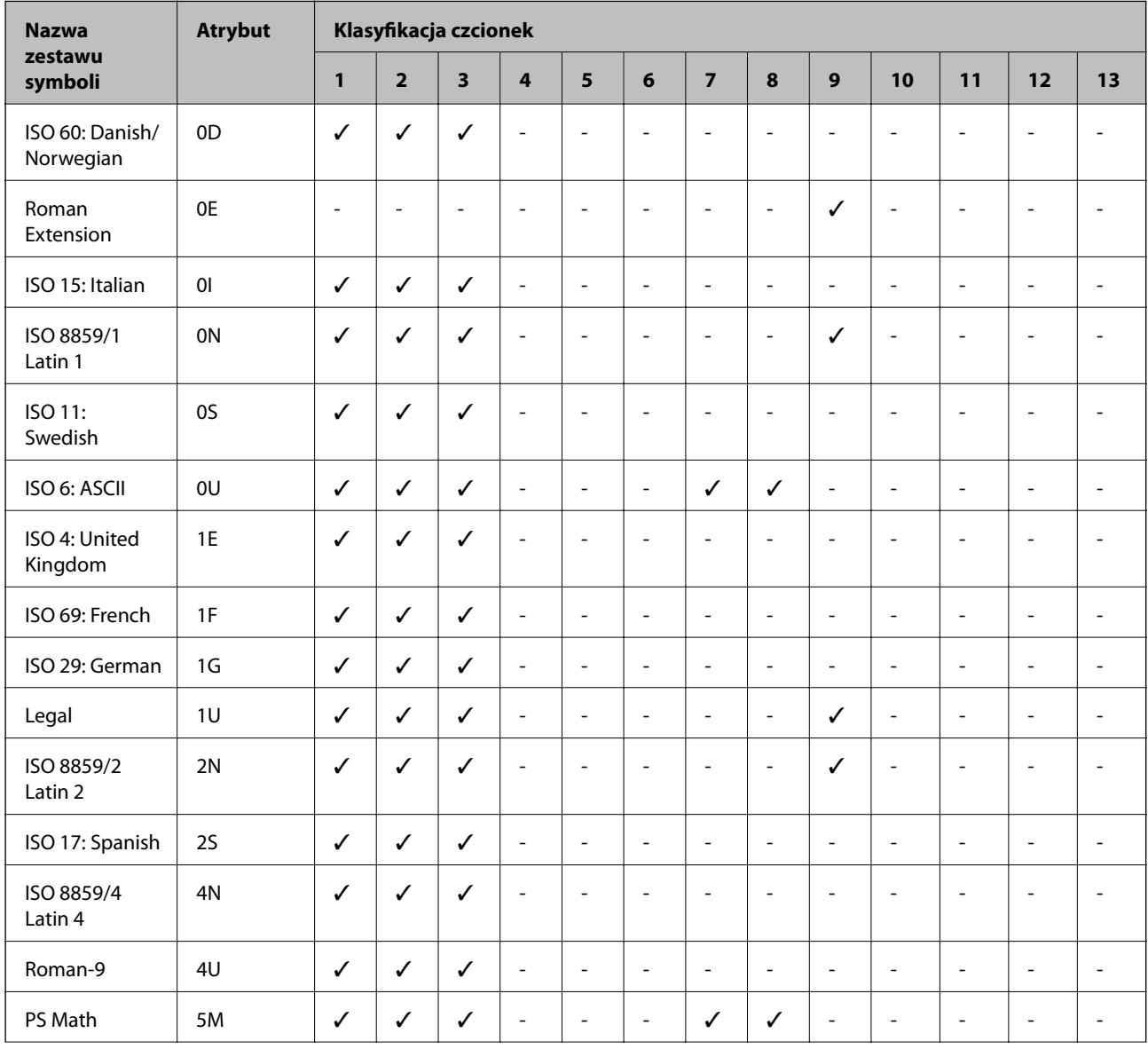

### **Lista zestawów symboli w druku PCL 5**

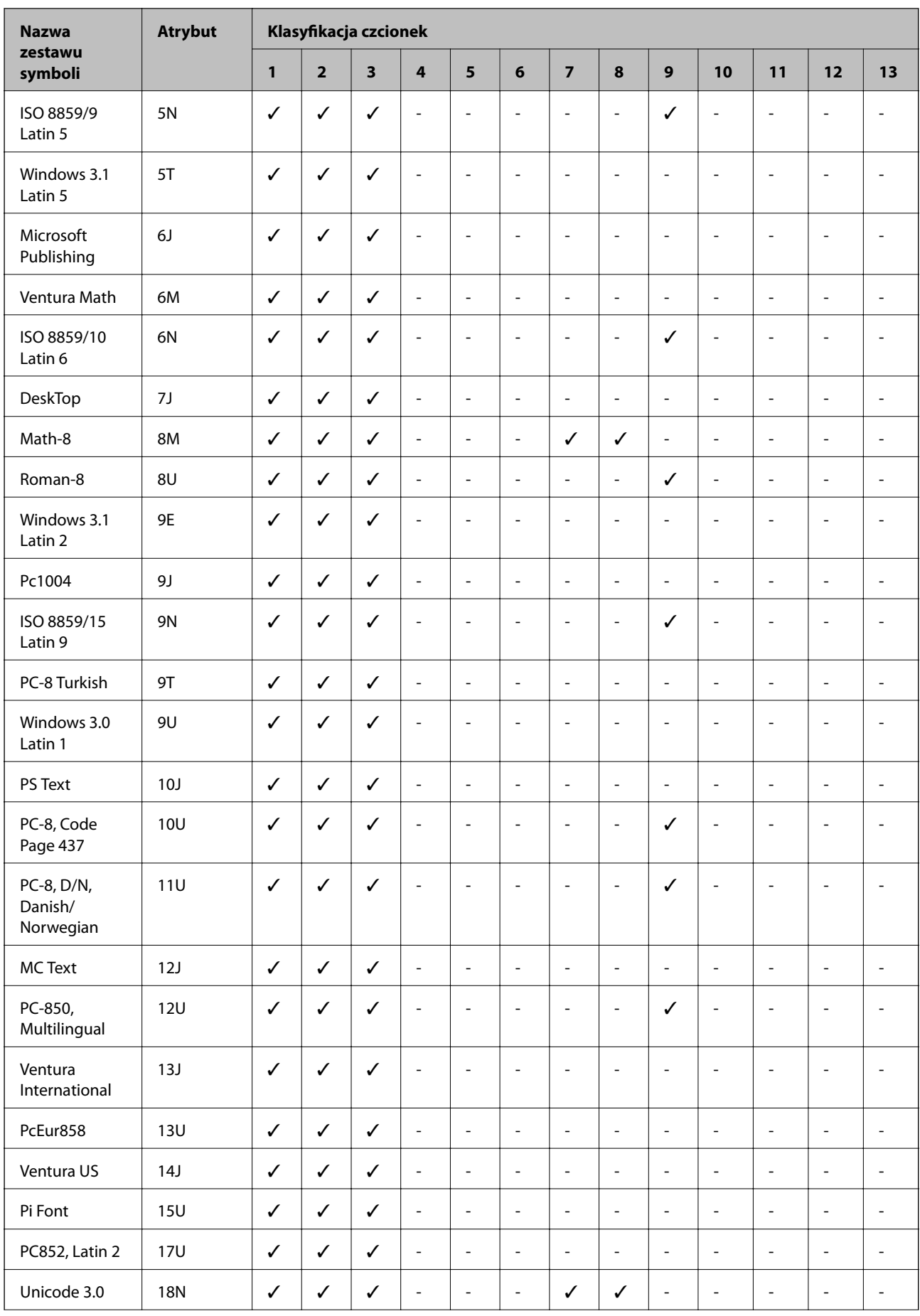

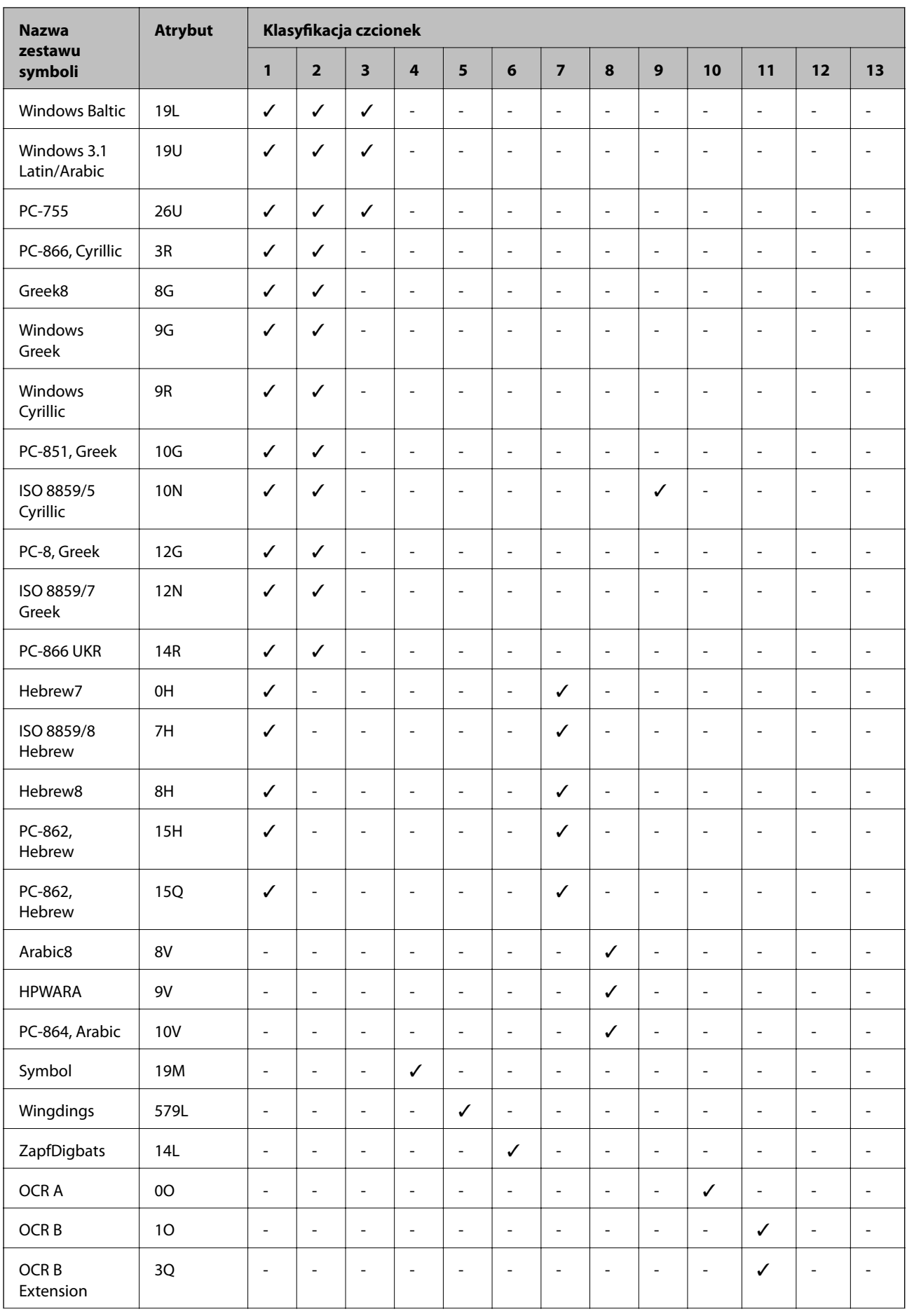

<span id="page-123-0"></span>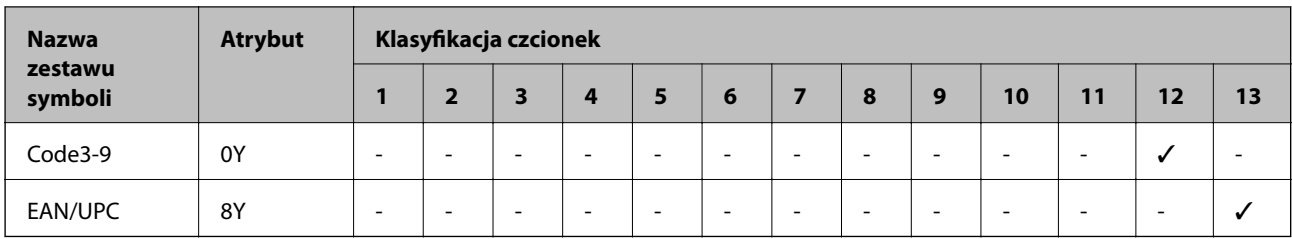

### **Lista zestawów symboli PCL 6**

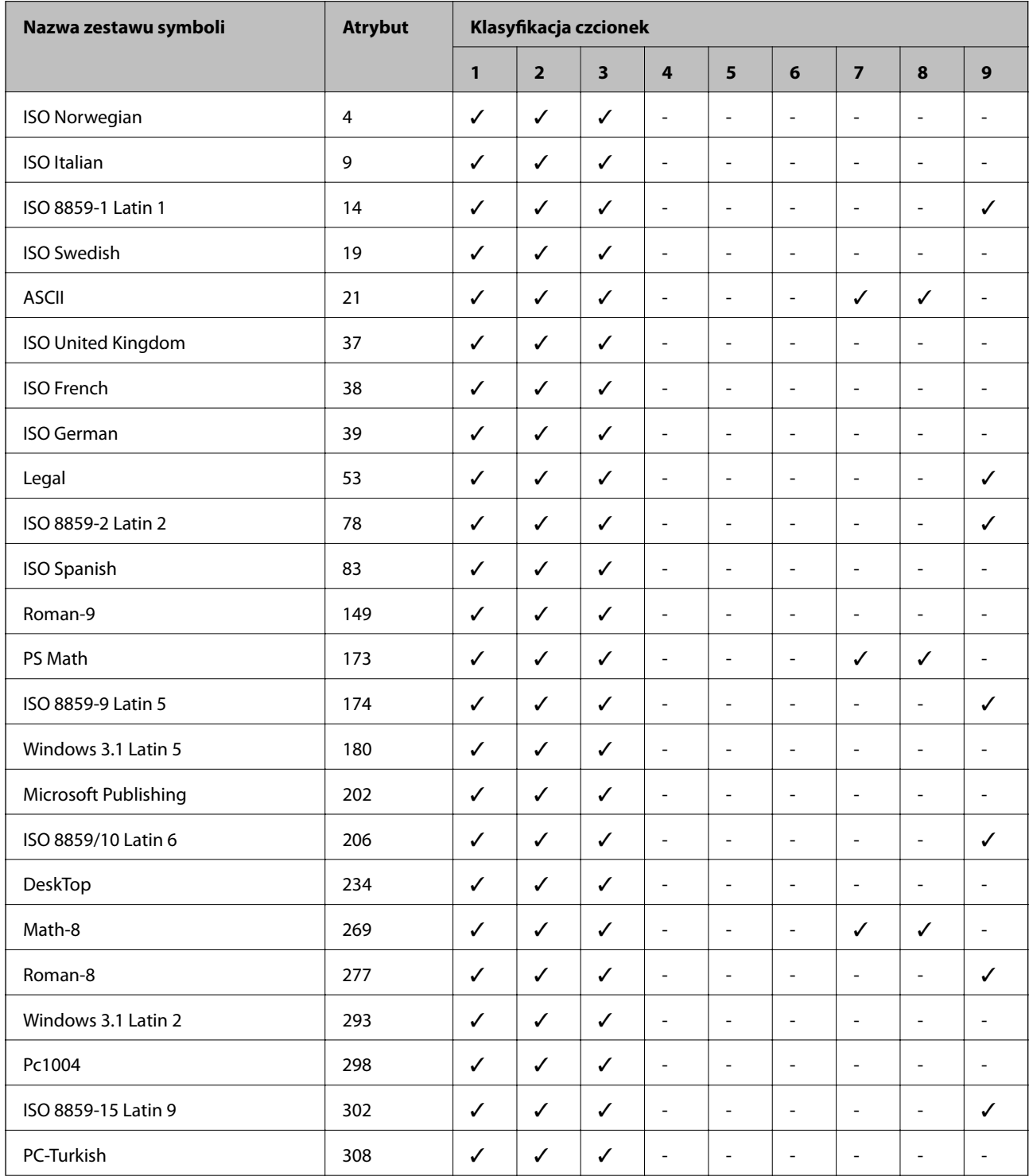

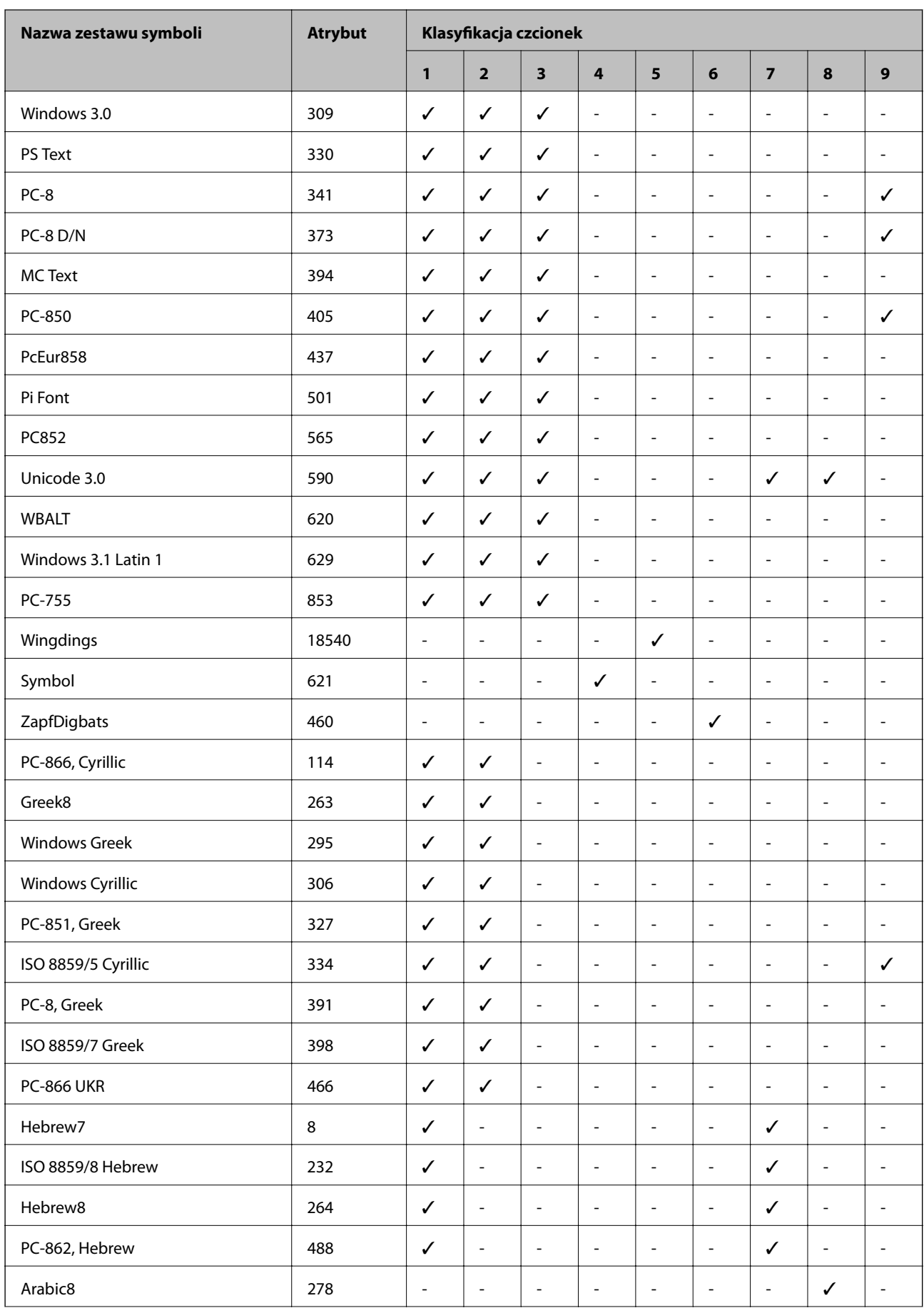

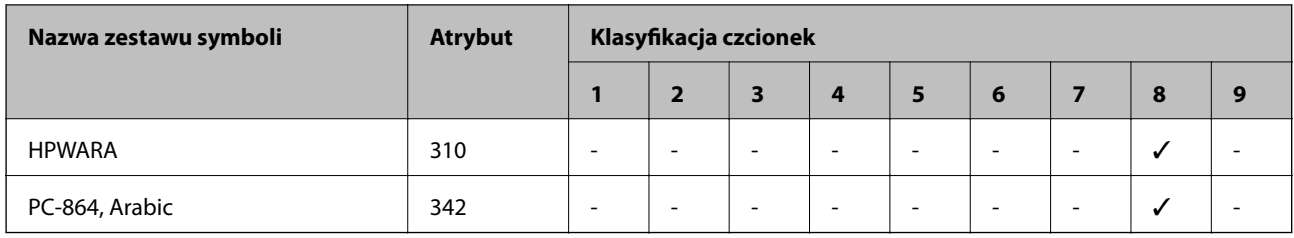

# **Informacje prawne**

### **Standardy i normy**

### **Standardy i certyfikaty dla modelu na rynek USA**

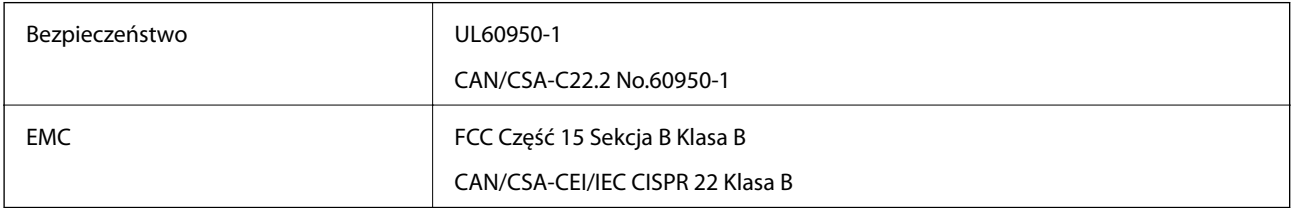

Te urządzenia wyposażone są w poniższy moduł bezprzewodowy.

Producent: Askey Computer Corporation

Typ: WLU6320-D69 (RoHS)

Ten produkt jest zgodny z Częścią 15 przepisów FCC i RSS-210 przepisów IC. Firma Epson nie jest odpowiedzialna za jakiekolwiek niespełnienie wymagań zabezpieczeń wynikające z niezalecanych modyfikacji produktu. Korzystanie z urządzenia wymaga spełnienia następujących dwóch warunków: (1) urządzenie nie może wywoływać zakłóceń, (2) urządzenie musi przyjmować zakłócenia, w tym takie, które może wywołać niepożądane zachowanie urządzenia.

Aby uniknąć zakłóceń licencjonowanych transmisji radiowych, niniejsze urządzenie musi być obsługiwane w pomieszczeniach i z dala od okien, aby zapewnione było maksymalne ekranowanie. Sprzęt (lub jego antena nadawcza) zainstalowany na zewnątrz podlega przepisom licencyjnym.

### **Zgodność ze standardami — model europejski**

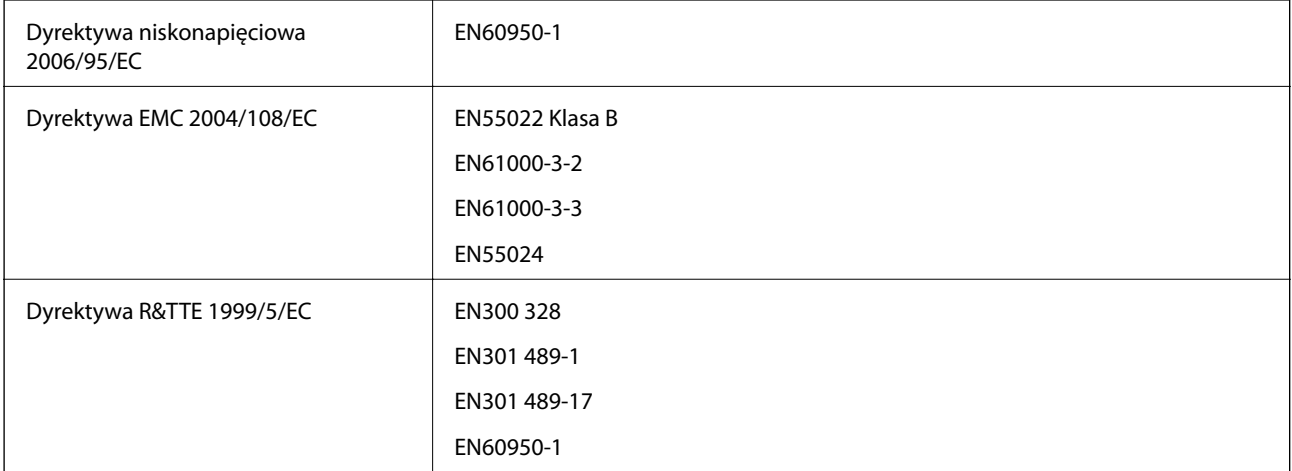

Dla użytkowników europejskich

My Seiko Epson Corporation niniejszym oświadczamy, że następujące modele urządzenia są zgodne z podstawowymi wymaganiami i innymi postanowieniami Dyrektywy 1999/5/EC:

B621A

Do użytku wyłącznie na terenie następujących państw: Irlandia, Wielka Brytania, Austria, Niemcy, Liechtenstein, Szwajcaria, Francja, Belgia, Luksemburg, Holandia, Włochy, Portugalia, Hiszpania, Dania, Finlandia, Norwegia, Szwecja, Islandia, Chorwacja, Cypr, Grecja, Słowenia, Malta, Bułgaria, Czechy, Estonia, Węgry, Łotwa, Litwa, Polska, Rumunia i Słowacja.

Firma Epson nie jest odpowiedzialna za jakiekolwiek niespełnienie wymagań zabezpieczeń wynikające z niezalecanych modyfikacji produktów.

# $\epsilon$

### **Niebieski Anioł**

Drukarka spełnia standardy certyfikatu Niebieski Anioł. Wymogi standardu Niebieski Anioł znajdują się na poniższej stronie internetowej.

<http://www.epson.de/blauerengel>

### **Ograniczenia dotyczące kopiowania**

Należy przestrzegać poniższych ograniczeń, aby drukarka była użytkowana w sposób odpowiedzialny i zgodny z prawem.

Kopiowanie następujących pozycji jest niezgodne z prawem:

- ❏ banknoty, monety, zbywalne rządowe papiery wartościowe, obligacje rządowe i komunalne papiery wartościowe;
- ❏ nieużywane znaczki pocztowe, kartki pocztowe ze znaczkiem oraz inne dokumenty pocztowe posiadające wartość;
- ❏ rządowe znaczki skarbowe oraz papiery wartościowe wydane zgodnie z przepisami prawnymi.

Należy zachować ostrożność podczas kopiowania poniższych elementów:

- ❏ prywatne zbywalne papiery wartościowe (świadectwa udziałowe, dokumenty zbywalne, czeki itp.), bilety miesięczne, bilety ulgowe itp.;
- ❏ paszporty, prawa jazdy, dowody rejestracyjne, winiety drogowe, bony żywnościowe, bilety itp.

#### *Uwaga:*

Kopiowanie takich dokumentów może być niezgodne z prawem.

Odpowiedzialne korzystanie z materiałów objętych prawem autorskim:

Drukarki mogą być wykorzystywane niezgodnie z przeznaczeniem w przypadku kopiowania materiałów chronionych prawami autorskimi. Należy użytkować urządzenie w odpowiedzialny sposób, uzyskując pozwolenie na kopiowanie publikowanych materiałów objętych prawem autorskim lub postępując zgodnie z poradą adwokata.

# **Oszczędzanie energii**

Drukarka zostanie automatycznie przełączona w tryb uśpienia lub wyłączona, jeśli przez określony czas nie zostanie wykonana żadna operacja. Określenie czasu, po którym włączony zostanie tryb oszczędzania energii. Wzrost tej wartości wpłynie na wydajność energetyczną drukarki. Przed dokonaniem zmian w ustawieniu należy wziąć pod uwagę kwestie środowiskowe.

### **Oszczędzanie energii — panel sterowania**

- 1. Na ekranie głównym wybierz pozycję **Menu**, a następnie **Administr. systemu**.
- 2. Wybierz opcję **Ustawienia wspólne**.
- 3. Wybierz opcję **Timer wył.** lub **Timer uśpienia**, a następnie skonfiguruj odpowiednie ustawienia.

# **Transportowanie drukarki**

Gdy konieczne jest przetransportowanie drukarki w inne miejsce lub do naprawy, należy zapakować drukarkę zgodnie z przedstawionymi poniżej instrukcjami.

### !*Przestroga:*

- ❏ Drukarkę należy podnosić mając stabilną pozycję ciała. W przeciwnym wypadku może dojść do urazu.
- ❏ Ponieważ drukarka jest ciężka, podczas rozpakowywania i transportu powinny ją przenosić co najmniej dwie osoby.
- ❏ Podnosząc drukarkę, dłonie należy umieścić w miejscach pokazanych poniżej. W przeciwnym wypadku drukarka może upaść lub podczas stawiania może dojść do uwięzienia palców.

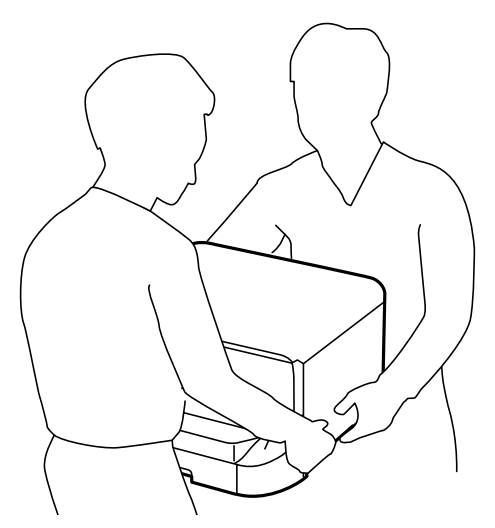

❏ Podczas przenoszenia drukarki nie wolno przechylać pod kątem większym niż 10 stopni; w przeciwnym wypadku może ona upaść.

### <span id="page-128-0"></span>**v** *Ważne:*

- ❏ Podczas przechowywania lub transportowania drukarki nie przechylać jej, nie ustawiać pionowo ani nie odwracać, ponieważ można spowodować wyciek tuszu.
- ❏ Nie wyjmować zainstalowanego pojemnika z tuszem. Wyjęcie pojemnika może spowodować wyschnięcie głowicy drukującej, a także uniemożliwić drukowanie.
- ❏ Nie wyjmować zainstalowanego modułu konserwacyjnego. W przeciwnym razie podczas transportu można spowodować wyciek tuszu.
- 1. Wyłącz drukarkę przyciskiem  $\mathcal{O}$ .
- 2. Upewnij się, że kontrolka zasilania zgasła, a następnie odłącz przewód zasilający.

#### c *Ważne:*

Przewód zasilający należy odłączyć, gdy zgaśnie kontrolka zasilania. W przeciwnym razie głowica drukująca nie powróci do pozycji początkowej, co może spowodować wyschnięcie tuszu i uniemożliwić drukowanie.

- 3. Odłącz wszystkie przewody, np. przewód zasilający i przewód USB.
- 4. Wyjmij cały papier z drukarki.
- 5. Odłącz i spakuj podpórkę papieru i tacę wyjściową.
- 6. Wymontuj opcjonalną kasetę na papier, jeśli jest zamontowana.
- 7. Zapakuj drukarkę do jej opakowania używając materiałów zabezpieczających.

#### *Uwaga:*

Jeśli podczas kolejnego drukowania jakość wydruku ulegnie pogorszeniu, należy wyczyścić i wyrównać głowicę drukującą.

#### **Powiązane informacje**

- $\rightarrow$  ["Nazwy i funkcje części" na stronie 15](#page-14-0)
- & ["Sprawdzanie i czyszczenie głowicy drukującej" na stronie 82](#page-81-0)
- $\rightarrow$  ["Wyrównywanie głowicy drukującej" na stronie 84](#page-83-0)

# **Instalacja opcjonalnych dodatków**

### **Kod opcjonalnej kasety na papier**

Poniżej podano kod opcjonalnej kasety na papier.

500-Sheet Optional Cassette Unit (C12C932011)

### **Instalacja opcjonalnych kaset na papier**

Zainstalować można maksymalnie do 2 kaset na papier.

### !*Przestroga:*

❏ Przed rozpoczęciem montażu należy wyłączyć drukarkę, odłączyć od niej przewód zasilania i wszelkie pozostałe przewody. W przeciwnym wypadku przewód zasilania może zostać uszkodzony i spowodować pożar lub porażenie prądem.

❏ Podnosząc drukarkę, dłonie należy umieścić w miejscach pokazanych poniżej. W przeciwnym wypadku drukarka może upaść lub podczas stawiania może dojść do uwięzienia palców.

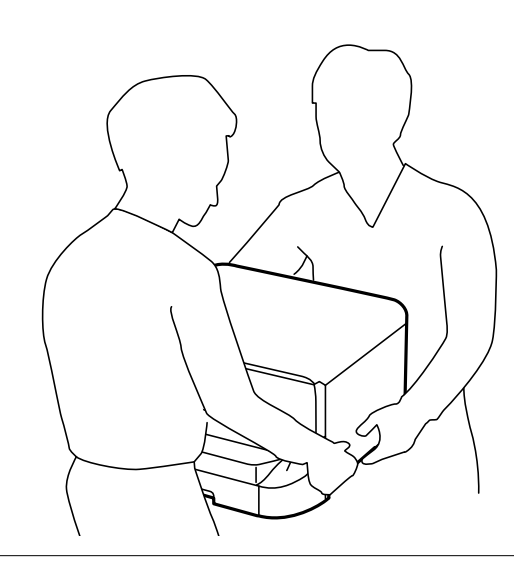

- 1. Wyłącz drukarkę przyciskiem  $\mathcal{O}$ , po czym odłącz przewód zasilający.
- 2. Odłącz wszelkie podłączone przewody.

#### *Uwaga:*

Jeśli zamontowano inne opcjonalne kasety na papier, należy je wymontować.

- 3. Wyjmij opcjonalną kasetę na papier z pudełka i usuń wszelkie elementy ochronne.
- 4. Sprawdź zawartość opakowania.

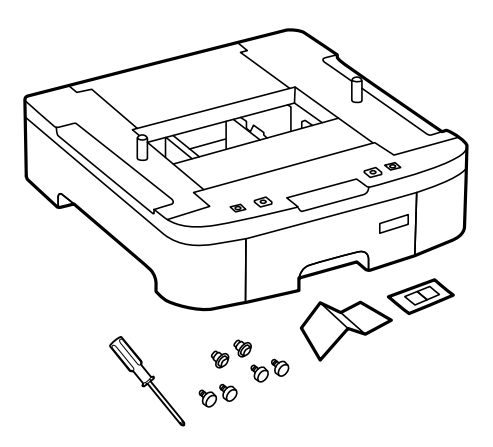

5. Umieść opcjonalną kasetę na papier w miejscu, gdzie zostanie ustawiona drukarka.

6. Wyjmij tacę wyjściową i wyciągnij kaseta na papier.

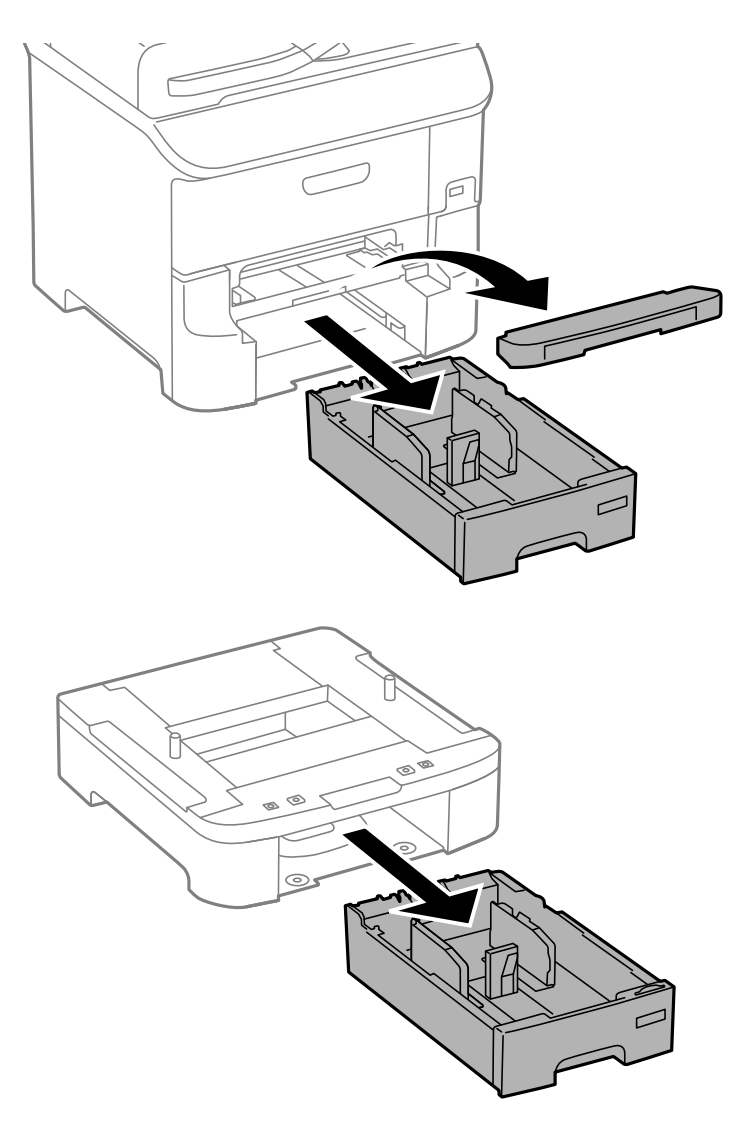

7. Umieść wszystkie opcjonalne kasety na papier jedna na drugiej, po czym przymocuj je za pomocą śrub.

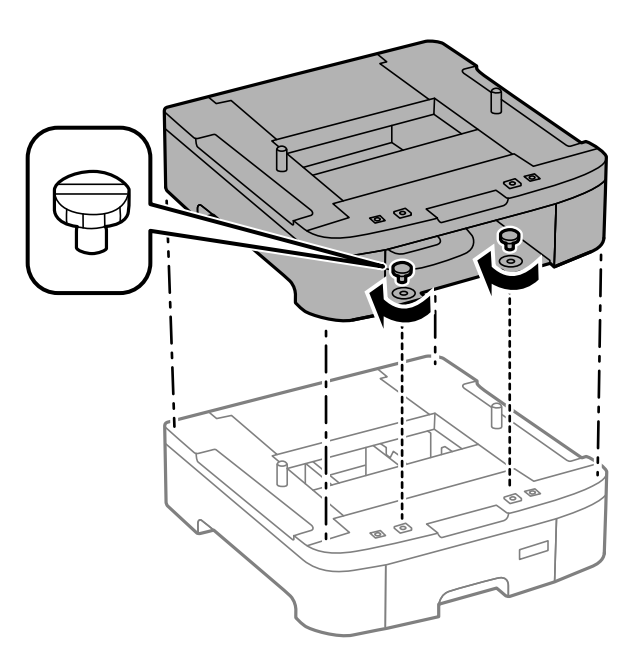

8. Delikatnie postaw drukarkę na opcjonalnej kasecie na papier tak, aby rogi znajdowały się w równej linii. Następnie dokręć śruby za pomocą śrubokręta dołączonego do kasety.

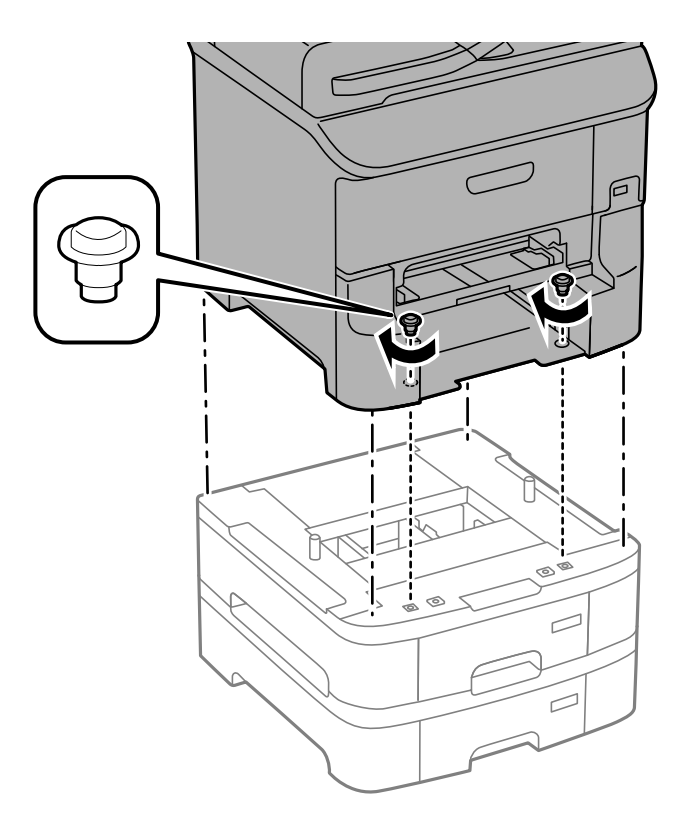

#### *Uwaga:* W zależności od konfiguracji, po zakończeniu montażu może zostać kilka śrub.

9. Przymocuj tył opcjonalnej kasety na papier i drukarki za pomocą materiałów montażowych i śrub.

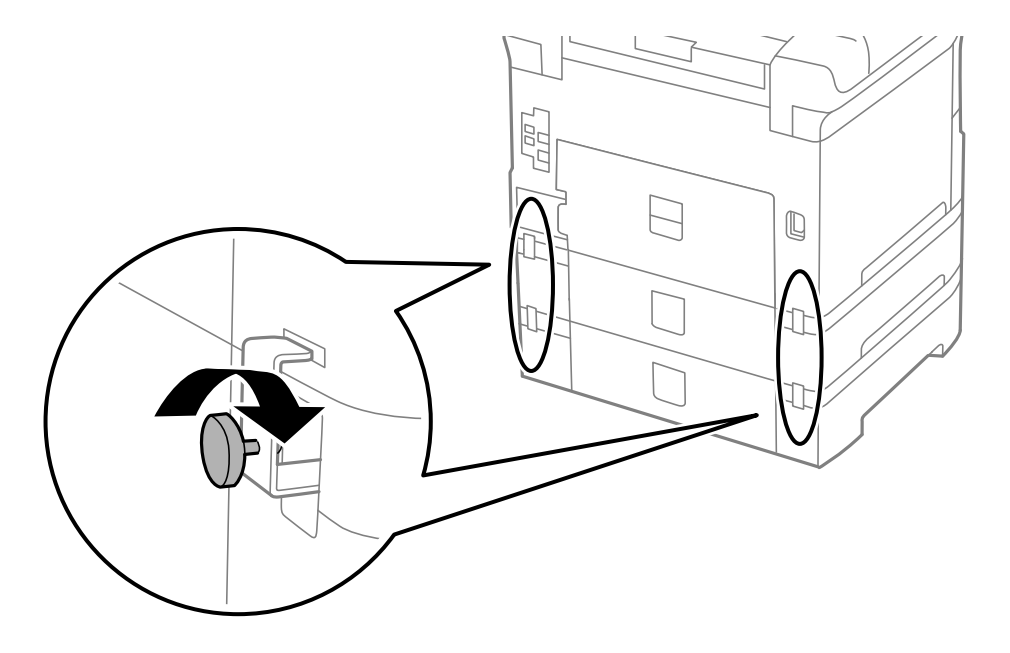

10. Włóż w otwór etykietę z formatem papieru, który będzie załadowany do kasety.

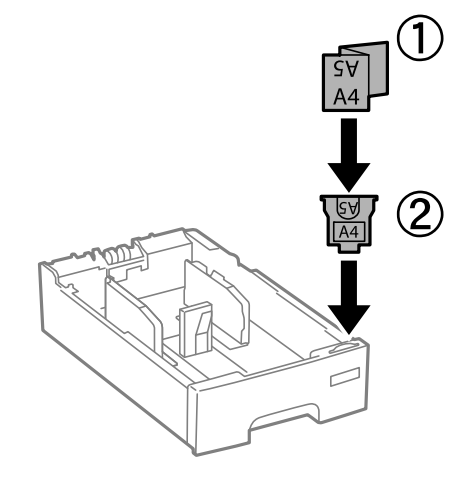

- 11. Włóż kaseta na papier, a następnie zamocuj tacę wyjściową.
- 12. Umieść naklejkę z numerem kasety.

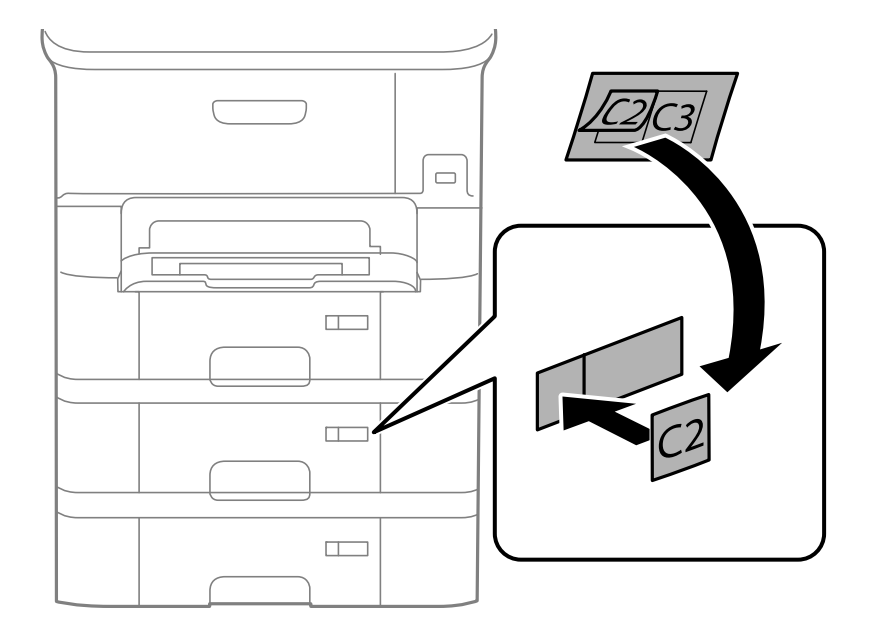

- 13. Podłącz przewód zasilający i wszelkie inne przewody, a następnie podłącz drukarkę.
- 14. Włącz drukarkę przyciskiem  $\mathcal{O}$ .
- 15. Naciśnij przycisk  $\nabla w$  i sprawdź czy zamontowana opcjonalna kaseta na papier jest widoczna na ekranie **Ustawienia papieru**.

#### *Uwaga:*

Aby wymontować opcjonalną kasetę na papier, należy wyłączyć drukarkę, odłączyć przewód zasilający i pozostałe przewody, a następnie przeprowadzić powyższą procedurę w odwrotnej kolejności.

Skonfiguruj ustawienia sterownika drukarki.

#### **Powiązane informacje**

 $\blacktriangleright$  ["Kod opcjonalnej kasety na papier" na stronie 129](#page-128-0)

### **Konfiguracja opcjonalnej kasety na papier w sterowniku drukarki**

Aby móc korzystać z zamontowanej opcjonalnej kasety na papier, sterownik drukarki musi pobrać niezbędne informacje.

### *Konfiguracja opcjonalnej kasety na papier w sterowniku drukarki — system Windows*

#### *Uwaga:*

Zaloguj się do komputera jako administrator.

- 1. We właściwościach drukarki otwórz kartę **Ustawienia opcjonalne**.
	- ❏ Windows 8.1/Windows 8/Windows Server 2012 R2/Windows Server 2012

Wybierz **Pulpit** > **Ustawienia** > **Panel sterowania** > **Wyświetl urządzenia i drukarki** w menu **Sprzęt i dźwięk**. Kliknij drukarkę prawym przyciskiem myszy lub przytrzymaj wciśnięty przycisk, wybierz **Właściwości drukarki**, a następnie kliknij kartę **Ustawienia opcjonalne**.

❏ Windows 7/Windows Server 2008 R2

Kliknij przycisk Start i wybierz kolejno **Panel sterowania** > **Wyświetl urządzenia i drukarki** w menu **Sprzęt i dźwięk**. Kliknij drukarkę prawym przyciskiem myszy, wybierz **Właściwości drukarki**, a następnie kliknij kartę **Ustawienia opcjonalne**.

❏ Windows Vista/Windows Server 2008

Kliknij przycisk Start, a następnie wybierz kolejno **Panel sterowania** > **Drukarki** w menu **Sprzęt i dźwięk**. Kliknij drukarkę prawym przyciskiem myszy, wybierz **Właściwość**, a następnie kliknij **Ustawienia opcjonalne**.

❏ Windows XP/Windows Server 2003 R2/Windows Server 2003

Kliknij przycisk Start i wybierz kolejno **Panel sterowania** > **Drukarki i inny sprzęt** > **Drukarki i faksy**. Kliknij drukarkę prawym przyciskiem myszy, wybierz **Właściwość**, a następnie kliknij kartę **Ustawienia opcjonalne**.

2. Wybierz polecenie **Pobierz z drukarki**, a następnie kliknij **Pobierz**.

Informacja **Opcjonalne źródła papieru** jest wyświetlana na ekranie **Informacje o bieżącej drukarce**.

3. Kliknij przycisk **OK**.

### *Konfiguracja opcjonalnej kasety na papier w sterowniku drukarki — system Mac OS X*

- 1. Wybierz **Preferencje systemowe** z menu > **Drukarki i skanery** (lub **Drukowanie i skanowanie**, **Drukowanie i faksowanie**), a następnie wybierz drukarkę. Kliknij **Opcje i materiały eksploatacyjne** > **Opcje** (lub **Sterownik**).
- 2. W opcji **Dolna kaseta** podaj liczbę kaset na papier.
- 3. Kliknij przycisk **OK**.

# <span id="page-134-0"></span>**Gdzie uzyskać pomoc**

### **Witryna pomocy technicznej w sieci Web**

Jeżeli potrzebujesz dalszej pomocy, odwiedź witrynę pomocy technicznej firmy Epson pod adresem podanym poniżej. Wybierz swój kraj lub region i przejdź do sekcji pomocy na swojej lokalnej witrynie internetowej firmy Epson. W witrynie tej dostępne też są najnowsze sterowniki, odpowiedzi na często zadawane pytania, instrukcje i inne materiały do pobrania.

#### <http://support.epson.net/>

<http://www.epson.eu/Support> (Europa)

Jeżeli urządzenie firmy Epson nie działa poprawnie i nie można rozwiązać problemu, należy skontaktować się z działem pomocy technicznej firmy Epson.

### **Kontakt z działem pomocy technicznej firmy Epson**

### **Przed skontaktowaniem się z firmą Epson**

Jeżeli urządzenie firmy Epson nie działa poprawnie i nie można rozwiązać problemu, korzystając z informacji podanych w dokumentacji urządzenia, należy skontaktować się z działem pomocy technicznej firmy Epson. Jeśli na liście nie ma działu pomocy technicznej dla klientów w wymaganym rejonie, należy skontaktować się z przedstawicielem handlowym, u którego urządzenie zostało kupione.

Aby usprawnić proces udzielania pomocy, należy przygotować następujące informacje:

❏ Numer seryjny urządzenia

(Etykieta z numerem seryjnym znajduje się zazwyczaj z tyłu urządzenia).

- ❏ Model urządzenia
- ❏ Wersja oprogramowania urządzenia

(W oprogramowaniu produktowym kliknij **O programie**, **Informacje o wersji** lub podobny przycisk).

- ❏ Marka i model komputera
- ❏ Nazwa i wersja systemu operacyjnego komputera
- ❏ Nazwy i wersje aplikacji używanych zazwyczaj z urządzeniem

#### *Uwaga:*

W zależności od urządzenia dane listy wybierania faksu i/lub ustawień sieciowych mogą być przechowywane w pamięci urządzenia. Ze względu na uszkodzenie lub naprawę urządzenia dane mogą zostać utracone. Firma Epson nie ponosi odpowiedzialności za utratę danych, za wykonanie kopii zapasowej danych i/lub ustawień lub jej przywracanie nawet w okresie gwarancji. Zalecamy wykonanie kopii zapasowej we własnym zakresie lub wykonanie notatek.

### **Pomoc dla użytkowników w Europie**

Dokument Gwarancja Europejska zawiera informacje dotyczące sposobu kontaktowania się z działem pomocy technicznej firmy Epson.

### **Pomoc dla użytkowników na Tajwanie**

Informacje, wsparcie i obsługa:

#### **WWW**

#### [http://www.epson.com.tw](http://www.epson.com.tw/)

Dostępne są informacje dotyczące specyfikacji produktów, sterowniki do pobrania oraz odpowiedzi na zapytania dotyczące produktów.

### **Epson HelpDesk (telefon: +02-80242008)**

Nasz dział pomocy technicznej może telefonicznie pomóc w przypadku następujących kwestii:

- ❏ Zapytania handlowe i informacje o produktach
- ❏ Pytania dotyczące wykorzystania produktów i problemów z nimi związanych
- ❏ Zapytania dotyczące usług naprawy i gwarancji

#### **Centrum napraw serwisowych:**

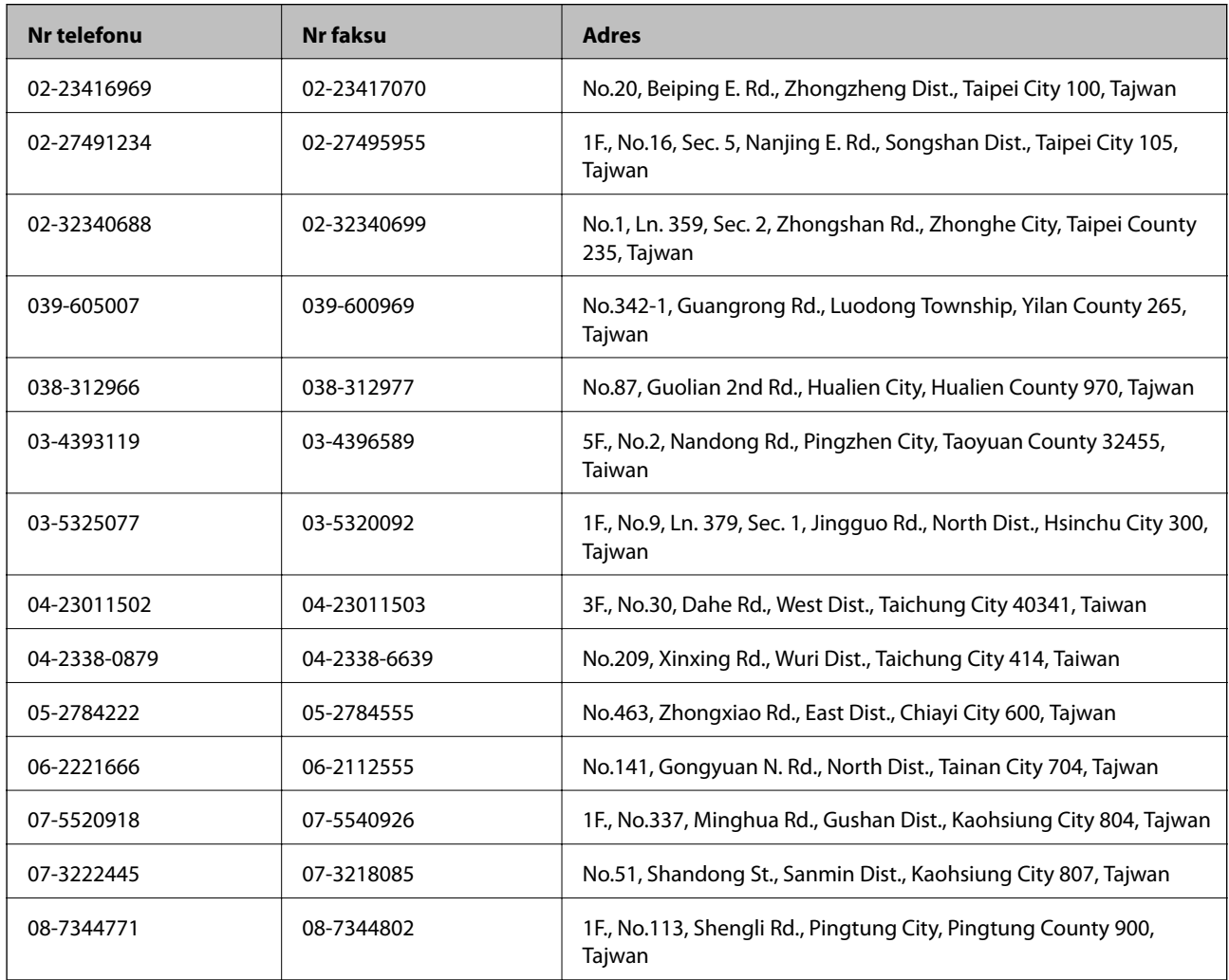

### **Pomoc dla użytkowników w Singapurze**

Źródła informacji, wsparcie i usługi udostępniane przez firmę Epson Singapore to:

#### **WWW**

[http://www.epson.com.sg](http://www.epson.com.sg/)

Dostępne są informacje dotyczące specyfikacji produktów, sterowniki do pobrania, najczęściej zadawane pytania (FAQ), zapytania handlowe i obsługa techniczna pocztą e-mail.

#### **Pomoc techniczna firmy Epson (tel.: (65) 6586 3111)**

Nasz dział pomocy technicznej może telefonicznie pomóc w przypadku następujących kwestii:

- ❏ Zapytania handlowe i informacje o produktach
- ❏ Pytania dotyczące wykorzystania produktów i problemów z nimi związanych
- ❏ Zapytania dotyczące usług naprawy i gwarancji

### **Pomoc dla użytkowników w Tajlandii**

Informacje, wsparcie i obsługa:

### **WWW**

#### [http://www.epson.co.th](http://www.epson.co.th/)

Dostępne są informacje dotyczące specyfikacji produktów, sterowniki do pobrania, najczęściej zadawane pytania (FAQ) i poczta e-mail.

#### **Gorąca linia firmy Epson (tel.: (66) 2685-9899)**

Konsultanci naszej gorącej linii udzielają pomocy telefonicznej w następujących kwestiach:

- ❏ Zapytania handlowe i informacje o produktach
- ❏ Pytania dotyczące wykorzystania produktów i problemów z nimi związanych
- ❏ Zapytania dotyczące usług naprawy i gwarancji

### **Pomoc dla użytkowników w Wietnamie**

Informacje, wsparcie i obsługa: Gorąca linia firmy Epson (tel.): 84-8-823-9239 Centrum serwisowe: 80 Truong Dinh Street, District 1, Hochiminh City, Vietnam.

### **Pomoc dla użytkowników w Indonezji**

Informacje, wsparcie i obsługa:

### **WWW**

#### [http://www.epson.co.id](http://www.epson.co.id/)

- ❏ Informacje dotyczące specyfikacji produktów i sterowniki do pobrania
- ❏ Najczęściej zadawane pytania (FAQ), zapytania handlowe, pytania przez e-mail

### **Gorąca linia firmy Epson**

❏ Zapytania handlowe i informacje o produktach

#### ❏ Pomoc techniczna

Telefon: (62) 21-572 4350 Faks: (62) 21-572 4357

#### **Centrum obsługi firmy Epson**

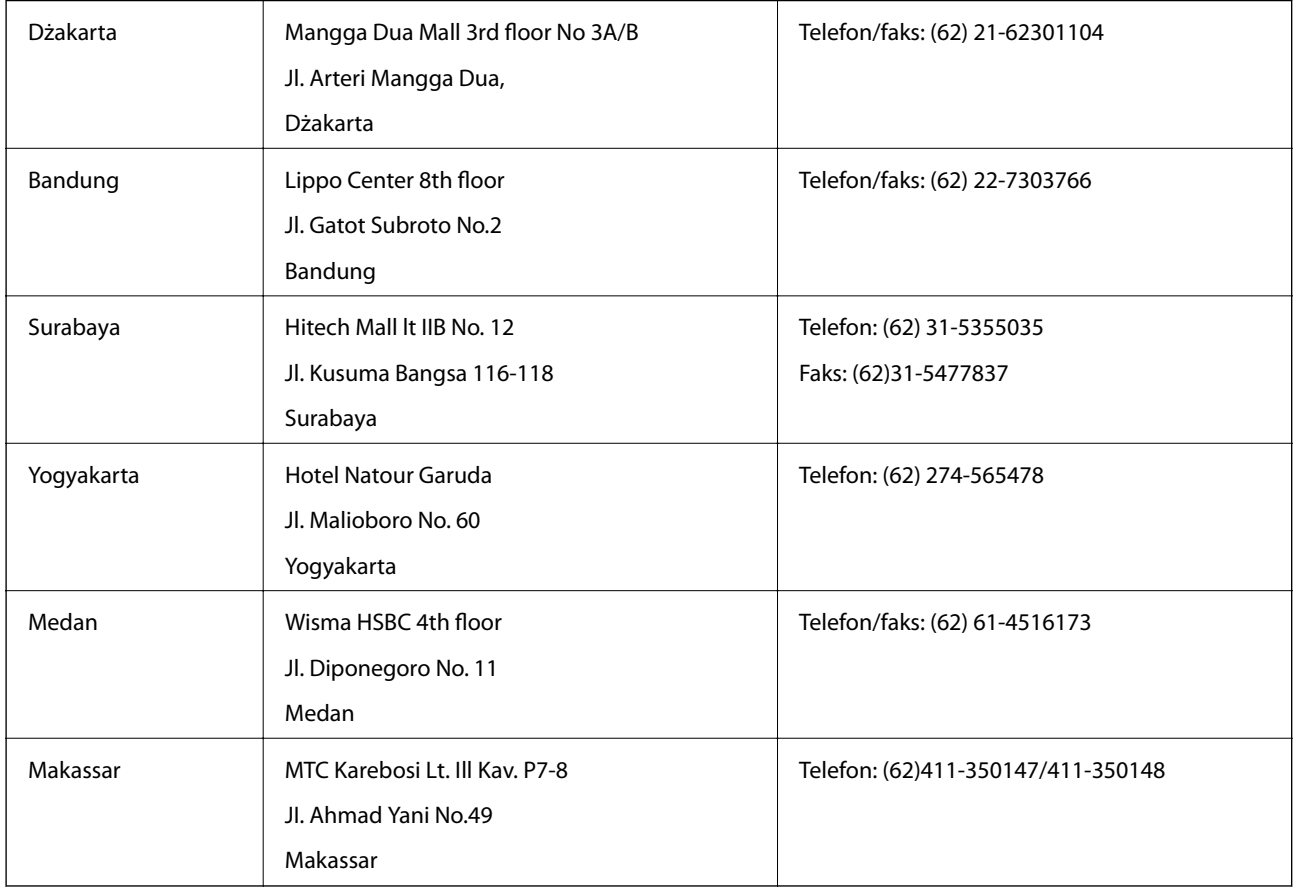

### **Pomoc dla użytkowników w Hongkongu**

W celu uzyskania wsparcia technicznego oraz innych usług świadczonych po sprzedaży użytkownicy mogą skontaktować się z firmą Epson Hong Kong Ltd.

#### **Internetowa strona główna**

Firma Epson Hong Kong posiada stronę internetową w języku chińskim i angielskim, zawierającą następujące informacje:

- ❏ Informacje o produktach
- ❏ Odpowiedzi na często zadawane pytania (FAQ)
- ❏ Najnowsze wersje sterowników do produktów Epson

Użytkownicy mogą uzyskać dostęp do strony internetowej firmy Epson pod adresem:

[http://www.epson.com.hk](http://www.epson.com.hk/)

#### **Gorąca linia obsługi technicznej**

Można również skontaktować się z naszym personelem technicznym pod następującymi numerami telefonu i faksu:

Telefon: (852) 2827-8911 Faks: (852) 2827-4383

### **Pomoc dla użytkowników w Malezji**

Informacje, wsparcie i obsługa:

#### **WWW**

[http://www.epson.com.my](http://www.epson.com.my/)

- ❏ Informacje dotyczące specyfikacji produktów i sterowniki do pobrania
- ❏ Najczęściej zadawane pytania (FAQ), zapytania handlowe, pytania przez e-mail

### **Epson Trading (M) Sdn. Bhd.**

Główne biuro:

Telefon: 603-56288288

Faks: 603-56288388/399

Pomoc techniczna Epson:

❏ Zapytania handlowe i informacje o produktach (infolinia)

Telefon: 603-56288222

❏ Zapytania dotyczące naprawy i gwarancji, korzystania z produktów i obsługa techniczna (linia techniczna) Telefon: 603-56288333

### **Pomoc dla użytkowników na Filipinach**

W celu uzyskania wsparcia technicznego oraz innych usług posprzedażnych użytkownicy mogą kontaktować się z firmą Epson Philippines Corporation pod następującymi numerami telefonów i faksów oraz adresami e-mail:

Linia międzymiastowa: (63-2) 706 2609

Faks: (63-2) 706 2665

Infolinia: (63-2) 706 2625

E-mail: epchelpdesk@epc.epson.com.ph

### **WWW**

#### [http://www.epson.com.ph](http://www.epson.com.ph/)

Dostępne są informacje dotyczące specyfikacji produktów, sterowniki do pobrania, najczęściej zadawane pytania (FAQ) i odpowiedzi na zapytania pocztą e-mail.

### **Bez opłat, nr 1800-1069-EPSON (37766)**

Konsultanci naszej gorącej linii udzielają pomocy telefonicznej w następujących kwestiach:

❏ Zapytania handlowe i informacje o produktach

- ❏ Pytania dotyczące wykorzystania produktów i problemów z nimi związanych
- ❏ Zapytania dotyczące usług naprawy i gwarancji